# **Guia de usuário do API Gateway**

# **Guia de usuário**

**Edição** 01 **Data** 2023-05-08

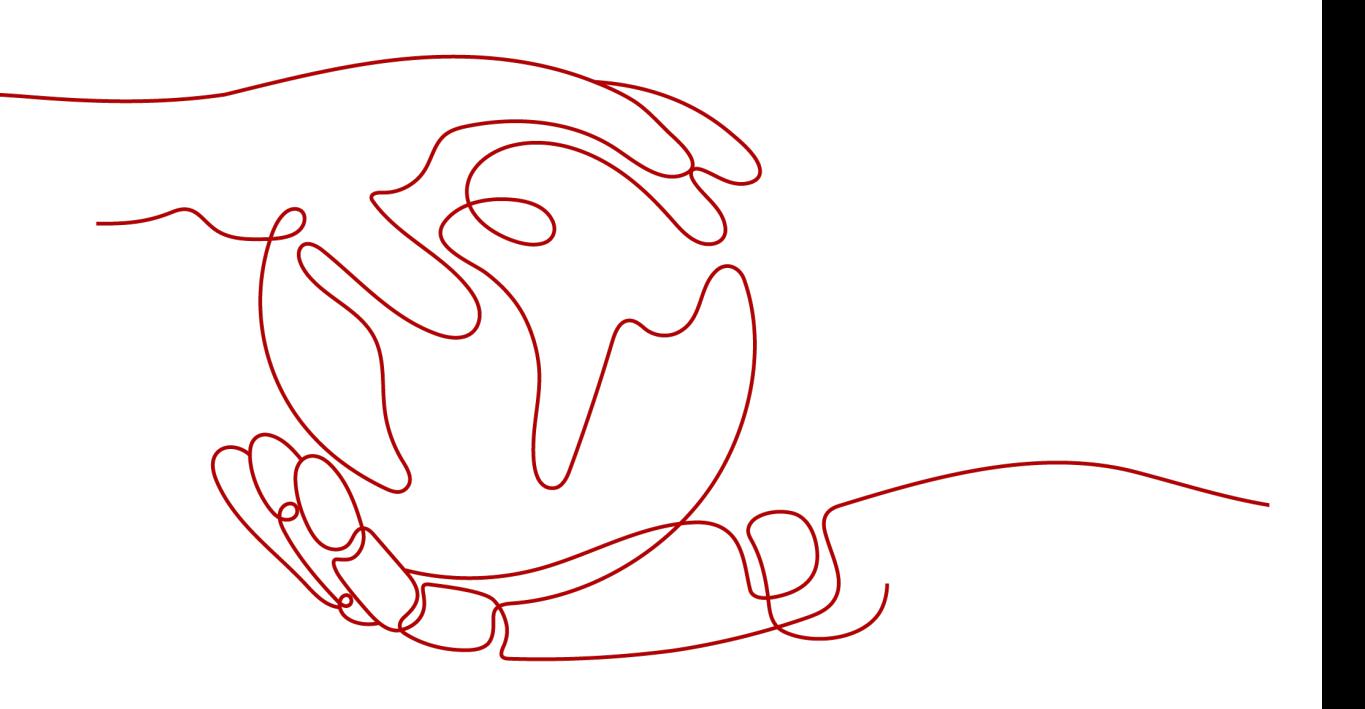

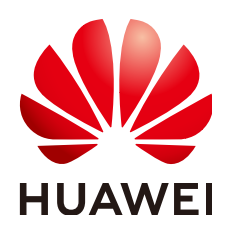

**HUAWEI CLOUD COMPUTING TECHNOLOGIES CO., LTD.**

## **Copyright © Huawei Cloud Computing Technologies Co., Ltd. 2023. Todos os direitos reservados.**

Nenhuma parte deste documento pode ser reproduzida ou transmitida em qualquer forma ou por qualquer meio sem consentimento prévio por escrito da Huawei Cloud Computing Technologies Co., Ltd.

## **Marcas registadas e permissões**

## e outras marcas registadas da Huawei são marcas registadas da Huawei Technologies Co., Ltd. Todos as outras marcas registadas e os nomes registados mencionados neste documento são propriedade dos seus respectivos detentores.

## **Aviso**

Os produtos, os serviços e as funcionalidades adquiridos são estipulados pelo contrato estabelecido entre a Huawei Cloud e o cliente. Os produtos, os serviços e as funcionalidades descritos neste documento, no todo ou em parte, podem não estar dentro do âmbito de aquisição ou do âmbito de uso. Salvo especificação em contrário no contrato, todas as declarações, informações e recomendações neste documento são fornecidas "TAL COMO ESTÃO" sem garantias ou representações de qualquer tipo, sejam expressas ou implícitas.

As informações contidas neste documento estão sujeitas a alterações sem aviso prévio. Foram feitos todos os esforços na preparação deste documento para assegurar a exatidão do conteúdo, mas todas as declarações, informações e recomendações contidas neste documento não constituem uma garantia de qualquer tipo, expressa ou implícita.

# **Huawei Cloud Computing Technologies Co., Ltd.**

Endereço: Huawei Cloud Data Center, Rua Jiaoxinggong Avenida Qianzhong Novo Distrito de Gui'an Guizhou 550029 República Popular da China

Site: <https://www.huaweicloud.com/intl/pt-br/>

# Índice

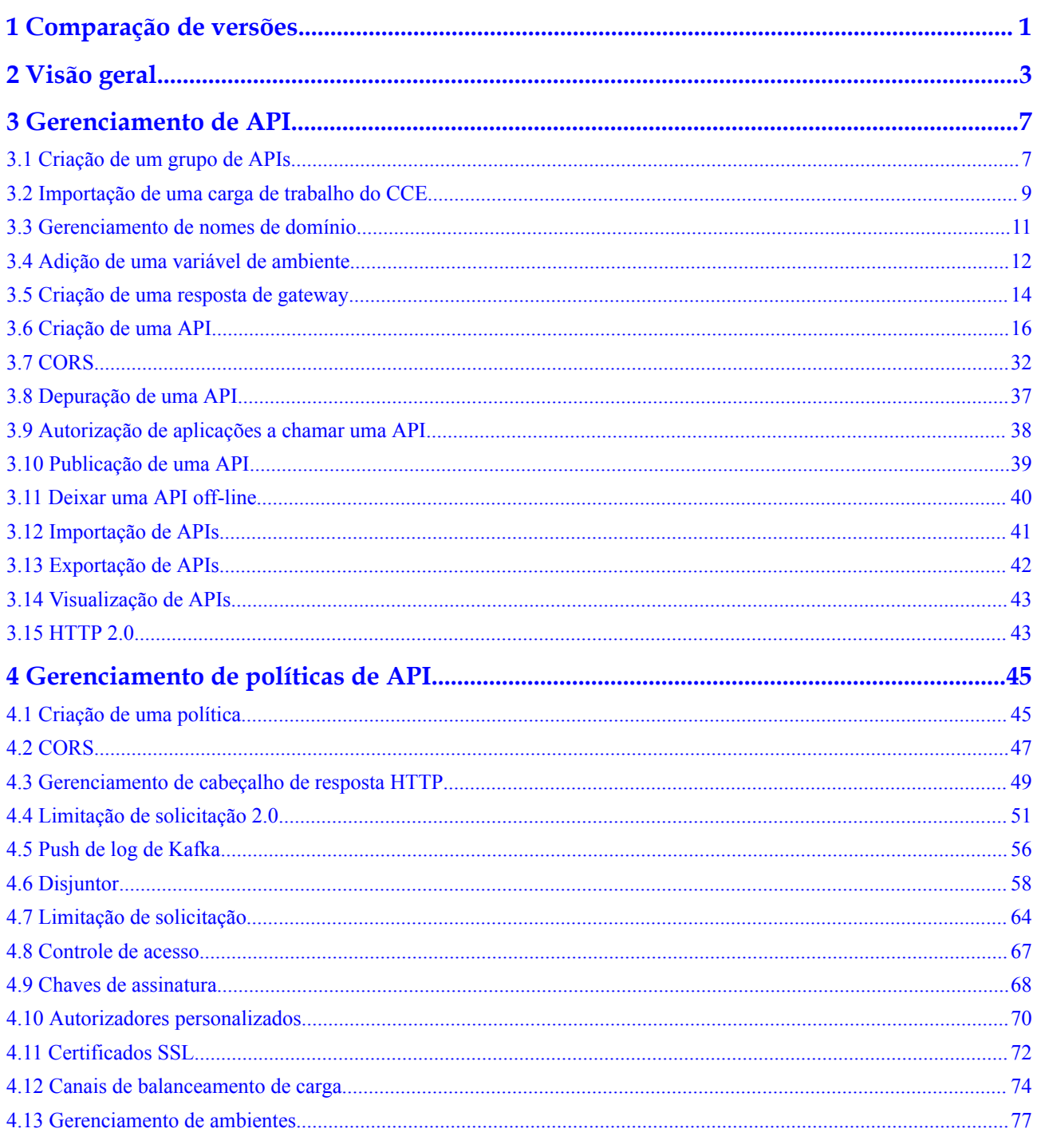

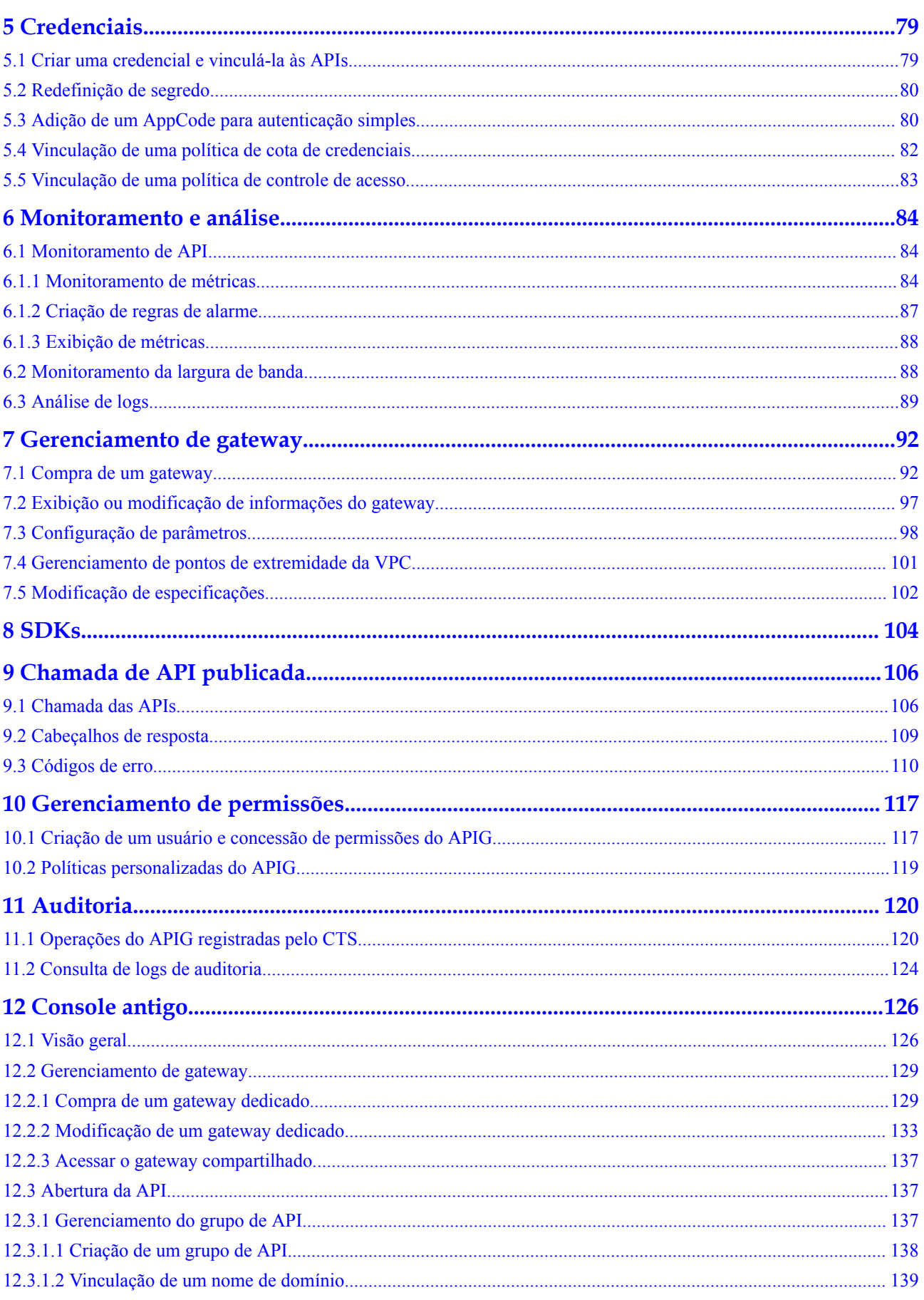

Índice

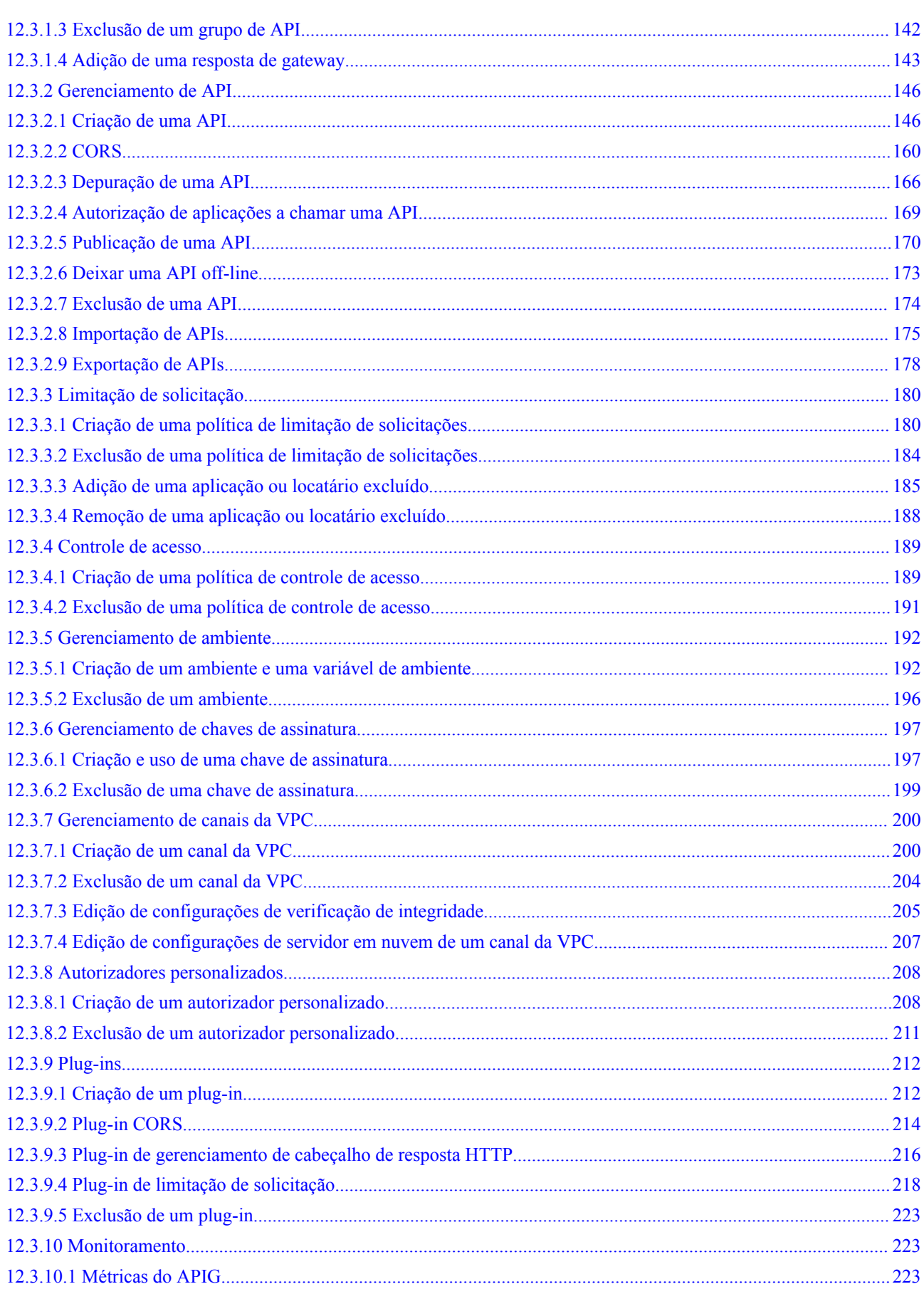

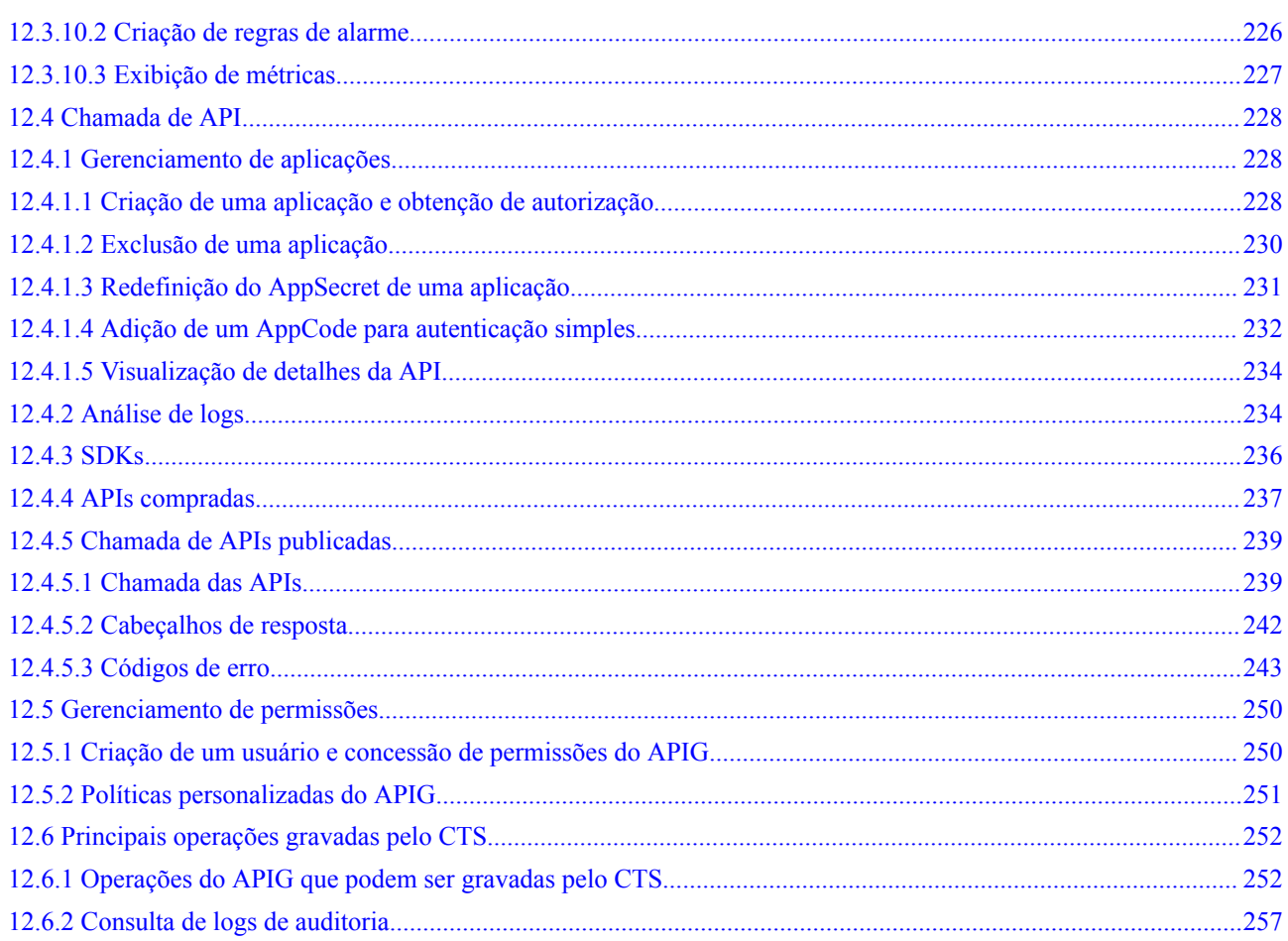

# <span id="page-6-0"></span>**1 Comparação de versões**

O novo console do API Gateway (APIG) está disponível desde 26 de setembro de 2022. A tabela a seguir lista as diferenças entre os consoles antigos e novos. Você pode saber mais sobre o novo console clicando em **Video Tutorial** na página **Overview**.

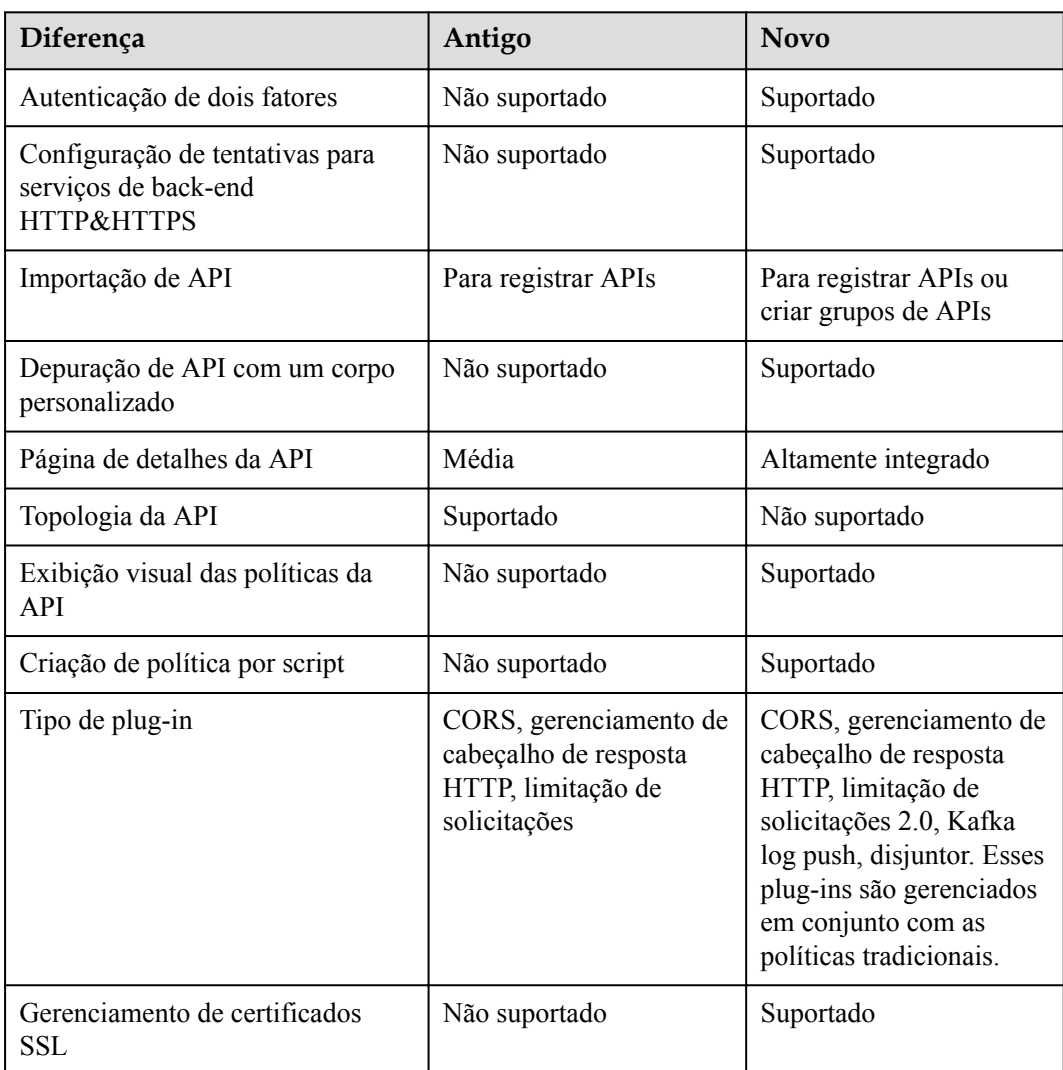

#### **Tabela 1-1** Comparação de versões

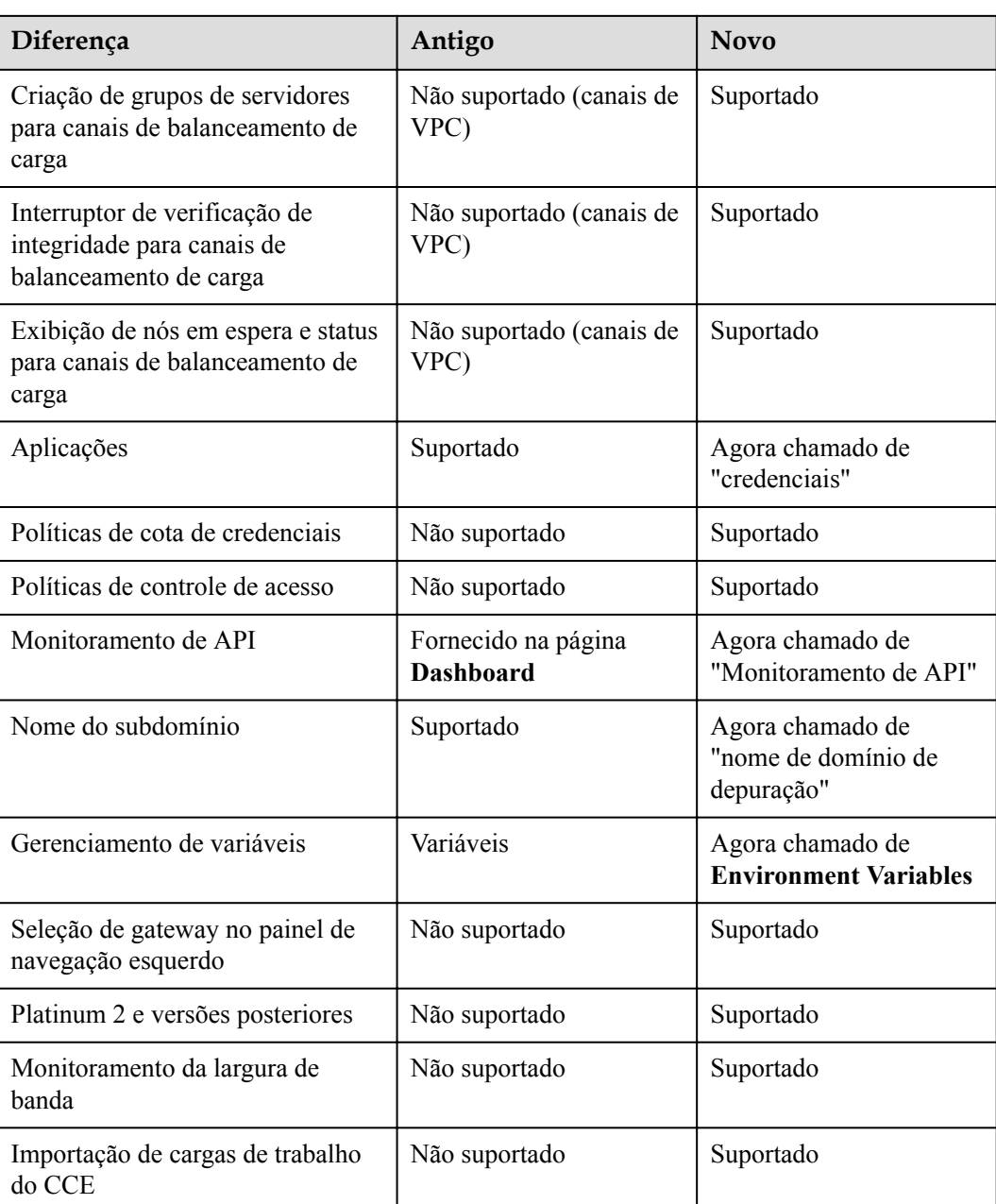

# **2 Visão geral**

<span id="page-8-0"></span>O APIG é um serviço totalmente gerenciado que permite criar, gerenciar e implementar APIs com segurança em qualquer escala, com alto desempenho e disponibilidade. Com o APIG, você pode facilmente integrar seus sistemas de serviços internos e expor e monetizar seletivamente seus recursos de serviços.

## **Procedimento geral**

A figura a seguir mostra o procedimento para usar APIG para hospedar APIs.

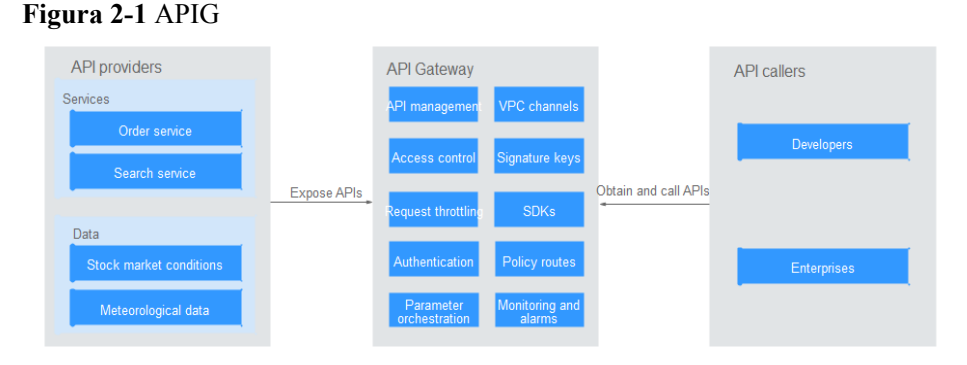

Você pode **expor seus serviços de API** ou **[obter e chamar APIs de outras](#page-10-0)** por meio do APIG.

## **Exposição de APIs**

Empresas ou desenvolvedores expõem e monetizam seletivamente seus serviços e dados através do APIG.

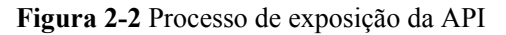

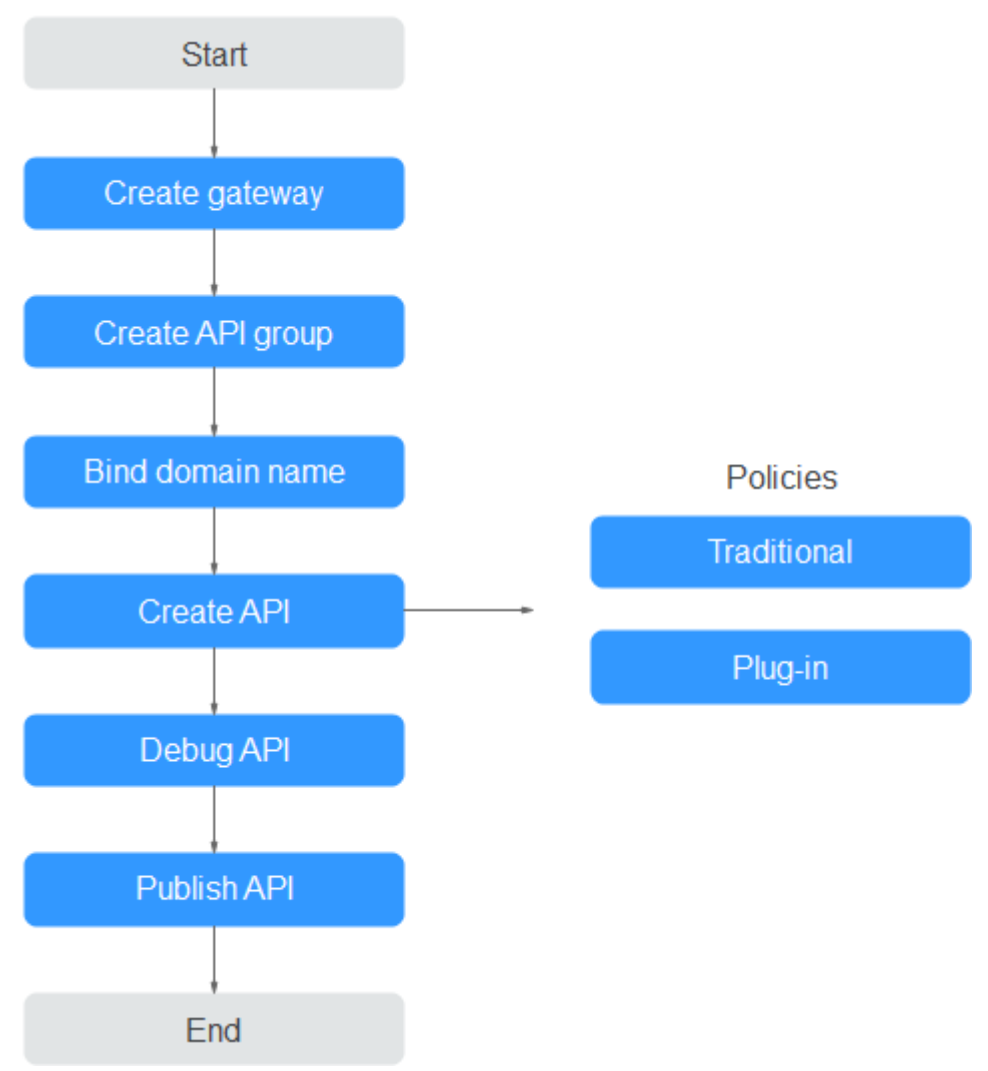

## 1. **[Compre um gateway.](#page-97-0)**

Um gateway é um espaço de recursos independente onde todas as operações são realizadas. Os recursos de diferentes gateways são isolados uns dos outros.

## 2. **[Crie um grupo de APIs](#page-12-0)**.

Cada API pertence a um grupo de APIs. Crie um grupo de APIs antes de criar uma API.

#### 3. **[Vincule um nome de domínio.](#page-16-0)**

Antes de expor uma API, vincule um nome de domínio independente ao grupo de destino para que os chamadores da API possam acessar a API.

Você pode depurar a API usando o nome de domínio de depuração alocado ao grupo ao qual a API pertence. O nome de domínio pode ser acessado no máximo 1000 vezes por dia.

#### 4. **[Crie uma API.](#page-21-0)**

Encapsule os serviços de back-end existentes em APIs RESTful padrão e os exponha a sistemas externos.

Depois de criar uma API, defina as seguintes configurações para controlar o acesso à API:

<span id="page-10-0"></span>– Políticas tradicionais

#### n **[Limitação de solicitação](#page-69-0)**

A limitação de solicitações controla o número de vezes que uma API pode ser chamada dentro de um período de tempo para proteger os serviços de backend.

■ **[Controle de acesso](#page-72-0)** 

Defina uma lista negra ou uma lista branca para negar ou permitir acesso à API de endereços IP ou contas específicas.

#### n **[Chaves de assinatura](#page-73-0)**

As chaves de assinatura são usadas pelos serviços de back-end para verificar a identidade do APIG.

- Políticas de plug-in
	- n **[CORS](#page-52-0)**

Essa política fornece os recursos de especificar cabeçalhos de solicitação de comprovação e cabeçalhos de resposta e criar automaticamente APIs de solicitação de comprovação para acesso à API de origem cruzada.

n **[Gerenciamento de cabeçalho de resposta HTTP](#page-54-0)**

Você pode personalizar cabeçalhos de resposta HTTP que estarão contidos em uma resposta da API.

#### n **[Limitação de solicitação 2.0](#page-56-0)**

Essa política permite limitar o número de vezes que uma API pode ser chamada em um período de tempo específico. A limitação baseada em parâmetro, básica e excluída é suportada.

n **[Push de log de Kafka](#page-61-0)**

Essa política envia logs de chamada de API para o Kafka para que os usuários possam obtê-los facilmente.

**n [Disjuntor](#page-63-0)** 

Essa política protege seu serviço de back-end quando ocorre um problema de desempenho.

## 5. **[Depure a API.](#page-42-0)**

Verifique se a API está funcionando normalmente.

6. **[Publique a API.](#page-44-0)**

A API só pode ser chamada depois de ter sido publicada em um ambiente.

## **Chamada das APIs**

Empresas e desenvolvedores obtêm e chamam APIs de outros provedores, reduzindo assim o tempo e os custos de desenvolvimento.

#### <span id="page-11-0"></span>**Figura 2-3** Processo de chamada da API

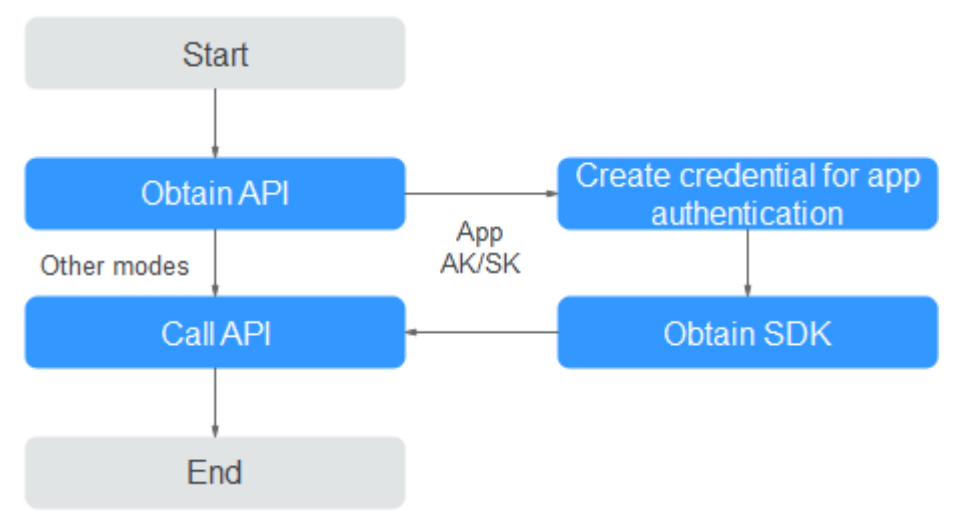

#### 1. **[Obtenha uma API.](#page-111-0)**

Obtenha as informações de solicitação da API, incluindo o nome de domínio, o protocolo, o método, o caminho e o modo de autenticação.

## 2. **[Crie uma credencial.](#page-84-0)**

Para uma API que usa autenticação de aplicação, crie uma credencial para gerar um ID de credencial e um par de chave/segredo. Vincule a credencial à API para que você possa chamar a API por meio da autenticação da aplicação.

3. **[Obtenha um SDK.](#page-109-0)**

Use o SDK para gerar uma assinatura para a AK/SK e chamar a API.

4. **[Chame a API.](#page-112-0)**

Chame a API usando seu endereço de acesso e execute a autenticação com base em seu modo de autenticação.

## **Acessar o novo console do APIG**

**Passo 1** Faça logon na Huawei Cloud e clique em **Console** no canto superior direito.

- **Passo 2** Passe o mouse sobre  $\equiv$  a esquerda para expandir a lista de serviços e insira **apig**.
- **Passo 3** Clique em **API Gateway** para acessar o novo console.

O novo console suporta apenas gateways dedicados. Compre um gateway seguindo as instruções neste documento antes de usar o console.

**----Fim**

# **3 Gerenciamento de API**

# <span id="page-12-0"></span>**3.1 Criação de um grupo de APIs**

Um grupo de APIs contém APIs usadas para o mesmo serviço. Você pode gerenciar APIs por grupo e deve criar um grupo antes de criar uma API.

Você pode criar um grupo de APIs usando um dos seguintes métodos:

l **Criação de um grupo de APIs diretamente**

Você pode criar APIs para o grupo conforme necessário.

l **[Importar um arquivo de design de API](#page-13-0)**

Importe um arquivo de API para criar um grupo.

#### $\cap$  NOTA

- Para disponibilizar suas APIs para acesso dos usuários, vincule nomes de domínio independentes ao grupo ao qual as APIs pertencem.
- $\bullet$  Cada API pode pertencer a apenas um grupo.
- l O sistema aloca automaticamente um nome de subdomínio para cada grupo de API para testes internos. O nome do subdomínio pode ser acessado 1000 vezes por dia.
- l Um grupo de APIs padrão é gerado automaticamente para cada gateway. As APIs no grupo padrão podem ser chamadas usando o endereço IP da Virtual Private Cloud (VPC) onde o gateway é implementado.

## **Pré-requisitos**

Você **[comprou um gateway](#page-97-0)**.

## **Criação de um grupo de APIs diretamente**

**Passo 1 [Faça logon no console do APIG.](#page-11-0)**

- **Passo 2** Selecione um gateway na parte superior do painel de navegação.
- **Passo 3** Escolha **API Management** > **API Groups**.
- **Passo 4** Escolha **Create API group** > **Create Directly** e insira as informações do grupo.

## <span id="page-13-0"></span>**Tabela 3-1** Informações do grupo

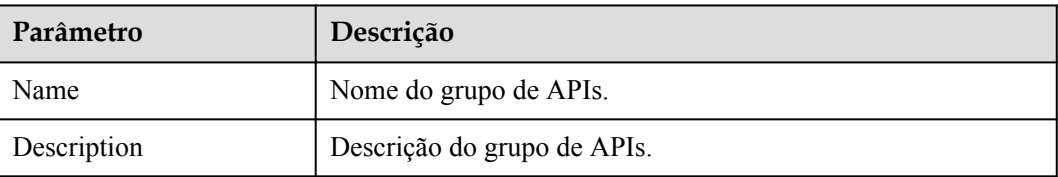

## **Passo 5** Clique em **OK**.

**----Fim**

## **Importar um arquivo de design de API**

## **Passo 1 [Faça logon no console do APIG.](#page-11-0)**

- **Passo 2** Selecione um gateway na parte superior do painel de navegação.
- **Passo 3** Escolha **API Management** > **API Groups**.

## **Passo 4** Escolha **Create API Group** > **Import API Design File**.

- **Passo 5** Selecione um arquivo de API e clique em **Open**.
- **Passo 6** Defina os parâmetros de importação.

## **Tabela 3-2** Parâmetros para importar APIs

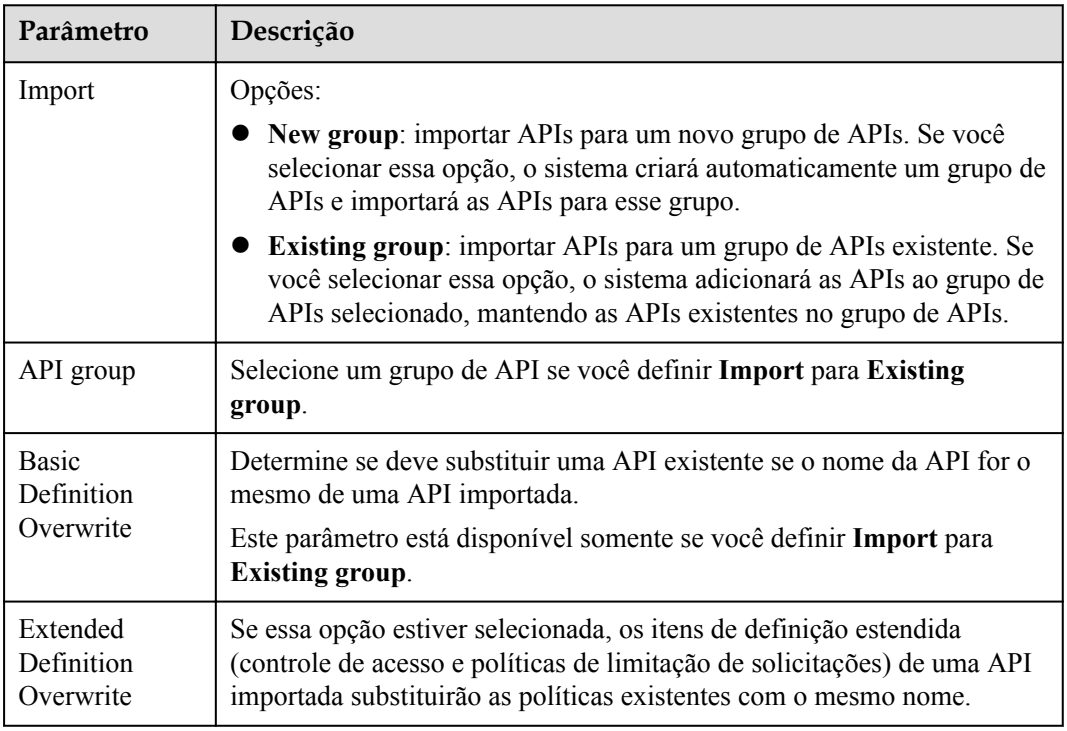

**Passo 7** (Opcional) Para configurar as APIs, clique em **Configure Global Settings**.

1. Altere o modo de autenticação. Para mais detalhes, consulte **[5.2](#page-23-0)**.

- <span id="page-14-0"></span>2. Modifique a configuração da solicitação de back-end. Para mais detalhes, consulte **[Passo](#page-26-0) [1](#page-26-0)**.
- 3. Clique em **Next**. Você pode exibir os detalhes de configuração no formato form, JSON ou YAML.
- 4. Confirme as configurações e clique em **Submit**.

**Passo 8** Clique em **Import Now** e determine se deseja publicar as APIs.

- Now: publique as APIs em um ambiente especificado agora.
- l **Later**: **[publique as APIs](#page-44-0)** mais tarde.
- **Passo 9** Clique em **OK**. A página de guia **APIs** é exibida, mostrando as APIs importadas.

**----Fim**

## **Operações de acompanhamento**

Depois que um grupo de APIs for criado, **[vincule nomes de domínio independentes](#page-16-0)** a ele para que os chamadores da API possam usá-los para chamar APIs abertas no grupo.

## **3.2 Importação de uma carga de trabalho do CCE**

Ao importar cargas de trabalho do Cloud Container Engine (CCE), você pode abrir seus recursos de serviço CCE por meio de APIs.

## **Precauções**

- Somente os clusters do CCE Turbo e os clusters do CCE que usam o modelo de rede VPC são suportados.
- l O cluster do CCE e o gateway devem estar na mesma VPC ou conectados de outra forma.
- l Se você selecionar um cluster do CCE que usa um modelo de rede VPC, adicione o bloco CIDR do contêiner do cluster a **Routes** na página de detalhes do gateway.
- l Após a importação, as APIs serão geradas, juntamente com um canal de balanceamento de carga de microsserviço que monitora e atualiza as alterações de endereço de todos os pods na carga de trabalho.

## **Pré-requisitos**

Você criou uma **[carga de trabalho CCE](https://support.huaweicloud.com/intl/pt-br/usermanual-cce/cce_10_0047.html)**.

## **Procedimento**

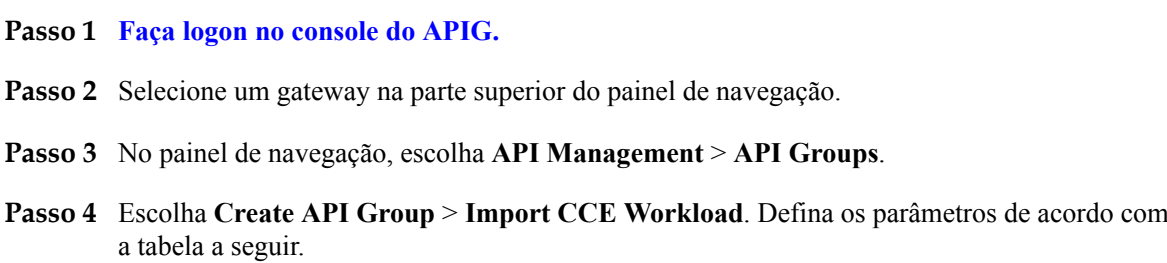

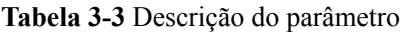

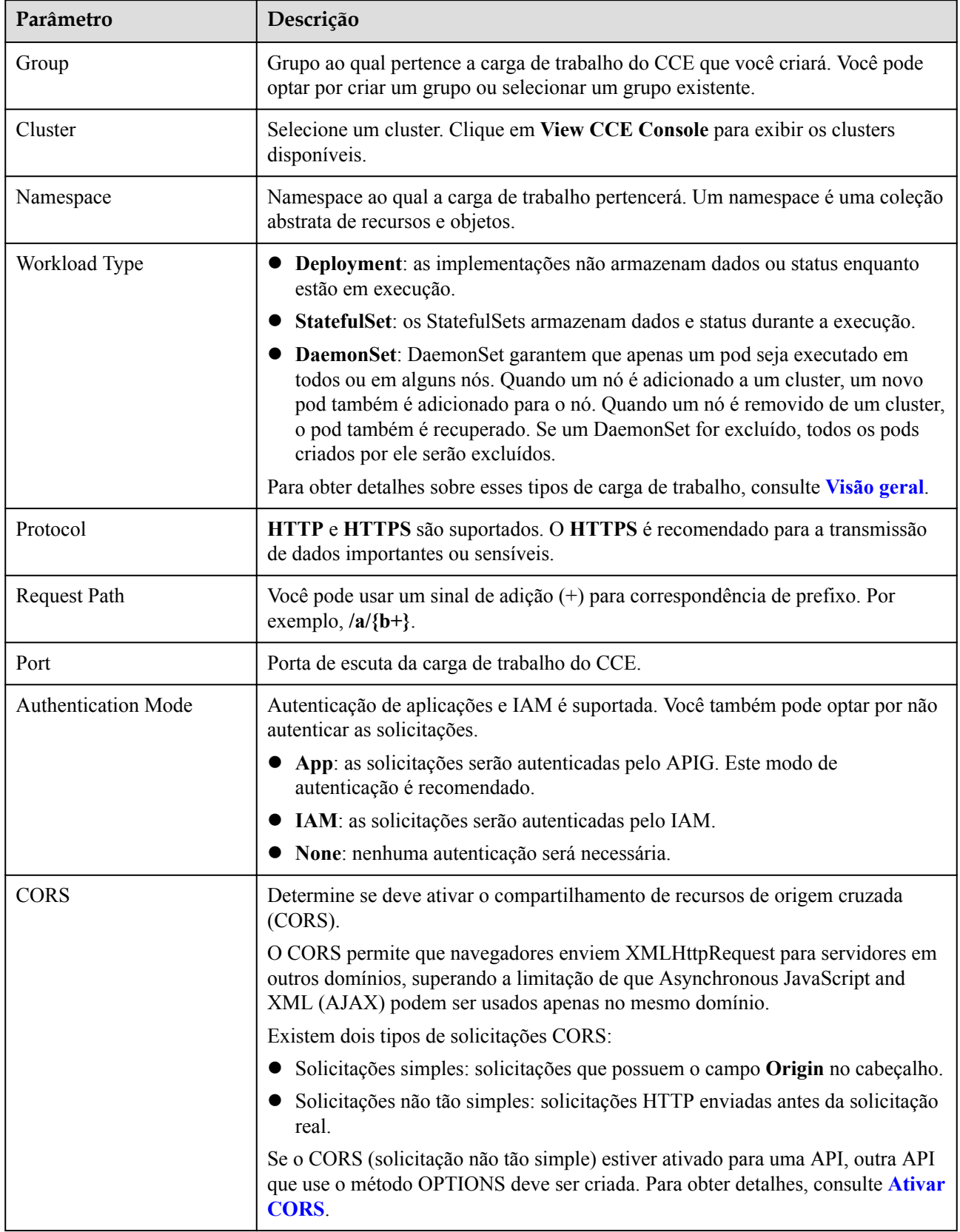

<span id="page-16-0"></span>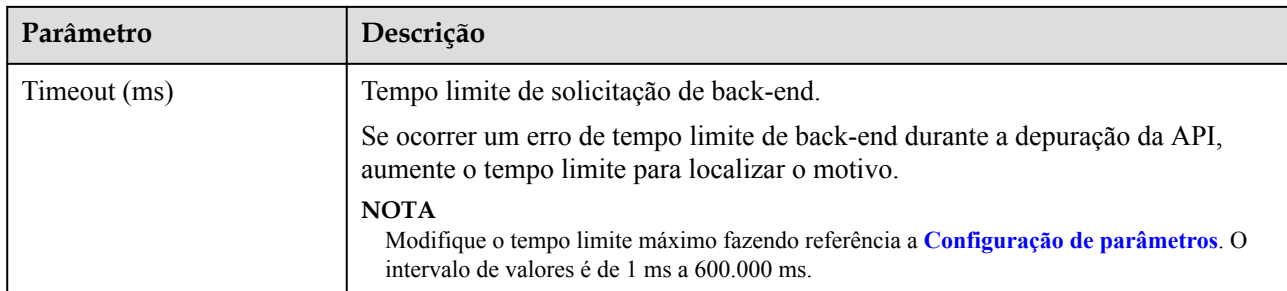

**Passo 5** Clique em **OK**.

**----Fim**

## **3.3 Gerenciamento de nomes de domínio**

Antes de expor as APIs, vincule nomes de domínio independentes ao grupo ao qual as APIs pertencem, para que os chamadores da API possam acessar essas APIs. As APIs também podem ser acessadas usando o nome de domínio de depuração alocado ao grupo.

- l Depuração de nome de domínio: o sistema aloca automaticamente um nome de domínio de depuração exclusivo para cada grupo de API para teste interno. O nome de domínio pode ser acessado 1000 vezes por dia e não pode ser modificado.
- l Nome de domínio independente: um nome de domínio independente é um nome de domínio personalizado usado para que os chamadores da API chamem APIs abertas no serviço ao qual o nome de domínio está vinculado.

## $\Box$  NOTA

- l Grupos sob o mesmo gateway não podem ser vinculados a um mesmo nome de domínio independente.
- l Por padrão, o nome de domínio de depuração de um grupo de APIs só pode ser resolvido para um servidor na mesma VPC que o gateway. Se você quiser resolver o nome de domínio para uma rede pública, vincule um EIP ao gateway.

## **Pré-requisitos**

- 1. Existe um nome de domínio independente disponível.
- 2. Um registro CNAME aponta um nome de domínio independente para o nome de subdomínio de um grupo de APIs. Para obter detalhes, consulte **[Adição de um conjunto](https://support.huaweicloud.com/intl/pt-br/usermanual-dns/dns_usermanual_0010.html) [de registros CNAME](https://support.huaweicloud.com/intl/pt-br/usermanual-dns/dns_usermanual_0010.html)**.
- 3. Se o grupo de API contiver APIs HTTPS, **[crie um certificado SSL](#page-77-0)** para o nome independente.

## **Procedimento**

- **Passo 1 [Faça logon no console do APIG.](#page-11-0)**
- **Passo 2** Selecione um gateway na parte superior do painel de navegação.
- **Passo 3** Escolha **API Management** > **API Groups**.
- **Passo 4** Clique em um nome de grupo.

#### <span id="page-17-0"></span>**Passo 5** Clique na guia **Group Information**.

**Passo 6** Na área **Independent Subdomain Names**, clique em **Bind Independent Domain Name**. Em seguida, configure as informações do nome de domínio.

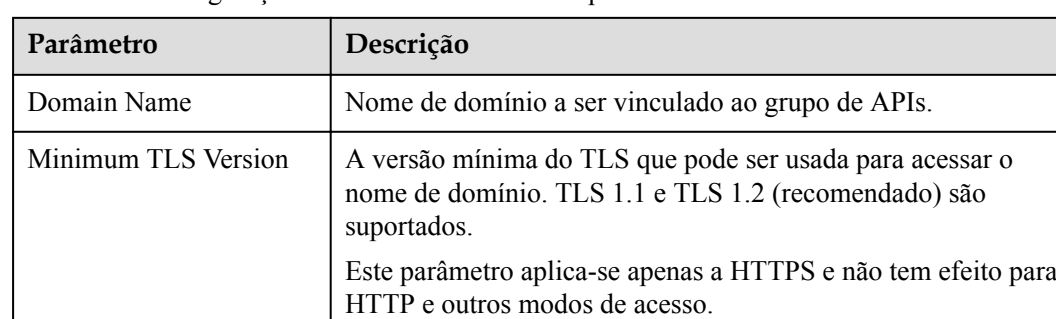

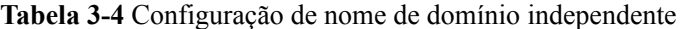

#### **Passo 7** Clique em **OK**.

Se o nome de domínio não for mais necessário, clique em **Unbind Domain Name** para desvinculá-lo do grupo de APIs.

- **Passo 8** (Opcional) Se o grupo de APIs contiver APIs HTTPS, vincule um certificado SSL ao nome de domínio independente.
	- 1. Na linha que contém o nome de domínio, clique em **Select SSL Certificate**.
	- 2. Selecione um certificado SSL e clique em **OK**.

Se nenhum certificado SSL estiver disponível, clique em **Create SSL Certificate** para criar um. Para mais detalhes, consulte **[Certificados SSL](#page-77-0)**.

**----Fim**

## **Solução de problemas**

- l Falha na vinculação de um nome de domínio independente: ele já existe ou não é CNAMEd para o nome de domínio de depuração do grupo de APIs.
- l Falha na vinculação de um certificado SSL: o nome de domínio usado para gerar o certificado SSL é diferente do nome de domínio independente de destino.

## **Operações de acompanhamento**

Depois de vincular nomes de domínio independentes ao grupo de APIs, crie APIs no grupo para expor seletivamente os recursos de back-end. Para mais detalhes, consulte **[Criação de](#page-21-0) [uma API](#page-21-0)**.

# **3.4 Adição de uma variável de ambiente**

Você pode definir variáveis de ambiente para permitir que uma API seja chamada em ambientes diferentes.

As variáveis de ambiente são gerenciáveis e específicas para ambientes. Você pode adicionar variáveis em diferentes ambientes para chamar diferentes serviços de back-end usando a mesma API.

Para variáveis definidas durante a criação da API, você deve criar variáveis e valores correspondentes. Por exemplo, a variável **Path** é definida para uma API e duas variáveis com o mesmo nome são criadas e atribuídas valores **/Stage/test** e **/Stage/AA** nos ambientes 1 e 2, respectivamente. Se a API for publicada e chamada no ambiente 1, o caminho **/Stage/test** será usado. Se a API for publicada e chamada no ambiente 2, o caminho **/Stage/AA** será usado.

#### **Figura 3-1** Uso de variáveis de ambiente

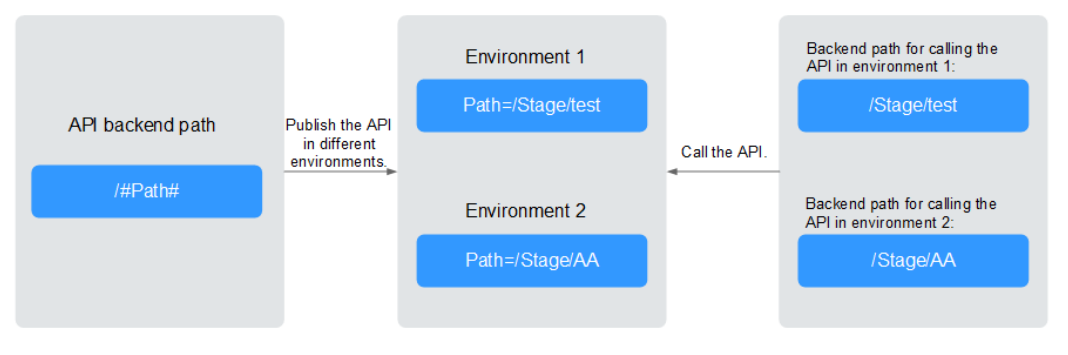

## **Procedimento**

- **Passo 1 [Faça logon no console do APIG.](#page-11-0)**
- **Passo 2** Selecione um gateway na parte superior do painel de navegação.
- **Passo 3** Escolha **API Management** > **API Groups**.
- **Passo 4** Clique em um nome de grupo.
- **Passo 5** Clique na guia **Group Information**.
- **Passo 6** Na área **Environment Variables**, selecione um ambiente. Se nenhum ambiente estiver disponível, clique em **Create Environment** para criar um.
- **Passo 7** Clique em **Add Environment Variable** e insira as informações da variável.

#### **AVISO**

Os nomes e valores das variáveis de ambiente serão exibidos em texto sem formatação nas solicitações da API. Não inclua informações confidenciais nos nomes e valores das variáveis.

**Tabela 3-5** Adição de uma variável de ambiente

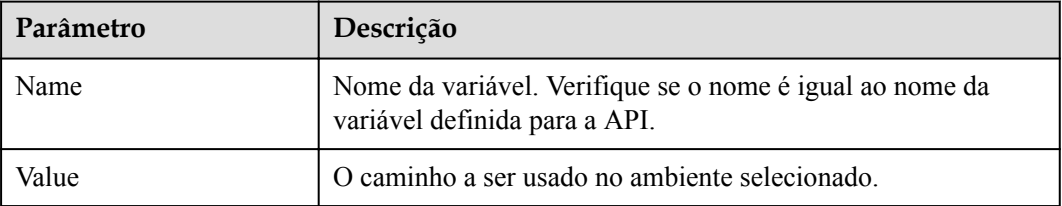

**Passo 8** Clique em **OK**.

**----Fim**

# <span id="page-19-0"></span>**3.5 Criação de uma resposta de gateway**

Uma resposta de gateway é exibida se o APIG falhar ao processar uma solicitação de API. O APIG fornece um conjunto de respostas padrão e também permite que você crie respostas com códigos de status e conteúdo personalizados. O conteúdo da resposta deve estar no formato JSON.

Por exemplo, o conteúdo de uma resposta de gateway padrão é o seguinte:

```
{"error_code": "$context.error.code", "error_msg": "$context.error.message", 
"request_id": "$context.requestId"}
```
Você pode adicionar uma resposta com o seguinte conteúdo:

```
{"errorcode": "$context.error.code", "errormsg": "$context.error.message", 
"requestid": "$context.requestId","apiId":"$context.apiId"}
```
Você pode adicionar mais campos ou excluir campos existentes do corpo JSON.

## $\Box$  NOTA

- l Você pode criar um máximo de quatro respostas de gateway para cada grupo.
- l O tipo de uma resposta padrão ou personalizada não pode ser modificado, mas o código de status e o conteúdo da resposta podem.
- l O tipo de resposta de gateway não pode ser alterado. Para mais detalhes, consulte **Tipos de respostas**.
- l As respostas do gateway podem conter as variáveis de contexto do gateway da API (começando com **\$context**). Para mais detalhes, consulte **[Variáveis de contexto](#page-20-0)**.

## **Procedimento**

- **Passo 1 [Faça logon no console do APIG.](#page-11-0)**
- **Passo 2** Selecione um gateway na parte superior do painel de navegação.
- **Passo 3** Escolha **API Management** > **API Groups**.
- **Passo 4** Clique em um nome de grupo.
- **Passo 5** Clique na guia **Group Information**.
- **Passo 6** Na área **Gateway Responses**, crie ou modifique as respostas do gateway.

Para cancelar modificações em uma resposta padrão, clique em **Restore Defaults** no canto superior direito.

**----Fim**

## **Tipos de respostas**

A tabela a seguir lista os tipos de resposta suportados pelo APIG. Você pode definir códigos de status para atender aos seus requisitos de serviço.

| Nome da resposta                        | Código de<br>status<br>padrão | Descrição                                                                                                    |
|-----------------------------------------|-------------------------------|----------------------------------------------------------------------------------------------------|
| Acesso negado                           | 403                           | Acesso negado. Por exemplo, a política de controle<br>de acesso é acionada ou um ataque é detectado.                         |
| Erro de configuração<br>do autorizador  | 500                           | Ocorreu um erro de autorizador personalizado. Por<br>exemplo, a comunicação falhou ou uma resposta de<br>erro foi retornada. |
| Autorizador falhou                      | 500                           | Falha na autorização personalizada.                                                                                          |
| Fonte de identidade<br>incorreta        | 401                           | A origem de identidade do autorizador<br>personalizado está ausente ou é inválida.                                           |
| Falha de<br>autenticação                | 401                           | Falha na autenticação do IAM ou da aplicação.                                                                                |
| Fonte de identidade<br>não encontrada   | 401                           | Nenhuma fonte de identidade foi especificada.                                                                                |
| Tempo limite de<br>back-end             | 504                           | A comunicação com o serviço de back-end expirou.                                                                             |
| Back-end<br>indisponível                | 502                           | O serviço de back-end não está disponível devido a<br>um erro de comunicação.                                                |
| Padrão 4XX                              | $\overline{a}$                | Outro erro 4XX ocorreu.                                                                                                    |
| Padrão 5XX                              | $\overline{a}$                | Outro erro 5XX ocorreu.                                                                                                    |
| Nenhuma API<br>encontrada               | 404                           | Nenhuma API foi encontrada.                                                                                                  |
| Parâmetros de<br>solicitação incorretos | 400                           | Os parâmetros de solicitação estão incorretos ou o<br>método HTTP não é suportado.                                           |
| Solicitação limitada                    | 429                           | A solicitação foi rejeitada devido à limitação de<br>solicitação.                                                            |
| Credencial não<br>autorizada            | 401                           | A credencial que você está usando não foi<br>autorizada a chamar a API.                                                      |

<span id="page-20-0"></span>**Tabela 3-6** Tipos de resposta de erro suportados pelo APIG

## **Variáveis de contexto**

**Tabela 3-7** Variáveis que podem ser usadas no corpo da mensagem de resposta

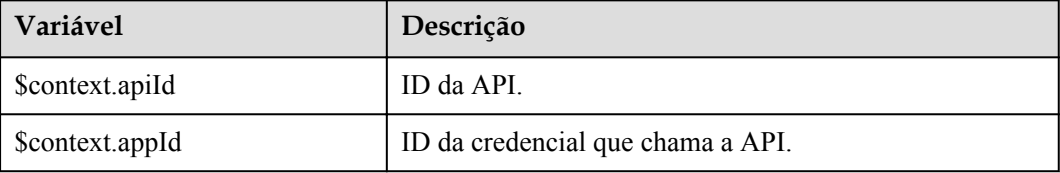

<span id="page-21-0"></span>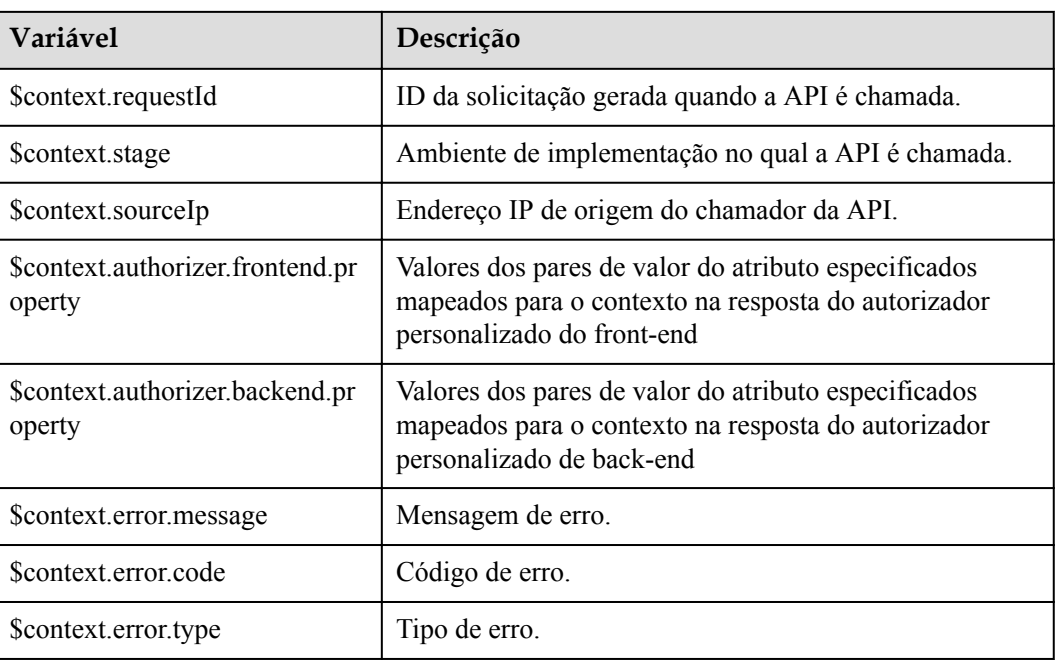

# **3.6 Criação de uma API**

Você pode expor seletivamente seus back-ends configurando suas APIs no APIG. Para fazer isso, crie uma API com as seguintes etapas:

l **Configurar configurações de front-end**

Definições de front-end, configurações de segurança e parâmetros de solicitação

l **[Configurar configurações de back-end](#page-26-0)**

Back-end padrão, políticas de back-end e respostas

l **[\(Opcional\) Criação de uma política](#page-36-0)**

Políticas tradicionais e de plug-in

## $\Box$  NOTA

O APIG usa uma arquitetura de API baseada em REST, portanto, a abertura e a chamada da API devem estar em conformidade com as especificações da API RESTful relacionadas.

## **Pré-requisitos**

- l Você criou um grupo de APIs. Se nenhum grupo de APIs estiver disponível, crie um fazendo referência a **[Criação de um grupo de APIs](#page-12-0)**.
- l Se o serviço de back-end precisar usar um canal de balanceamento de carga, **[crie um](#page-79-0) [canal](#page-79-0)** primeiro.
- l Se você precisar usar um autorizador personalizado para autenticação de API, **[crie um](#page-75-0)**.

## **Configurar configurações de front-end**

## **Passo 1 [Faça logon no console do APIG.](#page-11-0)**

**Passo 2** Selecione um gateway na parte superior do painel de navegação.

## **Passo 3** Escolha **API Management** > **API Groups**.

- **Passo 4** Clique em um nome de grupo.
- **Passo 5** Na página **APIs**, clique em **Create**.
	- 1. Configure os parâmetros de front-end descritos na tabela a seguir.

#### **Tabela 3-8** Definição de front-end

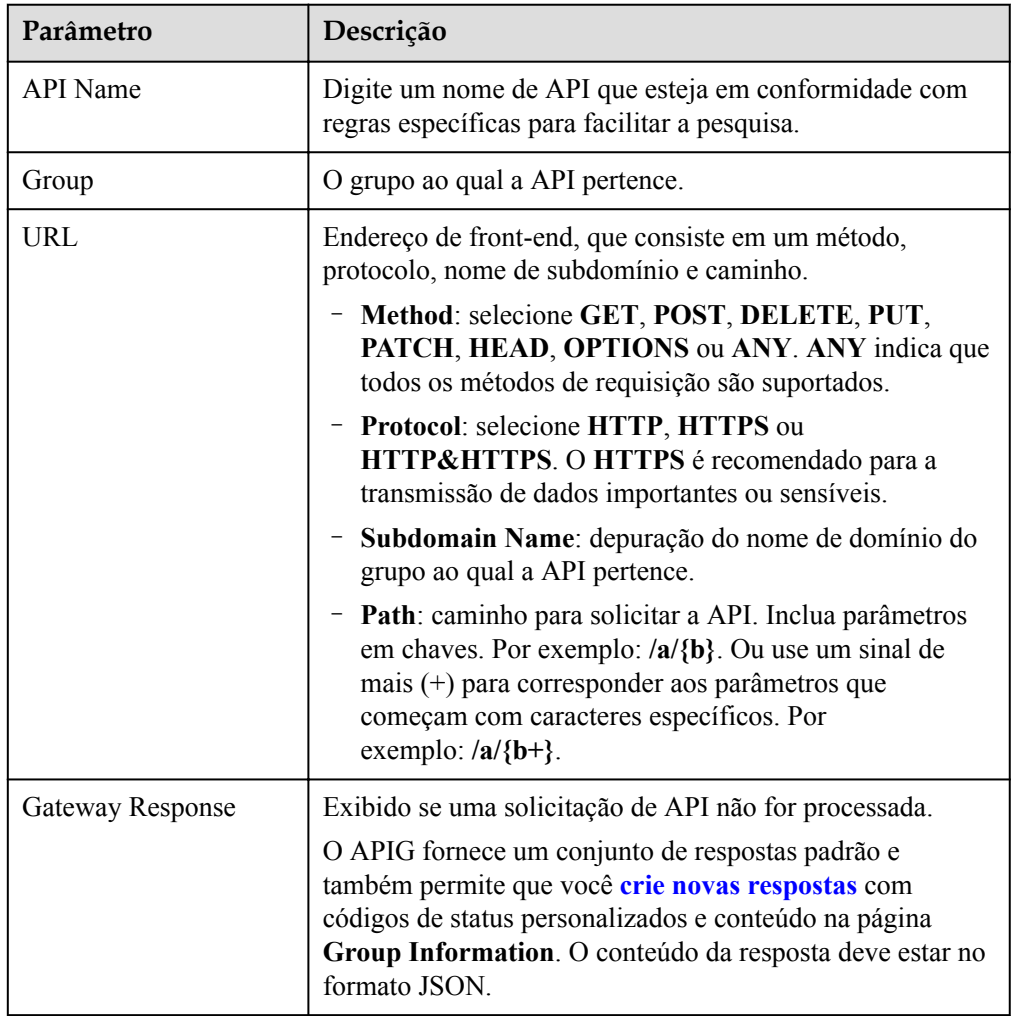

<span id="page-23-0"></span>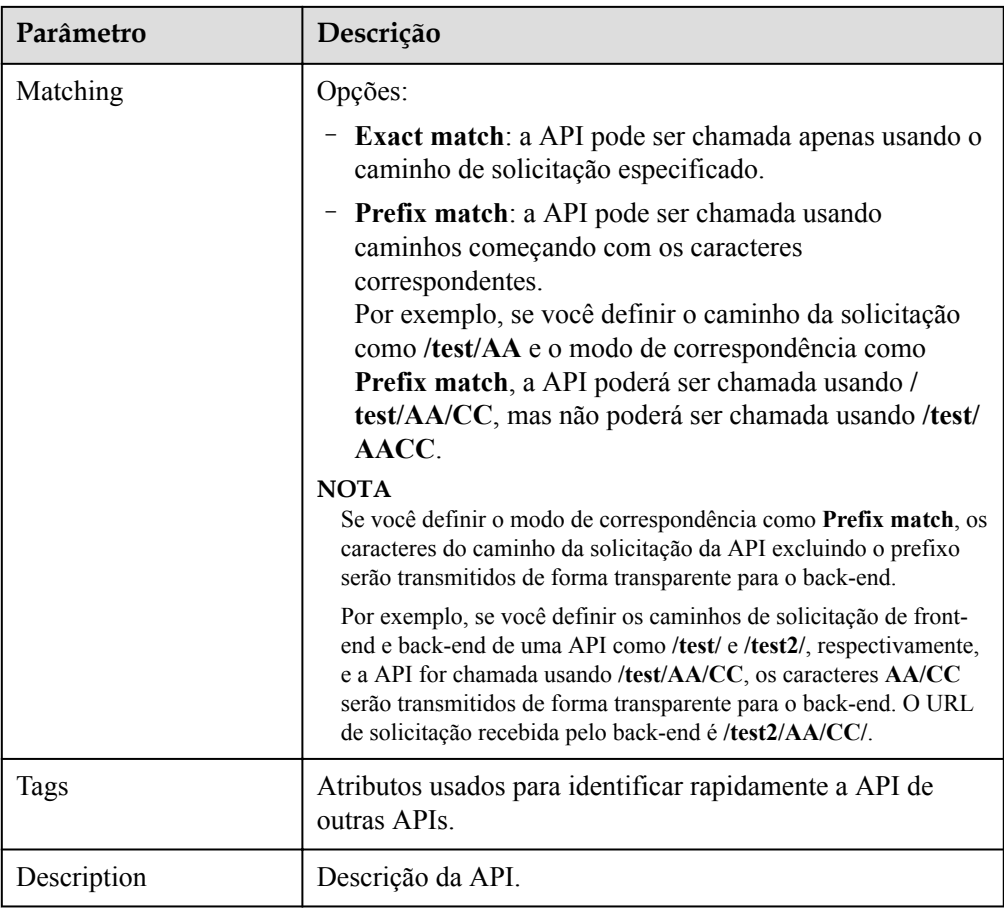

2. Defina as configurações de segurança com base na tabela a seguir.

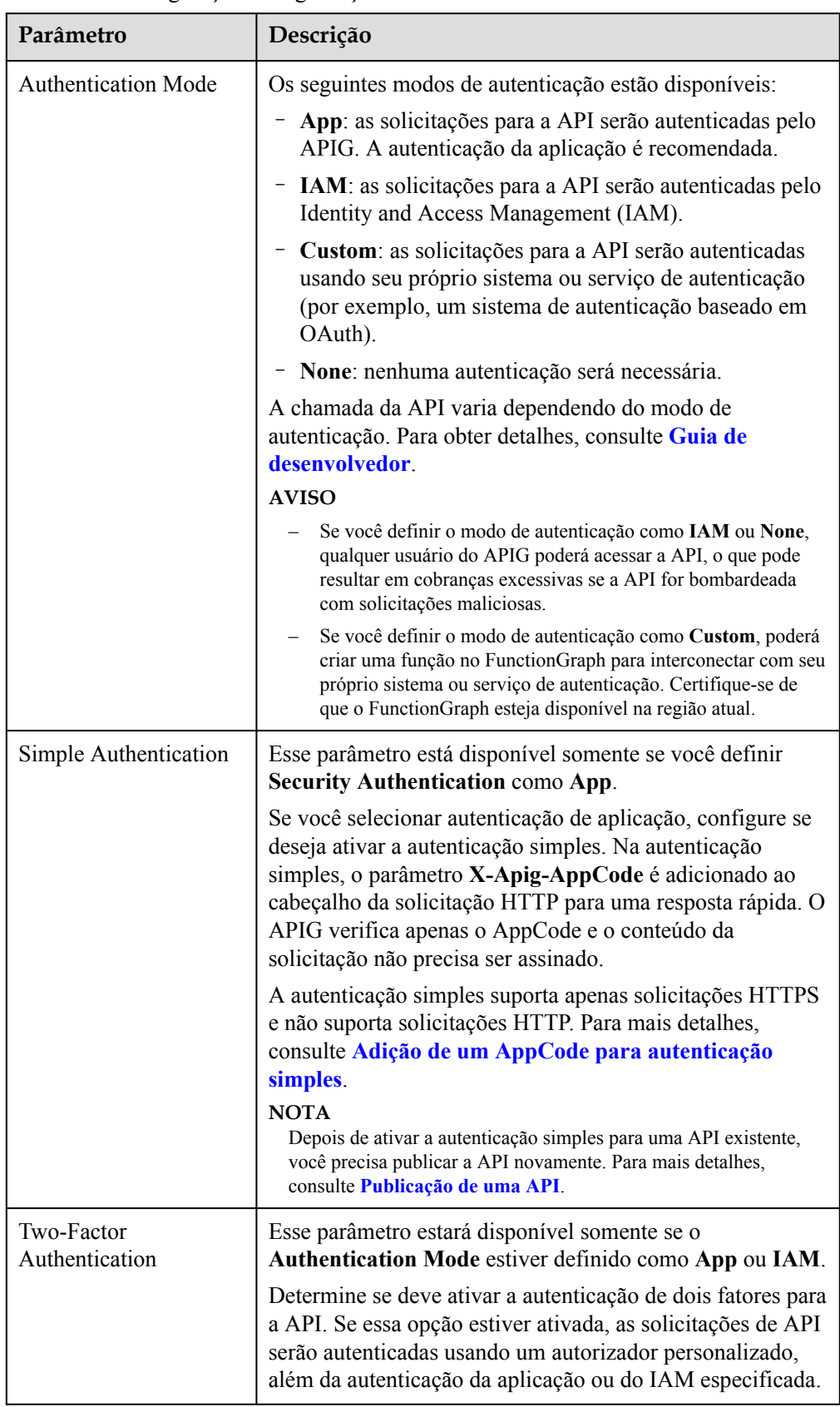

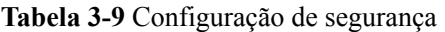

<span id="page-25-0"></span>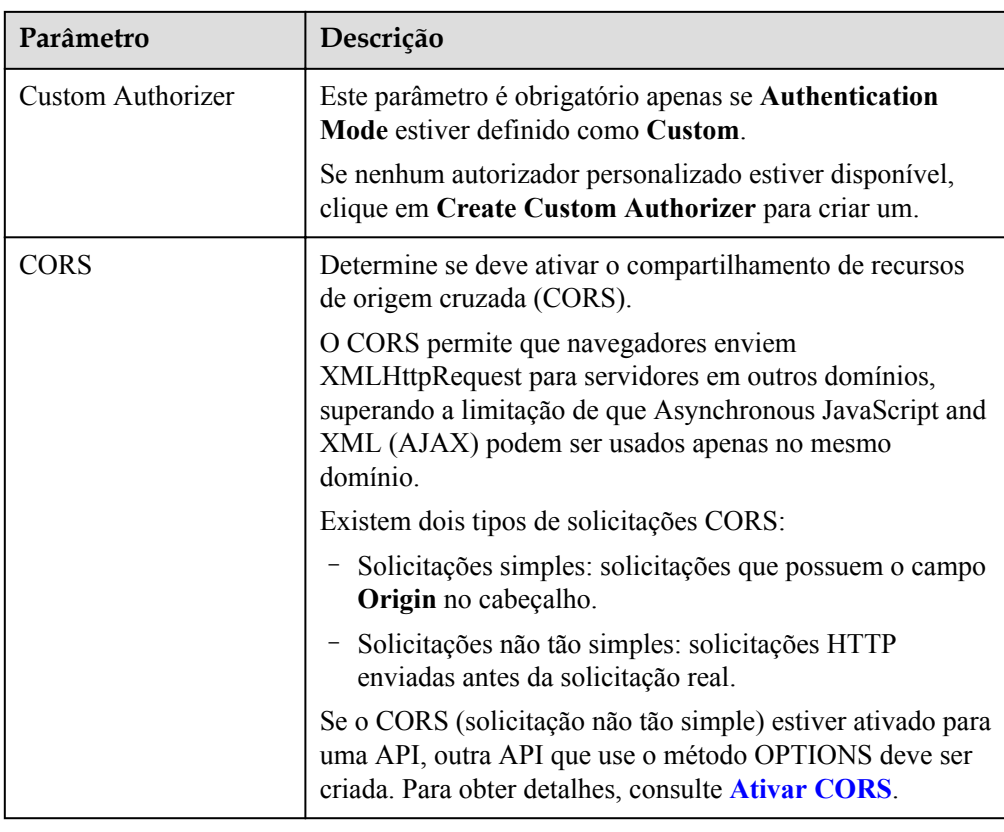

3. (Opcional) Defina os parâmetros de solicitação descritos na tabela a seguir.

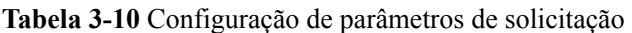

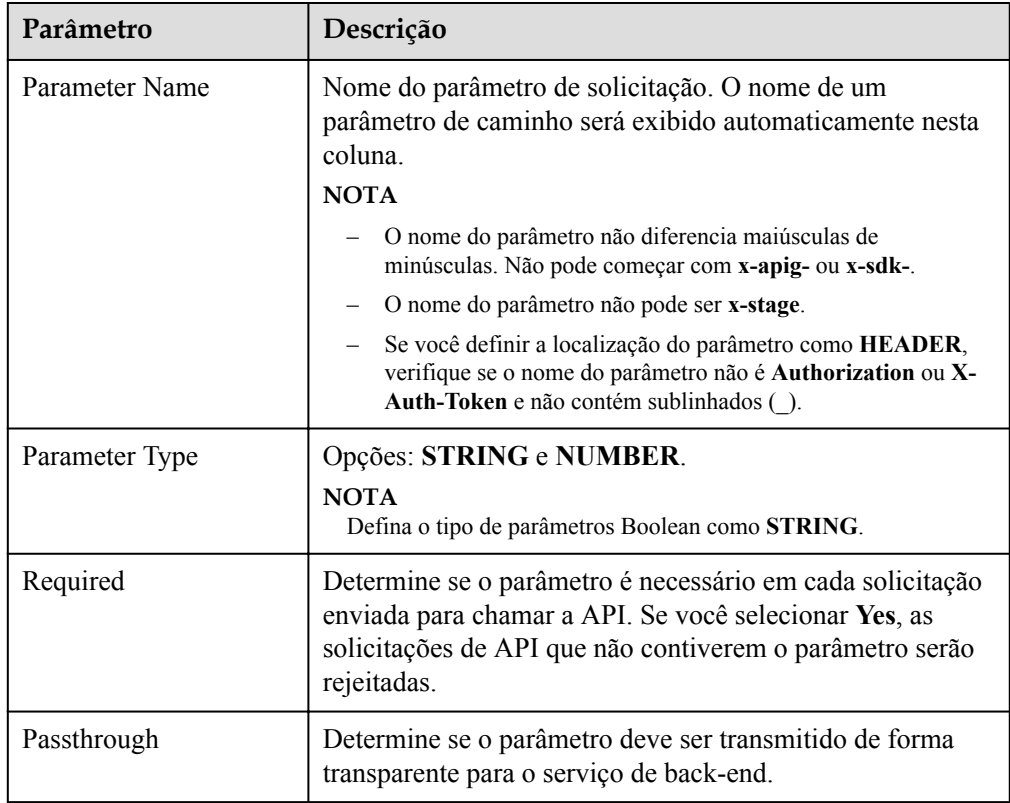

<span id="page-26-0"></span>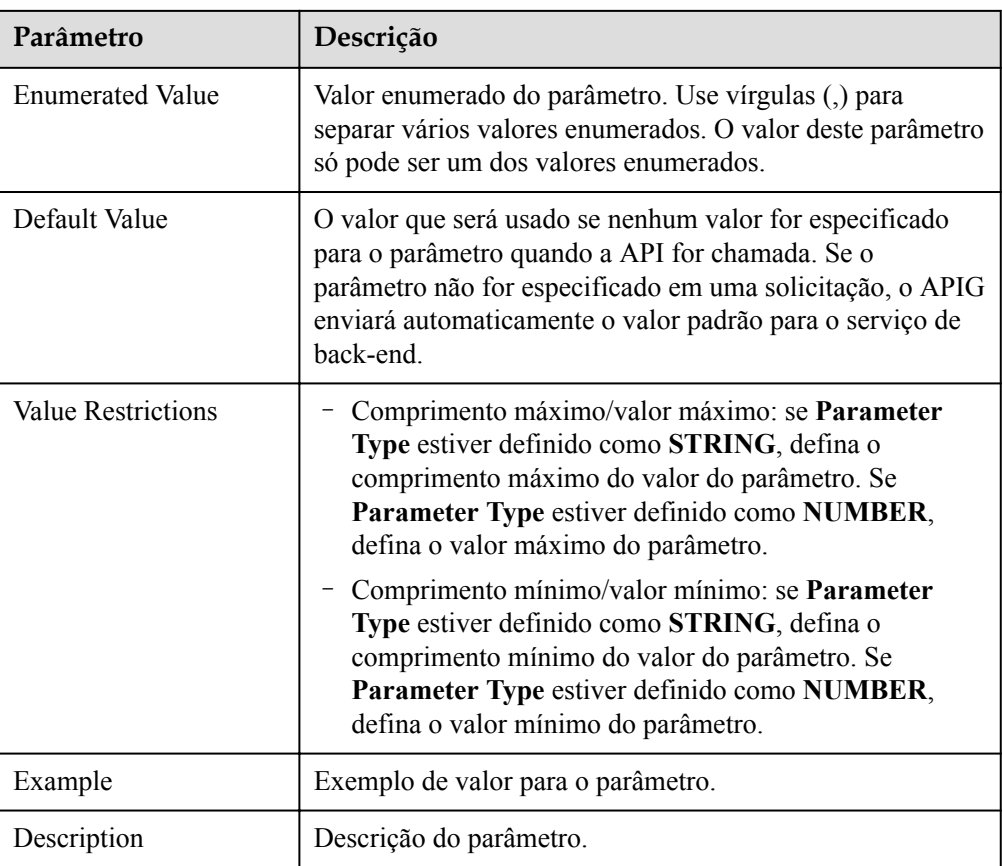

**Passo 6** Clique em **Next** para prosseguir **Configurar configurações de back-end**.

**----Fim**

## **Configurar configurações de back-end**

O APIG permite que você defina várias políticas de back-end para diferentes cenários. As solicitações que atendam às condições especificadas serão encaminhadas para o back-end correspondente. Por exemplo, você pode fazer com que certas solicitações para uma API sejam encaminhadas para um back-end específico especificando o endereço IP de origem nas condições de política do back-end.

Você pode definir no máximo cinco políticas de back-end para uma API, além do back-end padrão.

**Passo 1** Defina o back-end padrão.

As solicitações de API que não atenderem às condições de qualquer back-end serão encaminhadas para o back-end padrão.

Na página **Backend Configuration**, selecione um tipo de back-end.

A APIG oferece suporte a back-ends **HTTP&HTTPS**, **FunctionGraph** e **Mock**. Para obter detalhes sobre os parâmetros necessários para definir cada tipo de serviço de back-end, consulte **[Tabela 3-11](#page-27-0)**, **[Tabela 3-12](#page-29-0)** e **[Tabela 3-13](#page-30-0)**.

## <span id="page-27-0"></span> $\Box$  NOTA

- Os back-ends do FunctionGraph podem ser definidos apenas se o FunctionGraph tiver sido implementado no ambiente atual.
- l Se o serviço de back-end não estiver disponível, use o modo Mock para retornar o resultado esperado ao chamador da API para depuração e verificação.

#### **Tabela 3-11** Parâmetros para definir um serviço back-end HTTP&HTTPS

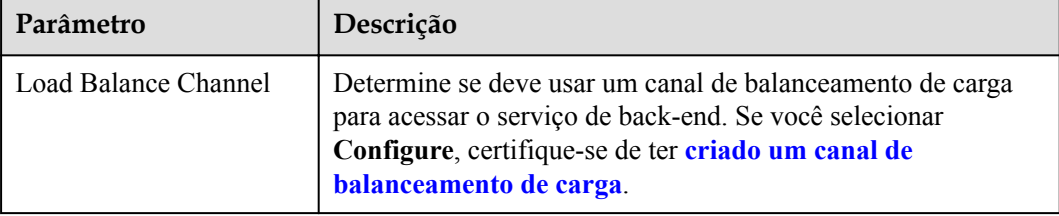

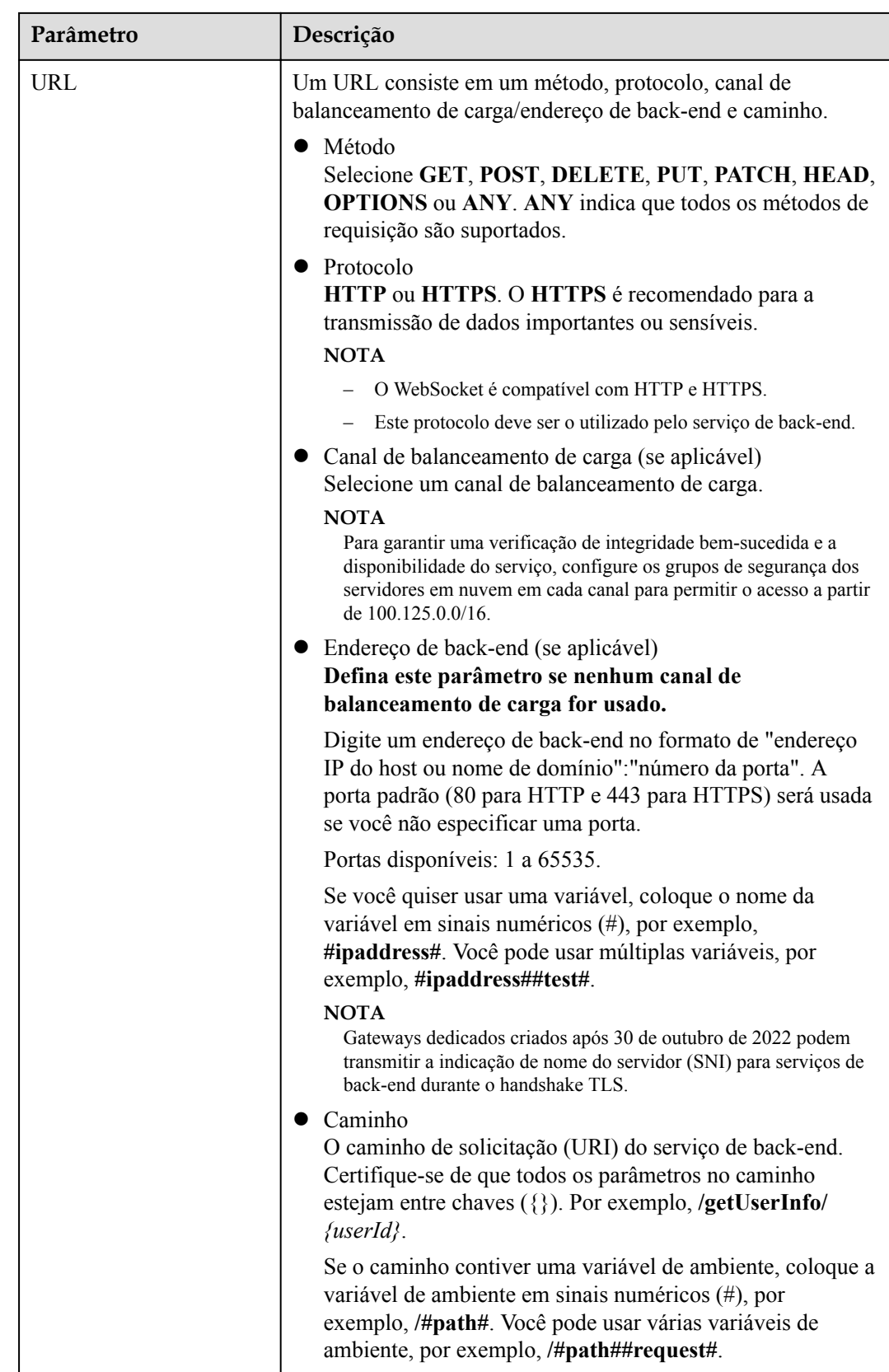

<span id="page-29-0"></span>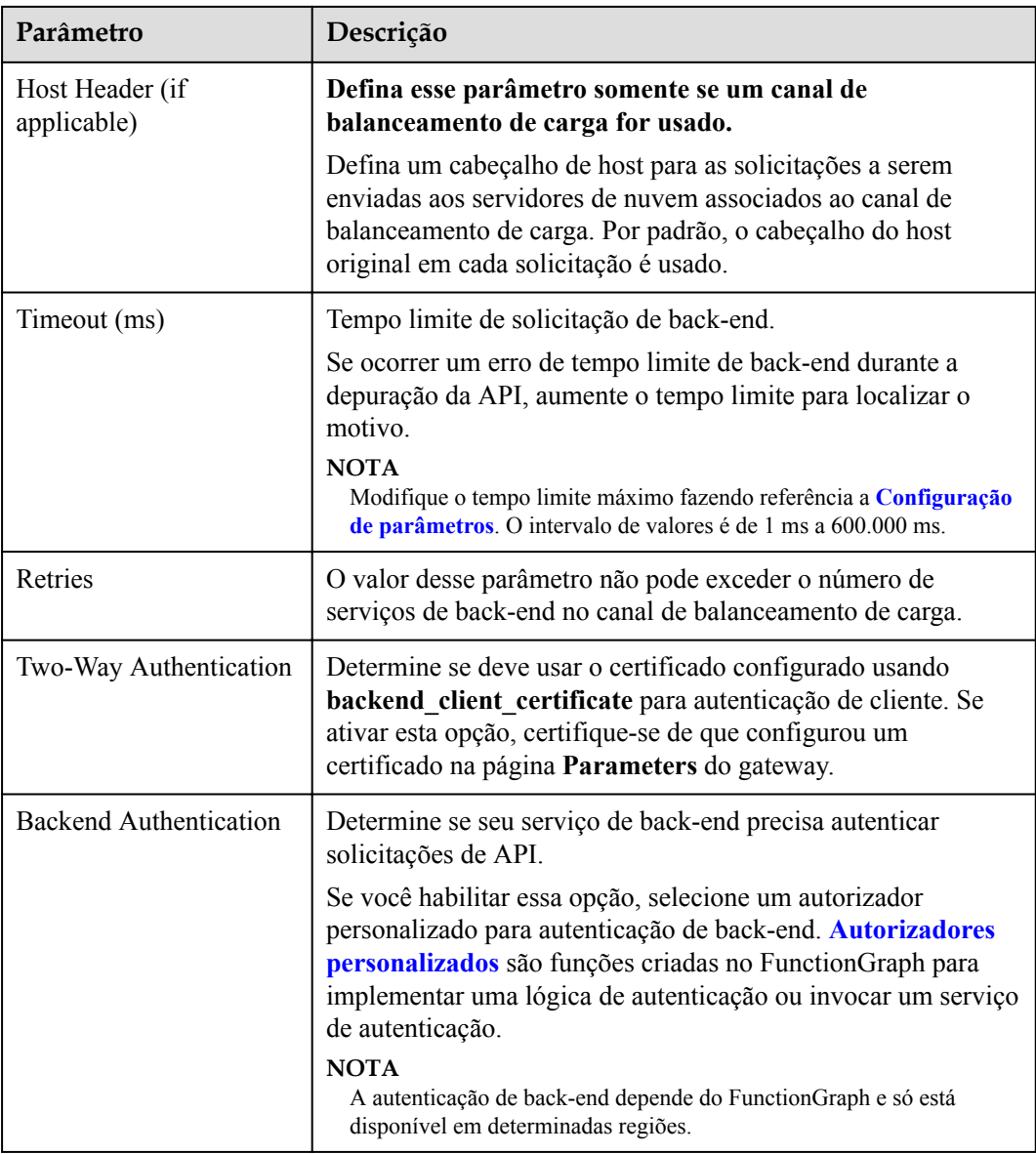

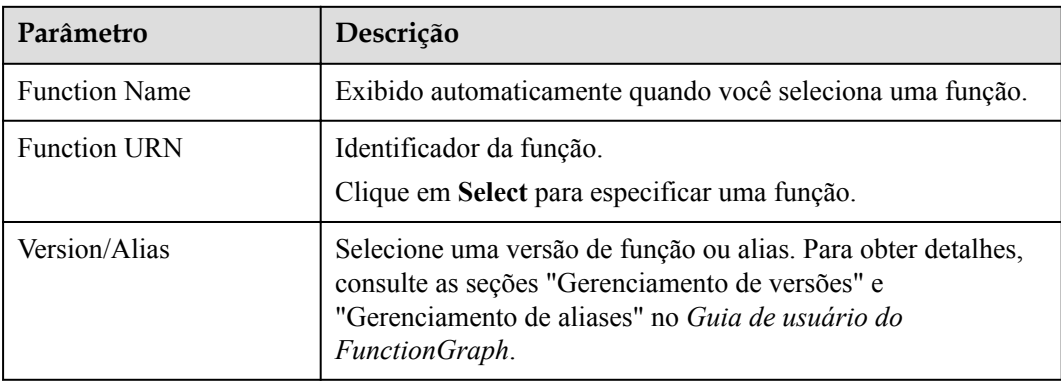

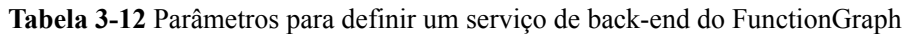

<span id="page-30-0"></span>

| Parâmetro              | Descrição                                                                                                    |  |
|------------------------|----------------------------------------------------------------------------------------------------|--|
| <b>Invocation Mode</b> | Synchronous: ao receber uma solicitação de invocação, o<br>Function Graph processa imediatamente a solicitação e<br>retorna um resultado. O cliente fecha a conexão uma vez<br>que recebeu uma resposta do back-end.                               |  |
|                        | Asynchronous: os resultados de invocação de função de<br>solicitações de clientes não importam para os clientes.<br>Quando recebe uma solicitação, o Function Graph a<br>enfileira, retorna uma resposta e processa uma a uma no<br>estado ocioso. |  |
| Timeout (ms)           | Tempo limite de solicitação de back-end. Para mais detalhes,<br>consulte <b>Tabela 3-11</b> .                                                                                                    |  |
| Backend Authentication | Para obter detalhes, consulte a descrição sobre autenticação de<br>back-end em <b>Tabela 3-11</b> .                                                                                                    |  |

**Tabela 3-13** Parâmetros para definição de um serviço de back-end Mock

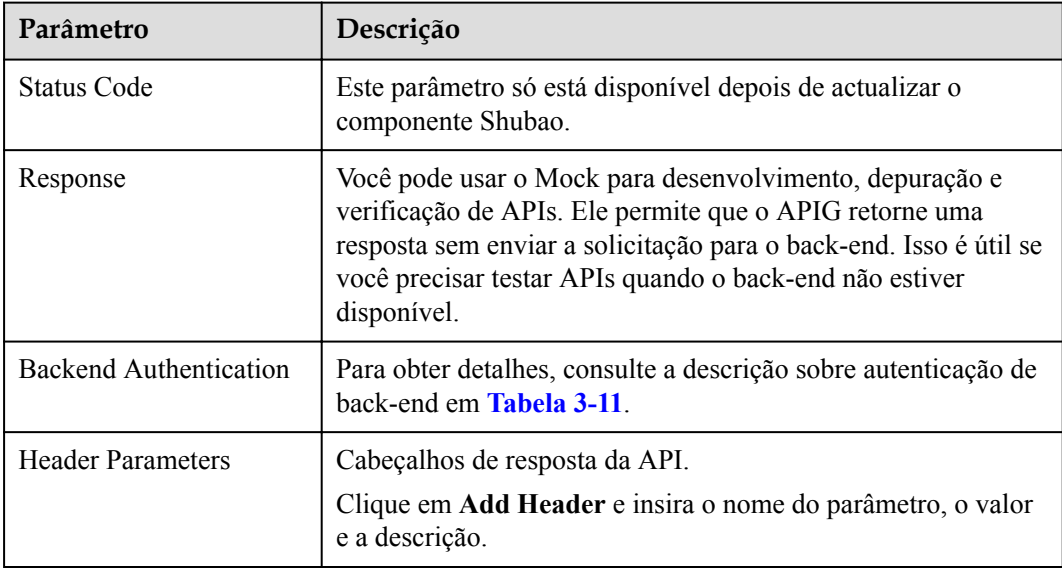

## $\Box$  NOTA

- l As APIs cujos URLs contenham variáveis não podem ser depuradas na página depuração da API.
- l Para variáveis definidas em URLs de APIs, variáveis de ambiente correspondentes e seus valores devem ser configurados. Caso contrário, as APIs não podem ser publicadas porque não haverá valores que possam ser atribuídos às variáveis.
- l O nome da variável faz distinção entre maiúsculas e minúsculas.
- **Passo 2** (Opcional) Configure parâmetros de back-end para mapeá-los para os parâmetros de solicitação definidos nos locais correspondentes. Se nenhum parâmetro de solicitação estiver definido em **[5.3](#page-25-0)**, pule esta etapa.
	- 1. Na área **Backend Parameters**, adicione parâmetros de uma das seguintes maneiras:
- Clique em **Import Request Parameter** para sincronizar todos os parâmetros de solicitação definidos.
- Clique em **Add Backend Parameter Mapping** para adicionar um parâmetro de back-end.
- 2. Modifique os mapeamentos (consulte **Figura 3-2**) com base nos parâmetros e em suas localizações nas solicitações de back-end.

#### **Figura 3-2** Configurar parâmetros de back-end

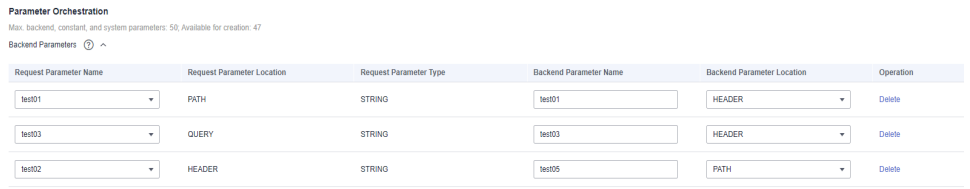

- a. Se a localização do parâmetro for definido como **PATH**, o nome do parâmetro deverá ser o mesmo definido no caminho de solicitação do back-end.
- b. O nome e o local de um parâmetro de solicitação podem ser diferentes daqueles do parâmetro de back-end mapeado.

## $\Box$  NOTA

- n O nome do parâmetro não diferencia maiúsculas de minúsculas. Não pode começar com **x-apig-** ou **x-sdk-**.
- O nome do parâmetro não pode ser **x-stage**.
- n Se você definir a localização do parâmetro como **HEADER**, verifique se o nome do parâmetro não começa com um sublinhado (\_).
- c. Na figura anterior, os parâmetros **test01** e **test03** estão localizados nas posições de caminho e consulta das solicitações da API e seus valores serão recebidos no cabeçalho das solicitações de back-end. O **test02** está localizado no cabeçalho das solicitações da API, e seu valor será recebido através do **test05** no caminho das solicitações de back-end.

#### Suponha que **test01** é **aaa**, **test02** é **bbb** e **test03** é **ccc**.

A solicitação da API é a seguinte:

curl -ik -H 'test02:bbb' -X GET https://example.com/v1.0/aaa?test03=ccc Solicitação de back-end:

curl -ik -H 'test01:aaa' -H 'test03:ccc' -X GET https://example.com/  $v1.0/bbb$ 

**Passo 3** (Opcional) Configure parâmetros constantes para o back-end padrão para receber constantes que são invisíveis para os chamadores da API. Ao enviar uma solicitação para o serviço de back-end, o APIG adiciona esses parâmetros aos locais especificados na solicitação e, em seguida, envia a solicitação para o serviço de back-end.

Na área **Constant Parameters**, clique em **Add Constant Parameter**.

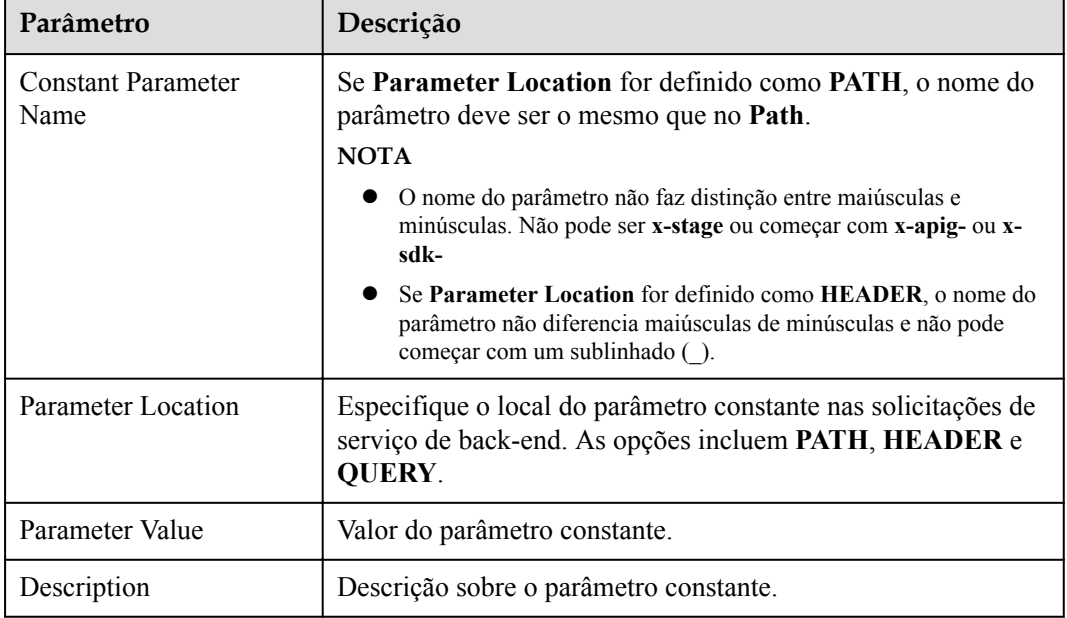

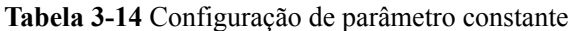

## $\Box$  NOTA

- l O APIG envia solicitações contendo parâmetros constantes para um serviço de back-end após a codificação percentual de valores de parâmetros especiais. Certifique-se de que o serviço de backend ofereça suporte à codificação de porcentagem. Por exemplo, o valor do parâmetro **[api]** torna-se **%5Bapi%5D** após a codificação por cento.
- l Para valores de parâmetros de caminho, APIG percentual codifica os seguintes caracteres: códigos ASCII 0-31 e 127-255, espaços e outros characters especiais ?></%#"[\]^`{|}
- l Para valores de cadeias de consulta, APIG percentual codifica os seguintes caracteres: códigos ASCII 0–31 e 127–255, espaços e outros caracteres especiais >=<+ $\&$ %#"[\]^`{|}
- **Passo 4** (Opcional) Configure os parâmetros do sistema para que o back-end padrão receba parâmetros de gateway padrão, parâmetros de autenticação de front-end e parâmetros de autenticação de back-end. Ao enviar uma solicitação para o serviço de back-end, o APIG adiciona esses parâmetros aos locais especificados na solicitação e, em seguida, envia a solicitação para o serviço de back-end.
	- 1. Na área **System Parameters**, clique em **Add System Parameter**.

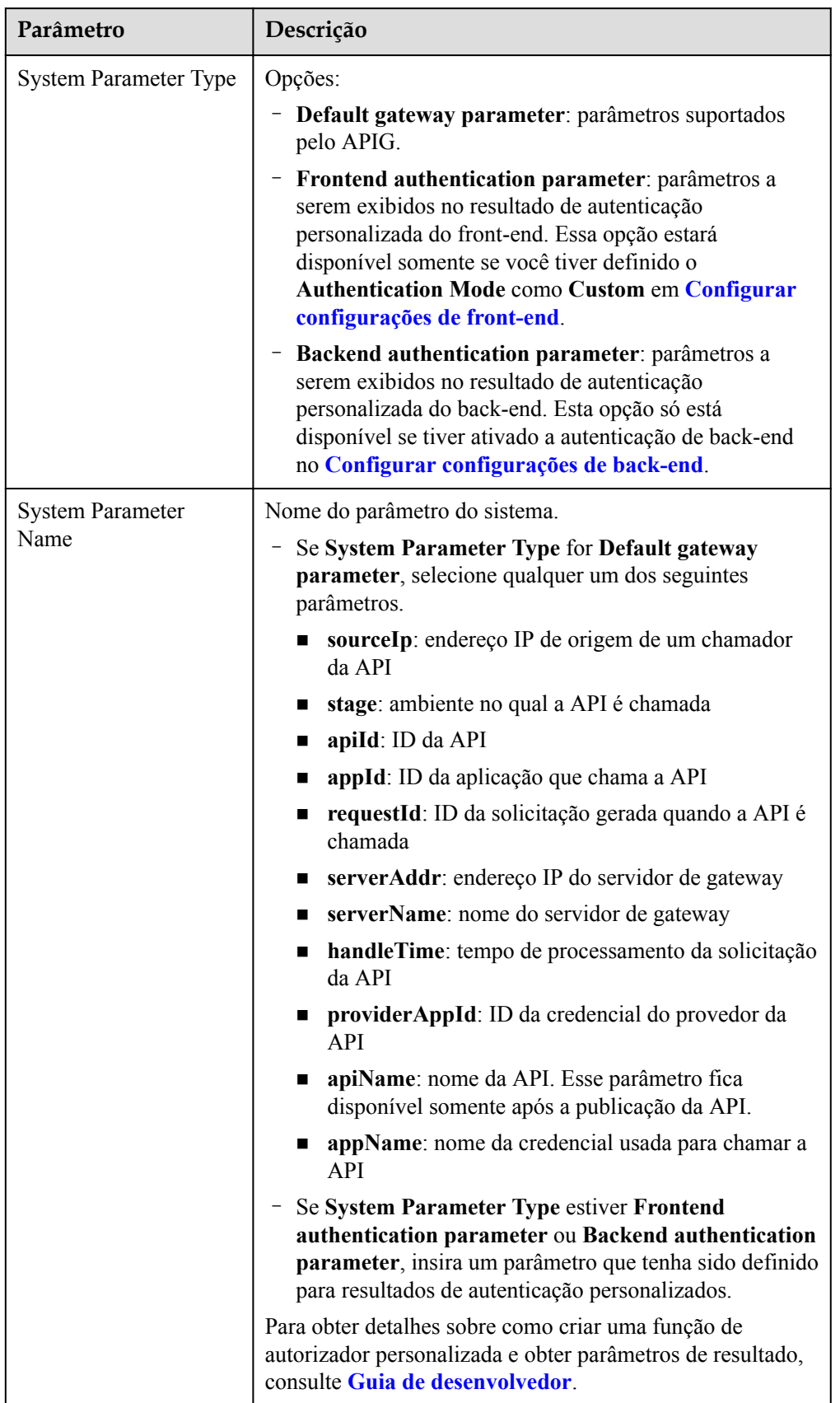

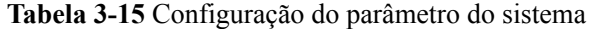

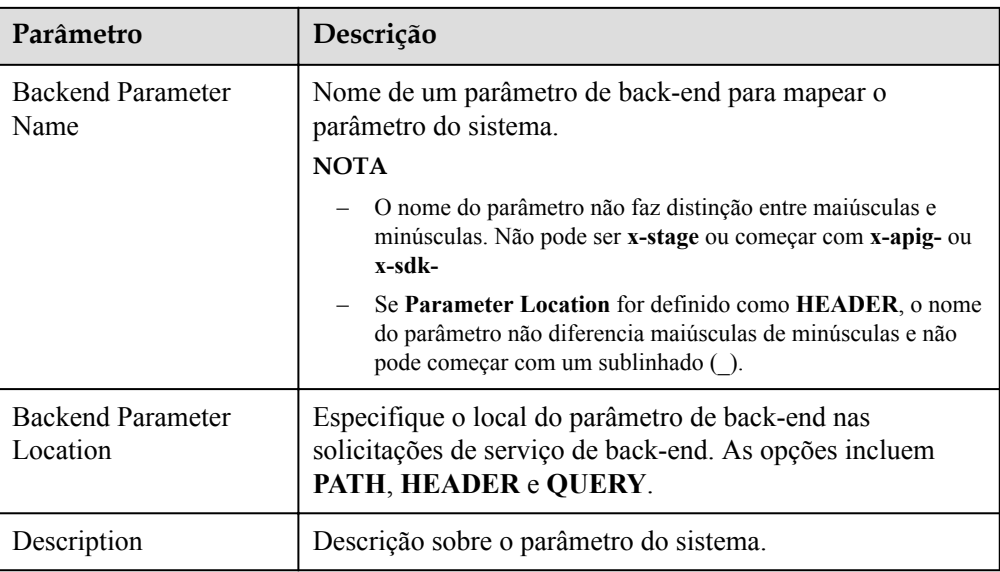

Passo 5 (Opcional) Adicione uma política de back-end.

Você pode adicionar políticas de back-end para encaminhar solicitações para diferentes serviços de back-end.

- 1. Clique em  $\bigoplus$  para adicionar uma política de back-end.
- 2. Definir parâmetros de política descritos em **Tabela 3-16**. Para obter detalhes sobre outros parâmetros, consulte **[Tabela 3-11](#page-27-0)**, **[Tabela 3-12](#page-29-0)** e **[Tabela 3-13](#page-30-0)**.

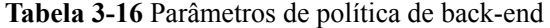

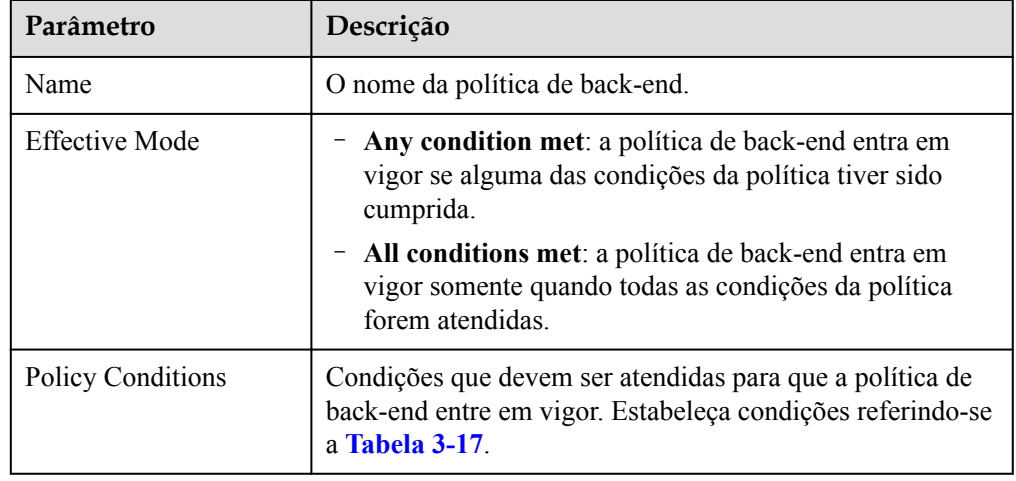

| Parâmetro                 | Descrição                                                                                                    |  |
|---------------------------|----------------------------------------------------------------------------------------------------|--|
| Source                    | - Endereço IP de origem: endereço IP a partir do qual a<br>API é chamada                                                                                                    |  |
|                           | - Parâmetro de solicitação: um parâmetro de solicitação<br>definido para a API                                                                                                    |  |
|                           | Cookie: cookies de uma solicitação de API                                                                                                    |  |
|                           | - Parâmetro do sistema: um parâmetro do sistema que<br>define o tempo de execução do sistema para a API                                                                           |  |
|                           | <b>AVISO</b>                                                                                                    |  |
|                           | Os parâmetros de solicitação (por exemplo, cabeçalhos)<br>definidos como condições de política já devem ter sido<br>definidos para a API.                                         |  |
|                           | Se System parameter não for exibido, entre em contato com o<br>suporte técnico para atualizar o gateway.                                                                          |  |
| Parameter Name            | Ao definir o Source como Request parameter,<br>selecione um parâmetro de solicitação.                                                                                             |  |
|                           | Ao definir o Source para System parameter, selecione<br>um parâmetro do sistema.                                                                                                  |  |
|                           | reqPath: URI de solicitação, por exemplo, /a/b/c.                                                                                                    |  |
|                           | reqMethod: método de solicitação, por exemplo,<br>■<br>GET.                                                                                                    |  |
|                           | Ao definir Source como Cookie, insira o nome de um<br>parâmetro de cookie.                                                                                                    |  |
| <b>Parameter Location</b> | A localização do parâmetro é exibida somente se você<br>definir Source para Request parameter.                                                                                    |  |
| <b>Condition Type</b>     | Este parâmetro só é necessário se você definir o Source<br>para Request parameter, System parameter ou Cookie.                                                                    |  |
|                           | - Equal: o parâmetro de solicitação deve ser igual ao<br>valor especificado.                                                                                                    |  |
|                           | Enumerated: o parâmetro de solicitação deve ser igual<br>a qualquer um dos valores enumerados.                                                                                    |  |
|                           | - Matching: o parâmetro de solicitação deve ser igual a<br>qualquer valor da expressão regular.                                                                                   |  |
|                           | <b>NOTA</b><br>Ao definir o Source para System parameter e selecionar um<br>parâmetro chamado reqMethod, você pode definir o tipo de<br>condição apenas como Equal ou Enumerated. |  |

<span id="page-35-0"></span>**Tabela 3-17** Configuração da condição de política
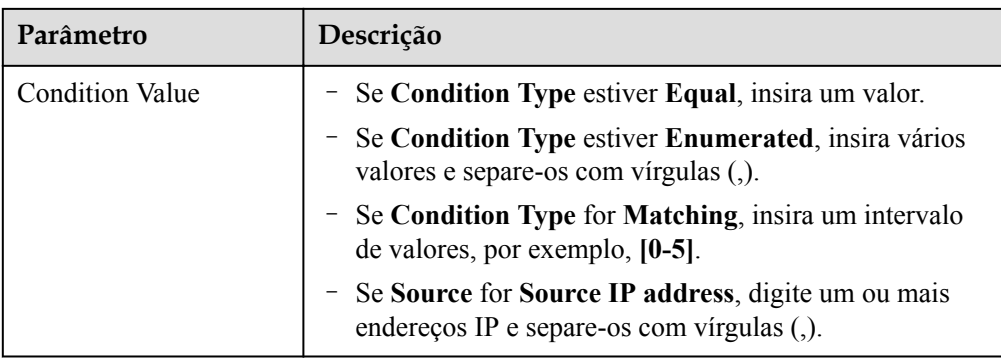

**Passo 6** Definição de respostas.

Na área **Responses**, defina as respostas de exemplo.

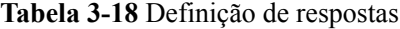

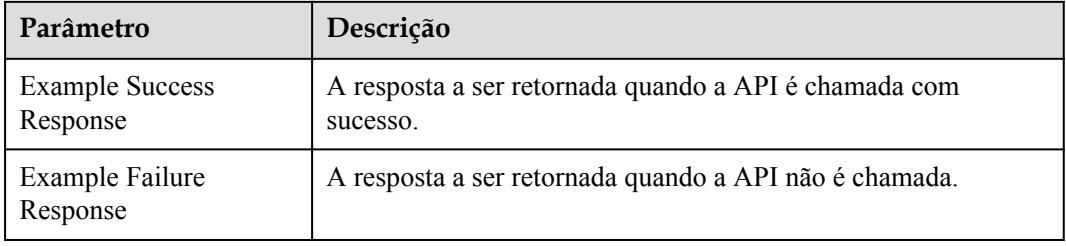

**Passo 7** Clique em **Finish**. Você pode ver os detalhes da API na página **APIs** exibida.

**----Fim**

### **(Opcional) Criação de uma política**

Você pode criar políticas para a API depois de publicá-la.

- **Passo 1** Na página **APIs**, clique em **Create Policy**.
- **Passo 2** Selecione um tipo de política e defina parâmetros.
	- $\bullet$  Selecionar política existente
	- l Criar nova política (consulte **[Criação de uma política](#page-50-0)**)
- **Passo 3** Clique em **OK**.

**----Fim**

### **Perguntas frequentes sobre a criação de APIs**

**[O APIG oferece suporte a vários pontos de extremidade de back-end?](https://support.huaweicloud.com/intl/pt-br/apig_faq/apig-faq-180606012.html)**

**[Como escolher um modo de autenticação?](https://support.huaweicloud.com/intl/pt-br/devg-apig/apig-dev-180307010.html)**

**[Quais são as possíveis causas se um serviço de back-end falhar ao ser chamado ou se a](https://support.huaweicloud.com/intl/pt-br/apig_faq/apig_0087908599.html) [chamada expirar?](https://support.huaweicloud.com/intl/pt-br/apig_faq/apig_0087908599.html)**

**[Por que estar vendo a mensagem "Nenhum back-end disponível"?](https://support.huaweicloud.com/intl/pt-br/apig_faq/apig-faq-181016018.html)**

# **Operações de acompanhamento**

Depois de criar uma API, verifique-a seguindo o procedimento em **[Depuração de uma API](#page-42-0)**.

# **3.7 CORS**

# **O que é o CORS?**

Por motivos de segurança, os navegadores restringem as solicitações entre origens iniciadas a partir de scripts. Isso significa que uma aplicação Web só pode solicitar recursos de sua origem. O mecanismo CORS permite que os navegadores enviem XMLHttpRequest para servidores em outros domínios e solicitem acesso aos recursos lá.

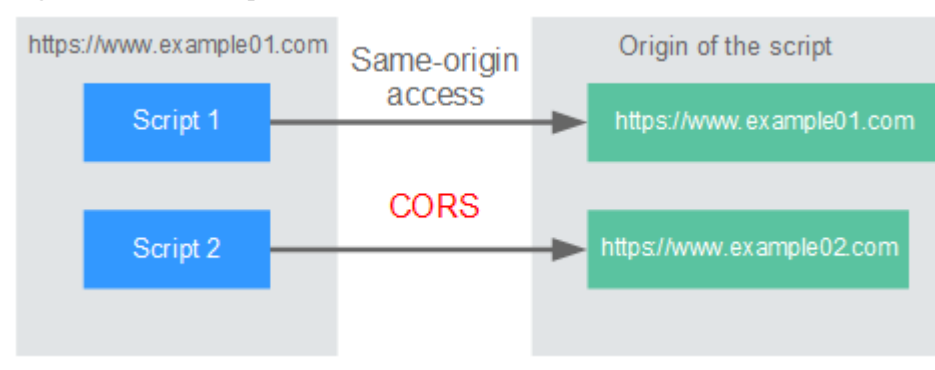

#### **Figura 3-3** Fluxo de processo do mecanismo CORS

Existem dois tipos de solicitações CORS:

### l **Solicitações simples**

As solicitações simples devem atender às seguintes condições:

- a. O método de solicitação é HEAD, GET ou POST.
- b. O cabeçalho da solicitação contém apenas os seguintes campos:
	- $\blacksquare$  Accept
	- Accept-Language
	- Content-Language
	- $\blacksquare$  Last-Event-ID
	- n Content-Type (**application/x-www-form-urlencoded**, **multipart/form-data** ou **text/plain**)

No cabeçalho de uma solicitação simples, os navegadores adicionam automaticamente o campo **Origin** para especificar a origem (incluindo o protocolo, o domínio e a porta) da solicitação. Depois de receber tal solicitação, o servidor de destino determina se a solicitação é segura e pode ser aceita com base na origem. Se o servidor enviar uma resposta contendo o campo **Access-Control-Allow-Origin**, o servidor aceitará a solicitação.

### l **Solicitações não tão simples**

Solicitações que não atendem às condições para solicitações simples são solicitações não tão simples.

Antes de enviar uma solicitação não tão simples, os navegadores enviam uma solicitação de simulação HTTP ao servidor de destino para confirmar se a origem da página da Web

está na lista de origem permitida e para confirmar quais métodos de solicitação HTTP e campos de cabeçalho podem ser usados. Se a solicitação de simulação for bem-sucedida, os navegadores enviam solicitações simples para o servidor.

## <span id="page-38-0"></span>**Configurar o CORS**

O CORS está desativado por padrão. Para habilitar o CORS para uma API, execute as operações descritas nesta seção. Para personalizar cabeçalhos de solicitação, métodos de solicitação e origens permitidos para acesso entre domínios, crie uma política de plug-in CORS referindo-se a **[CORS](#page-52-0)**.

### l **Solicitações CORS simples**

Ao criar uma API, habilite o CORS na área **Security Configuration** da página **Create API**. Para obter mais informações, consulte **[Solicitação simples](#page-39-0)**.

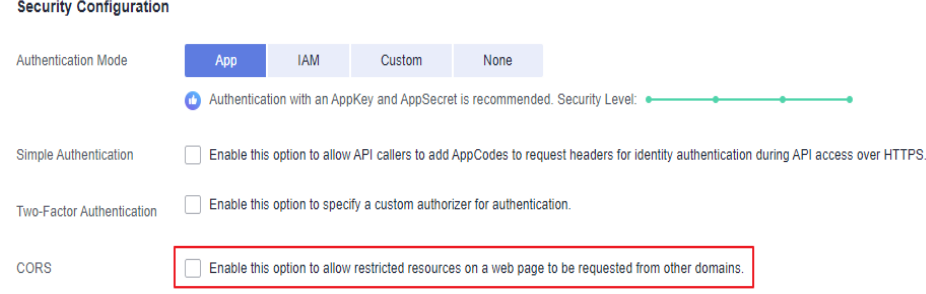

l **Solicitações CORS não tão simples**

### **AVISO**

Se sua API receber solicitações não tão simples, **crie outra API que será acessada usando o método OPTIONS** no mesmo grupo da API de destino para receber solicitações de simulação.

Siga este procedimento para definir a API de solicitação de simulação. Para obter mais informações, consulte **[Solicitações não tão simples](#page-40-0)**.

- a. Na área **Frontend Definition**, defina os seguintes parâmetros:
	- **n Method**: selecione **OPTIONS**.
	- **Protocol**: o mesmo protocolo usado pela API com o CORS ativado.
	- **Path**: insira uma barra  $\left(\frac{\ }{\right)}$ .

#### **Figura 3-4** Definição da solicitação da API

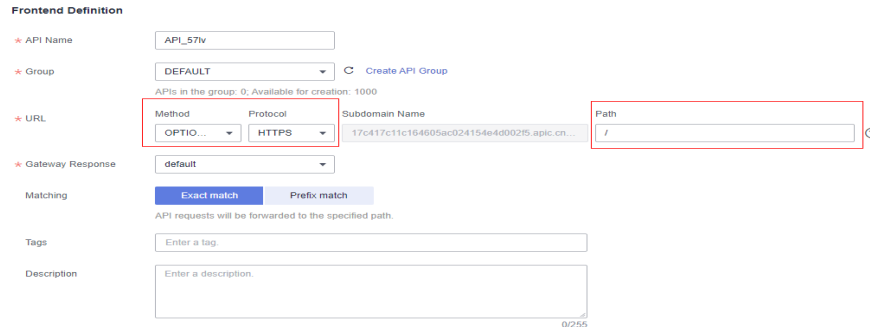

#### <span id="page-39-0"></span>b. Na área **Security Configuration**, selecione **None** e habilite o **CORS**.

#### **Figura 3-5** Nenhuma autenticação

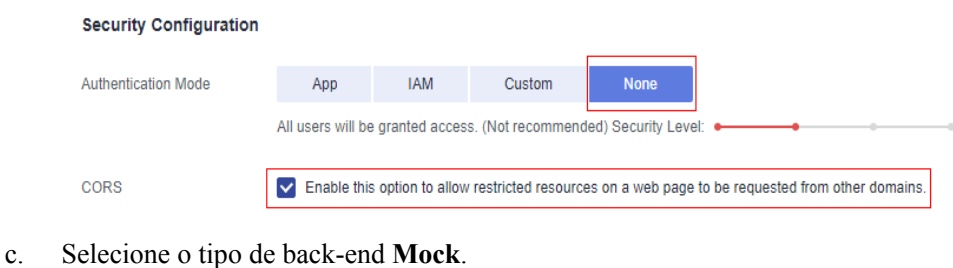

**Figura 3-6** Serviço de back-end Mock

#### **Backend Configuration**

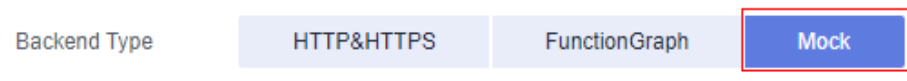

### **Solicitação simples**

Ao criar uma API que receberá solicitações simples, **[ative o CORS](#page-38-0)** para a API.

**Cenário 1**: se o CORS estiver habilitado e a resposta do back-end não contiver um cabeçalho CORS, o APIG tratará solicitações de qualquer domínio e retornará o cabeçalho **Access-Control-Allow-Origin**. Por exemplo:

**Solicitação enviada por um navegador e contendo o campo de cabeçalho Origin:**

```
GET /simple HTTP/1.1
Host: www.test.com
Origin: http://www.cors.com
Content-Type: application/x-www-form-urlencoded; charset=utf-8
Accept: application/json
Date: Tue, 15 Jan 2019 01:25:52 GMT
```
**Origin**: este campo é necessário para especificar a origem (**http://www.cors.com** neste exemplo) da solicitação. O APIG e o serviço de back-end determinam, com base na origem, se a solicitação é segura e pode ser aceita.

**Resposta enviada pelo serviço de back-end:**

```
HTTP/1.1 200 OK
Date: Tue, 15 Jan 2019 01:25:52 GMT
Content-Type: application/json
Content-Length: 16
Server: api-gateway
```
{"status":"200"}

#### **Resposta enviada pelo APIG:**

```
HTTP/1.1 200 OK
Date: Tue, 15 Jan 2019 01:25:52 GMT
Content-Type: application/json
Content-Length: 16
Server: api-gateway
X-Request-Id: 454d689fa69847610b3ca486458fb08b
Access-Control-Allow-Origin: *
{"status":"200"}
```
<span id="page-40-0"></span>**Access-Control-Allow-Origin**: este campo é obrigatório. O asterisco (\*) significa que o APIG lida com solicitações enviadas de qualquer domínio.

**Cenário 2**: se o CORS estiver habilitado e a resposta do back-end contiver um cabeçalho CORS, o cabeçalho substituirá o adicionado pelo APIG. As seguintes mensagens são usadas como exemplos:

#### **Solicitação enviada por um navegador e contendo o campo de cabeçalho Origin:**

```
GET /simple HTTP/1.1
Host: www.test.com
Origin: http://www.cors.com
Content-Type: application/x-www-form-urlencoded; charset=utf-8
Accept: application/json
Date: Tue, 15 Jan 2019 01:25:52 GMT
```
**Origin**: este campo é necessário para especificar a origem (**http://www.cors.com** neste exemplo) da solicitação. O APIG e o serviço de back-end determinam, com base na origem, se a solicitação é segura e pode ser aceita.

#### **Resposta enviada pelo serviço de back-end:**

```
HTTP/1.1 200 OK
Date: Tue, 15 Jan 2019 01:25:52 GMT
Content-Type: application/json
Content-Length: 16
Server: api-gateway
Access-Control-Allow-Origin: http://www.cors.com
```

```
{"status":"200"}
```
**Access-Control-Allow-Origin**: indica que o serviço de back-end aceita solicitações enviadas do **http://www.cors.com**.

#### **Resposta enviada pelo APIG:**

```
HTTP/1.1 200 OK
Date: Tue, 15 Jan 2019 01:25:52 GMT
Content-Type: application/json
Content-Length: 16
Server: api-gateway
X-Request-Id: 454d689fa69847610b3ca486458fb08b
Access-Control-Allow-Origin: http://www.cors.com
{"status":"200"}
```
O cabeçalho CORS na resposta de back-end substitui o da resposta do APIG.

### **Solicitações não tão simples**

Ao criar uma API que receberá solicitações não tão simples, habilite o CORS para a API seguindo as instruções em **[Configurar o CORS](#page-38-0)** e crie outra API que será acessada usando o método OPTIONS.

### $\Box$  NOTA

Se você usar a política de plug-in CORS para uma API, não precisará criar outra API que use o método OPTIONS.

Os parâmetros de solicitação de uma API acessada usando o método OPTIONS devem ser definidos da seguinte forma:

Group: o mesmo grupo ao qual a API com CORS habilitado pertence.

- l **Security Authentication**: selecione **None**. Nenhuma autenticação é necessária para solicitações recebidas pela nova API, independentemente do modo de autenticação de segurança selecionado.
- **Protocol**: o mesmo protocolo usado pela API com o CORS ativado.
- l **Path**: insira uma barra (/) ou selecione o caminho que foi definido ou corresponda à API com CORS ativado.
- l **Method**: selecione **OPTIONS**.
- l **CORS**: ative esta opção.

A seguir estão exemplos de solicitações e respostas enviadas para ou de um back-end mock.

### **Solicitação enviada de um navegador para uma API que é acessada usando o método OPTIONS:**

```
OPTIONS /HTTP/1.1
User-Agent: curl/7.29.0
Host: localhost
Accept: */*
Origin: http://www.cors.com
Access-Control-Request-Method: PUT 
Access-Control-Request-Headers: X-Sdk-Date
```
- l **Origin**: esse campo é necessário para especificar a origem da qual a solicitação foi enviada.
- l **Access-Control-Request-Method**: este campo é necessário para especificar os métodos HTTP a serem usados pelas solicitações simples subsequentes.
- l **Access-Control-Request-Headers**: esse campo é opcional e usado para especificar os campos de cabeçalho adicionais nas solicitações simples subsequentes.

#### **Resposta enviada pelo back-end:** nenhuma

#### **Resposta enviada pelo APIG:**

```
HTTP/1.1 200 OK
Date: Tue, 15 Jan 2019 02:38:48 GMT
Content-Type: application/json
Content-Length: 1036
Server: api-gateway
X-Request-Id: c9b8926888c356d6a9581c5c10bb4d11
Access-Control-Allow-Origin: *
Access-Control-Allow-Headers: X-Stage,X-Sdk-Date,X-Sdk-Nonce,X-Proxy-Signed-
Headers,X-Sdk-Content-Sha256,X-Forwarded-For,Authorization,Content-
Type,Accept,Accept-Ranges,Cache-Control,Range
Access-Control-Expose-Headers: X-Request-Id,X-Apig-Latency,X-Apig-Upstream-
Latency,X-Apig-RateLimit-Api,X-Apig-RateLimit-User,X-Apig-RateLimit-App,X-Apig-
RateLimit-Ip,X-Apig-RateLimit-Api-Allenv
Access-Control-Allow-Methods: GET,POST,PUT,DELETE,HEAD,OPTIONS,PATCH
Access-Control-Max-Age: 172800
```
- **•** Access-Control-Allow-Origin: este campo é obrigatório. O asterisco (\*) significa que o APIG lida com solicitações enviadas de qualquer domínio.
- l **Access-Control-Allow-Headers**: este campo é obrigatório se estiver contido na solicitação. Indica todos os campos de cabeçalho que podem ser usados durante o acesso entre origens.
- l **Access-Control-Expose-Headers**: estes são os campos de cabeçalho de resposta que podem ser visualizados durante o acesso entre regiões.
- l **Access-Control-Allow-Methods**: este campo é necessário para especificar quais métodos de solicitação HTTP o APIG suporta.

<span id="page-42-0"></span>l **Access-Control-Max-Age**: este campo é opcional e usado para especificar o período de tempo (em segundos) durante o qual o resultado da comprovação permanece válido. Não serão enviadas mais solicitações de simulação dentro do período especificado.

#### **Solicitação enviada por um navegador e contendo o campo de cabeçalho Origin:**

```
PUT /simple HTTP/1.1
Host: www.test.com
Origin: http://www.cors.com
Content-Type: application/x-www-form-urlencoded; charset=utf-8
Accept: application/json
Date: Tue, 15 Jan 2019 01:25:52 GMT
```
#### **Resposta enviada pelo back-end:**

```
HTTP/1.1 200 OK
Date: Tue, 15 Jan 2019 01:25:52 GMT
Content-Type: application/json
Content-Length: 16
Server: api-gateway
```
{"status":"200"}

#### **Resposta enviada pelo APIG:**

```
HTTP/1.1 200 OK
Date: Tue, 15 Jan 2019 01:25:52 GMT
Content-Type: application/json
Content-Length: 16
Server: api-gateway
X-Request-Id: 454d689fa69847610b3ca486458fb08b
Access-Control-Allow-Origin: *
{"status":"200"}
```
# **3.8 Depuração de uma API**

Depois de criar uma API, depure-a no console do APIG definindo cabeçalhos HTTP e corpo para verificar se a API está sendo executada normalmente.

### $\Box$  NOTA

- l As APIs com caminhos de solicitação de back-end contendo variáveis não podem ser depuradas.
- l Se uma API tiver sido vinculada a uma política de limitação de solicitações, a política não funcionará durante a depuração da API.

### **Pré-requisitos**

Você configurou o serviço de back-end da API.

### **Procedimento**

- **Passo 1 [Faça logon no console do APIG.](#page-11-0)**
- **Passo 2** Selecione um gateway na parte superior do painel de navegação.
- **Passo 3** Escolha **API Management** > **API Groups**.
- **Passo 4** Clique em um nome de grupo.

**Passo 5** Na página da guia **APIs**, selecione a API de destino e clique em **Debug**.

- **Passo 6** Defina parâmetros de solicitação e clique em **Debug**.
- **Passo 7** A caixa no canto inferior direito exibe a resposta da solicitação da API.
	- l Se a depuração for bem-sucedida, o código de status HTTP **200** e os detalhes da resposta serão exibidos.
	- l Se a solicitação não for enviada, um código de status HTTP **4xx** ou **5xx** será exibido. Para mais detalhes, consulte **[Códigos de erro](#page-115-0)**.

**Passo 8** Você pode enviar mais solicitações com diferentes parâmetros e valores para verificar a API.

**----Fim**

### **Operações de acompanhamento**

Depois que a API for depurada com sucesso, **[publique](#page-44-0)** a API em um ambiente específico para que ela possa ser chamada pelos usuários. Para garantir a segurança, **[crie políticas](#page-50-0)** para a API.

# **3.9 Autorização de aplicações a chamar uma API**

As APIs que usam a autenticação de aplicações só podem ser chamadas por credenciais que foram autorizadas a chamá-las.

### **AVISO**

- l Você pode autorizar credenciais apenas para chamar APIs que usam autenticação de aplicação.
- l Uma credencial pode ser autorizada a acessar um máximo de 1000 APIs.

### **Pré-requisitos**

- l Você publicou uma API.
- Você criou um ambiente.
- Você criou uma credencial.

### **Procedimento**

- **Passo 1 [Faça logon no console do APIG.](#page-11-0)**
- **Passo 2** Selecione um gateway na parte superior do painel de navegação.
- **Passo 3** Escolha **API Management** > **API Groups**.
- **Passo 4** Clique em um nome de grupo.
- **Passo 5** Na página de guia **APIs**, selecione a API de destino e escolha **More** > **Authorize Credentials**.
- **Passo 6** Clique em **Select Credentials**.
- **Passo 7** Selecione um ambiente, pesquise e selecione as credenciais desejadas e clique em **OK**. As credenciais autorizadas são exibidas na página **Authorize Credentials**.

Para cancelar a autorização de uma credencial, clique em **Cancel Authorization** na coluna **Operation** que contém a credencial.

**----Fim**

### <span id="page-44-0"></span>**Operações de acompanhamento**

Depois de autorizar uma credencial para uma API, a API pode ser chamada pela credencial usando SDKs de diferentes linguagens de programação.

# **3.10 Publicação de uma API**

As APIs só podem ser chamadas depois de terem sido publicadas em um ambiente. Você pode publicar APIs em diferentes ambientes. O APIG permite que você visualize o histórico de publicações (como a versão, a descrição, a hora e o ambiente) de cada API e suporta a reversão de APIs para diferentes versões históricas.

#### $\Box$  NOTA

- l Se você modificar uma API publicada, deverá publicá-la novamente para que as modificações entrem em vigor no ambiente em que a API foi publicada.
- l Um máximo de 10 registros de publicação de uma API são retidos em um ambiente.

### **Pré-requisitos**

Você criou um ambiente.

### **Publicação de uma API**

- **Passo 1 [Faça logon no console do APIG.](#page-11-0)**
- **Passo 2** Selecione um gateway na parte superior do painel de navegação.
- **Passo 3** Escolha **API Management** > **API Groups**.
- Passo 4 Clique em um nome de grupo.
- **Passo 5** Na página de guia **APIs**, selecione a API de destino e clique em **Publish**.
- **Passo 6** Selecione o ambiente onde a API será publicada e insira uma descrição.

### $\Box$  NOTA

- l Se a API já tiver sido publicada no ambiente, publicá-la novamente substituirá sua definição nesse ambiente.
- l Se não houver um ambiente que atenda aos seus requisitos, crie um novo.

#### **Passo 7** Clique em **OK**.

Você pode remover APIs dos ambientes onde elas foram publicadas. Essa operação fará com que as APIs fiquem inacessíveis nos ambientes. Certifique-se de que notificou os usuários antes desta operação. Para remover uma API, clique em **Take Offline**.

**----Fim**

# **Visualizar o histórico de publicações**

- **Passo 1** Na página **APIs**, selecione a API de destino.
- **Passo 2** Escolha **More** > **View Publishing Records**.
- **Passo 3** Clique em **View Details** na coluna **Operation** de uma versão.

A caixa de diálogo **View Details** exibe as informações básicas, informações de solicitação de front-end e back-end, parâmetros de entrada e constantes, mapeamentos de parâmetros e respostas de exemplo da API.

**Passo 4** Para reverter a API para uma versão histórica, clique em **Switch Version** na linha que contém a versão de destino e clique em **Yes**.

Se a "versão atual" for exibida ao lado da versão de destino, a reversão foi bem-sucedida.

Quando a API é chamada, a configuração da versão atual é usada em vez da configuração salva anteriormente.

Por exemplo, uma API foi publicada no ambiente RELEASE em 1º de agosto de 2018. Em 20 de agosto de 2018, a API foi publicada no mesmo ambiente após modificação. Se a versão publicada em 1º de agosto for definida como a versão atual, a configuração dessa versão será usada quando a API for chamada.

**----Fim**

### **Perguntas frequentes sobre a publicação de APIs**

**[Precisar publicar uma API novamente após a modificação?](https://support.huaweicloud.com/intl/pt-br/apig_faq/apig-faq-180307002.html)**

**[Por que as APIs publicadas em um ambiente não RELEASE não podem ser acessadas?](https://support.huaweicloud.com/intl/pt-br/apig_faq/apig-faq-180606011.html)**

**[Poder invocar diferentes serviços de back-end publicando uma API em ambientes](https://support.huaweicloud.com/intl/pt-br/apig_faq/apig-faq-181016019.html) [diferentes?](https://support.huaweicloud.com/intl/pt-br/apig_faq/apig-faq-181016019.html)**

# **3.11 Deixar uma API off-line**

Você pode remover APIs que não são necessárias dos ambientes em que as APIs foram publicadas.

### **AVISO**

Essa operação fará com que as APIs fiquem inacessíveis nos ambientes. Certifique-se de que notificou os usuários antes desta operação.

### **Pré-requisitos**

- l Você criou um grupo de API e uma API.
- l Você publicou a API.

# **Procedimento**

**Passo 1 [Faça logon no console do APIG.](#page-11-0)**

- **Passo 2** Selecione um gateway na parte superior do painel de navegação.
- **Passo 3** No painel de navegação, escolha **API Management** > **API Groups**.
- **Passo 4** Clique no nome do grupo de API de destino.
	- l Para colocar uma API off-line, selecione a API e clique em **Take Offline** no canto superior direito.
	- l Para colocar várias APIs (≤ 1000) off-line, clique em **Batch**, selecione as APIs e clique no ícone Colocar off-line.
- **Passo 5** Selecione o ambiente do qual você deseja colocar a API off-line e clique em **Yes**.

**----Fim**

### **Operações de acompanhamento**

Depois de colocar uma API off-line, exclua-a para liberar recursos.

# **3.12 Importação de APIs**

O APIG permite importar APIs do Swagger 2.0 para grupos de APIs existentes ou novos. Swagger é uma ferramenta de código aberto construída com base nas especificações OpenAPI para projetar, construir, gravar e usar APIs REST.

Você pode importar APIs individualmente ou em lotes, dependendo do número de APIs contidas no seu arquivo Swagger.

### **Pré-requisitos**

- l O arquivo Swagger a ser importado está disponível e contém definições de API estendidas. Para obter mais informações, consulte **[Definição estendida](https://support.huaweicloud.com/intl/pt-br/devg-apig/apig-dev-181109073.html)**.
- l Seu grupo de API e cotas de API são suficientes.

### **Procedimento**

- **Passo 1 [Faça logon no console do APIG.](#page-11-0)**
- **Passo 2** Selecione um gateway na parte superior do painel de navegação.
- **Passo 3** Escolha **API Management** > **APIs**.
- **Passo 4** Clique em **Import APIs**. Para mais detalhes, consulte **[Importar um arquivo de design de](#page-13-0) [API](#page-13-0)**.

**----Fim**

### **Operações de acompanhamento**

**[Publique](#page-44-0)** as APIs importadas em um ambiente para que elas possam ser chamadas pelos usuários.

# **3.13 Exportação de APIs**

Você pode exportar APIs uma a uma ou em lotes como arquivos JSON ou YAML.

### **Procedimento**

- **Passo 1 [Faça logon no console do APIG.](#page-11-0)**
- **Passo 2** Selecione um gateway na parte superior do painel de navegação.
- **Passo 3** Escolha **API Management** > **API Groups**.
- Passo 4 Clique em um nome de grupo.
- **Passo 5** Clique em **Export** e defina os parâmetros de exportação.

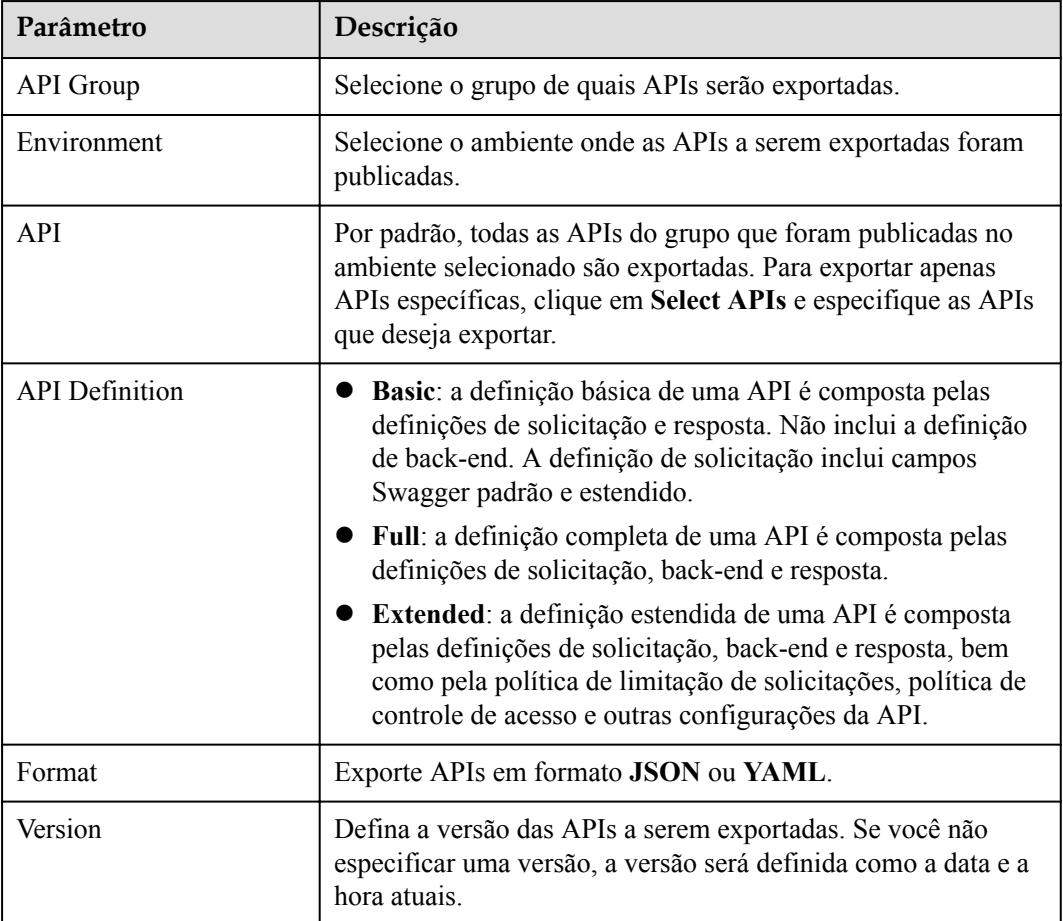

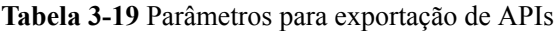

**Passo 6** Clique em **Export**. O resultado da exportação é exibido à direita da página e o arquivo API é baixado automaticamente.

**----Fim**

# **3.14 Visualização de APIs**

A página **APIs** exibe todas as APIs do gateway atual, incluindo o URL, o ambiente em execução e o modo de autenticação.

# **Procedimento**

**Passo 1 [Faça logon no console do APIG.](#page-11-0)**

- **Passo 2** Selecione um gateway na parte superior do painel de navegação.
- **Passo 3** Modifique, publique e depure APIs do gateway.
- **Passo 4** No painel de navegação, escolha **API Management** > **APIs**.
- **Passo 5** Clique em um nome de API para ir para a página de detalhes do grupo ao qual a API pertence. Para obter detalhes sobre como criar uma API, gerenciar nomes de domínio e definir variáveis de ambiente, consulte as seções anteriores.

**----Fim**

# **3.15 HTTP 2.0**

O APIG suporta HTTP/2, que é uma grande revisão do HTTP e foi originalmente chamado HTTP 2.0. Ele fornece codificação binária, multiplexação de solicitações em uma única conexão e compactação de cabeçalho de solicitações, melhorando o desempenho de transmissão e a taxa de transferência com menor latência.

### $\Box$  NOTA

- l O HTTP 2.0 depende fortemente da estabilidade da rede. Para usar o HTTP 2.0, certifique-se de que sua rede seja estável e que seu cliente ofereça suporte a esse protocolo.
- l Somente gateways dedicados criados após 22 de junho de 2022 suportam HTTP 2.0. Para usar esse protocolo, entre em contato com o suporte técnico.
- Codificação binária

Ao contrário do HTTP 1.x, onde os dados são transmitidos em formato de texto, os dados no HTTP 2.0 são divididos em mensagens e quadros para codificação binária. Comparado com a análise de cadeia (texto), a análise binária é mais fácil e menos propensa a erros e oferece maior desempenho de transmissão.

Multiplexação

Com a codificação binária, o HTTP 2.0 não depende mais de múltiplas conexões para processar e enviar solicitações e respostas simultaneamente.

Para o mesmo nome de domínio, todas as solicitações são concluídas em uma única conexão, e cada conexão pode processar qualquer número de mensagens. Uma mensagem consiste em um ou mais quadros, que podem ser enviados fora de ordem e, finalmente, recombinadas com base no ID do fluxo no cabeçalho de cada quadro. Isso encurta a latência e melhora a eficiência.

Compressão de cabeçalho

O HTTP 2.0 usa um codificador para reduzir o tamanho dos cabeçalhos a serem transmitidos. Tanto o cliente quanto o servidor armazenam uma tabela de campo de cabeçalho para evitar transmitir os mesmos cabeçalhos repetidamente, alcançando alta taxa de transferência.

# <span id="page-50-0"></span>**4 Gerenciamento de políticas de API**

# **4.1 Criação de uma política**

O APIG fornece políticas flexíveis de controle de API.

# **Diretrizes**

- l Uma API pode ser vinculada a apenas uma política do mesmo tipo.
- l As políticas são independentes das APIs. Uma política entra em vigor para uma API somente depois que elas são vinculadas uma à outra. Ao vincular uma política a uma API, você deve especificar um ambiente no qual a API foi publicada. A política entra em vigor para a API somente no ambiente especificado.
- l Depois de vincular uma política a uma API, desvincular a política da API ou atualizar a política, não é necessário publicar a API novamente.
- l Colocar uma API off-line não afeta as políticas vinculadas a ela. As políticas ainda estão vinculadas à API se a API for publicada novamente.
- l Políticas que foram vinculadas a APIs não podem ser excluídas.

# **Criação de uma política**

**Passo 1 [Faça logon no console do APIG.](#page-11-0)**

- **Passo 2** Selecione um gateway na parte superior do painel de navegação.
- **Passo 3** No painel de navegação, escolha **API Management** > **API Policies**.
- **Passo 4** Na página de guia **Policies**, clique em **Create Policy**.
- **Passo 5** Clique no tipo de política desejado.
	- l **Políticas de plug-in**

Defina as informações da política.

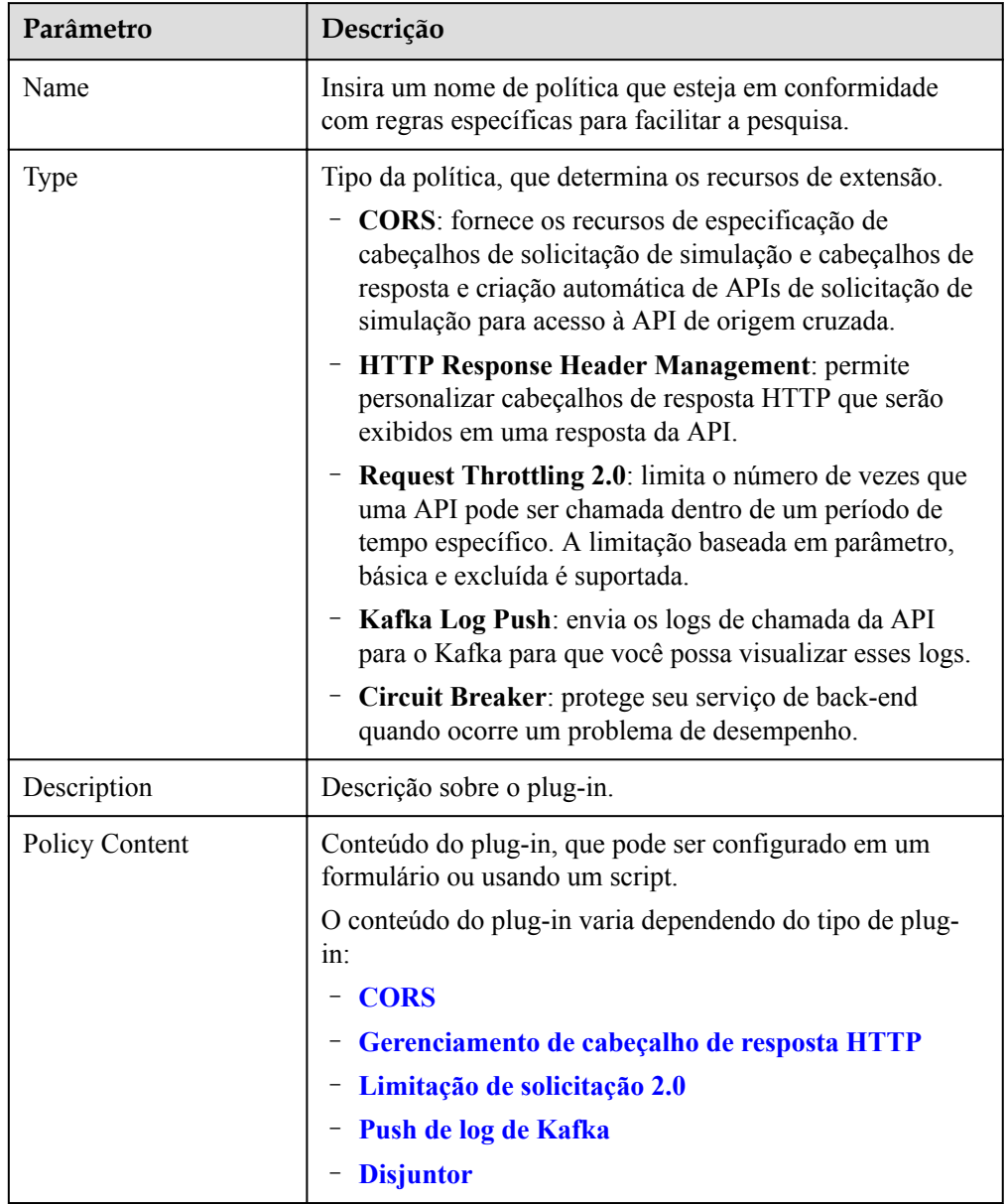

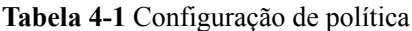

### $\bullet$  Políticas tradicionais

O conteúdo da política varia dependendo do tipo de política:

- **[Limitação de solicitação](#page-69-0)**
- **[Controle de acesso](#page-72-0)**
- **[Chaves de assinatura](#page-73-0)**

### **Passo 6** Clique em **OK**.

Depois que a política for criada, execute as operações descritas em **[Vinculação de uma](#page-52-0) [política a APIs](#page-52-0)** para que a política entre em vigor para a API.

**----Fim**

# <span id="page-52-0"></span>**Vinculação de uma política a APIs**

**Passo 1** Clique em um nome de política para ir para a página de detalhes da política.

- **Passo 2** Na área **APIs**, selecione um ambiente e clique em **Select APIs**.
- **Passo 3** Selecione um grupo de APIs e, em seguida, selecione APIs.
- **Passo 4** Clique em **OK**.
	- l Se uma API não precisar mais dessa política, clique em **Unbind** na linha que contém a API.
	- l Se houver várias APIs que não precisem mais dessa política, selecione essas APIs e clique em **Unbind** acima da lista de APIs. Você pode desvincular uma política de no máximo 1000 APIs por vez.

**----Fim**

# **4.2 CORS**

Por motivos de segurança, o navegador restringe solicitações entre domínios de serem iniciadas a partir de um script de página. Nesse caso, a página pode acessar apenas os recursos do domínio atual. O CORS permite que o navegador envie XMLHttpRequest para o servidor em um domínio diferente. Para obter mais informações sobre CORS, consulte **[CORS](https://support.huaweicloud.com/intl/pt-br/usermanual-apig/apig-ug-180621094.html)**.

O plug-in CORS fornece os recursos de especificação de cabeçalhos de solicitação de simulação e cabeçalhos de resposta e criação automática de APIs de solicitação de simulação para acesso à API entre origens.

### **Diretrizes de uso**

- l Você entendeu as **[Diretrizes para o uso de plug-ins](#page-50-0)**.
- l As APIs com o mesmo caminho de solicitação em um grupo de APIs só podem ser vinculadas à mesma política de plug-in CORS.
- l Se você ativou o CORS para uma API e também vinculou o plug-in CORS à API, o plug-in CORS será usado.
- l Não é possível vincular o plug-in CORS a APIs com o mesmo caminho de solicitação de outra API que use o método OPTIONS.
- l Ao vincular uma política de plug-in a uma API (consulte **Vinculação de uma política a APIs**), verifique se o método de solicitação da API está incluído em **allow\_methods**.

# **Parâmetros de configuração**

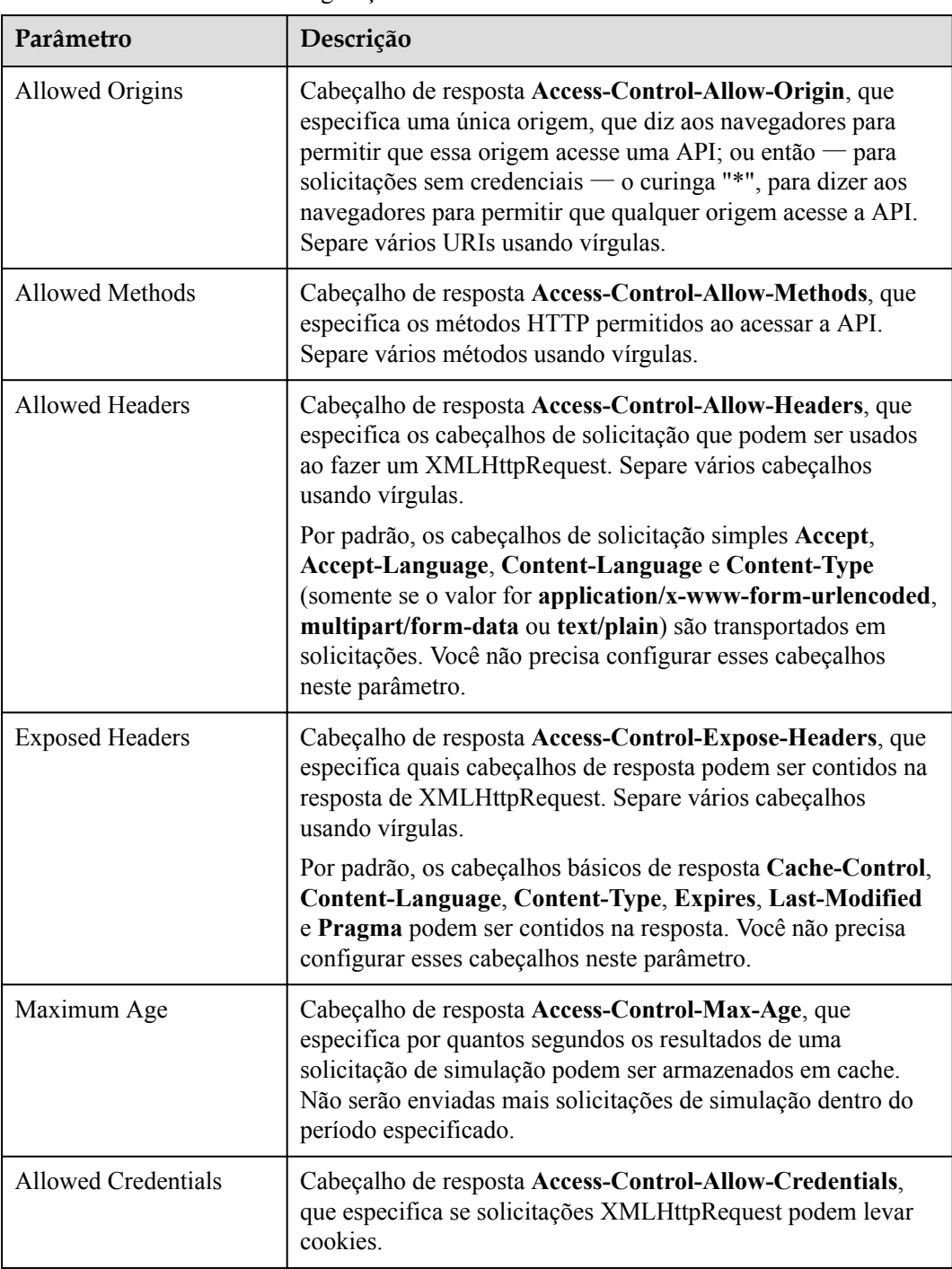

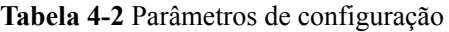

# **Exemplo de script**

{

```
 "allow_origin": "*",
 "allow_methods": "GET,POST,PUT",
"allow headers": "Content-Type,Accept,Accept-Ranges,Cache-Control",
"expose headers": "X-Request-Id, X-Apig-Latency",
```
}

```
 "max_age": 172800,
"allow credentials": true
```
# <span id="page-54-0"></span>**4.3 Gerenciamento de cabeçalho de resposta HTTP**

Cabeçalhos de resposta HTTP são parte da resposta retornada pelo APIG para um cliente que chama uma API. Você pode personalizar cabeçalhos de resposta HTTP que estarão contidos em uma resposta da API.

### **Diretrizes de uso**

Você não pode modificar os cabeçalhos de resposta (incluindo **x-apig-\*** e **x-request-id**) adicionados pelo APIG ou os cabeçalhos necessários para o CORS.

### **Parâmetros de configuração**

| Parâmetro | Descrição                                                                                                    |
|-----------|----------------------------------------------------------------------------------------------------|
| Name      | Nome do cabeçalho da resposta, que não faz distinção entre<br>maiúsculas e minúsculas e deve ser exclusivo em um plug-in.<br>Você pode adicionar um máximo de 10 cabeçalhos de resposta. |
| Value     | Valor do cabeçalho da resposta. Esse parâmetro não tem efeito<br>e pode ser deixado em branco se você definir Action para<br>Delete.                                                     |

**Tabela 4-3** Parâmetros de configuração

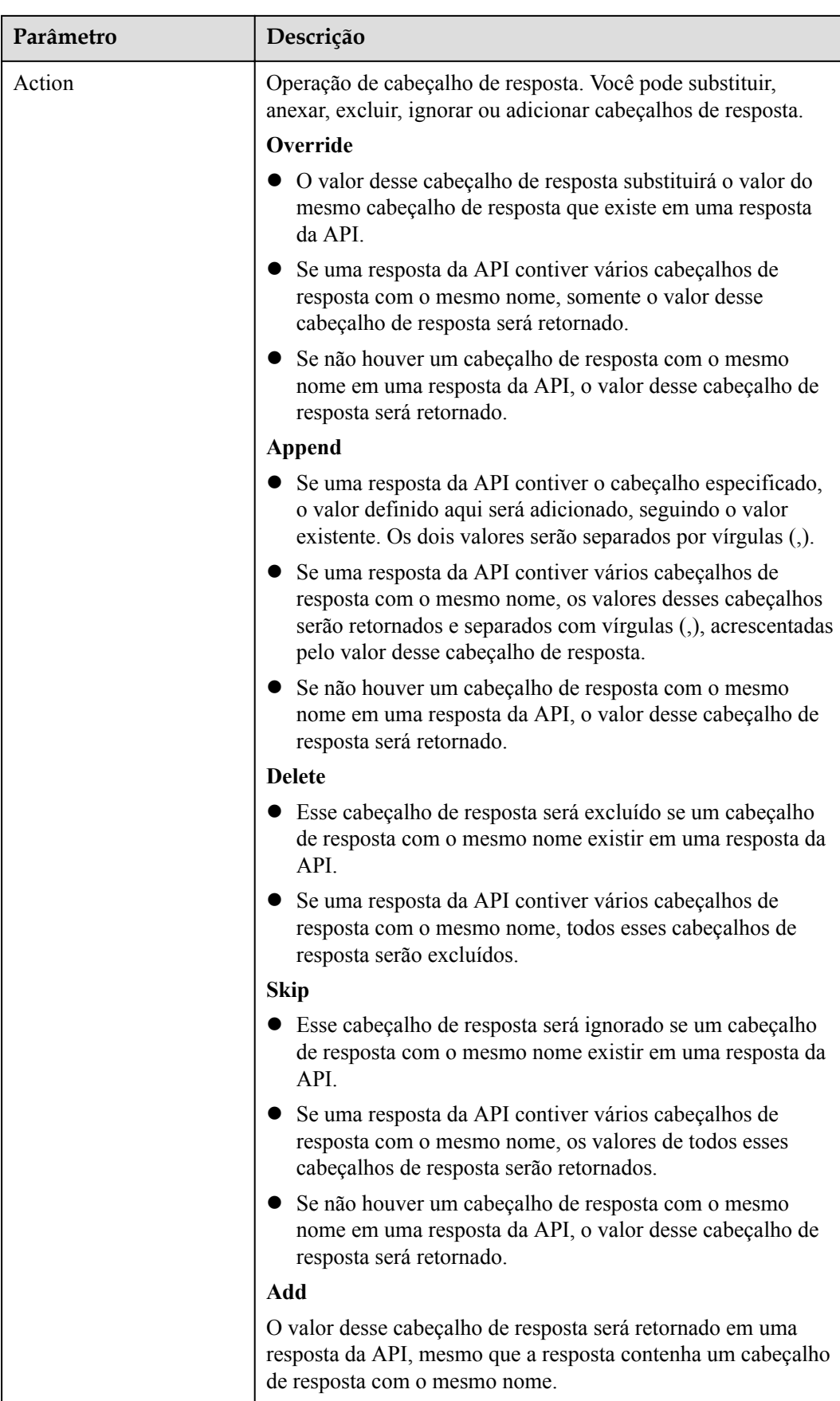

# <span id="page-56-0"></span>**Exemplo de script**

```
{
           "response_headers": [
                       {
                                  "name": "test",
                                  "value": "test",
                                  "action": "append"
                       },
\left\{ \begin{array}{cc} 0 & 0 & 0 \\ 0 & 0 & 0 \\ 0 & 0 & 0 \\ 0 & 0 & 0 \\ 0 & 0 & 0 \\ 0 & 0 & 0 \\ 0 & 0 & 0 \\ 0 & 0 & 0 \\ 0 & 0 & 0 \\ 0 & 0 & 0 \\ 0 & 0 & 0 \\ 0 & 0 & 0 & 0 \\ 0 & 0 & 0 & 0 \\ 0 & 0 & 0 & 0 \\ 0 & 0 & 0 & 0 & 0 \\ 0 & 0 & 0 & 0 & 0 \\ 0 & 0 & 0 & 0 & 0 \\ 0 & 0 & 0 & 0 & 0 \\ 0 & 0 & 0 & 0 & 0 "name": "test1",
 "value": "test1",
                                  "action": "override"
                       }
           ]
}
```
# **4.4 Limitação de solicitação 2.0**

Uma política de limitação de solicitação 2.0 limita o número de vezes que uma API pode ser chamada dentro de um período de tempo específico. A limitação baseada em parâmetro, básica e excluída é suportada.

Limitação básica

Limite as solicitações por API, usuário, aplicação ou endereço IP de origem. Essa função é equivalente a uma política de limitação de solicitações tradicional (consulte **[Limitação](#page-69-0) [de solicitação](#page-69-0)**), mas é incompatível com ela.

 $\bullet$  Limitação baseada em parâmetros

Solicitações de aceleração com base em cabeçalhos, parâmetro de caminho, método, cadeias de consulta ou parâmetros do sistema.

Limitação excluída

Solicitações de limitação com base em aplicações ou locatários específicos.

### **Diretrizes de uso**

- l Uma política tradicional de limitação de solicitações torna-se inválida se uma política 2.0 de limitação de solicitações estiver vinculada à mesma API que a tradicional.
- l Você pode definir um máximo de 100 regras de limitação baseadas em parâmetros.
- l O conteúdo da política não pode exceder os caracteres 65.535.

# **Descrição do parâmetro**

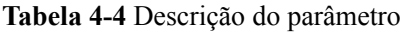

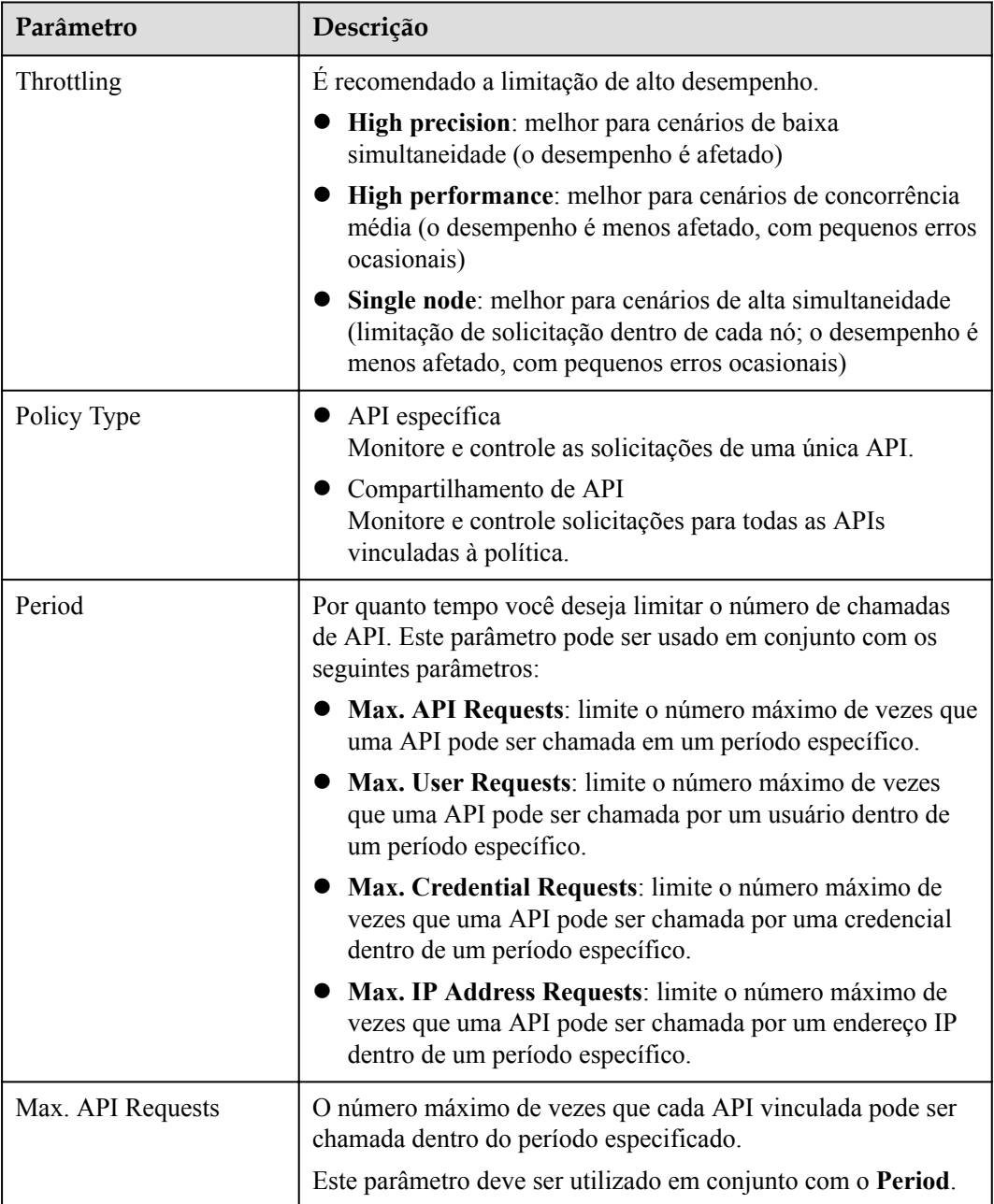

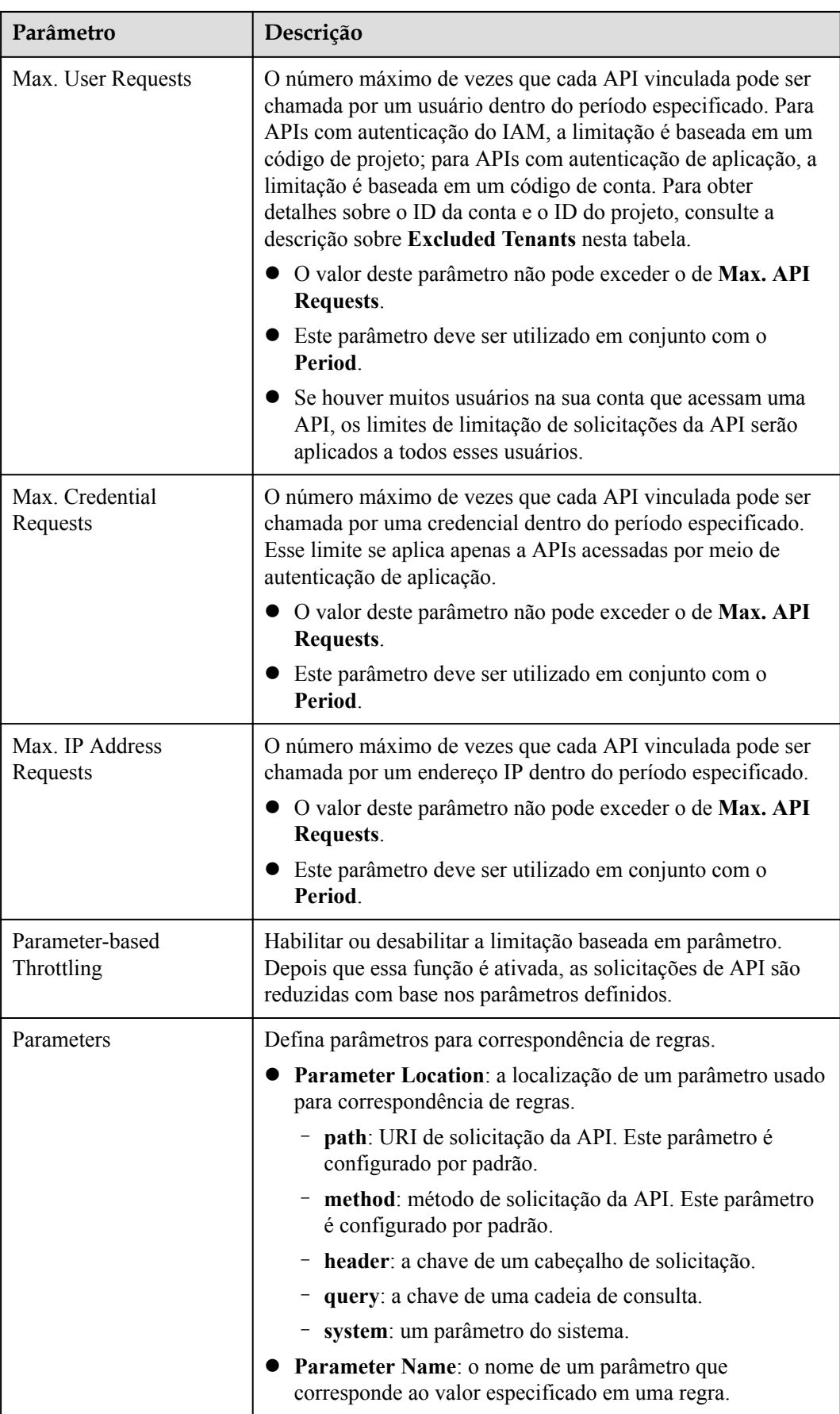

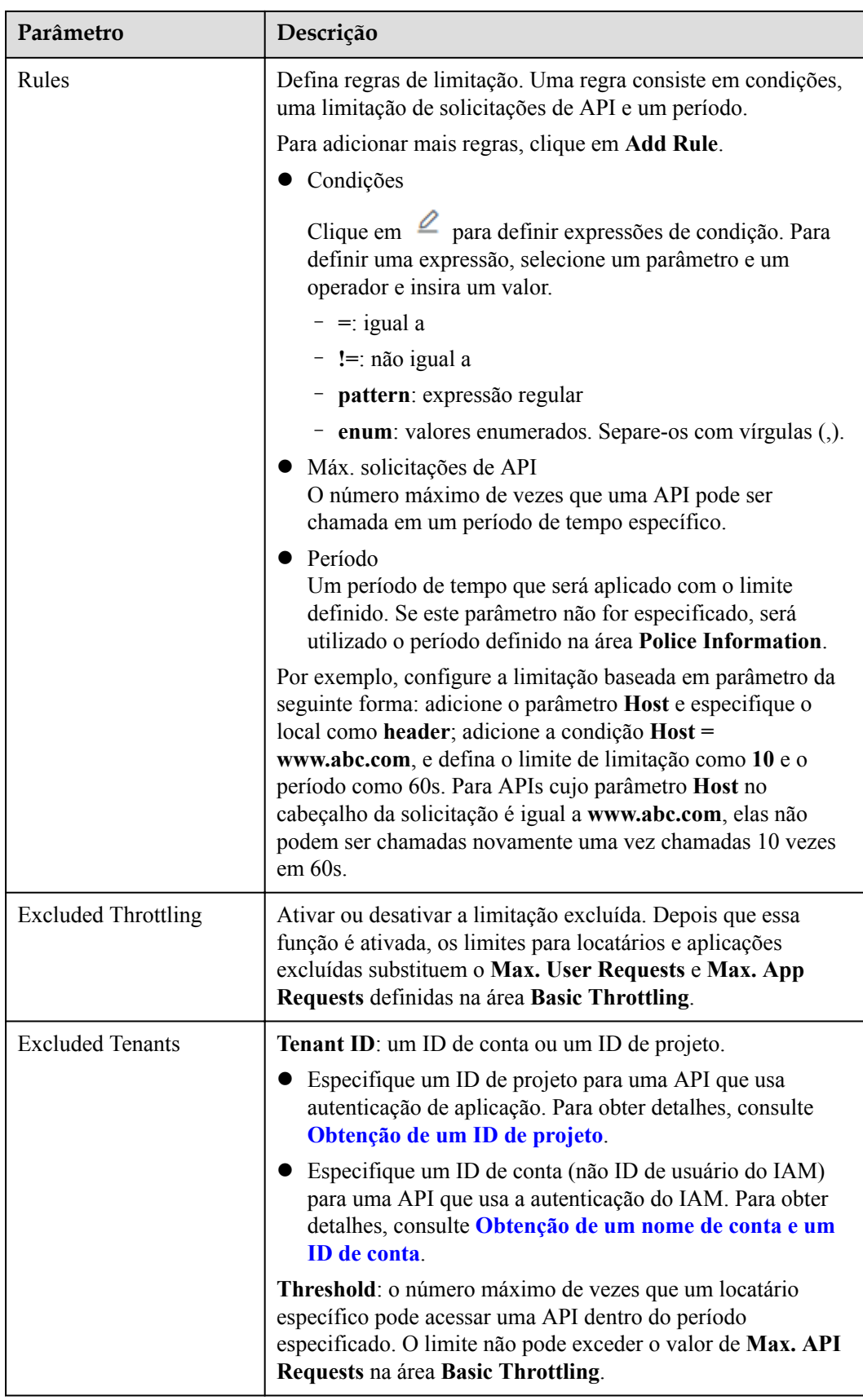

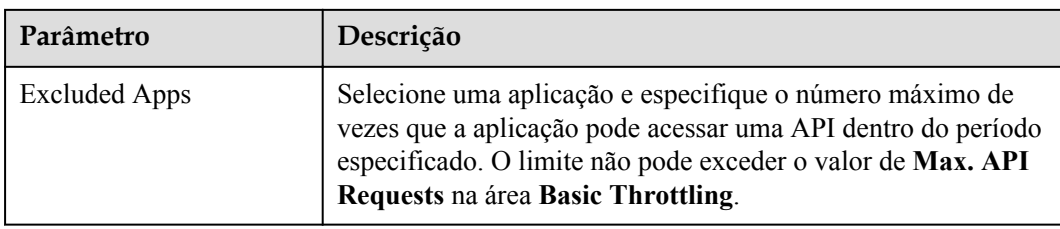

### **Exemplo de script**

```
{
  "scope": "basic",
  "default_interval": 60,
 "default_time_unit": "second",
  "api_limit": 100,
  "app_limit": 50,
 "user limit": 50,
  "ip_limit": 20,
  "specials": [
     {
       "type": "app",
       "policies": [
         {
 "key": "e9230d70c749408eb3d1e838850cdd23",
 "limit": 10
         }
      ]
     },
     {
       "type": "user",
       "policies": [
         {
           "key": "878f1b87f71c40a7a15db0998f358bb9",
           "limit": 10
         }
      ]
    }
  ],
   "algorithm": "counter",
  "parameters": [
    {
      "id": "3wuj354lpptv0toe0",
      "value": "reqPath",
      "type": "path",
      "name": "reqPath"
    },
     {
      "id": "53h7e7j11u38l3ocp",
      "value": "method",
 "type": "method",
 "name": "method"
    },
     {
      "id": "vv502bnb6g40td8u0",
 "value": "Host",
 "type": "header",
 "name": "Host"
    }
 \frac{1}{2},
  "rules": [
   \{"match regex": "[\n\forall"Host\forall", \forall"==\forall", \forall"www.abc.com\forall"]",
       "rule_name": "u8mb",
      "time_unit": "second",
 "interval": 2,
 "limit": 5
```
 $\qquad \qquad \}$  $\Box$ }

# <span id="page-61-0"></span>**4.5 Push de log de Kafka**

As políticas de push de log do Kafka enviam logs de chamadas de APIs abertas para o Kafka para análise.

# **Diretrizes de uso**

- l Um máximo de cinco políticas de push de log do Kafka podem ser criadas para um gateway.
- l As APIs vinculadas a uma política de push de log do Kafka deteriorarão o desempenho em 30%.

# **Parâmetros de configuração**

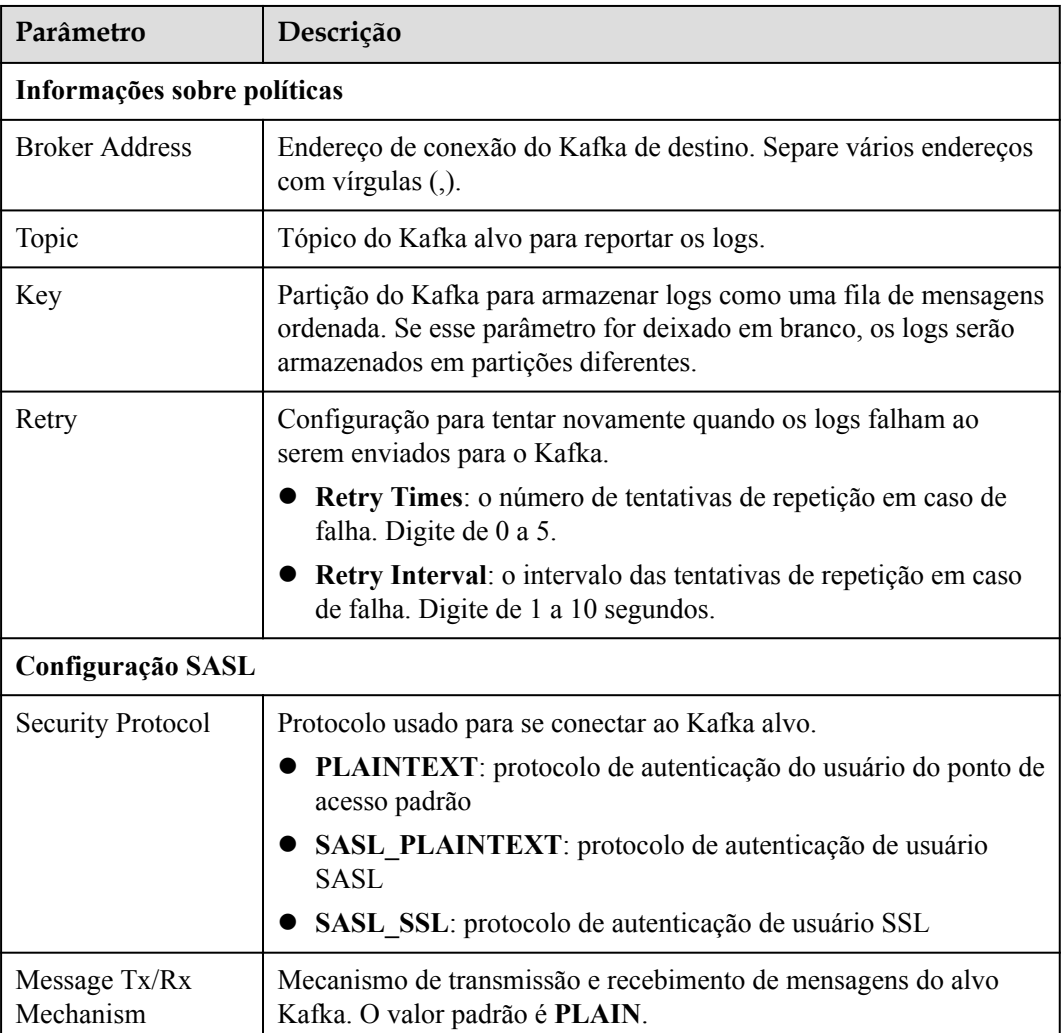

**Tabela 4-5** Descrição do parâmetro

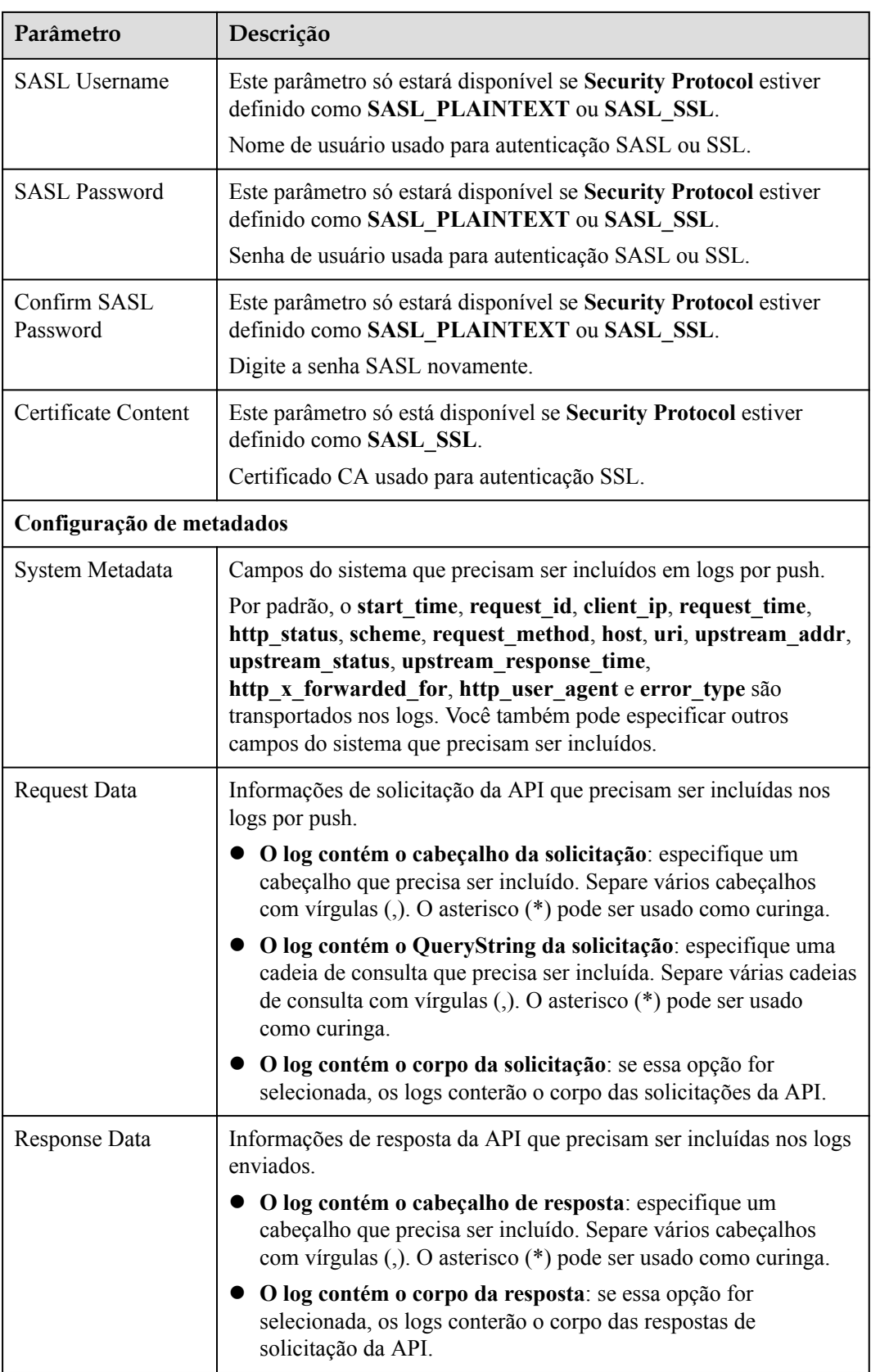

<span id="page-63-0"></span>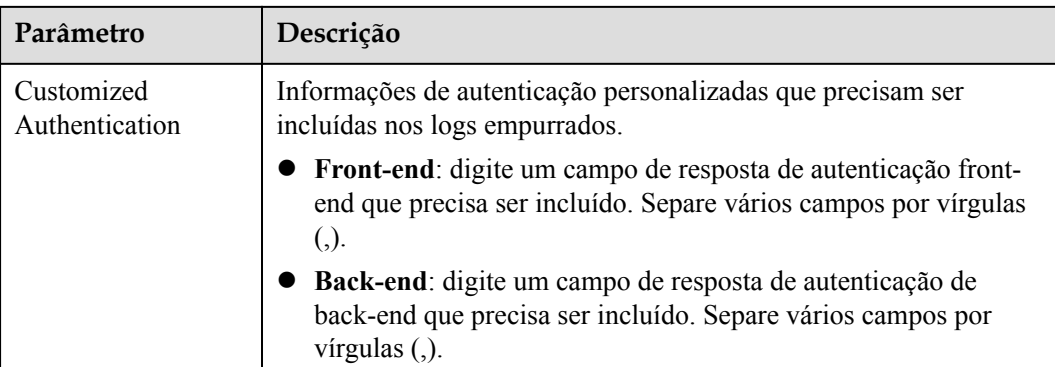

# **4.6 Disjuntor**

As políticas de disjuntores protegem seus serviços de back-end quando ocorre um problema de desempenho. Se o serviço de back-end de uma API expirar por *N* vezes consecutivas ou se a latência for longa, o mecanismo de downgrade de uma política de disjuntores será acionado para retornar um erro ao chamador da API ou encaminhar solicitações para um back-end especificado. Depois que o serviço de back-end se recupera, o disjuntor fecha e as solicitações se tornam normais.

# **Descrição do parâmetro**

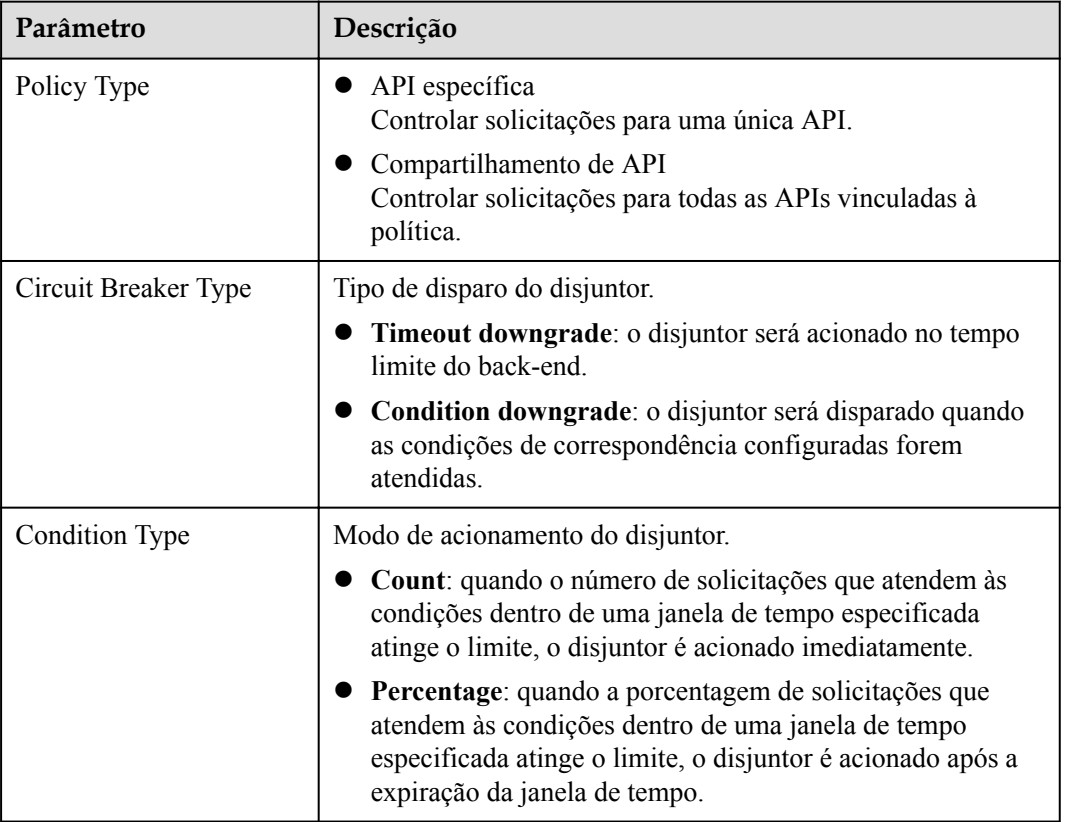

**Tabela 4-6** Descrição do parâmetro

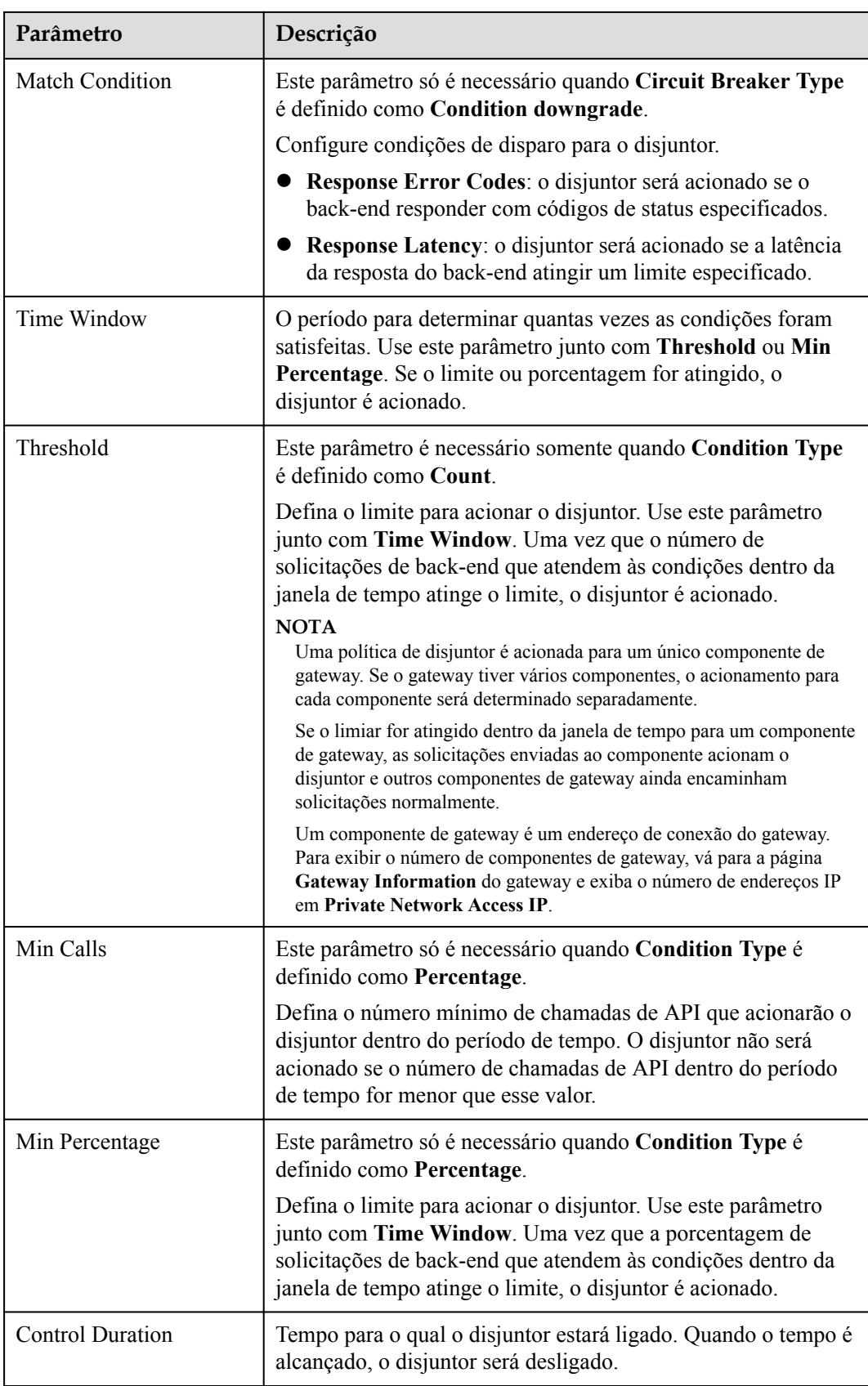

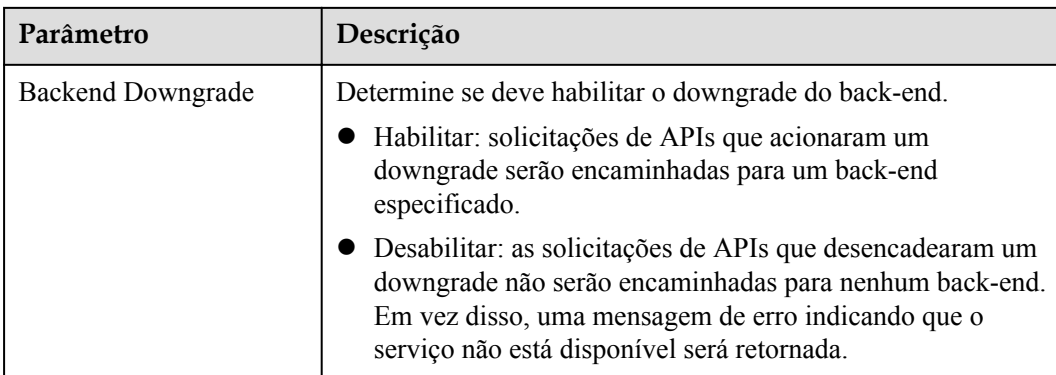

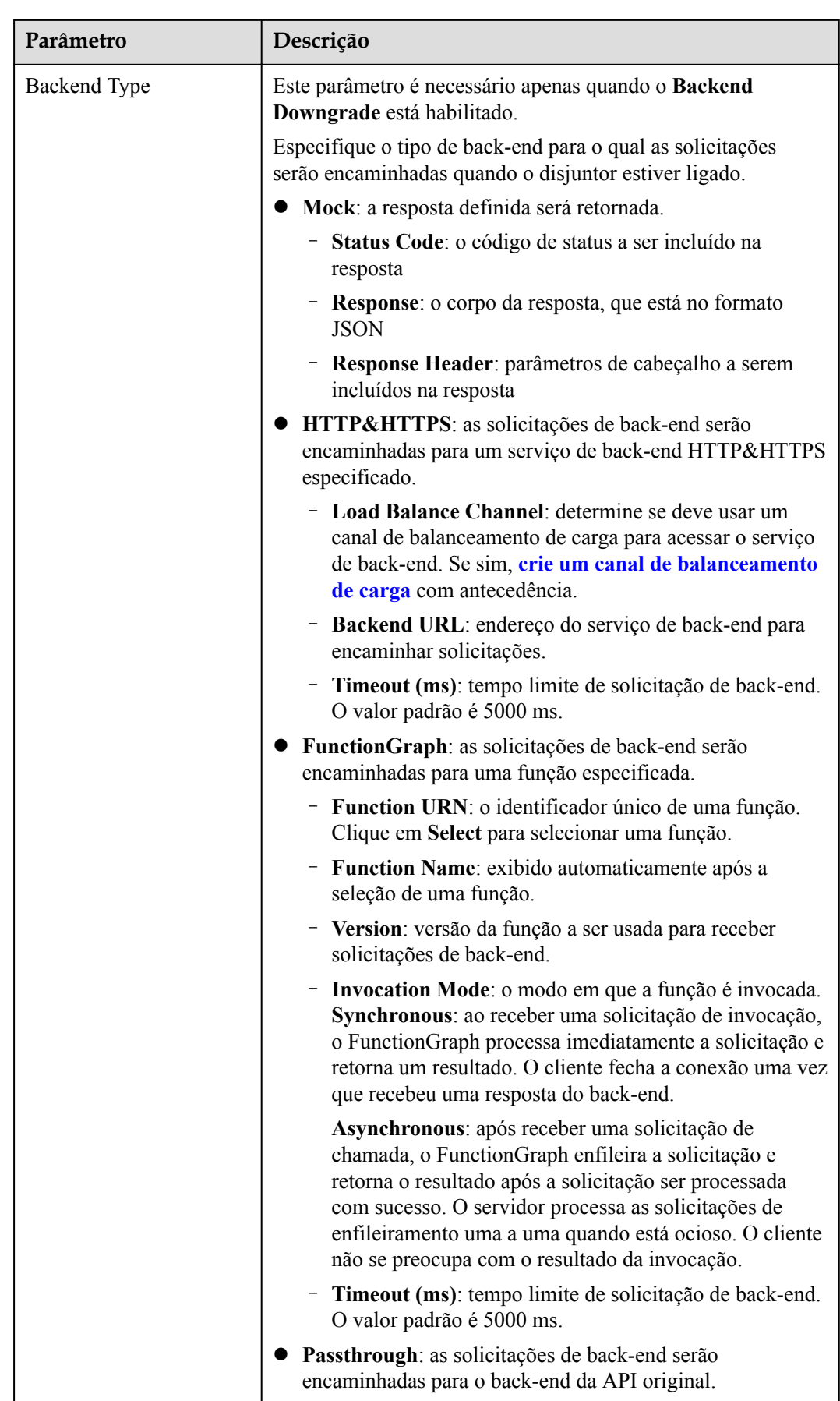

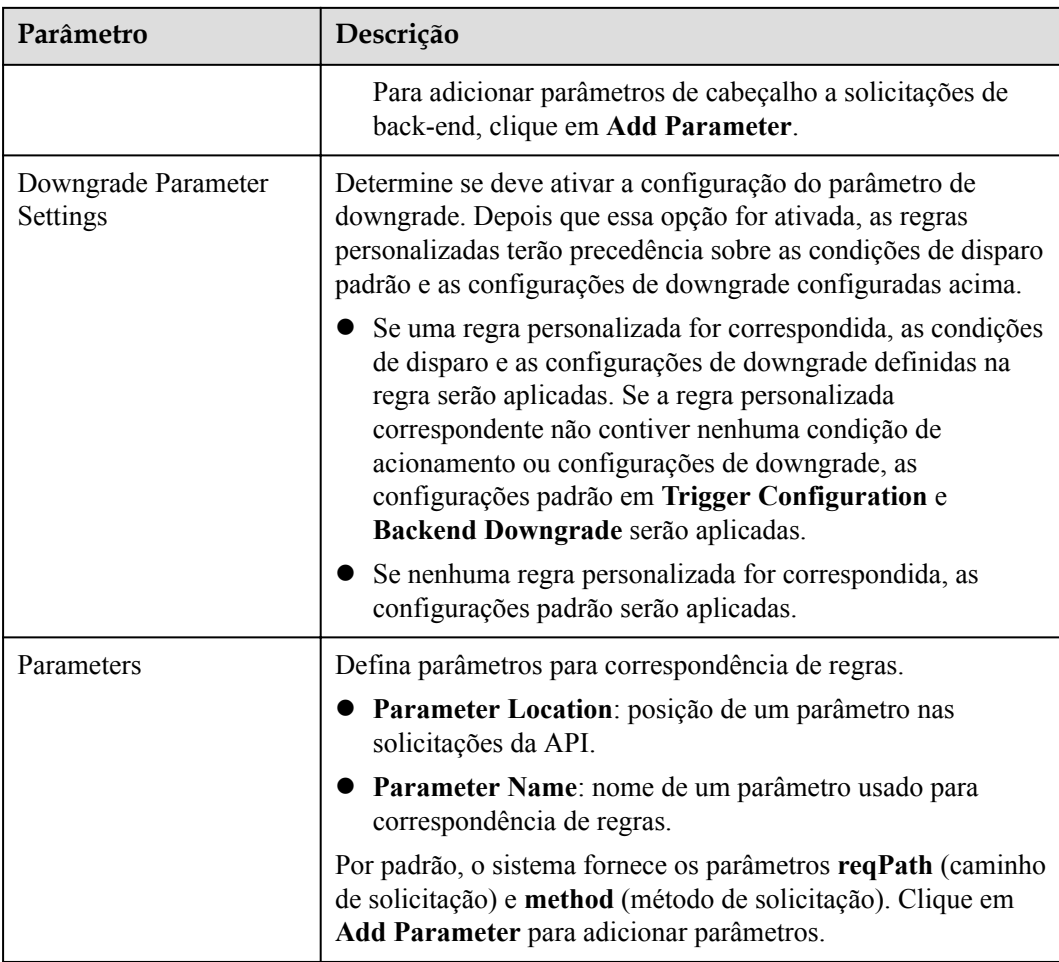

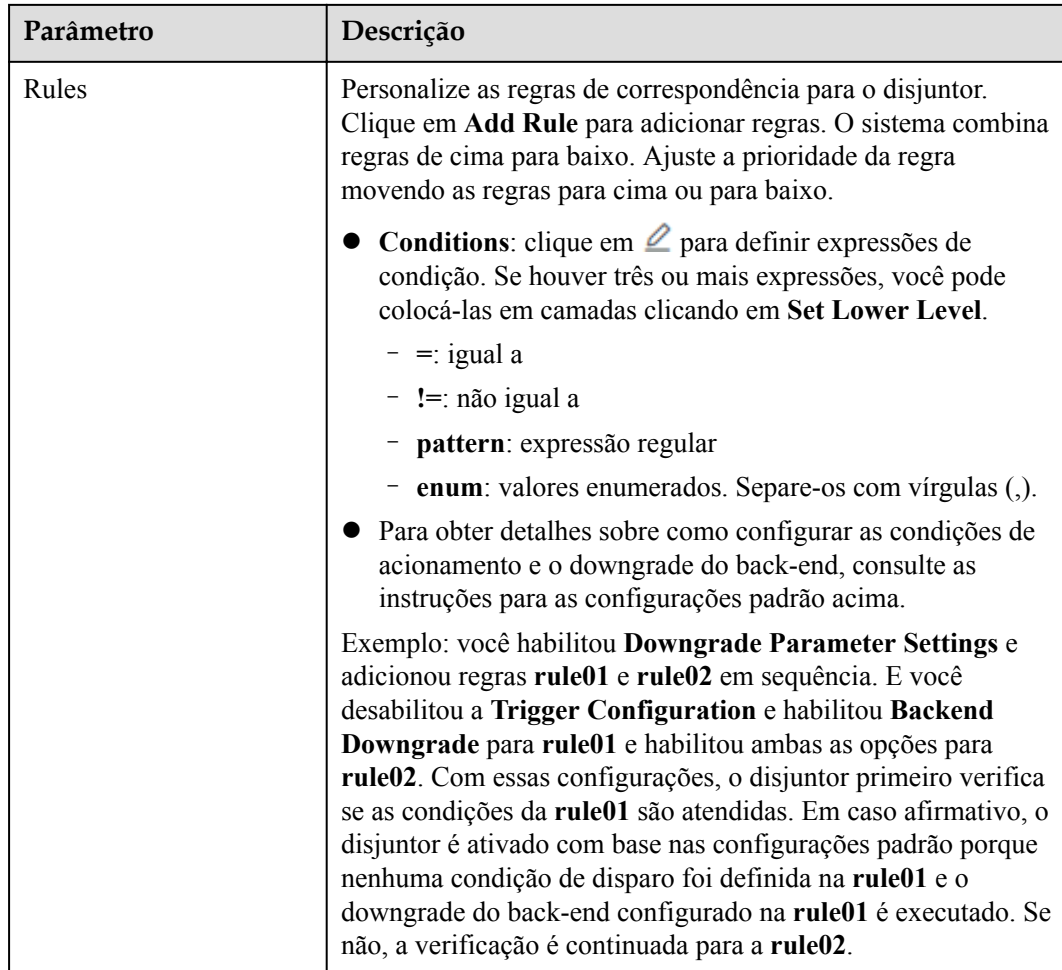

# **Exemplo de script**

```
{
  "breaker_condition":{
    "breaker_type":"timeout",
    "breaker_mode":"counter",
    "unhealthy_threshold":30,
    "time_window":15,
    "open_breaker_time":15,
    "unhealthy_percentage":51,
   "min_call_threshold":20
  },
  "scope":"share",
  "downgrade_default":{
    "type":"http",
    "passthrough_infos":null,
    "func_info":null,
 "mock_info":null,
 "http_info":{
      "isVpc":false,
      "vpc_channel_id":"",
      "address":"10.10.10.10",
      "scheme":"HTTP",
      "method":"GET",
       "path":"/demo",
       "timeout":5000
    },
     "http_vpc_info":null
  },
```

```
 "downgrade_parameters":[
   {
     "name":"reqPath",
     "type":"path",
     "value":"path",
     "disabled":true,
     "focused":true,
     "id":"92002eqbpilg6g"
   },
\left\{ \begin{array}{c} \end{array} \right\} "name":"method",
     "type":"method",
     "value":"method",
     "disabled":true,
     "focused":true,
     "id":"tuvxetsdqvcos8"
   }],
  "downgrade_rules": [
\left\{ \begin{array}{c} \end{array} \right. "rule_name":"rule-test1",
     "parameters":[
        "reqPath",
       "method"
     ],
    "match regex":"[\"reqPath\",\"==\",\"/test\"]",
    "downgrade_backend": {
       "type":"mock",
        "passthrough_infos":null,
       "func_info":null,
       "mock_info":{
          "status_code":200,
          "result_content":"{status: ok}",
         "headers":[]
\qquad \qquad"http_info":null,
       "http vpc info":null
     },
     "breaker_condition":{
       "breaker_type":"timeout",
       "breaker_mode":"percentage",
       "unhealthy threshold":30,
       "time_window":15,
       "open_breaker_time":15,
      "unhealthy percentage":51,
        "min_call_threshold":20
\qquad \qquad \} }]
}
```
# **4.7 Limitação de solicitação**

A limitação de solicitações limita o número de vezes que as APIs podem ser chamadas por um usuário ou aplicação em um período específico para proteger os serviços de back-end. A limitação pode ser até o minuto ou segundo. Para garantir a continuidade do serviço de uma API, crie uma política de limitação de solicitações para a API.

# **Diretrizes de uso**

- l Adicionar uma política de limitação de solicitações a uma API significa vinculá-las umas às outras. Uma API pode ser vinculada a apenas uma política de limitação de solicitações para um determinado ambiente, mas cada política de limitação de solicitações pode ser vinculada a várias APIs.
- l Para APIs não vinculadas a uma política de limitação de solicitações, o limite de limitação é o valor de **ratelimit\_api\_limits** definido na página **Parameters** do gateway.

# **Parâmetros de configuração**

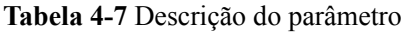

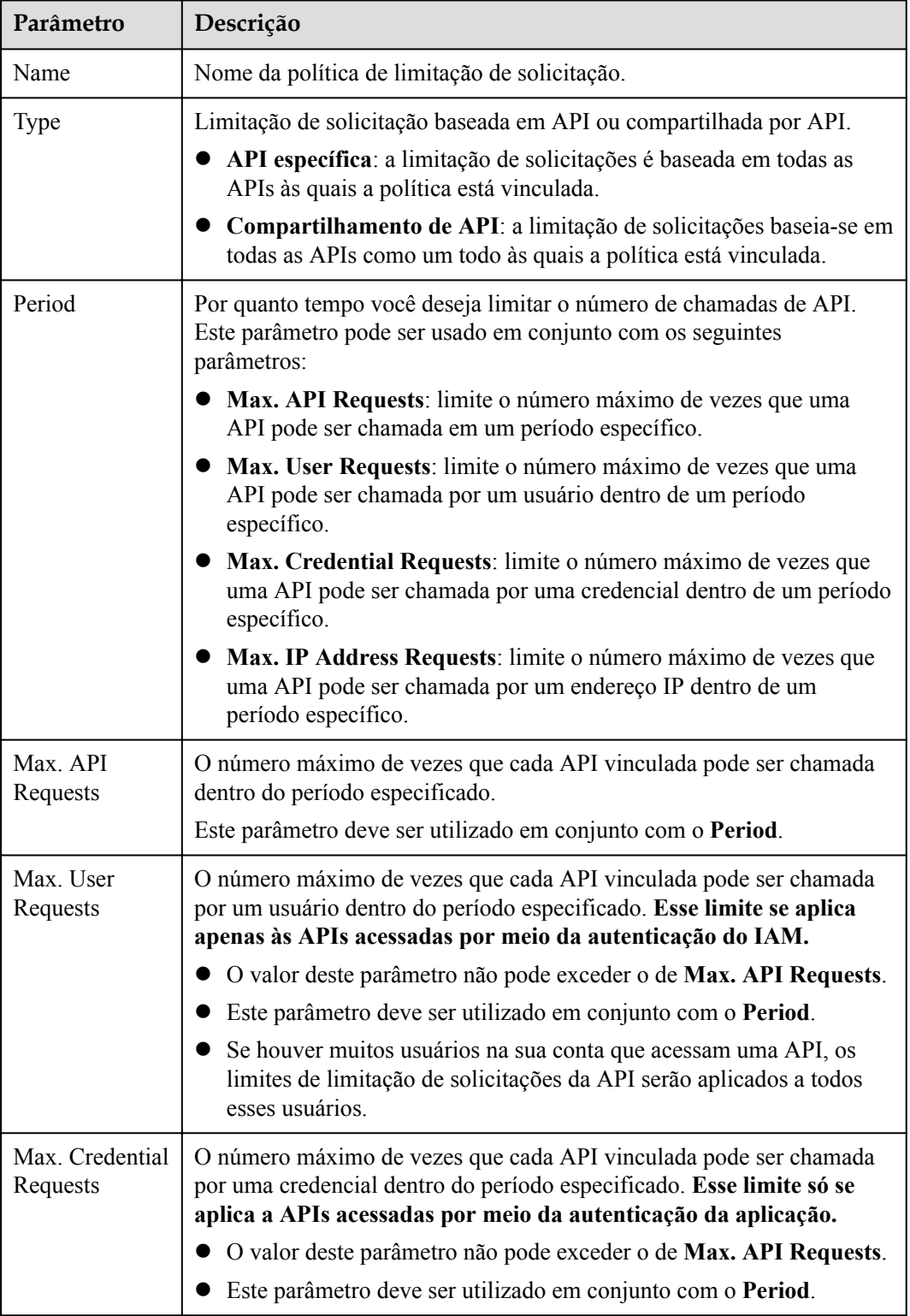

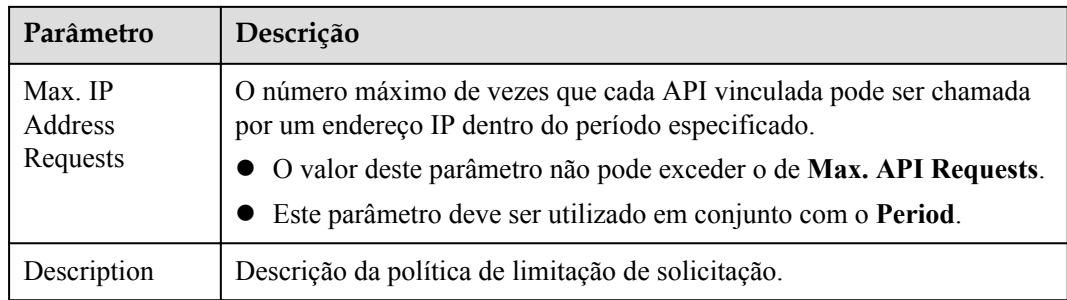

### **Operações de acompanhamento**

Para controlar o número máximo de chamadas de API recebidas de uma credencial ou locatário específico, especifique a credencial ou locatário a ser excluído referindo-se a **Adicionar uma aplicação excluída**. Se uma credencial for excluída em uma política de limitação de solicitação, qualquer limite configurado exclusivamente para essa credencial terá precedência sobre a política. A API e os limites de solicitação do usuário dessa política ainda são válidos. Se um locatário for excluído em uma política de limitação de solicitação, qualquer limite configurado exclusivamente para esse locatário será aplicado. Os limites de API e solicitação de credenciais dessa política ainda são válidos.

# **Adicionar uma aplicação excluída**

Você criou uma aplicação ou obteve um ID de aplicação de outros locatários.

- **Passo 1** Na página de detalhes da política de limitação de solicitação, clique na guia **Excluded Apps**.
- **Passo 2** Clique em **Select Excluded App**.
- **Passo 3** Selecione uma aplicação para excluir. Você pode usar um dos seguintes métodos:
	- l Para selecionar uma aplicação existente, clique em **Existing**, selecione uma aplicação e insira um limite.
	- l Para selecionar uma aplicação de outros locatários, clique em **Cross-tenant** e insira o ID da aplicação e um limite.

### $\Box$  NOTA

O limite deve ser um número inteiro positivo e não pode exceder o valor de **Max. API Requests**.

**----Fim**

### **Adicionar um locatário excluído**

- **Passo 1** Na página de detalhes da política de limitação de solicitações, clique na guia **Excluded Tenants**.
- **Passo 2** Clique em **Select Excluded Tenant**.
- **Passo 3** Insira as informações do locatário.
#### **Figura 4-1** Adicionar um locatário excluído

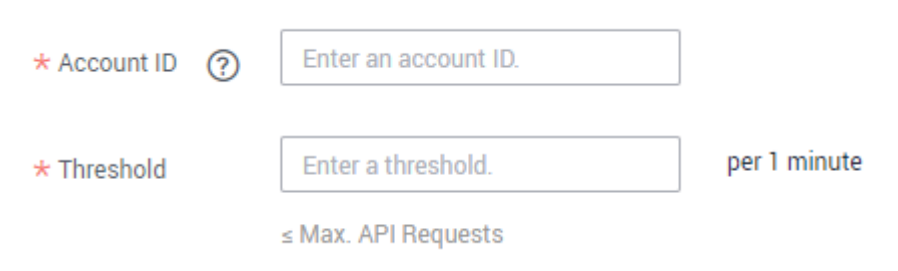

#### **Tabela 4-8** Configuração de locatário excluído

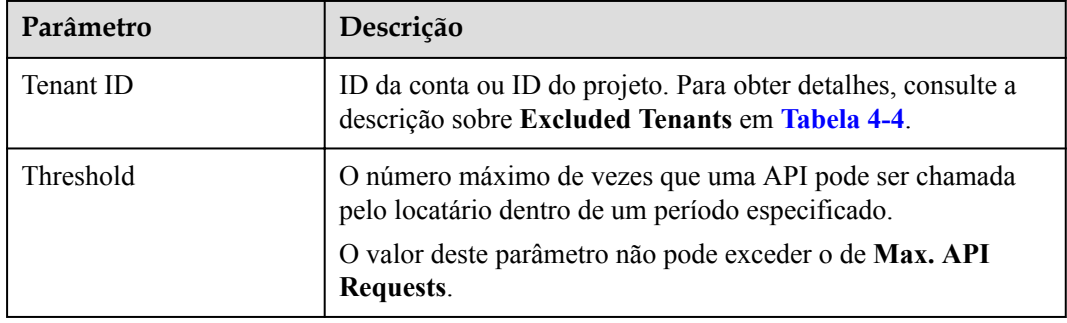

#### **Passo 4** Clique em **OK**.

#### $\Box$  NOTA

Limites de locatários excluídos têm precedência sobre o valor de **Max. User Requests**.

Por exemplo, uma política de limitação de solicitação foi configurada, com **Max. API Requests** sendo **10**, **Max. User Requests** sendo **3**, **Period** sendo 1 minuto e dois locatários excluídos (máximo de **2** solicitações de API para o locatário A e máximo de **4** solicitações de API para o locatário B). Se a política de limitação de solicitações estiver vinculada a uma API, os locatários A e B poderão acessar a API 2 e 4 vezes em 1 minuto, respectivamente.

**----Fim**

# **4.8 Controle de acesso**

As políticas de controle de acesso são um tipo de medidas de segurança fornecidas pelo APIG. Você pode usá-las para permitir ou negar acesso à API de endereços IP ou contas específicos.

As políticas de controle de acesso terão efeito para uma API somente se elas tiverem sido vinculadas à API.

## **Diretrizes de uso**

Cada API pode ser vinculada a apenas uma política de controle de acesso para um determinado ambiente, mas cada política de controle de acesso pode ser vinculada a várias APIs.

## **Parâmetros de configuração**

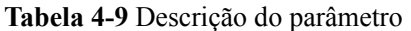

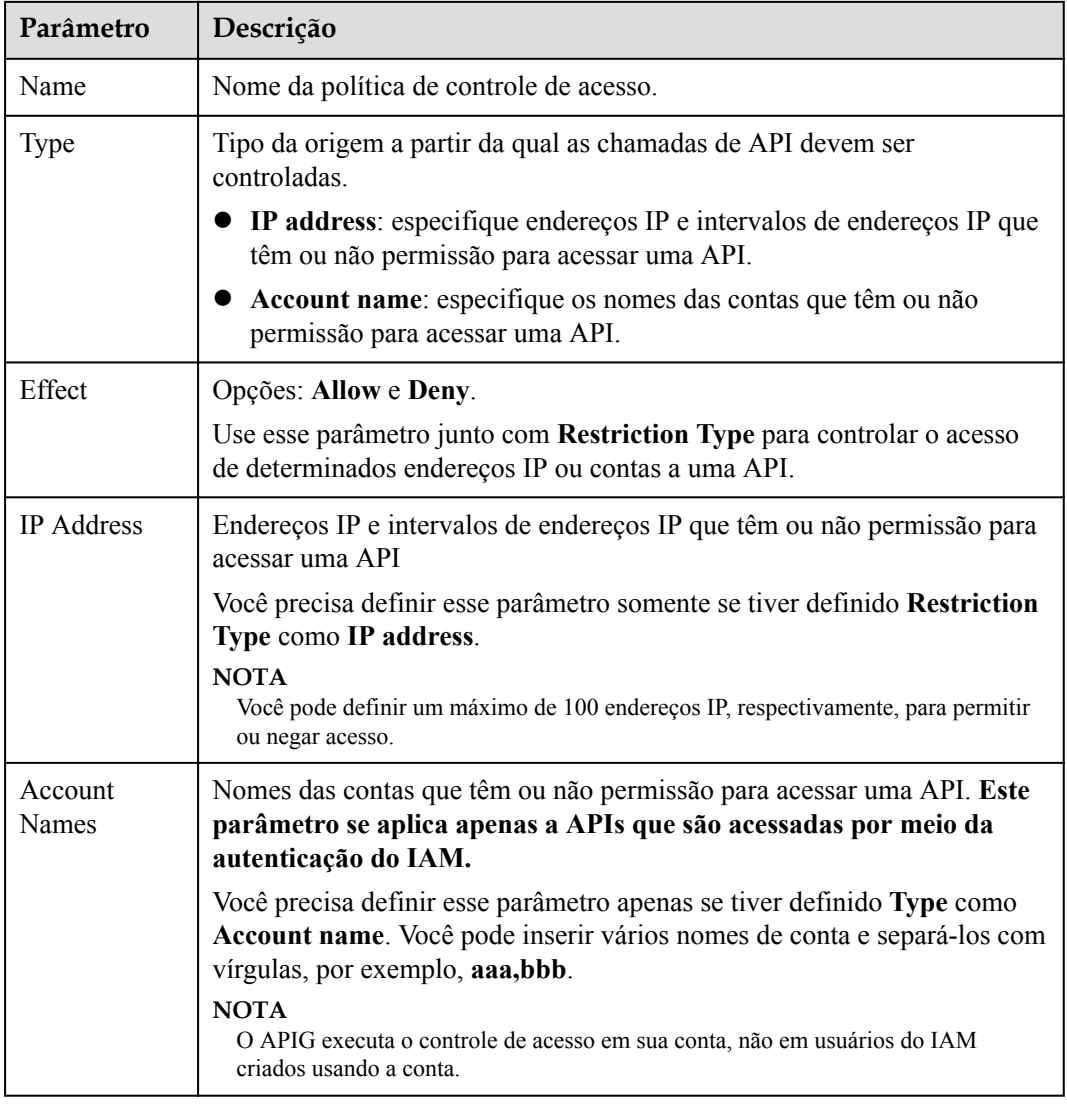

# **4.9 Chaves de assinatura**

As chaves de assinatura são usadas pelos serviços de back-end para verificar a identidade do APIG.

Uma chave de assinatura consiste em uma chave e um segredo e pode ser usada somente depois de vinculada a uma API. Quando uma API vinculada a uma chave de assinatura é chamada, o APIG adiciona detalhes de assinatura à solicitação da API. O serviço de back-end da API assina a solicitação da mesma maneira e verifica a identidade da APIG verificando se a assinatura é consistente com a do cabeçalho de **Authorization** enviado pelo APIG.

## **Diretrizes de uso**

Uma API só pode ser vinculada a uma chave de assinatura em um determinado ambiente, mas cada chave de assinatura pode ser vinculada a várias APIs.

## **Procedimento**

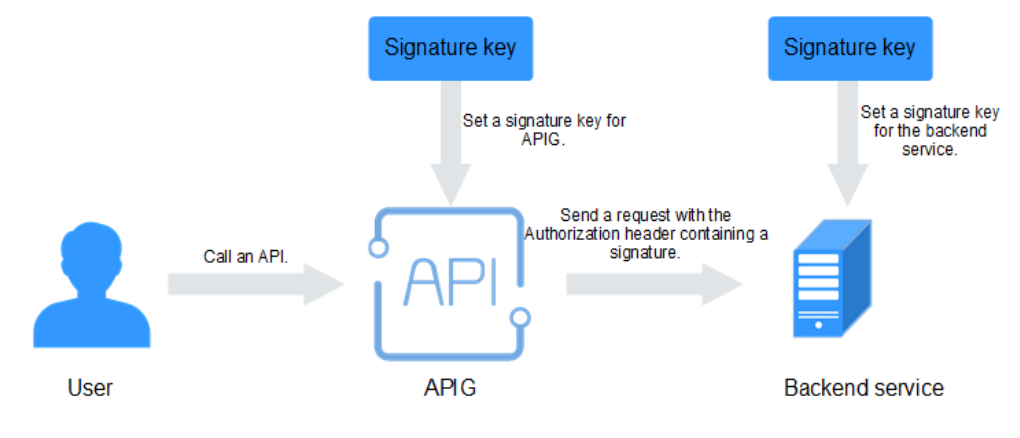

**Figura 4-2** Fluxo de processo de chave de assinatura

- 1. Crie uma chave de assinatura no console do APIG.
- 2. Vincule a chave de assinatura a uma API.
- 3. APIG envia solicitações assinadas contendo uma assinatura no cabeçalho **Authorization** para o serviço de back-end. O serviço de back-end pode usar diferentes linguagens de programação (Java, Go, Python, JavaScript, C#, PHP, C++ e C) para assinar cada solicitação e verificar se as duas assinaturas são consistentes.

## **Parâmetros de configuração**

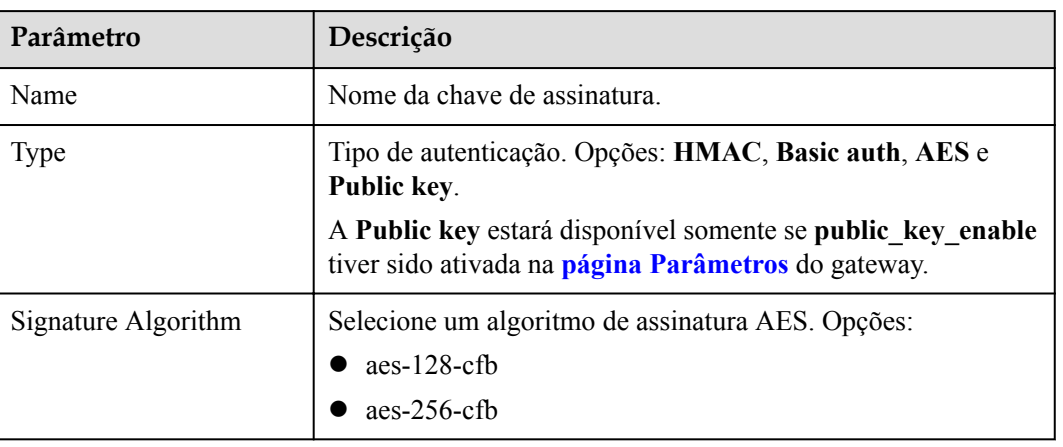

**Tabela 4-10** Descrição do parâmetro

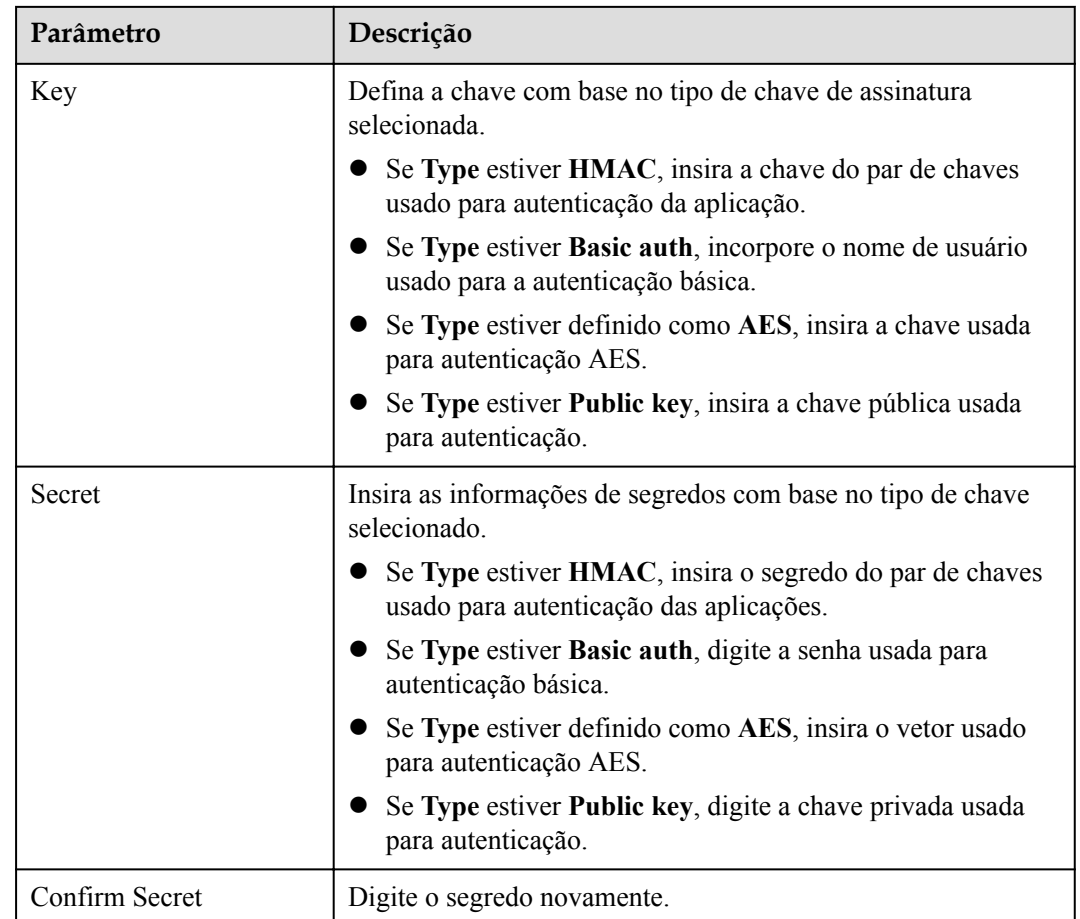

## **Verificar o resultado da assinatura**

Assine cada solicitação de back-end seguindo as instruções no **[Algoritmo de assinatura](https://support.huaweicloud.com/intl/pt-br/devg-apig/apig-dev-180307037.html)** e verifique se a assinatura do back-end é consistente com a assinatura no cabeçalho **Authorization** da solicitação da API.

# **4.10 Autorizadores personalizados**

O APIG suporta autenticação personalizada de solicitações de front-end e back-end.

- l Autenticação personalizada do front-end: se você já tiver um sistema de autenticação, poderá configurá-lo em uma função e criar um autorizador personalizado usando a função para autenticar solicitações de API.
- l Autenticação personalizada de back-end: você pode criar um autorizador personalizado para autenticar solicitações para diferentes serviços de back-end, eliminando a necessidade de personalizar APIs para diferentes sistemas de autenticação e simplificando o desenvolvimento de APIs. Você só precisa criar um autorizador personalizado baseado em função no APIG para se conectar ao seu sistema de autenticação de back-end.

#### $\Box$  NOTA

A autenticação personalizada é implementada usando o FunctionGraph e não é suportada se o FunctionGraph não estiver disponível na região selecionada.

Para obter detalhes sobre a autenticação personalizada, consulte *Guia de desenvolvedor*.

A figura a seguir mostra o processo de chamada de APIs por meio de autenticação personalizada.

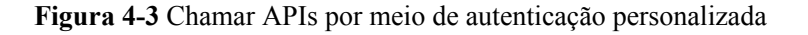

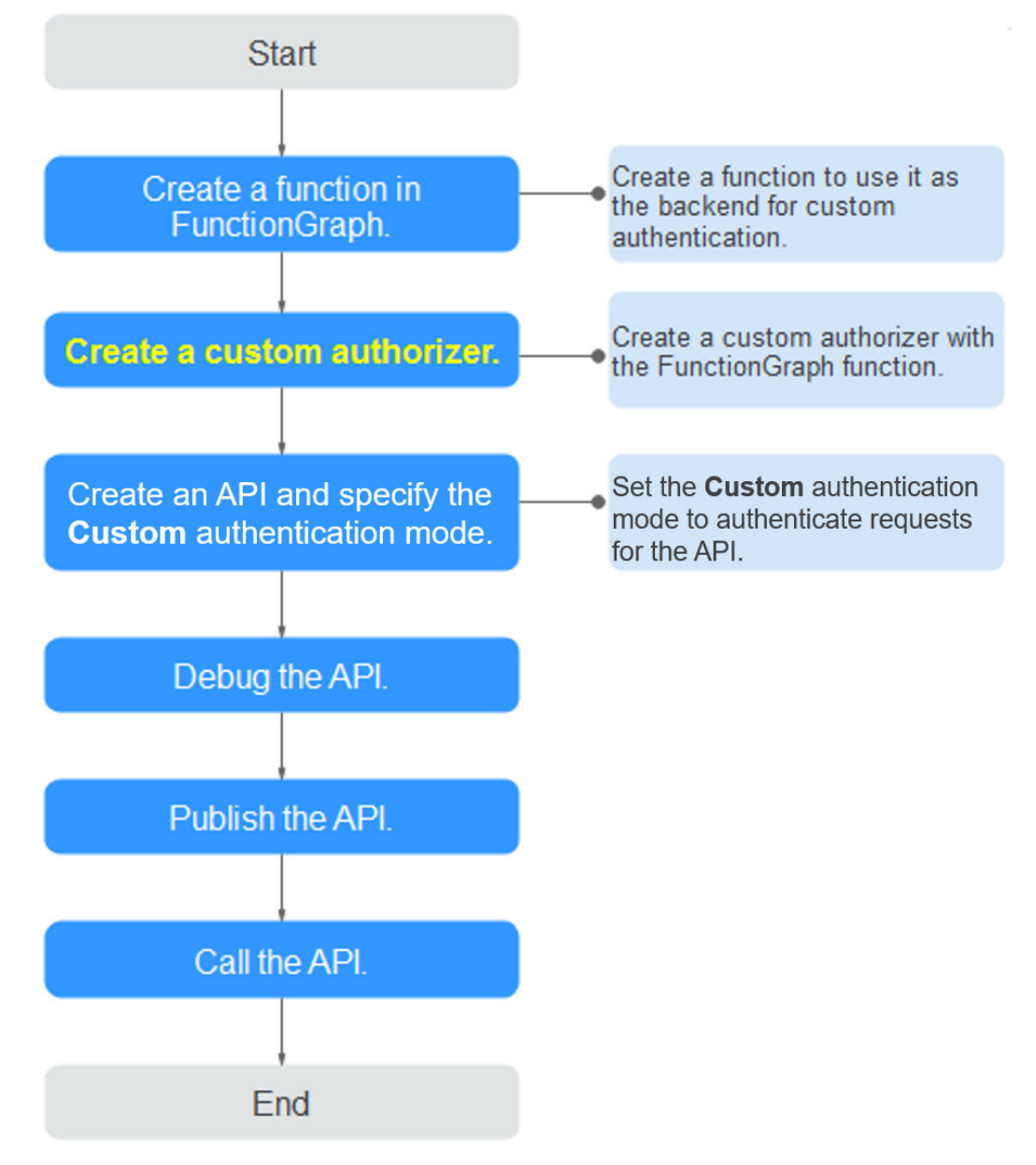

## **Pré-requisitos**

Você criou uma função no FunctionGraph.

## **Criação de um autorizador personalizado**

- **Passo 1 [Faça logon no console do APIG.](#page-11-0)**
- **Passo 2** Selecione um gateway na parte superior do painel de navegação.
- **Passo 3** No painel de navegação, escolha **API Management** > **API Policies**.

#### **Passo 4** Na página **Custom Authorizers**, clique em **Create Custom Authorizer**.

Configurar parâmetros de autorizador personalizados.

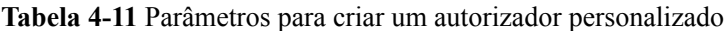

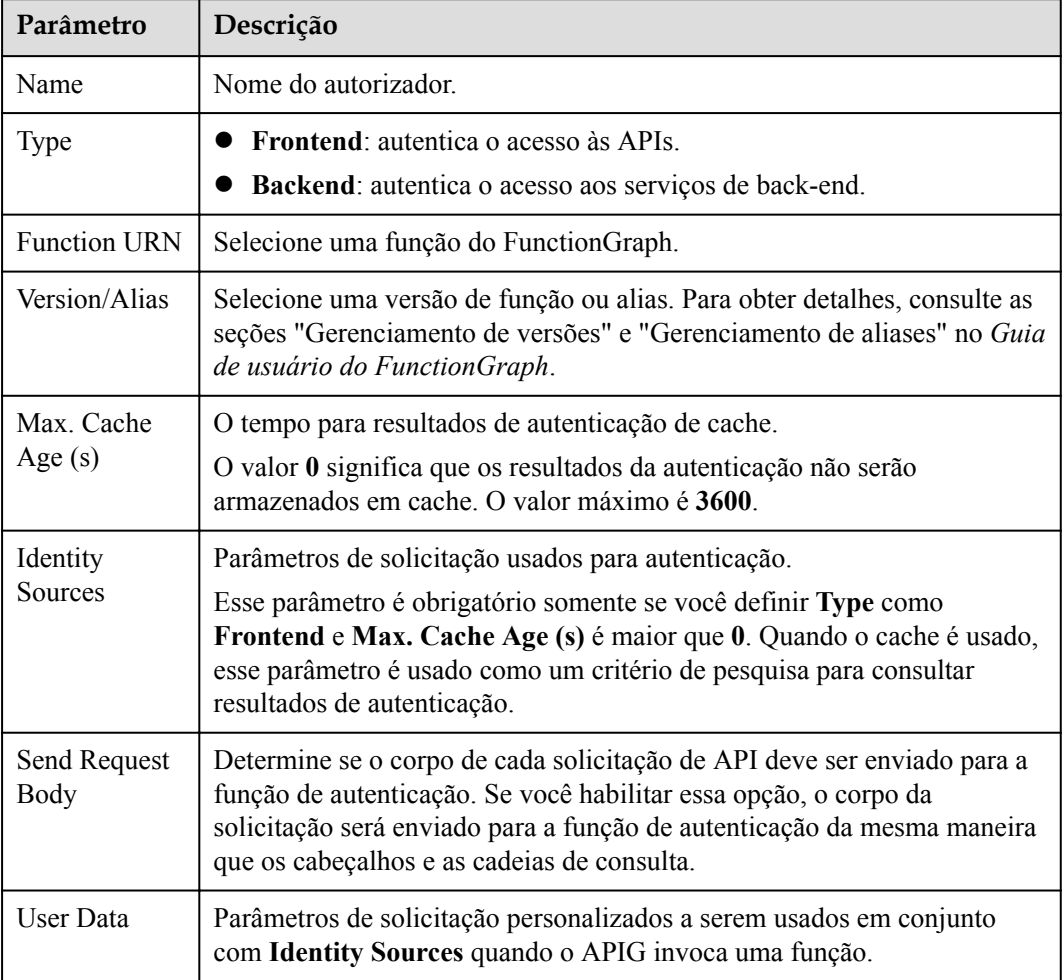

**Passo 5** Clique em **OK**.

**----Fim**

# **4.11 Certificados SSL**

Os grupos de API que contêm APIs compatíveis com HTTPS devem ter seus nomes de domínio independentes vinculados a certificados SSL.

## **Pré-requisitos**

- **·** Somente certificados SSL no formato PEM são suportados.
- l Certificados SSL suportam apenas os algoritmos de criptografia RSA, ECDSA e DSA.

## **Adição de um certificado SSL**

- **Passo 1 [Faça logon no console do APIG.](#page-11-0)**
- **Passo 2** Selecione um gateway na parte superior do painel de navegação.
- **Passo 3** No painel de navegação, escolha **API Management** > **API Policies**.
- **Passo 4** Na página de guia **SSL Certificates**, clique em **Create SSL Certificate**.

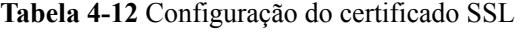

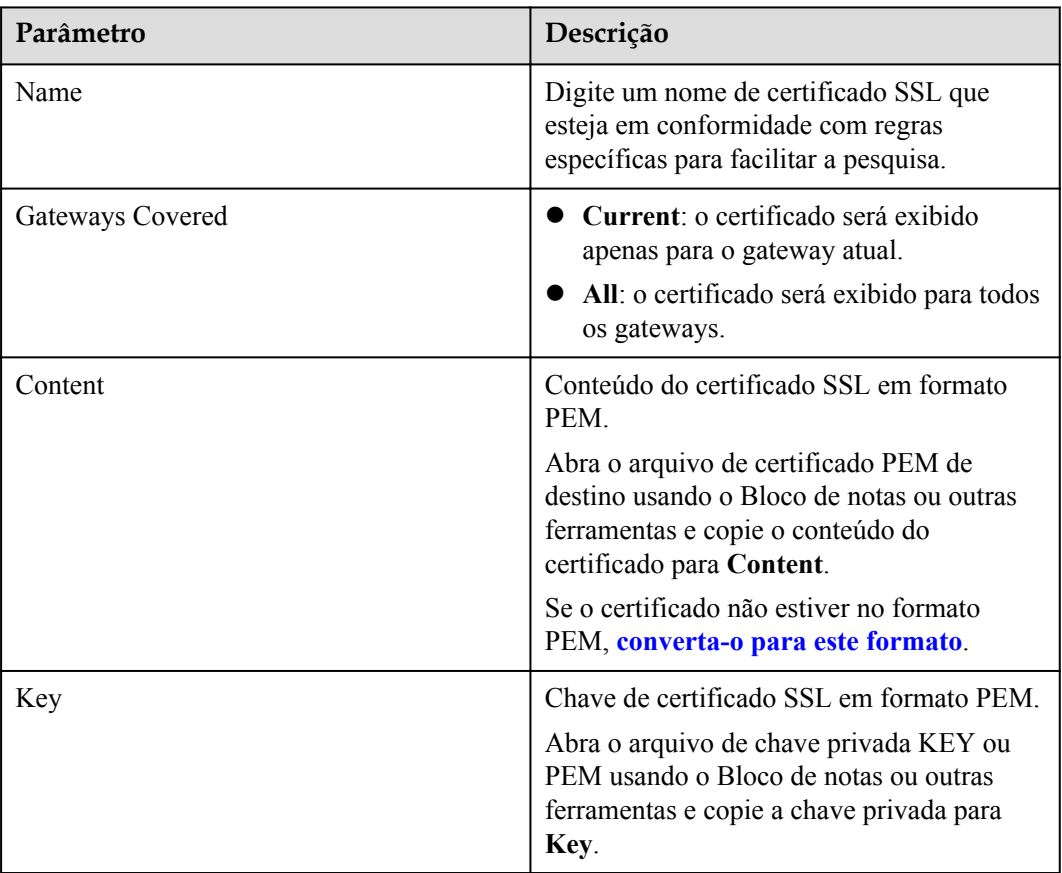

**Passo 5** Clique em **OK**. O certificado SSL é adicionado.

**----Fim**

## **Converter o formato do certificado em PEM**

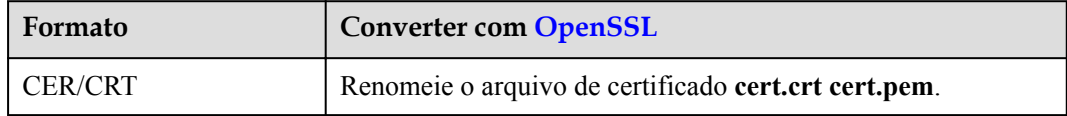

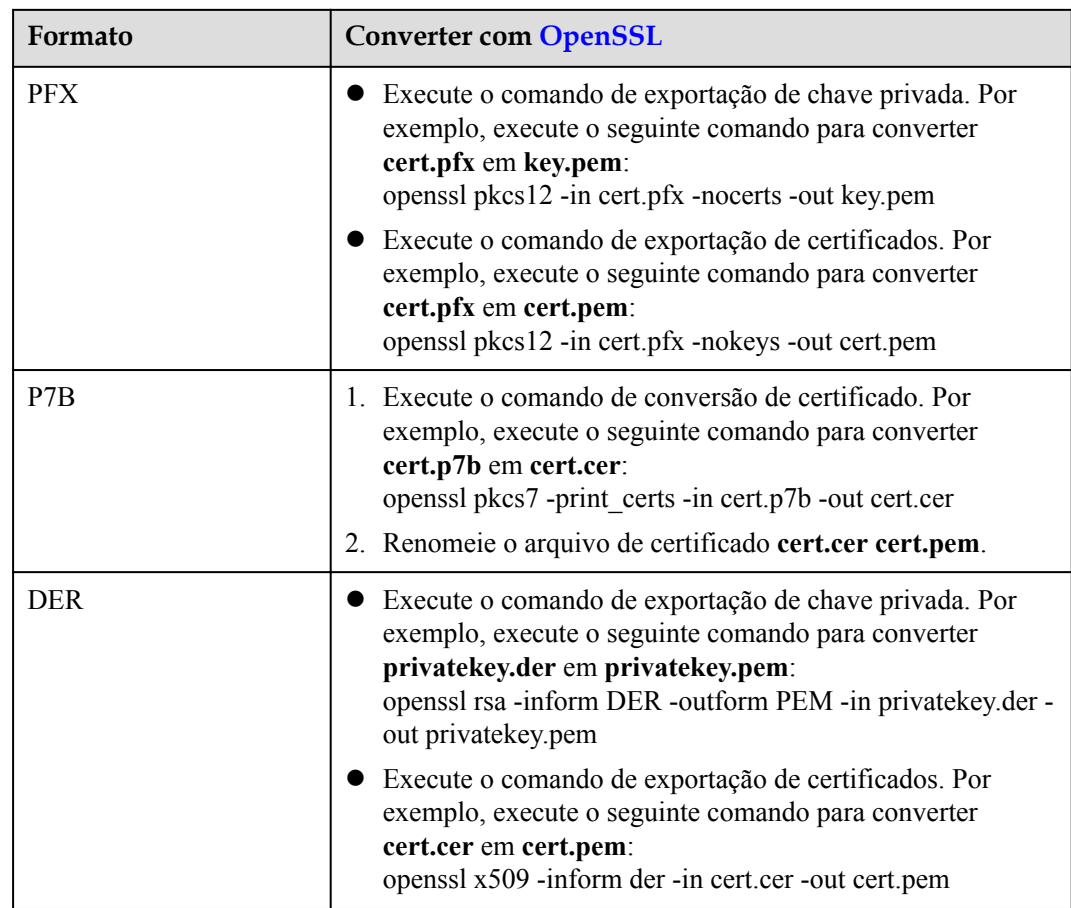

# **4.12 Canais de balanceamento de carga**

Os canais de balanceamento de carga permitem que os serviços sejam acessados por meio de sub-redes em suas VPCs, reduzindo a latência e equilibrando as cargas de serviços de backend.

Depois de criar um canal de balanceamento de carga, você pode configurá-lo para uma API de um serviço de back-end HTTP/HTTPS.

Por exemplo, seis ECSs foram implementados e um canal de balanceamento de carga foi criado para alcançar o ECS 01 e o ECS 04. Nessa situação, o APIG pode acessar esses dois ECSs pelo canal.

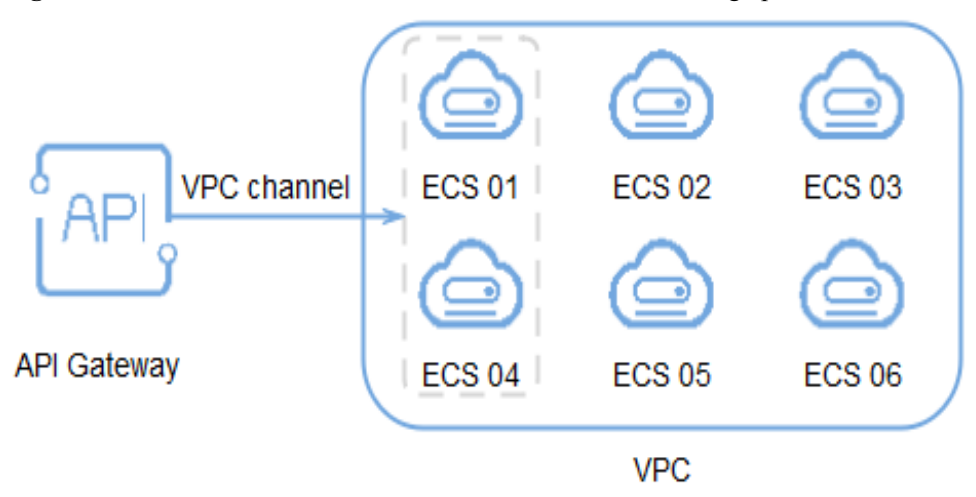

**Figura 4-4** Acessar ECSs em um canal de balanceamento de carga por meio do APIG

## **Pré-requisitos**

Você criou servidores em nuvem.

## **Criar um canal de balanceamento de carga**

- **Passo 1 [Faça logon no console do APIG.](#page-11-0)**
- **Passo 2** Selecione um gateway na parte superior do painel de navegação.
- **Passo 3** No painel de navegação, escolha **API Management** > **API Policies**.
- **Passo 4** Clique na guia **Load Balance Channels**.
- **Passo 5** Clique em **Create Load Balance Channel** e configure as informações básicas.

| Parâmetro         | Descrição                                                                                                |
|-------------------|----------------------------------------------------------------------------------------------------|
| Name              | Nome do canal.                                                                                           |
| Port              | A porta do host do canal, ou seja, a porta de seus serviços de<br>back-end.<br>Faixa: $1 - 65535$ .      |
| Routing Algorithm | O algoritmo a ser usado para encaminhar solicitações para os<br>servidores em nuvem que você selecionar. |
|                   | Os seguintes algoritmos de roteamento estão disponíveis:                                                 |
|                   | WRR: round robin ponderado                                                                               |
|                   | WLC: conexão mínima ponderada                                                                            |
|                   | <b>SH</b> : hash de origem                                                                               |
|                   | <b>URI</b> hashing                                                                                       |

**Tabela 4-13** Informações básicas

Passo 6 Configure servidores.

#### $\Box$  NOTA

- l Para garantir verificações de integridade bem-sucedidas e disponibilidade de serviços, configure grupos de segurança dos servidores em nuvem para permitir o acesso de 100.125.0.0/16.
- l Os canais de balanceamento de carga suportam balanceadores de carga de rede privada. Você pode especificar endereços de servidor.
- Selecione servidores em nuvem
	- a. Crie um grupo de servidores e defina o nome, o peso e a descrição do grupo.
	- b. Adicione servidores em nuvem.
- Especifique endereços IP
	- a. Crie um grupo de servidores e defina o nome, o peso e a descrição do grupo.
	- b. Clique em **Add Backend Server Addresses**, digite um endereço de servidor backend e especifique se deseja ativar o nó em espera.

Passo 7 Configure verificações de integridade.

#### **Tabela 4-14** Informações básicas

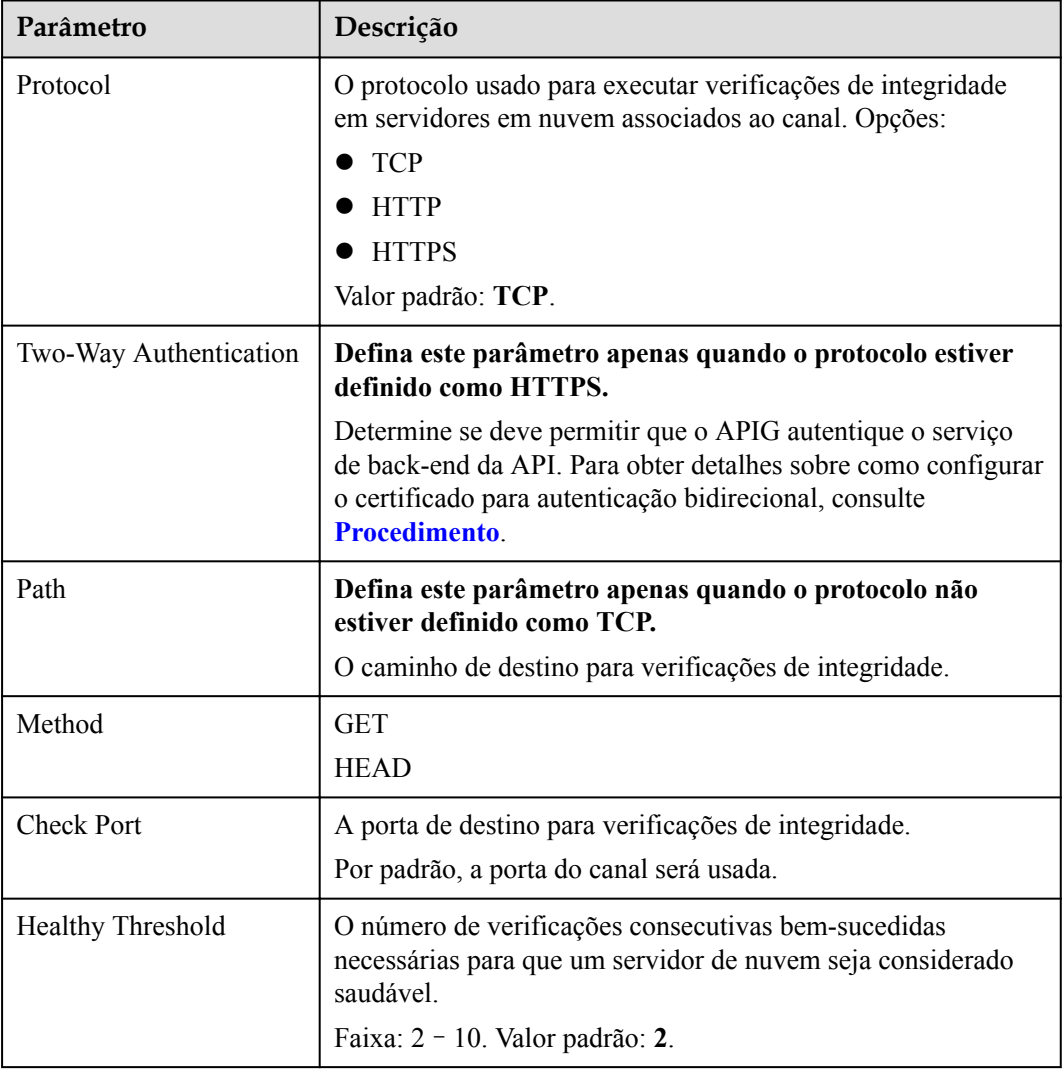

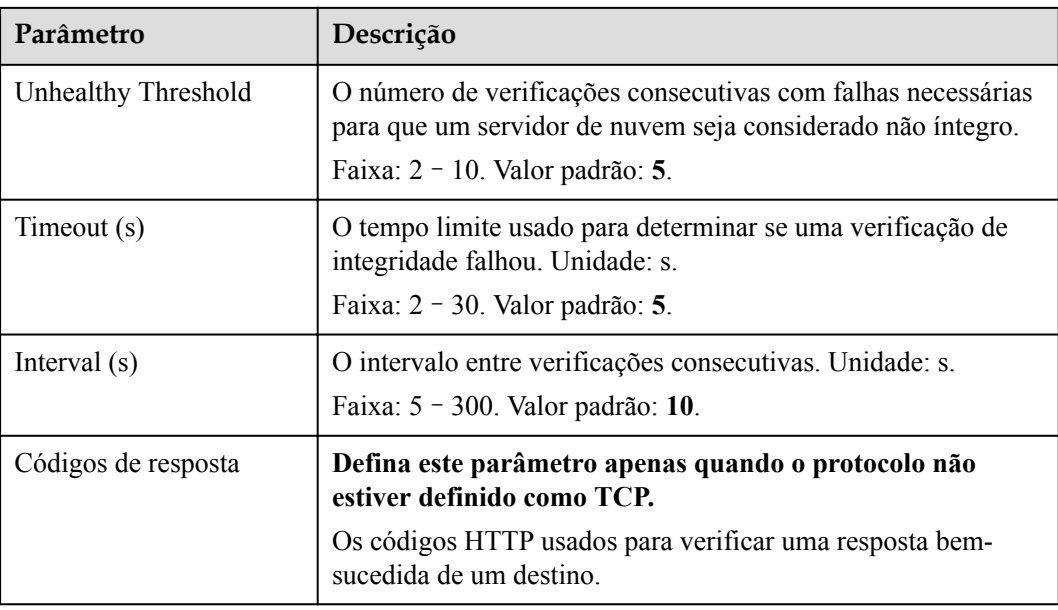

**Passo 8** Clique em **Finish**.

**----Fim**

## **Operações de acompanhamento**

**[Crie uma API](#page-21-0)** para serviços de back-end implementados em uma VPC para balancear cargas.

# **4.13 Gerenciamento de ambientes**

Uma API pode ser chamada em diferentes ambientes, como ambientes de produção, teste e desenvolvimento. RELEASE é o ambiente padrão fornecido pelo APIG.

## **Criação de um ambiente**

**Passo 1 [Faça logon no console do APIG.](#page-11-0)**

**Passo 2** Selecione um gateway na parte superior do painel de navegação.

**Passo 3** No painel de navegação, escolha **API Management** > **API Policies**.

- **Passo 4** Clique na guia **Environments**.
- **Passo 5** Clique em **Create Environment** e defina as informações do ambiente.

#### **Tabela 4-15** Informações de ambiente

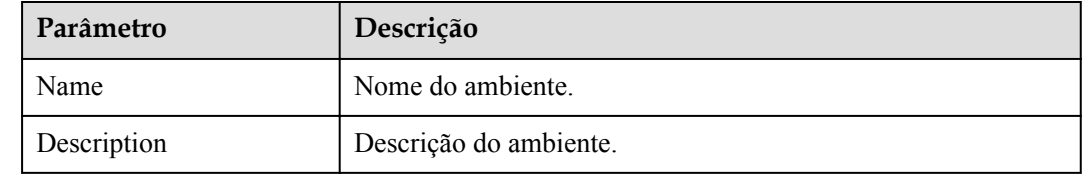

#### **Passo 6** Clique em **OK**.

Depois que o ambiente é criado, ele é exibido na lista de ambientes.

**----Fim**

#### **Acessar um ambiente**

Você pode chamar uma API no ambiente RELEASE usando uma API RESTful. Para acessar a API em outros ambientes, adicione o cabeçalho **X-Stage** à solicitação para especificar um nome de ambiente. Por exemplo, adicione **X-Stage:DEVELOP** ao cabeçalho da solicitação para acessar uma API no ambiente **DEVELOP**.

#### $\Box$  NOTA

O APIG não suporta depuração de API com variáveis de ambiente.

## **Operações de acompanhamento**

Depois de criar um ambiente e uma variável, **[publique APIs](#page-44-0)** no ambiente para que possam ser chamadas pelos chamadores da API.

# **5 Credenciais**

# **5.1 Criar uma credencial e vinculá-la às APIs**

Para APIs que usam autenticação de aplicação, crie credenciais para gerar IDs de credenciais e pares de chaves/segredos. Ao chamar essa API, vincule uma credencial à API e use o par de chaves/segredos para substituí-la no SDK para que a APIG possa autenticar sua identidade. Para obter detalhes sobre a autenticação de aplicações, consulte o **[Guia de desenvolvedor](https://support.huaweicloud.com/intl/pt-br/devg-apig/apig-dev-180307002.html)**.

#### $\Box$  NOTA

- l As APIs que usam autenticação do IAM ou não exigem autenticação não precisam de credenciais.
- l Você pode criar um máximo de 50 credenciais para cada gateway.

## **Criação de uma credencial**

- **Passo 1 [Faça logon no console do APIG.](#page-11-0)**
- **Passo 2** Selecione um gateway na parte superior do painel de navegação.
- **Passo 3** No painel de navegação, escolha **API Management** > **Credentials**.
- **Passo 4** Clique em **Create Credential** e defina informações de credencial.

#### **Tabela 5-1** Informações da credencial

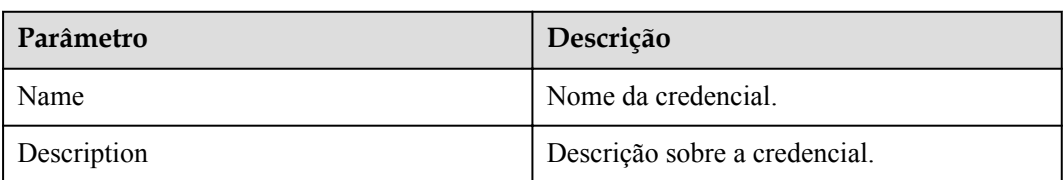

## $\Box$  NOTA

Você pode personalizar AppKeys e AppSecrets. Um AppKey é um identificador gerado automaticamente, que é globalmente exclusivo. Não é aconselhável personalizar um, a menos que seja necessário.

#### **Passo 5** Clique em **OK**.

- l Depois que a credencial é criada, seu nome e ID são exibidos na página **Credentials**.
- l Clique no nome da credencial e visualize a chave e o segredo.

**----Fim**

#### **Vinculação de uma credencial a APIs**

- **Passo 1** Na página **Credentials**, clique no nome da credencial de destino.
- **Passo 2** Na área **APIs**, clique em **Bind to APIs**.
- **Passo 3** Selecione um ambiente, um grupo de APIs e APIs.
- **Passo 4** Clique em **OK**.

Para desvincular uma API, clique em **Unbind** na linha que contém a API.

#### $\Box$  NOTA

Uma credencial pode ser vinculada a várias APIs que usam autenticação de aplicação e cada uma dessas API pode ser vinculada a várias credenciais.

**----Fim**

# **5.2 Redefinição de segredo**

Redefina o segredo de uma credencial conforme necessário. Após a redefinição, o segredo original se torna inválido e as APIs às quais a credencial está vinculada não podem ser chamadas. Para chamar as APIs, atualize o segredo no SDK. A chave é única e não pode ser redefinida.

## **Procedimento**

- **Passo 1 [Faça logon no console do APIG.](#page-11-0)**
- **Passo 2** Selecione um gateway na parte superior do painel de navegação.
- **Passo 3** No painel de navegação, escolha **API Management** > **Credentials**.
- **Passo 4** Clique no nome da credencial de destino.
- **Passo 5** Clique em **Reset Secret**.
- **Passo 6** Clique em **OK**.

**----Fim**

# **5.3 Adição de um AppCode para autenticação simples**

AppCodes são credenciais de identidade de uma credencial usada para chamar APIs no modo de autenticação simples. Neste modo, o parâmetro **X-Apig-AppCode** (cujo valor é um AppCode na página de detalhes da credencial) é adicionado ao cabeçalho da solicitação HTTP para uma resposta rápida. O APIG verifica apenas o AppCode e o conteúdo da solicitação não precisa ser assinado.

Quando uma API é chamada usando a autenticação da aplicação e a autenticação simples é ativada para a API, a chave e o segredo podem ser usados para assinar e verificar a solicitação da API. O AppCodes também pode ser usado para autenticação simples.

#### $\Box$  NOTA

- l Por motivos de segurança, a autenticação simples suporta apenas chamadas de API por HTTPS.
- l Você pode criar no máximo cinco AppCodes para cada credencial.

#### **Gerenciamento de um AppCode**

**Passo 1 [Faça logon no console do APIG.](#page-11-0)**

**Passo 2** Selecione um gateway na parte superior do painel de navegação.

- **Passo 3** No painel de navegação, escolha **API Management** > **Credentials**.
- **Passo 4** Clique no nome da credencial de destino.
- **Passo 5** Em **AppCodes**, clique em **Add AppCode**.
- **Passo 6** Configure as informações do AppCode e clique em **OK**.

#### **Tabela 5-2** Configuração do AppCode

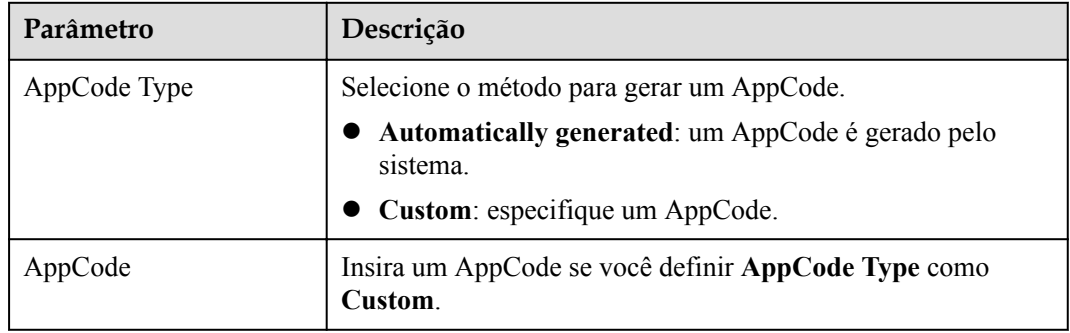

**----Fim**

#### **Usar o AppCode para autenticação simples de solicitações de API**

**Passo 1** Ao criar uma API, defina **Authentication Mode** como **App** e ative **Simple Authentication**.

#### $\Box$  NOTA

Depois de habilitar a autenticação simples para uma API existente, você precisa publicar a API novamente para que a configuração entre em vigor.

- **Passo 2** Vincule uma credencial à API.
- **Passo 3** Ao enviar uma solicitação, adicione o parâmetro **X-Apig-AppCode** ao cabeçalho da solicitação e omita a assinatura da solicitação.

Por exemplo, ao usar curl, adicione o parâmetro **X-Apig-AppCode** ao cabeçalho da solicitação e defina o valor do parâmetro como **AppCode gerado**.

```
curl -X GET "https://api.exampledemo.com/testapi" -H "content-type: application/
json" -H "host: api.exampledemo.com" -H "X-Apig-AppCode: 
xhrJVJKABSOxc7d***********FZL4gSHEXkCMQC"
```
**----Fim**

# **5.4 Vinculação de uma política de cota de credenciais**

Uma política de cota de credenciais limita o número de chamadas de API que uma credencial pode fazer durante um período especificado.

#### **Procedimento**

- **Passo 1 [Faça logon no console do APIG.](#page-11-0)**
- **Passo 2** Selecione um gateway na parte superior do painel de navegação.
- **Passo 3** No painel de navegação, escolha **API Management** > **Credentials**.
- **Passo 4** Clique no nome da credencial de destino.
- **Passo 5** Na área **Credential Quota Policies**, clique em **Bind**.
- Passo 6 Especifique o tipo de política.
	- **•** Existing policy: selecione uma política.
	- l **New policy**: configure uma política referindo-se a **Tabela 5-3**.

**Tabela 5-3** Configuração da política de cota de credenciais

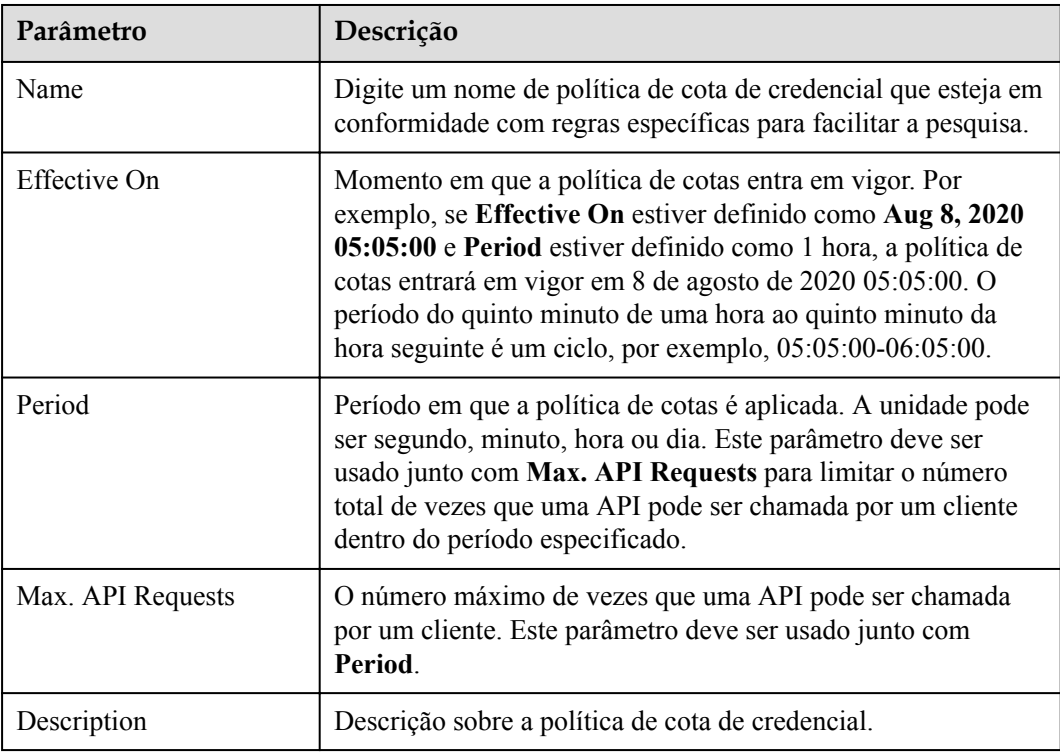

**Passo 7** Após a conclusão da configuração, clique em **OK**.

**----Fim**

# **5.5 Vinculação de uma política de controle de acesso**

Como um mecanismo de proteção para serviços de back-end, as políticas de controle de acesso controlam os endereços IP do cliente (chamador de API) que podem acessar APIs. Você pode configurar uma política de controle de acesso para permitir ou negar o acesso de endereços IP especificados a uma API.

#### **Procedimento**

- **Passo 1 [Faça logon no console do APIG.](#page-11-0)**
- **Passo 2** Selecione um gateway na parte superior do painel de navegação.
- **Passo 3** No painel de navegação, escolha **API Management** > **Credentials**.
- **Passo 4** Clique no nome da credencial de destino.
- **Passo 5** Na área **Access Control Policy**, clique em **Bind**.
- **Passo 6** Configure as informações da política.

**Tabela 5-4** Configuração da política de controle de acesso

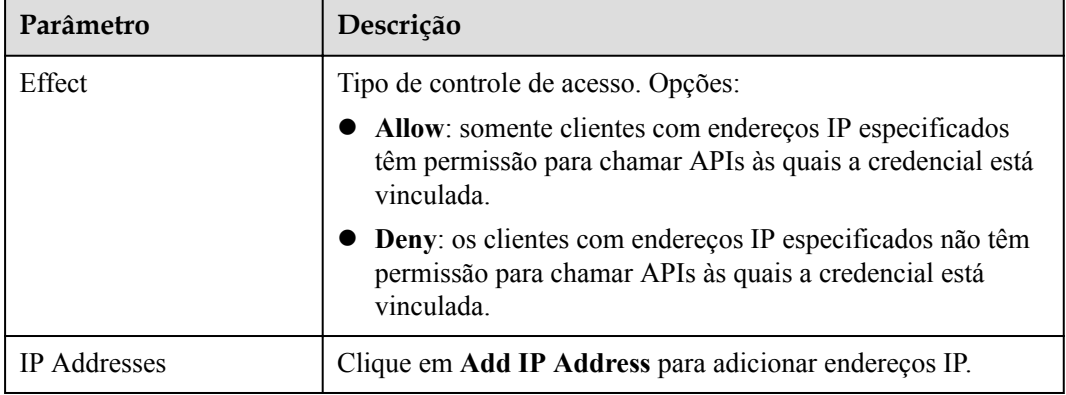

**Passo 7** Após a conclusão da configuração, clique em **OK**.

**----Fim**

# **6 Monitoramento e análise**

# **6.1 Monitoramento de API**

# **6.1.1 Monitoramento de métricas**

## **Introdução**

Esta seção descreve as métricas que o APIG reporta ao serviço Cloud Eye. Você pode visualizar métricas e alarmes usando o console do Cloud Eye.

## **Namespace**

SYS.APIC

## **Métricas**

**Tabela 6-1** Descrição de métrica

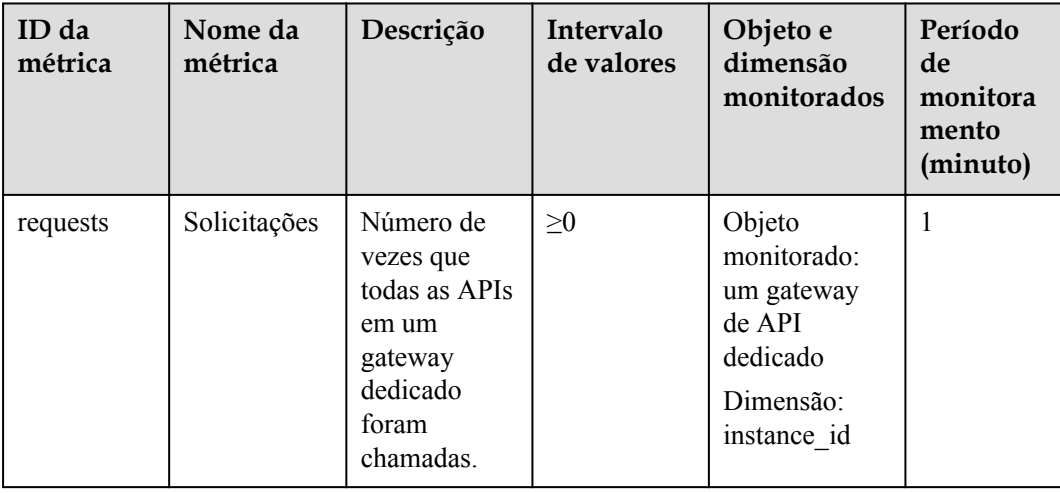

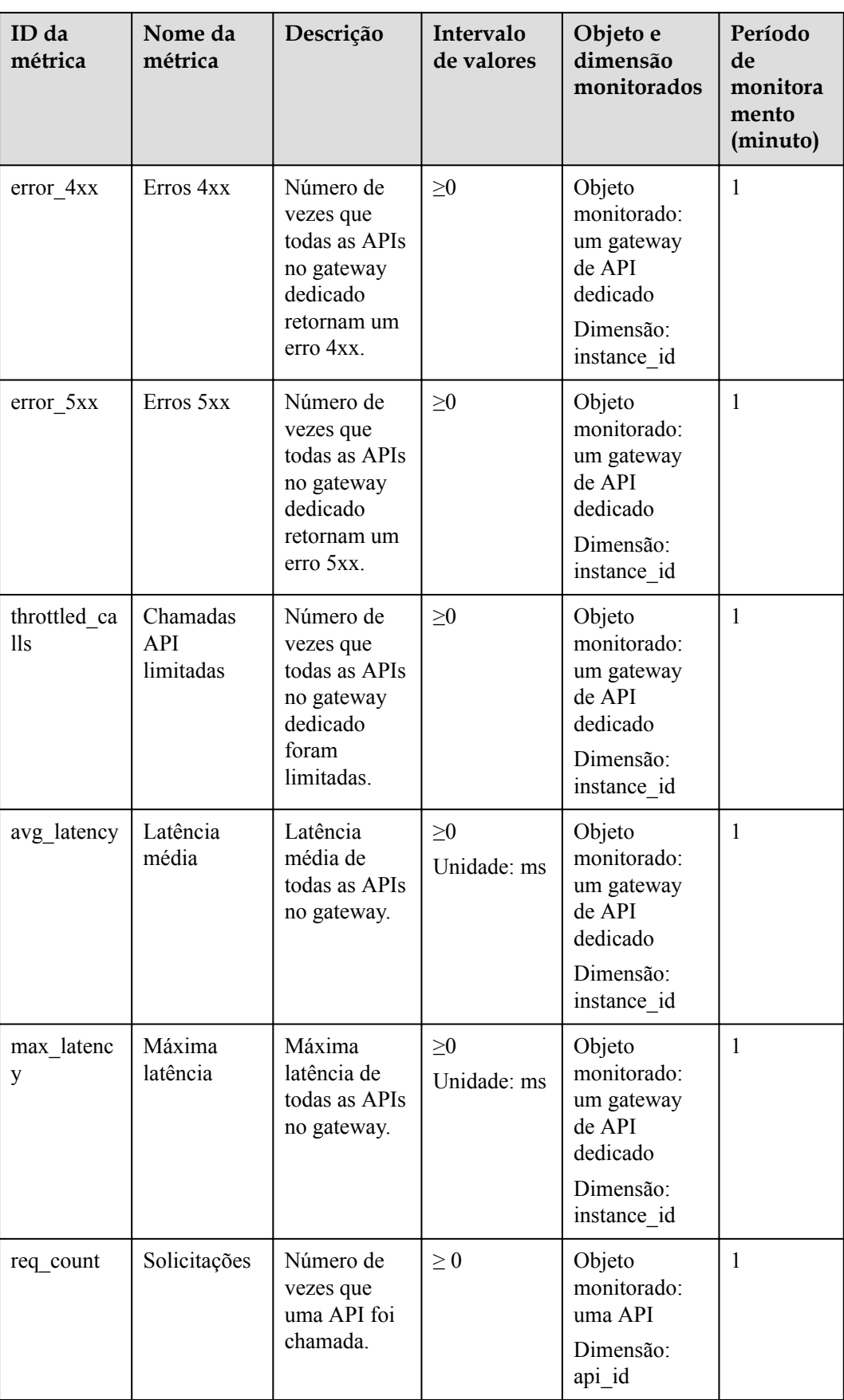

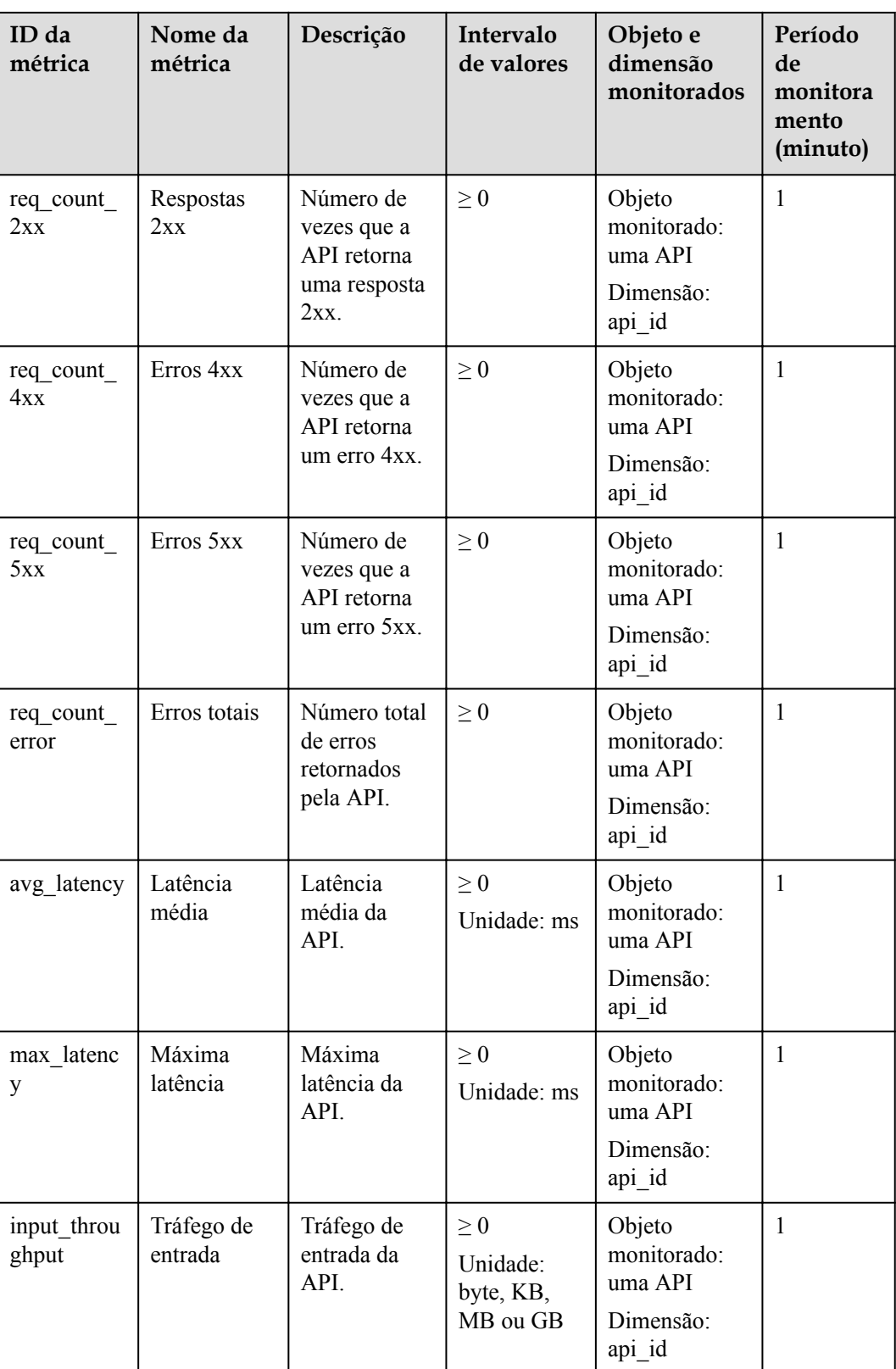

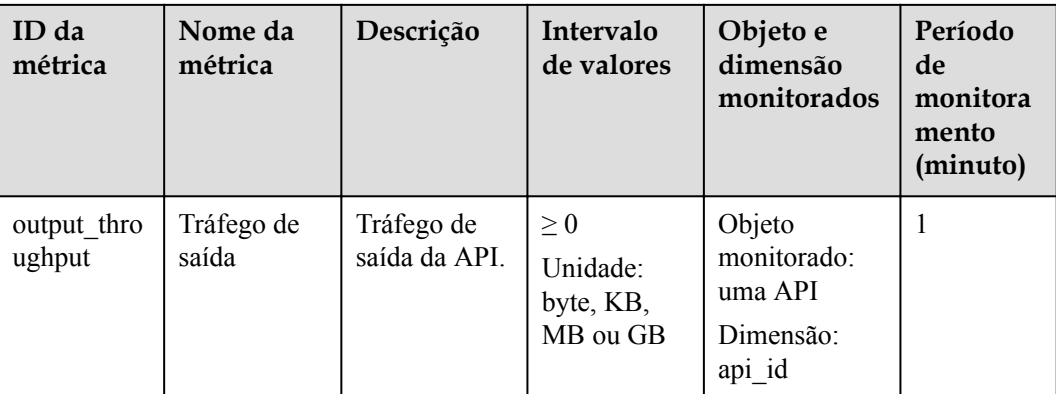

## **Dimensão**

**Tabela 6-2** Dimensões de monitoramento

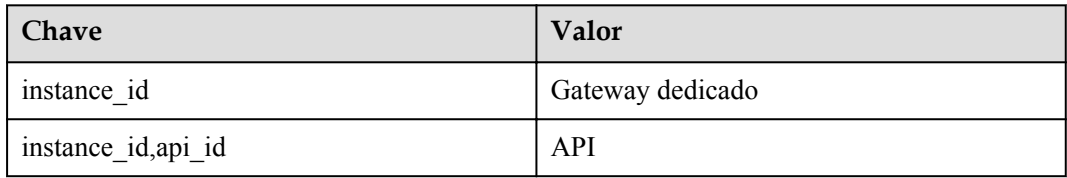

# **6.1.2 Criação de regras de alarme**

## **Cenário**

Você pode criar regras de alarme para monitorar o status de suas APIs.

Uma regra de alarme consiste em um nome de regra, objetos monitorados, métricas, limites de alarme, intervalo de monitoramento e notificação.

## **Pré-requisitos**

Uma API foi chamada.

## **Procedimento**

- **Passo 1 [Faça logon no console do APIG.](#page-11-0)**
- **Passo 2** Selecione um gateway na parte superior do painel de navegação.
- **Passo 3** No painel de navegação, escolha **API Management** > **API Groups**.
- **Passo 4** Clique em um nome de grupo.
- **Passo 5** Na área **Monitoring** da página da guia **APIs**, clique em **More** para acessar o console do Cloud Eye. Em seguida, crie uma regra de alarme. Para obter detalhes, consulte **[Criação de](https://support.huaweicloud.com/intl/pt-br/usermanual-ces/pt-br_topic_0084572213.html) [uma regra de alarme](https://support.huaweicloud.com/intl/pt-br/usermanual-ces/pt-br_topic_0084572213.html)**.

**----Fim**

# **6.1.3 Exibição de métricas**

O Cloud Eye monitora o status de suas APIs e permite que você visualize suas métricas.

#### **Exibição das métricas de uma API**

#### **Passo 1 [Faça logon no console do APIG.](#page-11-0)**

- **Passo 2** Selecione um gateway na parte superior do painel de navegação.
- **Passo 3** No painel de navegação, escolha **API Management** > **API Groups**.
- **Passo 4** Clique em um nome de grupo.
- **Passo 5** No painel esquerdo da página de guia **APIs**, selecione uma API.
- **Passo 6** Exiba métricas da API na área **Monitoring**.
- **Passo 7** Clique em **View Metric** para exibir mais métricas no console do Cloud Eye.

#### $\Box$  NOTA

Os dados de monitoramento são mantidos por dois dias. Para reter os dados por um período mais longo, salve-os em um bucket do OBS.

**----Fim**

#### **Exibição de métricas de um grupo de APIs**

#### **Passo 1 [Faça logon no console do APIG.](#page-11-0)**

- **Passo 2** Selecione um gateway na parte superior do painel de navegação.
- **Passo 3** No painel de navegação, escolha **Monitoring & Analysis** > **API Monitoring**.
- **Passo 4** Selecione o grupo de APIs de destino e visualize suas métricas.

**----Fim**

## **6.2 Monitoramento da largura de banda**

O APIG fornece métricas de monitoramento sobre a largura de banda de entrada e saída.

#### **Pré-requisitos**

O acesso de entrada e saída foi habilitado para o gateway de destino. Visualize os endereços de entrada e saída nas **[informações do gateway](#page-102-0)**.

- **Passo 1 [Faça logon no console do APIG.](#page-11-0)**
- **Passo 2** Selecione um gateway na parte superior do painel de navegação.
- **Passo 3** No painel de navegação, escolha **Monitoring & Analysis** > **Bandwidth Monitoring**.

**Passo 4** Configure as informações de monitoramento de acordo com a tabela a seguir.

| Parâmetro         | Descrição                                                                                                    |
|-------------------|----------------------------------------------------------------------------------------------------|
| <b>IP</b> Address | Endereço IP de entrada ou saída de um gateway. Veja o<br>endereço nas informações do gateway.                                                                                                    |
| Time range        | Selecione 1h, 3h, 12h, 24h ou 7d, ou clique em $\frac{1}{\cdot}$ para<br>especificar um intervalo de tempo personalizado. No canto<br>superior direito de cada gráfico de monitoramento mostra<br>dinamicamente os valores de métrica máxima e mínima no<br>intervalo de tempo especificado. |
| Auto Refresh      | Se essa opção estiver ativada, os dados serão atualizados<br>automaticamente a cada minuto.                                                                                                    |
| Period            | Um ciclo quando os dados são agregados para calcular o valor<br>máximo, mínimo, médio, total ou variância.                                                                                                    |

**Tabela 6-3** Informações de monitoramento

**----Fim**

# **6.3 Análise de logs**

Esta seção descreve como analisar os logs de chamadas da API de um gateway.

## **Pré-requisitos**

APIs foram chamadas.

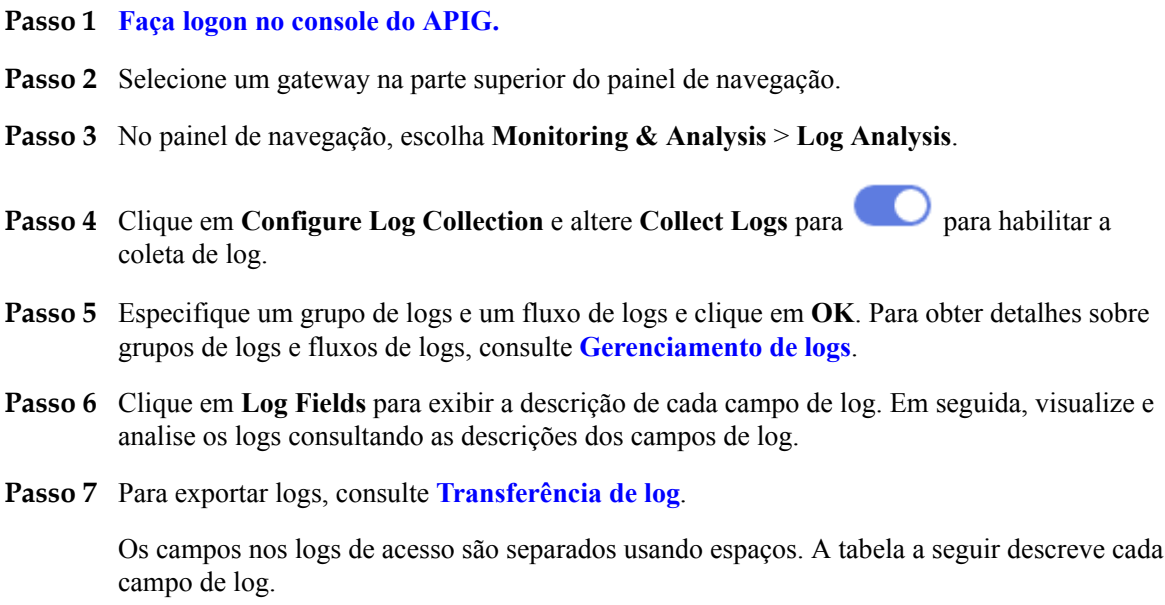

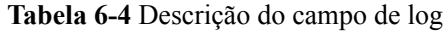

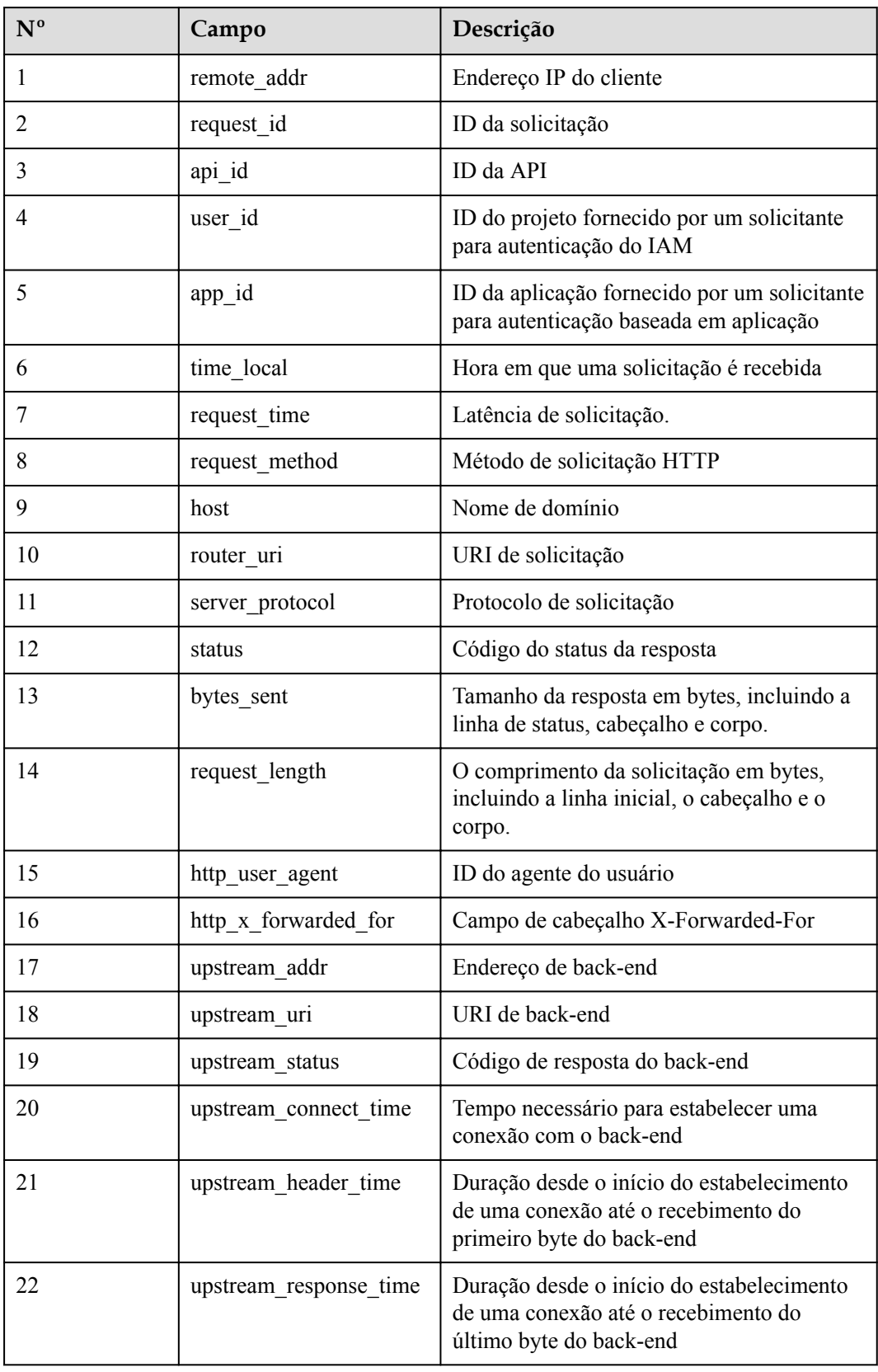

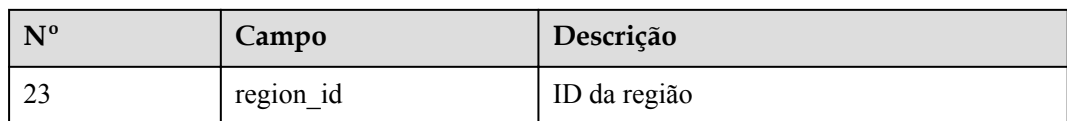

**----Fim**

# **7 Gerenciamento de gateway**

# **7.1 Compra de um gateway**

Esta seção descreve como comprar um gateway. Você pode criar APIs e usá-las para fornecer serviços somente após a criação de um gateway.

Para saber sobre as diferenças entre os gateways compartilhados e dedicados, consulte **[Especificações](https://support.huaweicloud.com/intl/pt-br/productdesc-apig/apig-specifications.html)**.

## **Informações sobre a compra de um gateway**

Existem algumas limitações na compra de um gateway. Se você não conseguir comprar um gateway ou se um gateway falhar ao ser criado, verifique os seguintes itens:

Cota de gateway

Por padrão, sua conta pode ser usada para criar cinco gateways em um projeto. Para criar gateways mais dedicados, envie um tíquete de serviço para aumentar a cota.

Permissões

Você deve receber os papéis **APIG Administrator** e **VPC Administrator** ou a política **APIG FullAccess** para comprar um gateway.

Você também pode receber permissões usando políticas personalizadas. Para mais detalhes, consulte **[Políticas personalizadas do APIG](#page-124-0)**.

l Número de endereços IP privados disponíveis na sub-rede

As edições básica, profissional, empresarial e platina do APIG requerem 3, 5, 6 e 7 endereços IP privados. Uma platina *X* requer mais 4 endereços IP privados do que a edição anterior. Verifique se a sub-rede escolhida tem endereços IP privados suficientes no console da VPC.

## **Ambiente de rede**

Carga de trabalho

Os gateways são implementados em VPCs. Os recursos de nuvem, como Elastic Cloud Servers (ECSs), na mesma carga de trabalho podem chamar APIs usando o endereço IP privado do gateway implementado na carga de trabalho.

Recomendamos que você implemente seus gateways na mesma carga de trabalho que seus outros serviços para facilitar a configuração da rede e o acesso seguro à rede.

#### $\Box$  NOTA

As VPCs (cargas de trabalho) nas quais os gateways foram implementados não podem ser alteradas.

EIP

Para permitir o acesso público de entrada às APIs implementadas em um gateway, compre um Elastic IP (EIP) e vincule-o ao gateway.

#### $\Box$  NOTA

Para APIs cujos serviços de back-end são implementados em uma rede pública, o APIG gera automaticamente um endereço IP para acesso público de saída, e você não precisa comprar um Elastic IP (EIP).

l Grupo de segurança

Semelhante a um firewall, um grupo de segurança controla o acesso a um gateway através de uma porta específica e a transmissão de dados de comunicação do gateway para um endereço de destino específico. Para fins de segurança, crie regras de entrada para o grupo de segurança para permitir o acesso apenas em portas específicas.

O grupo de segurança vinculado a um gateway deve atender aos seguintes requisitos:

- Acesso de entrada: para permitir que as APIs no gateway sejam acessadas por redes públicas ou de outros grupos de segurança, adicione regras de entrada para o grupo de segurança para permitir o acesso nas portas 80 (HTTP) e 443 (HTTPS).
- Acesso de saída: se o serviço de back-end de uma API for implementado numa rede pública ou noutro grupo de segurança, adicione regras de saída para o grupo de segurança para permitir o acesso ao endereço do serviço de back-end através da porta de chamada da API.
- Se os serviços de front-end e back-end de uma API estiverem vinculados ao mesmo grupo de segurança e VPC que o gateway, nenhuma regra de entrada ou saída será necessária para permitir o acesso por meio das portas anteriores.

## **Procedimento**

- **Passo 1 [Faça logon no console do APIG.](#page-11-0)**
- **Passo 2** No painel de navegação, escolha **Gateways**.
- **Passo 3** Clique em **Buy Dedicated Gateway**.

#### $\cap$  NOTA

- l Por padrão, o balanceamento de carga com ELB está habilitado para **CN East-Shanghai1**, **CN-Hong Kong**, e **CN Southwest-Guiyang1**.
- $\bullet$  O ELB funciona como um balanceador de carga para gateways, que suportam acesso entre VPCs, Os gateways com acesso público de entrada habilitado recebem um EIP aleatoriamente atribuído e não podem usar um EIP existente.

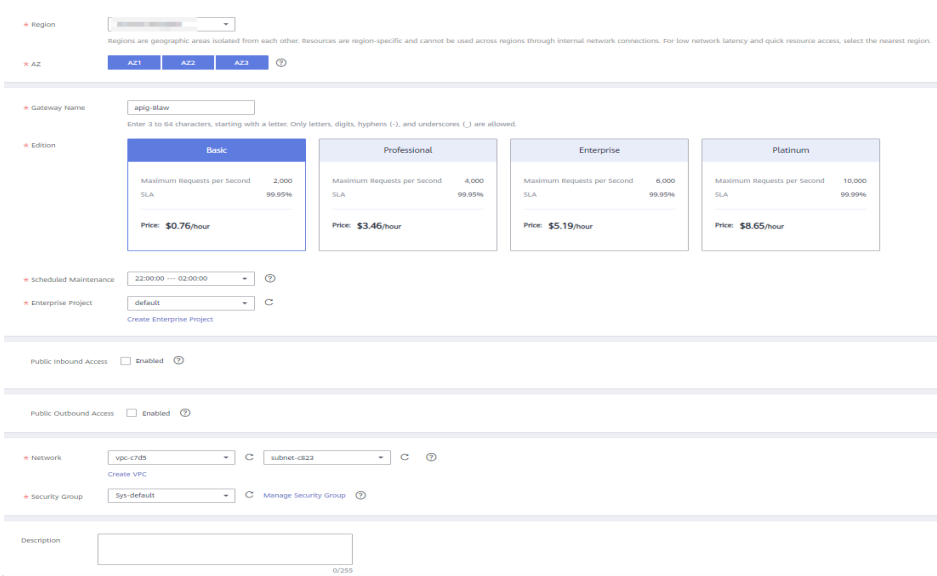

**Tabela 7-1** Parâmetros de gateway da API

| Parâmetro           | Descrição                                                                                                    |
|---------------------|----------------------------------------------------------------------------------------------------|
| <b>Billing Mode</b> | Modo de cobrança do gateway dedicado. O pagamento por uso<br>e a cobrança anual/mensal são suportados.                                                                                                    |
| Region              | Uma área geográfica onde o gateway será implementado.<br>Implemente o gateway na mesma região que seus outros<br>serviços para permitir que todos os serviços se comuniquem<br>entre si por meio de sub-redes dentro de uma carga de trabalho.<br>Isso reduz os custos de largura de banda pública e a latência da<br>rede. |
| AZ                  | Uma região física onde os recursos usam redes e fontes de<br>alimentação independentes. As zonas de disponibilidade (AZs)<br>são fisicamente isoladas, mas interconectadas por meio de uma<br>rede interna.                                                                                                    |
|                     | Para aumentar a disponibilidade do gateway, implemente o<br>gateway em várias AZs.                                                                                                    |
| Gateway Name        | Nome do gateway.                                                                                                    |
| Edition             | As edições básica, profissional, empresarial e platina estão<br>disponíveis. O número de solicitações simultâneas permitidas<br>varia dependendo da edição do gateway. Para obter mais<br>informações, consulte Especificações na Visão geral de<br>serviço do API Gateway.<br><b>NOTA</b>                                  |
|                     | Atualmente, a edição platina 2 e posterior estão disponíveis apenas em<br><b>CN-Hong Kong.</b>                                                                                                    |

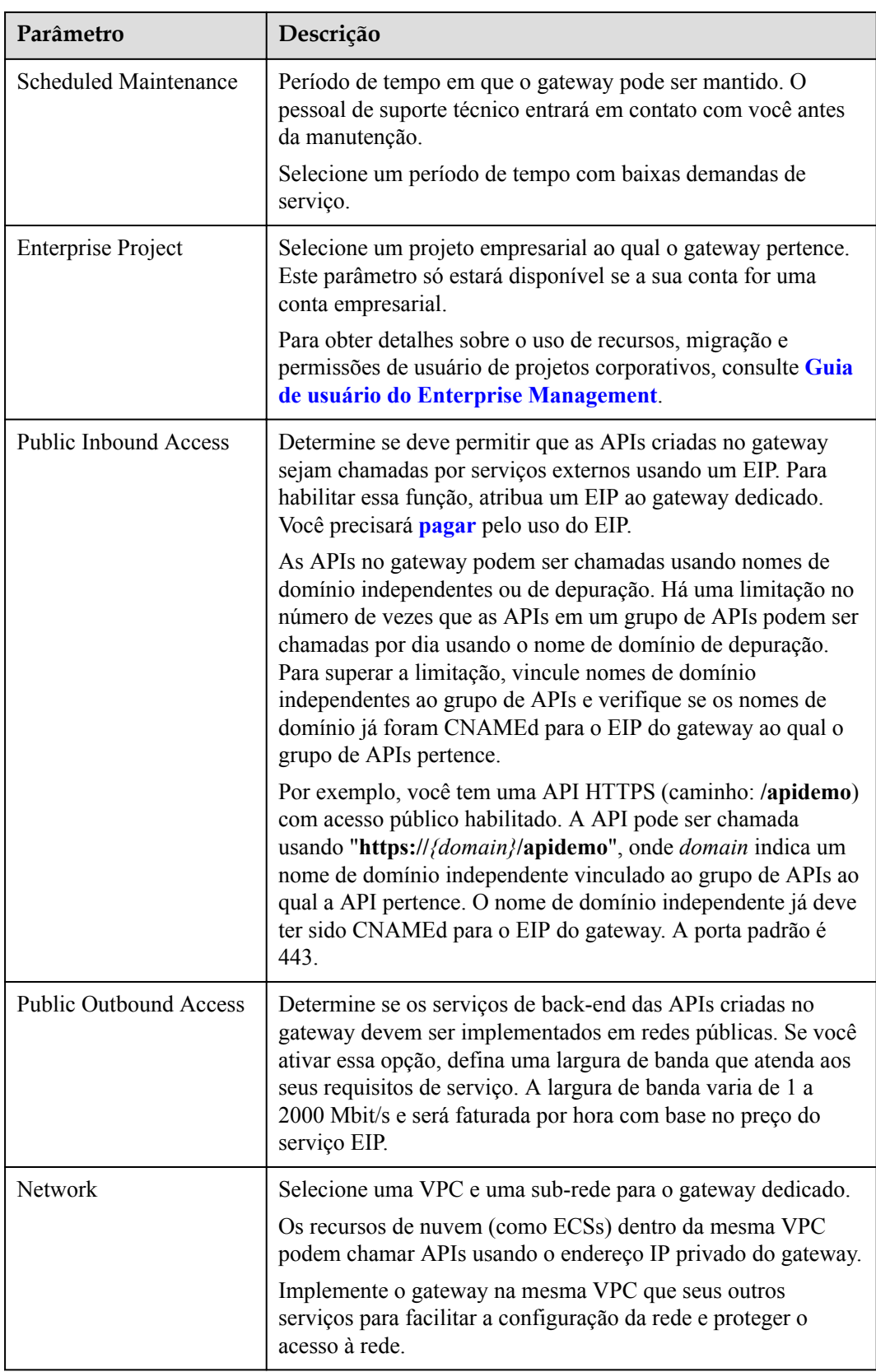

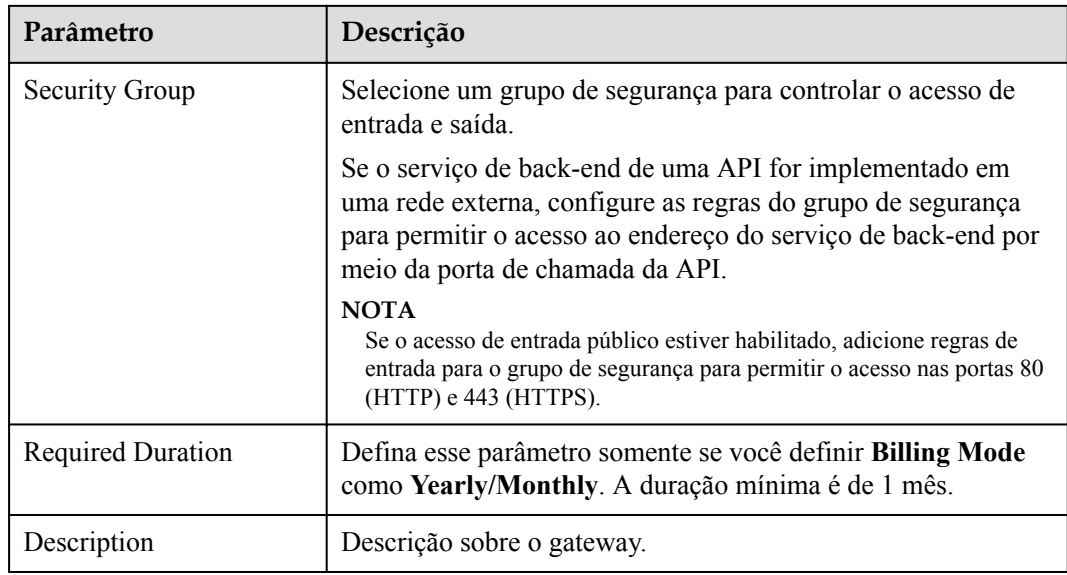

#### **Passo 4** Clique em **Next**.

**Passo 5** Se as configurações do gateway estiverem corretas, leia e confirme sua aceitação do contrato de serviço e clique em **Pay Now**.

**----Fim**

#### **Operações de acompanhamento**

Depois que o gateway for criado, você poderá criar e gerenciar APIs nesse gateway. Vá para a página **Gateway Information**. Mostra os detalhes do gateway, as configurações de rede e os parâmetros de configuração.

Você pode modificar o nome do gateway, a descrição, a janela de tempo de manutenção programada, o grupo de segurança e o EIP.

#### **Alterar o modo de cobrança de um gateway**

Você pode alterar o modo de cobrança de gateways dedicados de anual/mensal para pagamento por uso ou de pagamento por uso para anual/mensal. O modo de cobrança pode ser alterado de anual/mensal para pagamento por uso somente quando as assinaturas do gateway expirarem.

- **Passo 1** No painel de navegação, escolha **Gateways**.
- **Passo 2** Clique em **More** ao lado do gateway de destino e clique em **Change to Yearly/Monthly** ou **Change to Pay-per-Use**.
	- l Alterar para anual/mensal: selecione uma duração de renovação e clique em **Pay**.
	- l Alterar para pagamento por uso: clique em **Change to Pay-per-Use** antes que a assinatura do gateway expire ou durante o período congelado após o vencimento. A alteração só entra em vigor depois que a assinatura expirar.

**----Fim**

# <span id="page-102-0"></span>**7.2 Exibição ou modificação de informações do gateway**

Você pode exibir e modificar a configuração de seus gateways no console.

- **Passo 1 [Faça logon no console do APIG.](#page-11-0)**
- **Passo 2** No painel de navegação, escolha **Gateways**.
- **Passo 3** Clique em **Access Console** ou no nome do gateway de destino.
- **Passo 4** Na página de guia **Gateway Information**, exiba ou modifique a configuração do gateway.

| Parâmetro<br>modificável | Descrição                                                                                                    |
|--------------------------|----------------------------------------------------------------------------------------------------|
| <b>Basic Information</b> | Informações básicas sobre o gateway, incluindo o nome, ID,<br>edição, AZ, descrição, projeto empresarial e janela de tempo de<br>manutenção. |
|                          | • Modifique as informações básicas conforme necessário.                                                                                      |
|                          | Para copiar o ID do gateway, clique em $\Box$<br>ao lado do ID.                                                                              |
| <b>Billing</b>           | Modo de cobrança do gateway.                                                                                                    |
| Network                  | $\blacktriangleright$ VPC<br>VPC associado ao gateway. Clique no nome da VPC para<br>exibir a configuração.                                  |
|                          | Sub-rede<br>Sub-rede associada ao gateway. Clique no nome da sub-rede<br>para exibir a configuração.                                         |
|                          | Grupo de segurança<br>Grupo de segurança associado ao gateway. Clique no nome<br>do grupo de segurança para exibir a configuração ou clique  |
|                          | em $\angle$ para vincular um novo.                                                                                                    |
| <b>Inbound Access</b>    | Endereço de acesso da VPC                                                                                                    |
|                          | EIP<br>EIP vinculado ao gateway.                                                                                                    |
|                          | - Para copiar o EIP vinculado, clique em $\Box$                                                                                              |
|                          | - Para alterar o EIP vinculado ao gateway, clique em<br><b>Change EIP.</b>                                                                   |
|                          | - Para desvincular o EIP do gateway, clique em Unbind<br>EIP.                                                                                |
|                          | - Para vincular um EIP ao gateway, clique em Bind EIP.                                                                                       |

**Tabela 7-2** Informações do gateway

<span id="page-103-0"></span>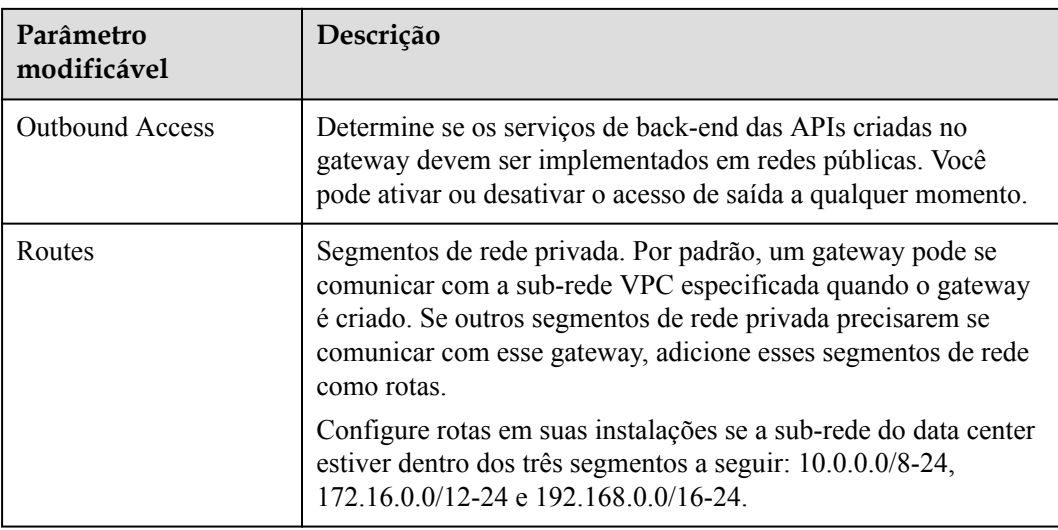

**----Fim**

# **7.3 Configuração de parâmetros**

Esta seção descreve como configurar parâmetros comuns para um gateway para ajustar as funções do componente.

- **Passo 1 [Faça logon no console do APIG.](#page-11-0)**
- **Passo 2** No painel de navegação, escolha **Gateways**.
- **Passo 3** Clique em **Access Console** ou no nome do gateway de destino.
- **Passo 4** Clique na guia **Parameters** e clique em **Modify** na linha que contém o parâmetro de destino. Os parâmetros de configuração variam de acordo com a edição do gateway.

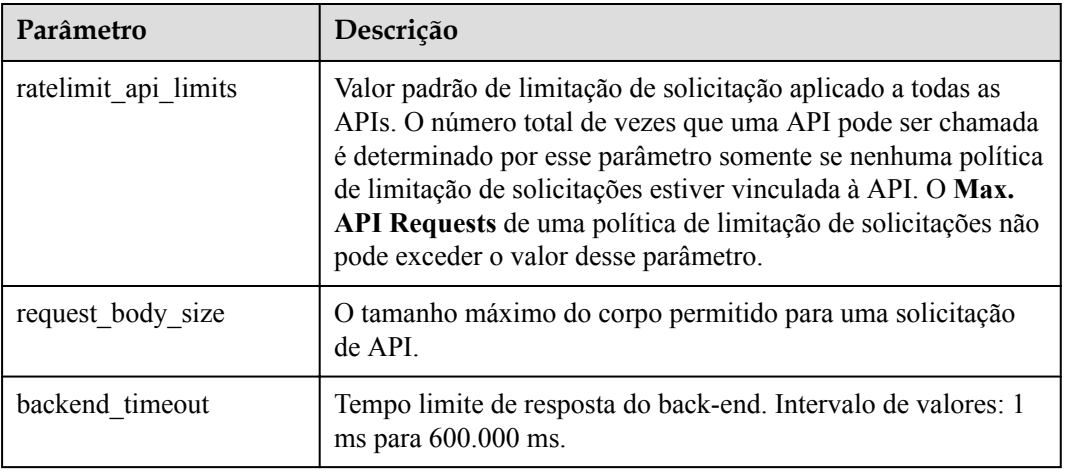

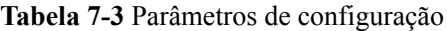

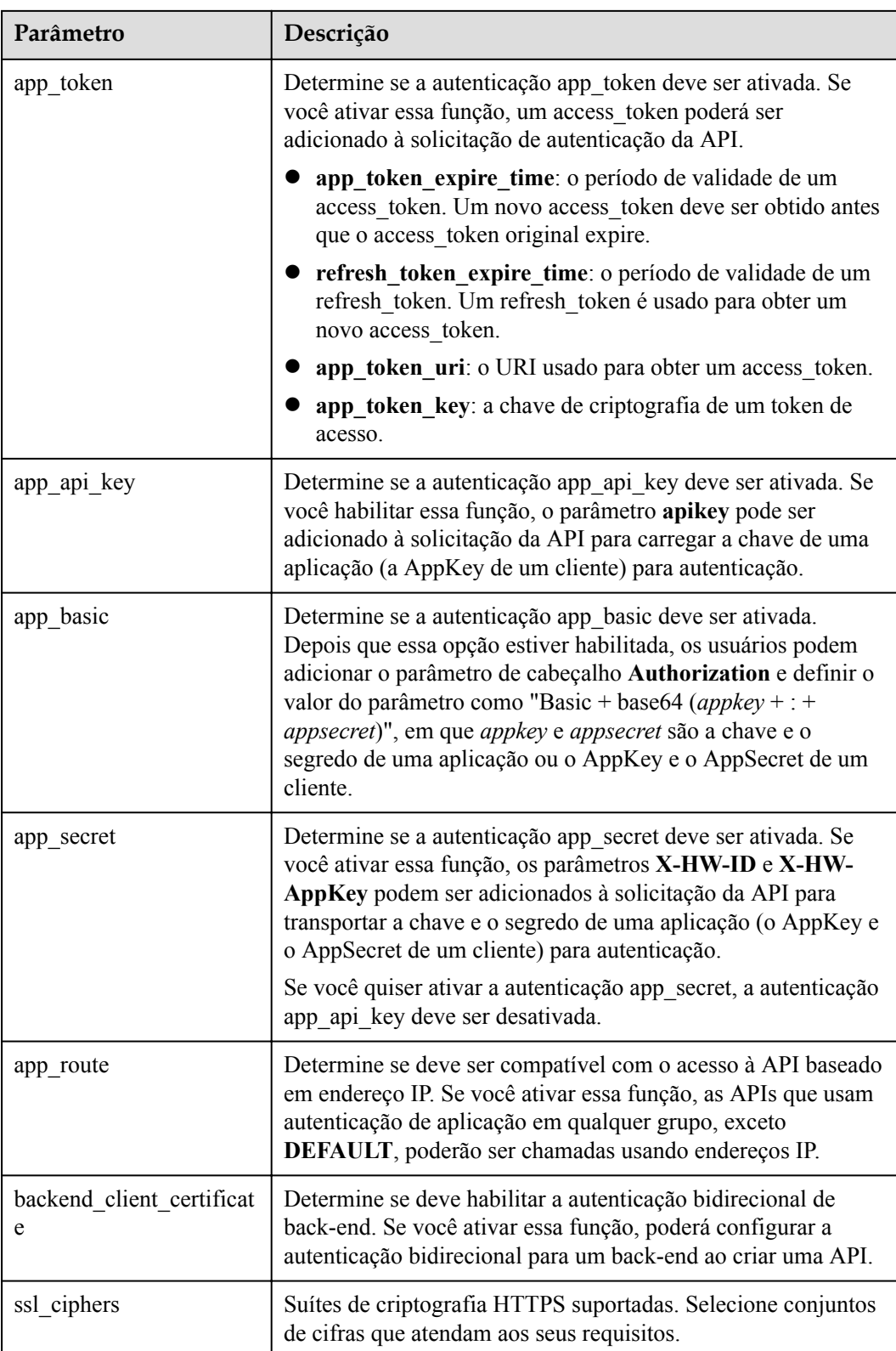

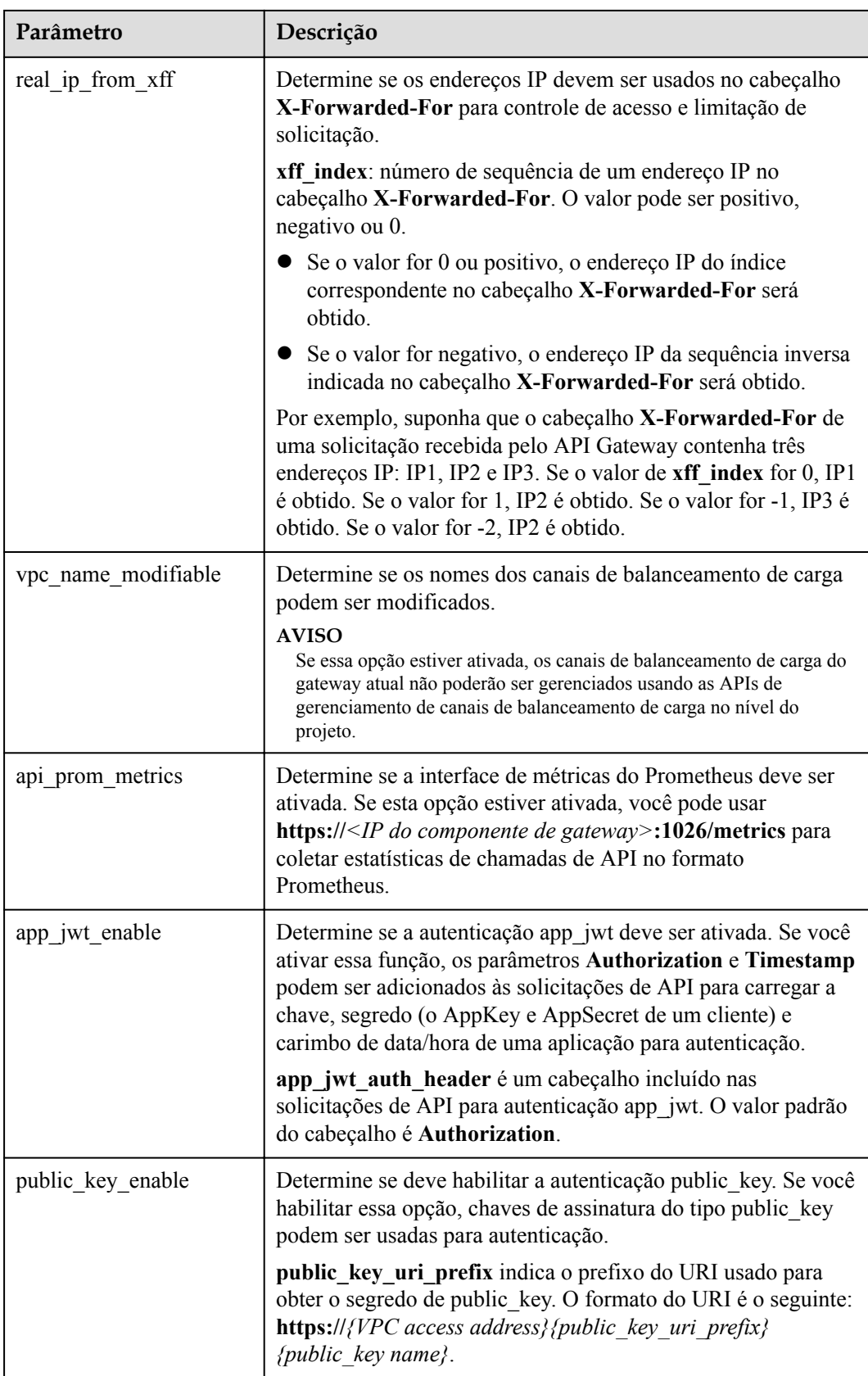

# **7.4 Gerenciamento de pontos de extremidade da VPC**

Os pontos de extremidade da VPC são canais seguros e privados para conectar VPCs aos serviços do ponto de extremidade da VPC.

As APIs podem ser expostas e acessadas em VPCs na mesma região da mesma nuvem.

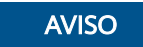

Os pontos de extremidade da VPC estão disponíveis apenas nas regiões **CN East-Shanghai1**, **CN-Hong Kong**, e **CN Southwest-Guiyang1**.

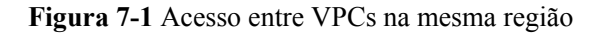

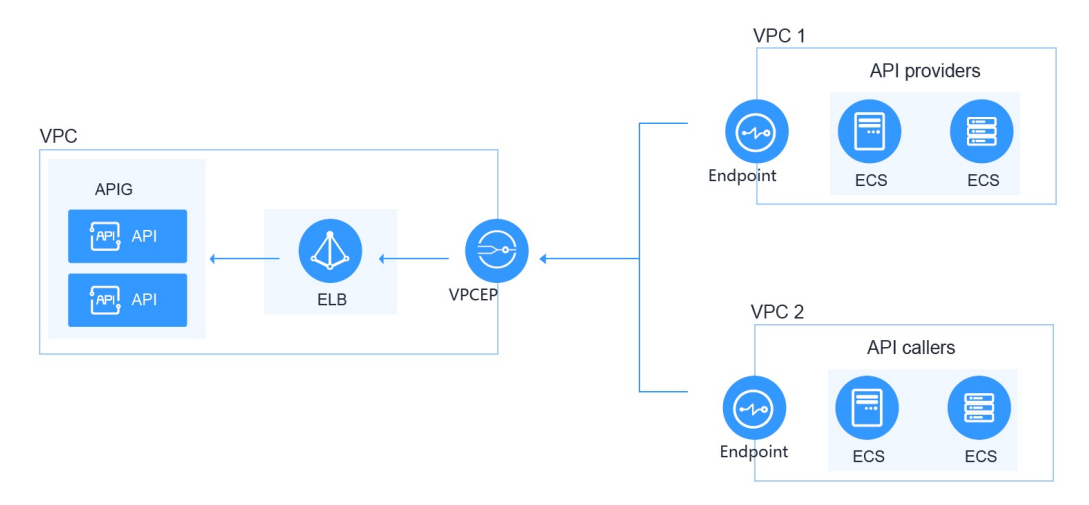

- **Passo 1 [Faça logon no console do APIG.](#page-11-0)**
- **Passo 2** No painel de navegação, escolha **Gateways**.
- **Passo 3** Clique em **Access Console** ou no nome do gateway de destino.
- **Passo 4** Clique em **VPC Endpoints** para exibir os detalhes. Para obter detalhes, consulte **[Pontos de](https://support.huaweicloud.com/intl/pt-br/usermanual-vpcep/vpcep_03_0204.html) [extremidade da VPC](https://support.huaweicloud.com/intl/pt-br/usermanual-vpcep/vpcep_03_0204.html)**.

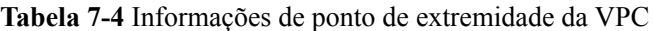

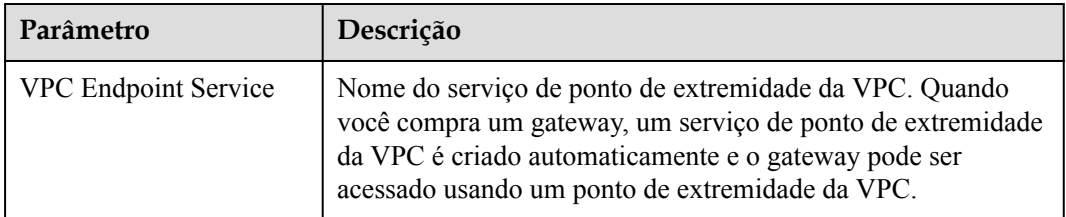

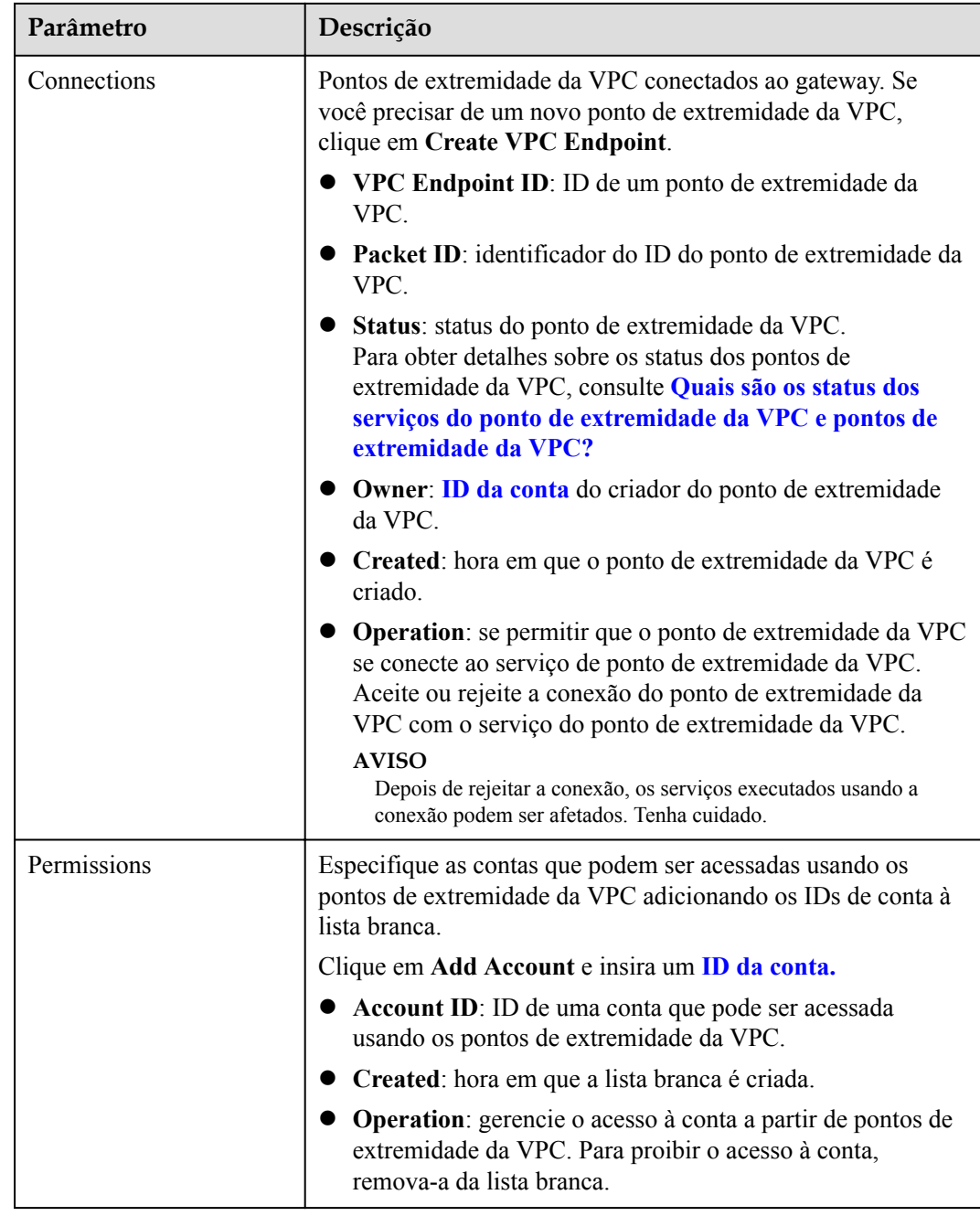

**----Fim**

# **7.5 Modificação de especificações**

Se as especificações de um gateway não puderem atender aos seus requisitos de serviço, atualize as especificações.
#### **AVISO**

- l Atualmente, apenas as especificações de gateways com balanceamento de carga baseado em ELB ativado podem ser modificadas nas regiões **CN North-Beijing4**, **CN East-Shanghai1** e **CN South-Guangzhou**.
- l As especificações podem ser atualizadas, mas não podem ser reduzidas. As funções de serviço não serão afetadas quando você modificar as especificações.
- l Mudar de básica para outra edição altera todos os endereços IP de acesso à rede privada do gateway. Mudar entre outras edições, exceto o básico, gera mais endereços IP de acesso à rede privada para o gateway. Modifique a configuração do firewall ou da lista branca, se necessário, para a continuidade do serviço.

## **Procedimento**

- **Passo 1 [Faça logon no console do APIG.](#page-11-0)**
- **Passo 2** No painel de navegação, escolha **Gateways**.
- **Passo 3** Escolha **More** > **Modify Specifications** à direita do gateway de destino.
- **Passo 4** Selecione uma edição e clique em **Next**. Para obter detalhes sobre os parâmetros do gateway, consulte **[Tabela 7-3](#page-103-0)**.
- **Passo 5** Confirme a configuração, leia e confirme a aceitação do contrato de serviço e clique em **Pay Now**. A atualização leva de 15 a 30 minutos para ser concluída.

#### $\Box$  NOTA

- l Para gateways anuais/mensais, pague por taxas extras incorridas pela modificação da especificação.
- l Para gateways de pagamento por uso, pague pelo que você usa sem precisar pagar por taxas extras.

**----Fim**

# **8 SDKs**

O APIG é compatível com autenticação de API baseada em IAM, aplicações e autorizadores personalizados. Você também pode optar por não autenticar solicitações de API. Para obter detalhes sobre as diferenças entre os modos de autenticação, consulte **[Como escolher um](https://support.huaweicloud.com/intl/pt-br/devg-apig/apig-dev-180307010.html) [modo de autenticação](https://support.huaweicloud.com/intl/pt-br/devg-apig/apig-dev-180307010.html)**. Esta seção descreve como fazer download de SDKs e visualizar instruções relacionadas.

## **Cenário**

Os SDKs são usados quando você chama APIs por meio da autenticação da aplicação. Faça o download dos SDKs e da documentação relacionada e, em seguida, chame as APIs seguindo as instruções da documentação.

## **Procedimento**

- **Passo 1 [Faça logon no console do APIG.](#page-11-0)**
- **Passo 2** No painel de navegação, escolha **Help Center**.
- **Passo 3** Clique em **Using SDKs**.
- **Passo 4** Clique em **Download SDK** ao lado da linguagem desejada. Um SDK contém código SDK e código de exemplo. Os SDKs variam de acordo com a linguagem.

Para ver o guia de suporte, clique em **SDK Documentation**.

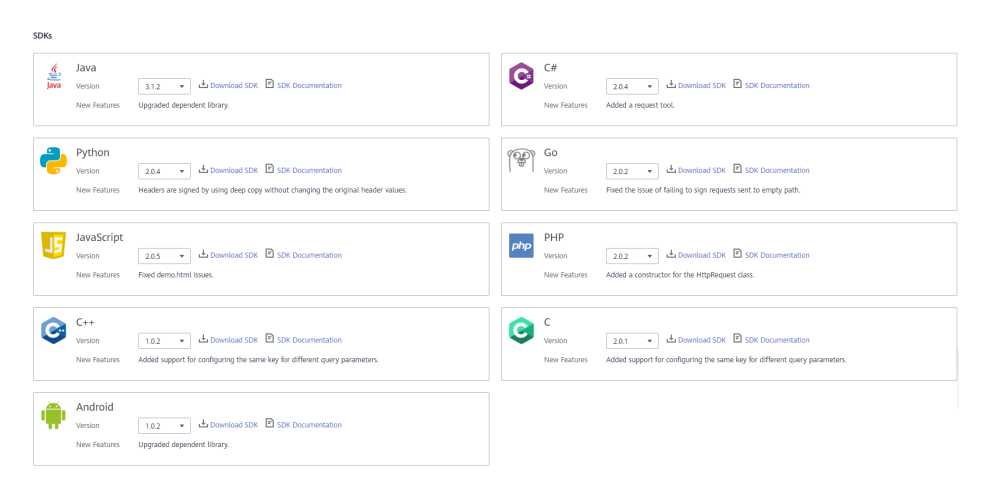

**----Fim**

# <span id="page-111-0"></span>**9 Chamada de API publicada**

# **9.1 Chamada das APIs**

## **Obtenção de APIs e documentação**

Antes de chamar as APIs, obtenha as informações de solicitação do provedor da API, incluindo os parâmetros de nome de domínio de acesso, protocolo, método, caminho e solicitação.

Obtenha APIs da sua empresa ou de um parceiro.

Para APIs obtidas da Huawei Cloud, obtenha documentação na **[Central de ajuda](https://support.huaweicloud.com/intl/pt-br/index.html)**.

As informações de autenticação a serem obtidas variam com o modo de autenticação da API.

- Autenticação de aplicação:
	- Autenticação de assinatura: obtenha a chave e o segredo (ou AppKey e AppSecret do cliente) da aplicação autorizada para a API do provedor de API, bem como o SDK para chamar a API.
	- Autenticação simples: obtenha o AppCode da aplicação autorizada para a API do provedor de API.
	- Outros modos de autenticação: obtenha a chave e o segredo (ou AppKey e AppSecret do cliente) da aplicação autorizada para a API do provedor de API.
- l Autenticação do IAM: a credencial da conta (token ou AK/SK obtido com a conta e a senha) obtida na plataforma de serviço em nuvem é usada para autenticação. Se o AK/SK for usado para autenticação, você também precisará obter o SDK do provedor da API para chamar a API.
- l Autenticação personalizada: obtenha as informações de autenticação personalizadas a serem transportadas nos parâmetros de solicitação do provedor de API.
- l Nenhum: nenhuma informação de autenticação é necessária.

# **Chamar uma API**

## $\Box$  NOTA

Esta seção descreve somente a configuração do caminho da solicitação e dos parâmetros de autenticação. Para outros parâmetros, como tempo limite e SSL, configure-os conforme necessário. Para evitar perdas de serviço devido a parâmetros incorretos, configure-os consultando os padrões da indústria.

**Passo 1** Defina o caminho da solicitação.

| Cenário                                                        | Configuração de parâmetros de solicitação                                                                                                    |  |
|----------------------------------------------------------------|----------------------------------------------------------------------------------------------------|--|
| Chamar uma API com um nome<br>de domínio                       | Chame uma API usando o nome de domínio de<br>depuração alocado ao grupo de APIs ou um nome de<br>domínio vinculado ao grupo. Não é necessária<br>configuração adicional.                                                                                                    |  |
| Chamar uma API no grupo<br>DEFAULT com um endereço IP          | Chame uma API no grupo <b>DEFAULT</b> com um<br>endereço IP. Não é necessária configuração adicional.                                                                                                    |  |
| Chamar uma API em um grupo<br>personalizado com um endereço IP | • Para chamar APIs usando um endereço IP,<br>verifique se o parâmetro app_route foi definido<br>como on na página de guia Parâmetros do<br>gateway.<br>Para usar um endereço IP para chamar uma API<br>que usa autenticação de aplicação em um grupo<br>não-DEFAULT, adicione os parâmetros de<br>cabeçalho X-HW-ID e X-HW-APPKEY e defina<br>os valores de parâmetro para a chave e o segredo<br>de uma aplicação autorizada para a API ou um<br>AppKey e AppSecret do cliente.<br>Para usar um endereço IP para chamar uma API<br>que não usa autenticação de aplicação em um<br>grupo que não é DEFAULT, adicione o parâmetro<br>de cabeçalho host. |  |

**Passo 2** Defina os parâmetros de autenticação.

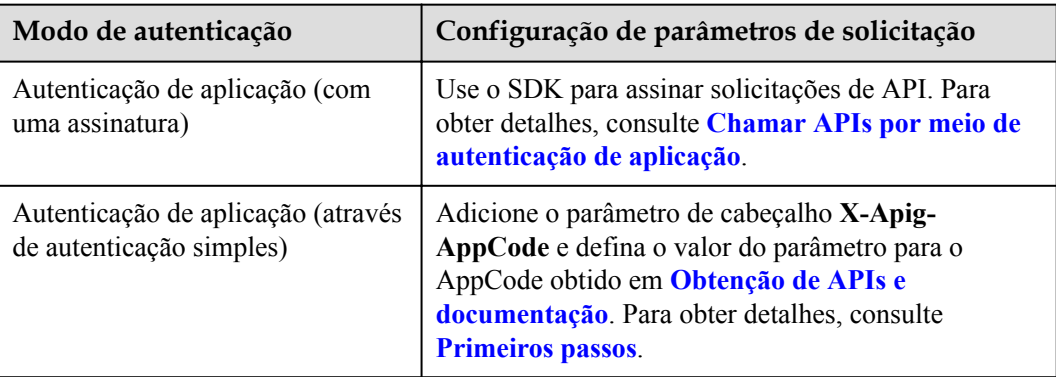

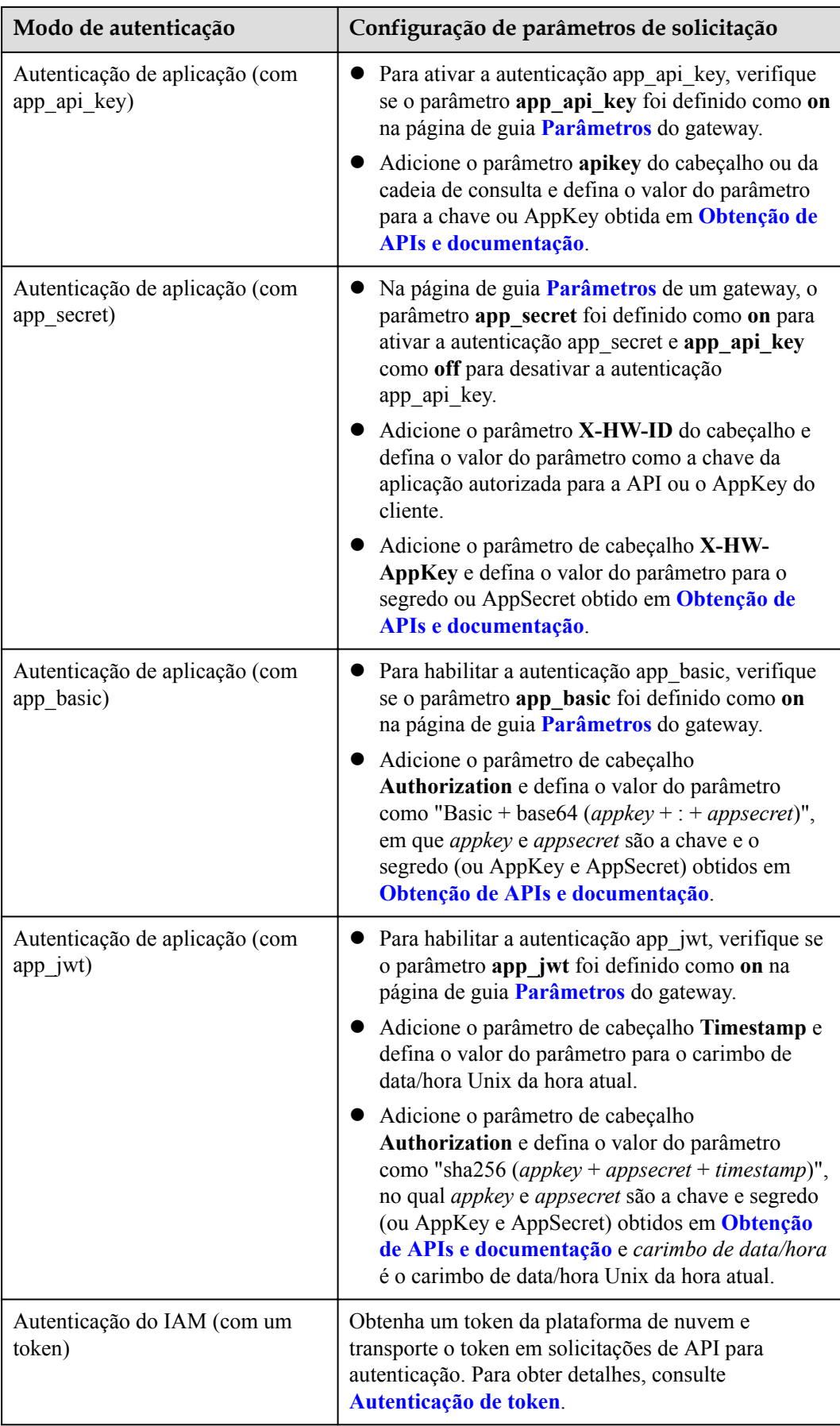

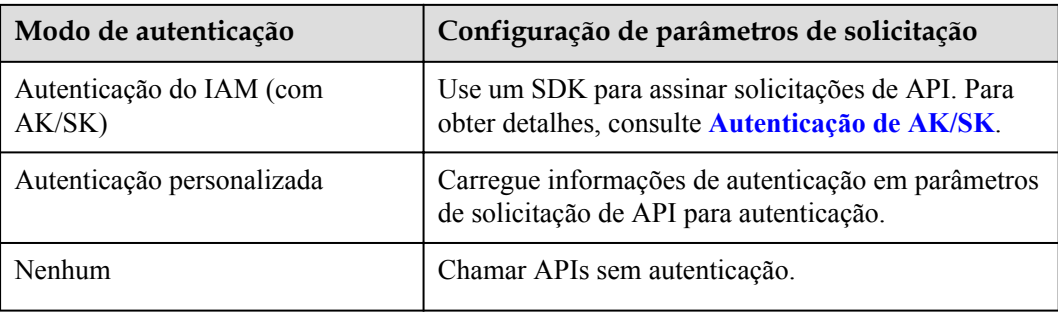

**----Fim**

# **9.2 Cabeçalhos de resposta**

A tabela a seguir descreve os cabeçalhos de resposta que o APIG adiciona à resposta retornada quando uma API é chamada.

| Cabeçalho de<br>resposta        | Descrição                                                                                                    | Observações                                                                                                    |  |
|---------------------------------|----------------------------------------------------------------------------------------------------|----------------------------------------------------------------------------------------------------|--|
| X-Request-Id                    | ID de solicitação.                                                                                                    | Retornado para todos as solicitações<br>válidas.                                                                                                    |  |
| X-Apig-Latency                  | Duração desde o momento em<br>que o APIG recebe uma<br>solicitação até o momento em<br>que o back-end retorna um<br>cabeçalho da mensagem.                    | Retornado somente quando o<br>cabeçalho da requisição contém X-<br>Apig-Mode: debug.                                                                                                    |  |
| X-Apig-<br>Upstream-<br>Latency | Duração desde o momento em<br>que o APIG envia uma<br>solicitação para o back-end até<br>o momento em que o back-<br>end retorna um cabeçalho de<br>mensagem. | Retornado somente quando o<br>cabeçalho da solicitação contém X-<br>Apig-Mode: debug e o tipo de back-<br>end não é Mock.                                                                   |  |
| X-Apig-<br>RateLimit-api        | Informações de limite de<br>solicitação de API.<br>Exemplo: remain:9,limit:<br>10, time: 10 second.                                                           | Retornado somente quando o<br>cabeçalho da solicitação contém X-<br>Apig-Mode: debug e um limite foi<br>configurado para o número de vezes<br>que a API pode ser chamada.                   |  |
| X-Apig-<br>RateLimit-user       | Informações de limite de<br>solicitação do usuário.<br>Exemplo: remain:9,limit:<br>10, time: 10 second.                                                       | Retornado somente quando o<br>cabeçalho da solicitação contém X-<br>Apig-Mode: debug e um limite foi<br>configurado para o número de vezes<br>que a API pode ser chamada por um<br>usuário. |  |

**X-Apig-Mode: debug** indica informações de depuração da API.

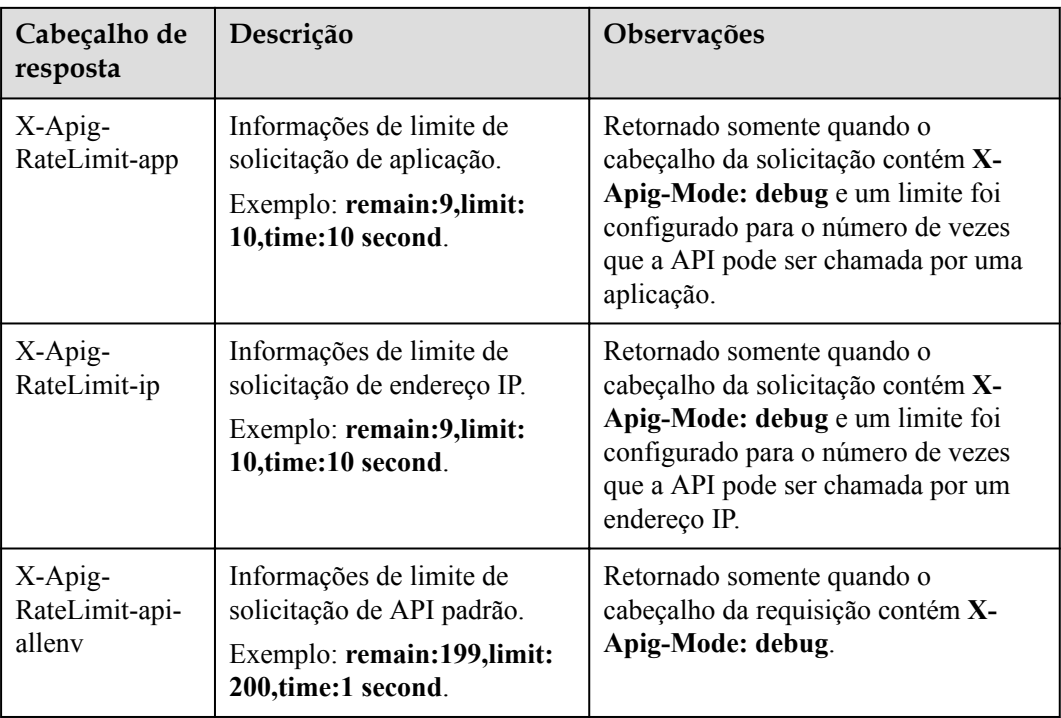

# **9.3 Códigos de erro**

A **[Tabela 9-1](#page-116-0)** lista os códigos de erro que você pode encontrar ao chamar APIs. Se um código de erro começando com **APIGW** for retornado após chamar uma API, corrija a falha consultando as instruções fornecidas em **[Códigos de erro](https://support.huaweicloud.com/intl/pt-br/devg-apisign/api-sign-errorcode.html)**.

# $\Box$  NOTA

- l Para obter detalhes sobre os códigos de erro que podem ocorrer quando você gerencia APIs, consulte **[Códigos de erro](https://support.huaweicloud.com/intl/pt-br/api-apig/ErrorCode.html)**.
- l Se ocorrer um erro ao usar APIG, localize a mensagem de erro e a descrição na tabela a seguir de acordo com o código de erro, por exemplo, APIG.0101. As mensagens de erro estão sujeitas a alterações sem aviso prévio.

| Código<br>de erro | Mensagem de erro                                         | Códi<br>go de<br>status<br><b>HTT</b><br>${\bf P}$ | Descrição                                                   | Solução                                                                                                    |
|-------------------|----------------------------------------------------------|----------------------------------------------------|-------------------------------------------------------------|----------------------------------------------------------------------------------------------------|
| APIG.<br>0101     | A API não existe ou não<br>foi publicada no<br>ambiente. | 404                                                | A API não existe<br>ou não foi<br>publicada no<br>ambiente. | Verifique se o nome<br>de domínio, o<br>método e o caminho<br>são consistentes com<br>os da API registrada.<br>Verifique se a API<br>foi publicada. Se<br>tiver sido publicado<br>em um ambiente que<br>não seja de<br>produção, verifique<br>se o cabeçalho X-<br>Stage na solicitação<br>é o nome do<br>ambiente. Verifique<br>se o nome de<br>domínio usado para<br>chamar a API foi<br>vinculado ao grupo<br>ao qual a API<br>pertence. |
| APIG.<br>0101     | A API não existe.                                        | 404                                                | O método de<br>solicitação da<br>API não existe.            | Verifique se o<br>método de<br>solicitação da API é<br>o mesmo que o<br>método definido<br>pela API.                                                                                                    |
| APIG.<br>0103     | O back-end não existe.                                   | 500                                                | O serviço de<br>back-end não foi<br>encontrado.             | Entre em contato<br>com o suporte<br>técnico.                                                                                                    |
| APIG.<br>0104     | Os plug-ins não existem.                                 | 500                                                | Nenhuma<br>configuração de<br>plug-in foi<br>encontrada.    | Entre em contato<br>com o suporte<br>técnico.                                                                                                    |
| APIG.<br>0105     | As configurações de<br>back-end não existem.             | 500                                                | Nenhuma<br>configuração de<br>back-end foi<br>encontrada.   | Entre em contato<br>com o suporte<br>técnico.                                                                                                    |
| APIG.<br>0106     | Erro de orquestração.                                    | 400                                                | Ocorreu um erro<br>de orquestração.                         | Verifique se os<br>parâmetros front-end<br>e back-end da API<br>estão corretos.                                                                                                    |

<span id="page-116-0"></span>**Tabela 9-1** Códigos de erro

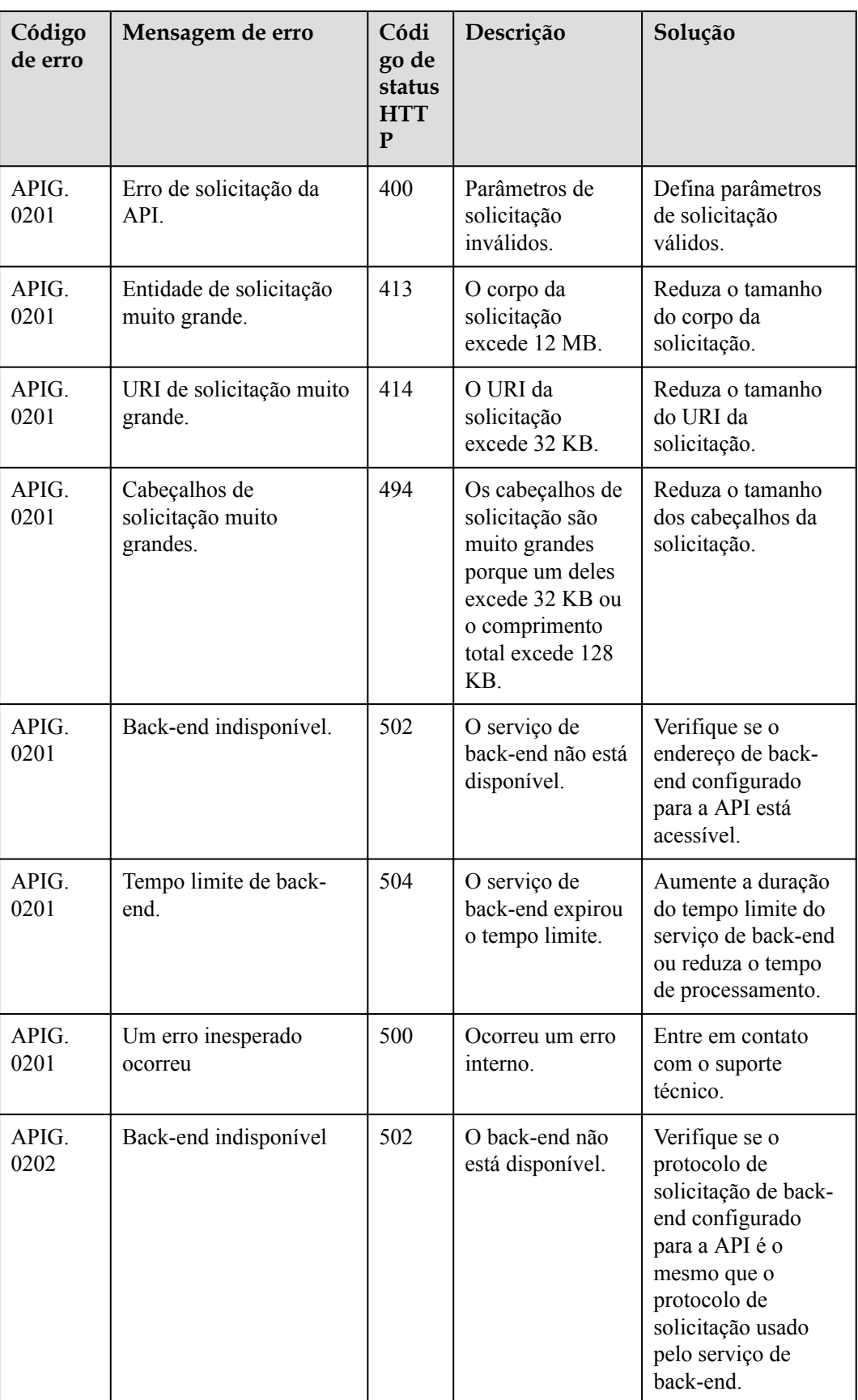

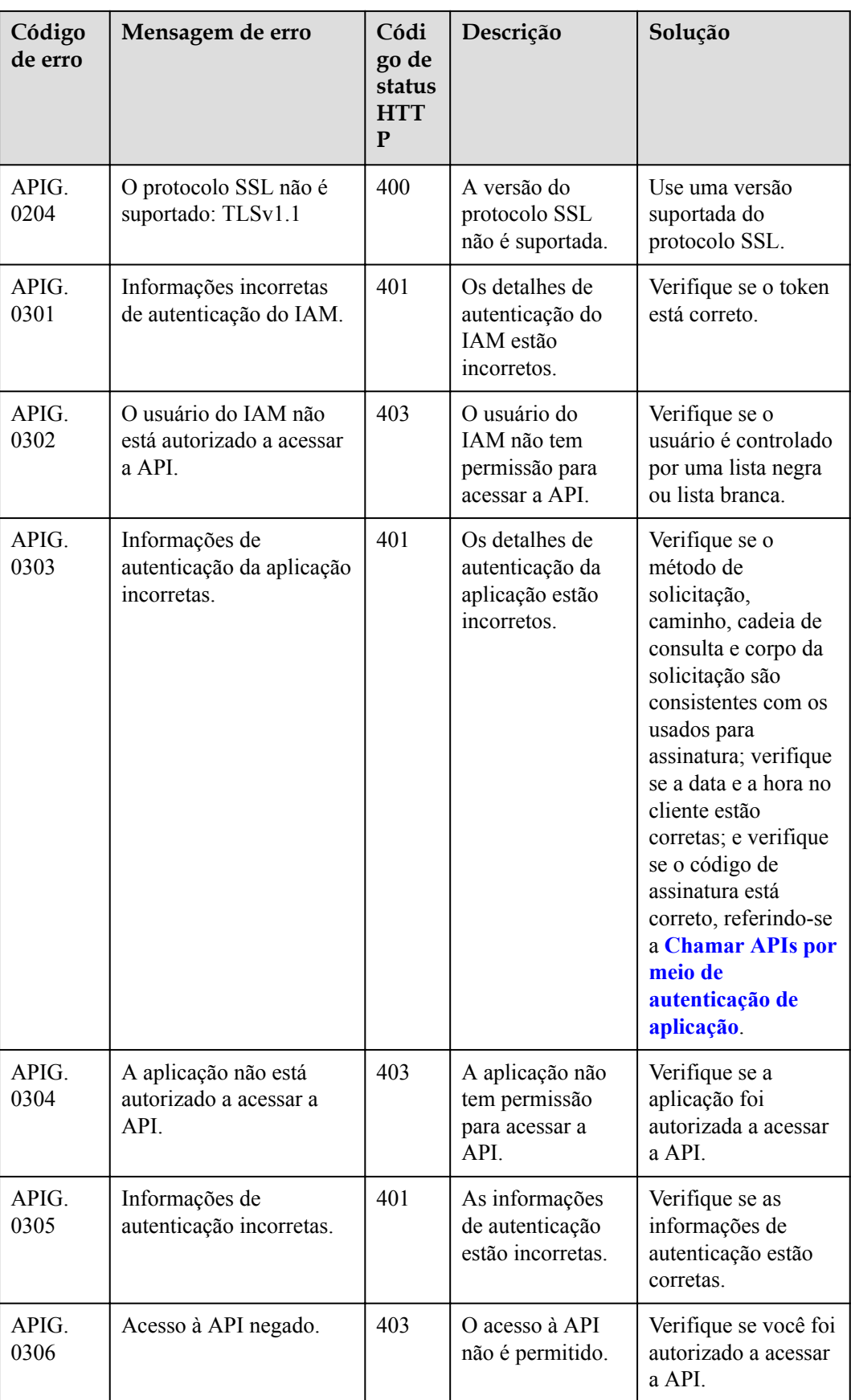

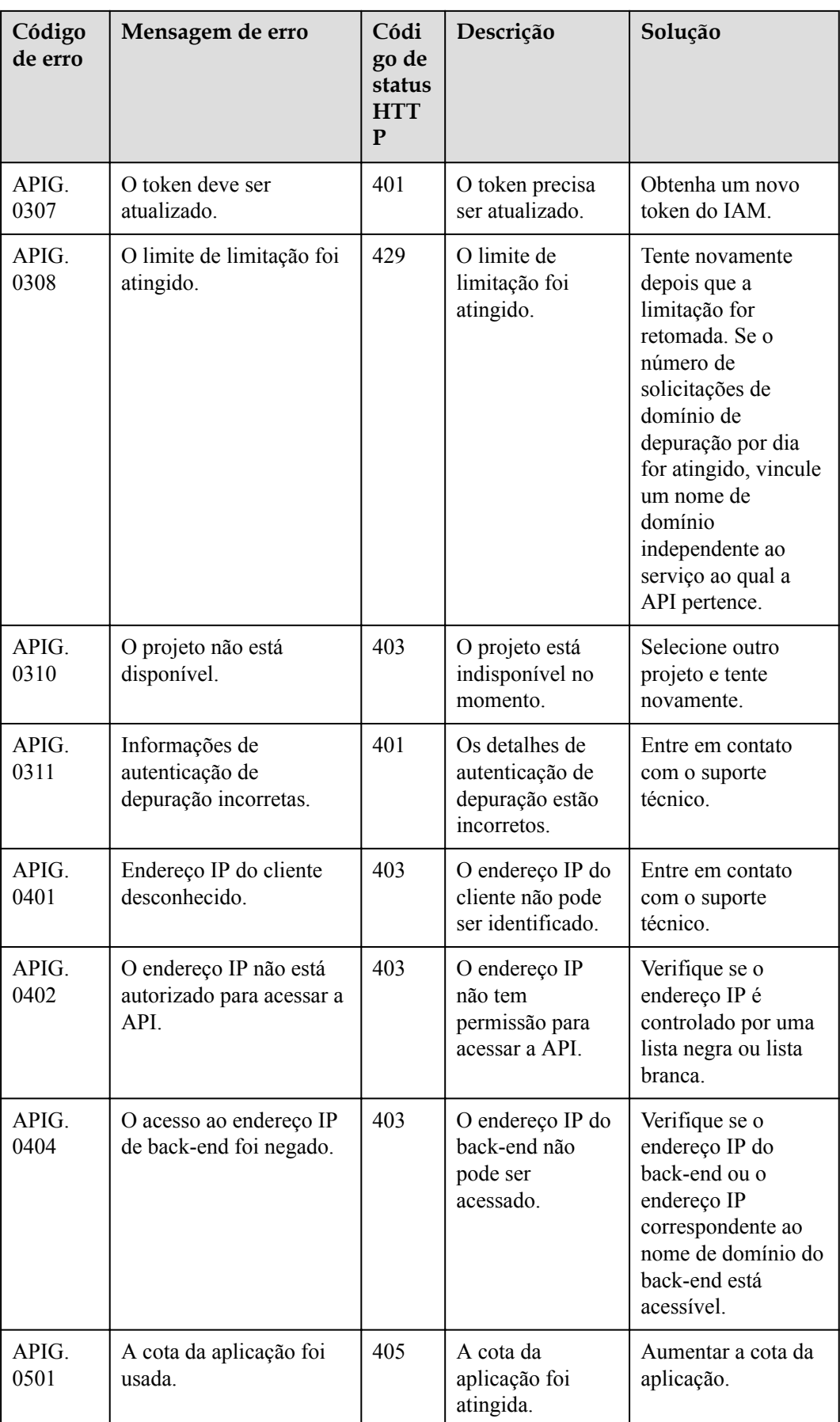

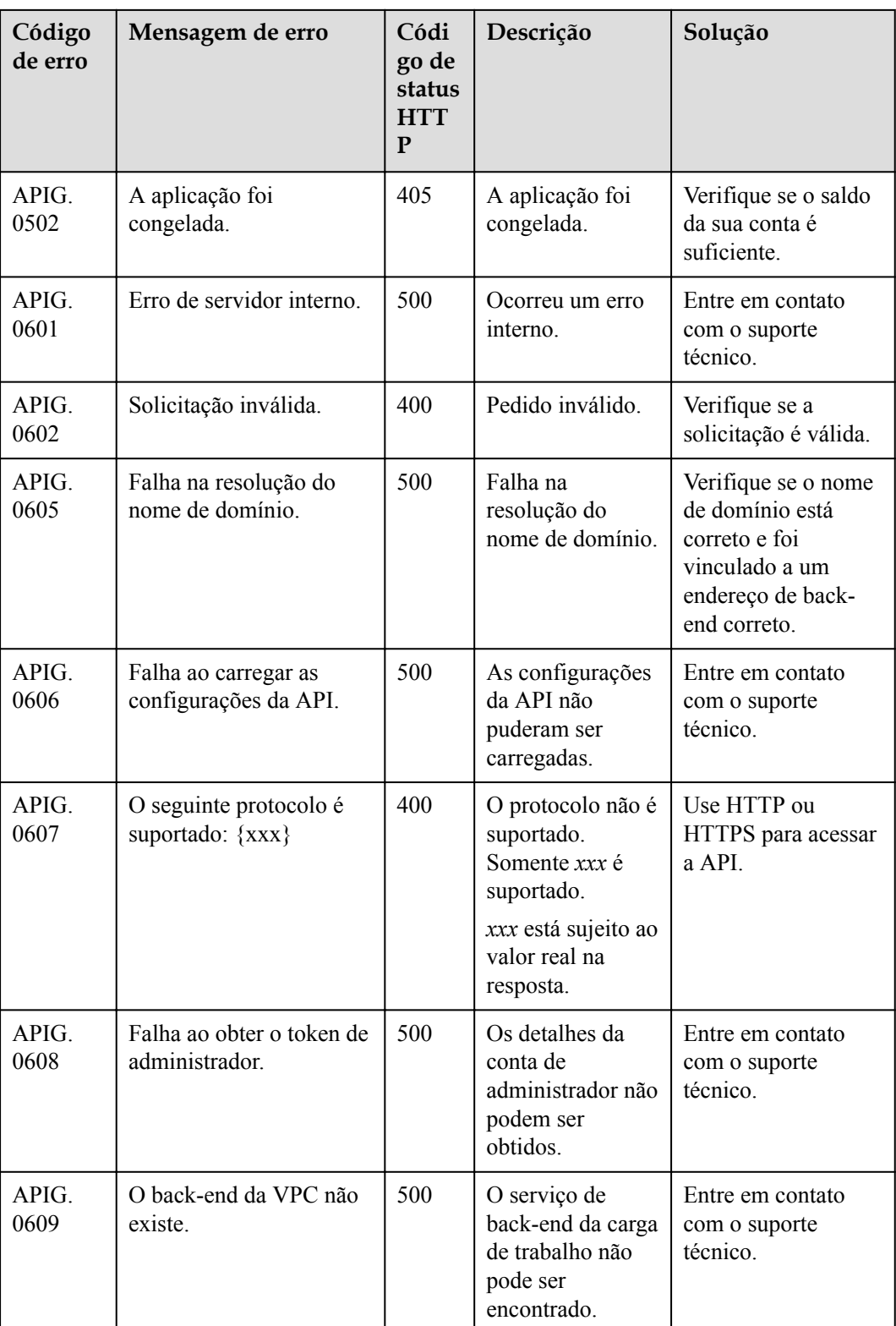

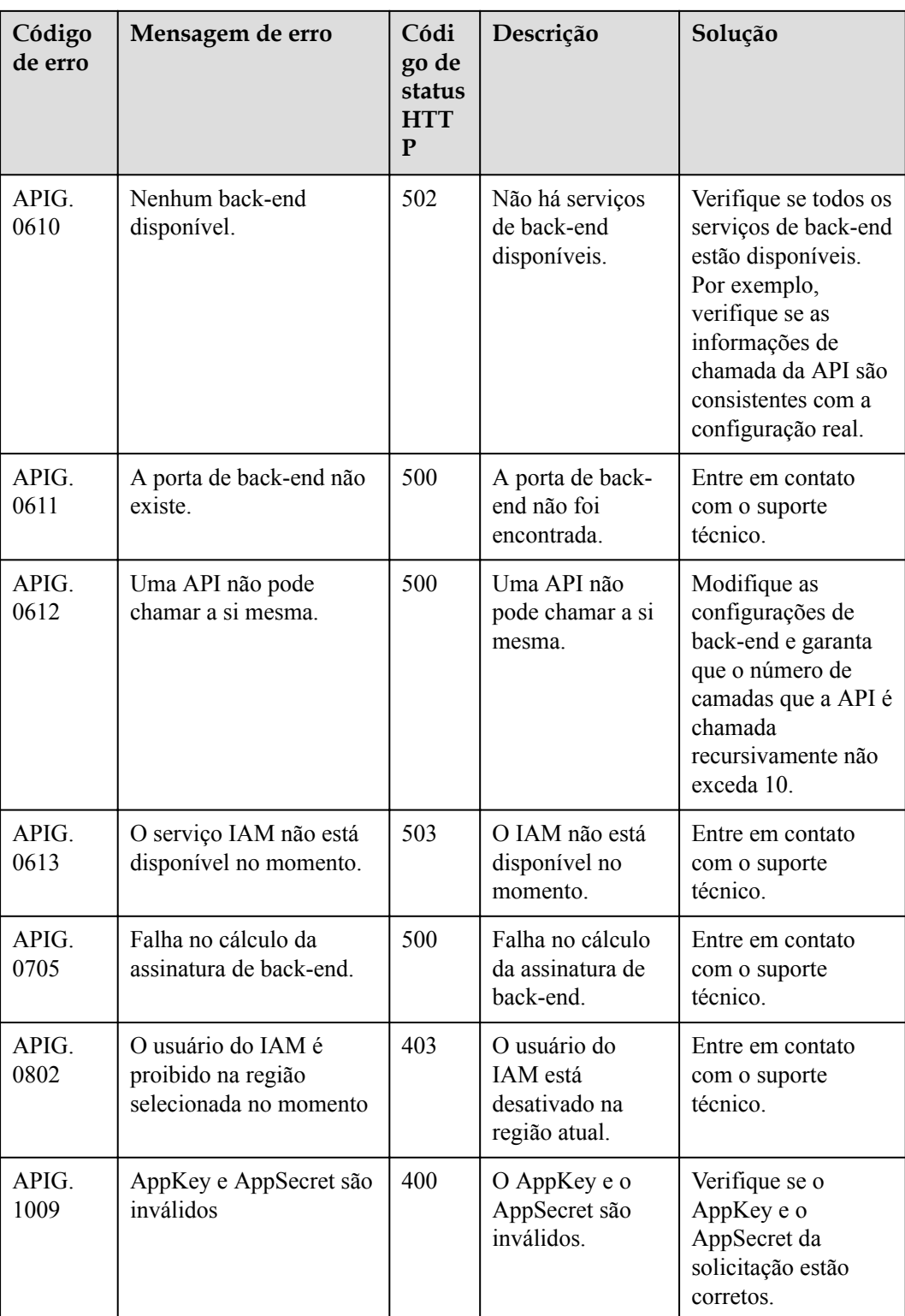

# **10 Gerenciamento de permissões**

# **10.1 Criação de um usuário e concessão de permissões do APIG**

Este tópico descreve como usar **[Identity and Access Management](https://support.huaweicloud.com/intl/pt-br/usermanual-iam/iam_01_0001.html)** (IAM) para implementar o controle de permissões refinado para seus recursos do APIG. Com o IAM, você pode:

- l Criar usuários do IAM para funcionários com base na estrutura organizacional da sua empresa. Cada usuário do IAM terá suas próprias credenciais de segurança para acessar os recursos do APIG.
- l Conceder somente as permissões necessárias para que os usuários executem uma tarefa específica.
- l Confiar outra conta ou serviço de nuvem para executar O&M em seus recursos do APIG.

Se sua conta da HUAWEI CLOUD não exigir usuários individuais do IAM, pule este capítulo.

Esta seção descreve o procedimento para conceder permissões (consulte **[Figura 10-1](#page-123-0)**).

## **Pré-requisitos**

Saiba mais sobre as permissões (consulte **Tabela 10-1**) suportadas pelo APIG e escolha políticas ou funções de acordo com seus requisitos. Para obter as permissões de outros serviços, consulte **[Permissões do sistema](https://support.huaweicloud.com/intl/pt-br/usermanual-permissions/iam_01_0001.html)**.

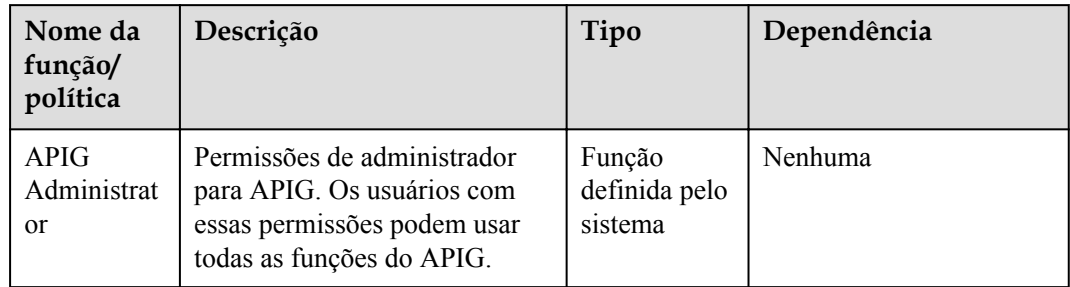

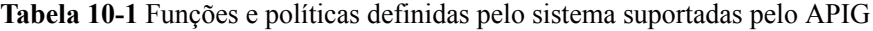

<span id="page-123-0"></span>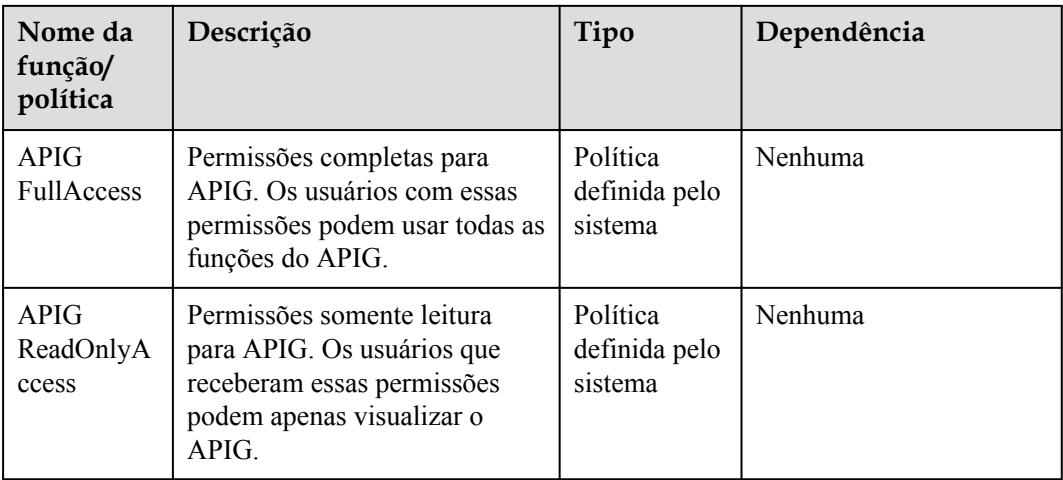

## **Fluxo do processo**

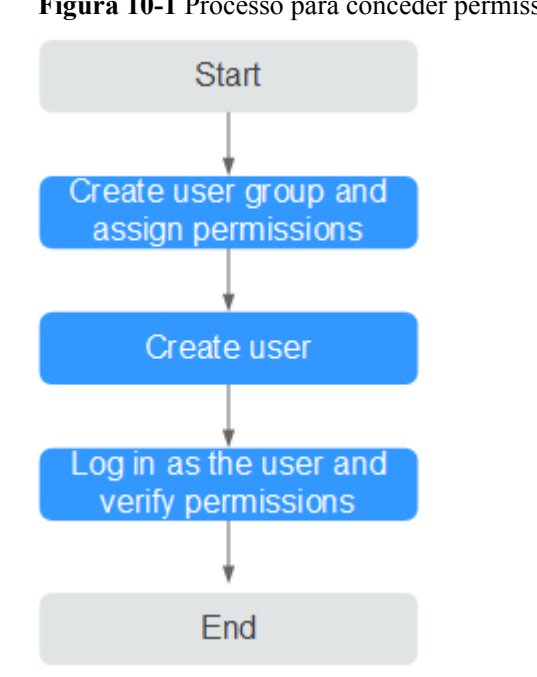

#### **Figura 10-1** Processo para conceder permissões do APIG

#### 1. **[Crie um grupo de usuários e atribua permissões](https://support.huaweicloud.com/intl/pt-br/usermanual-iam/iam_03_0001.html)** a ele.

Crie um grupo de usuários no console do IAM e anexe o papel de **APIG Administrator** ou a política de **APIG FullAccess** ao grupo.

#### 2. **[Crie um usuário do IAM](https://support.huaweicloud.com/intl/pt-br/usermanual-iam/iam_02_0001.html)**.

Crie um usuário no console do IAM e adicione o usuário ao grupo criado em **1**.

3. **[Faça logon](https://support.huaweicloud.com/intl/pt-br/usermanual-iam/iam_01_0552.html)** e verifique as permissões.

Faça logon no console do APIG como o usuário criado e verifique se o usuário tem permissões de administrador para o APIG.

# **10.2 Políticas personalizadas do APIG**

As políticas personalizadas podem ser criadas para complementar as políticas definidas pelo sistema do APIG. Para as ações que podem ser adicionadas às políticas personalizadas, consulte **[Políticas de permissões e ações suportadas](https://support.huaweicloud.com/intl/pt-br/api-apig/api-grant-policy.html)**.

Você pode criar políticas personalizadas usando um dos seguintes métodos:

- l Editor visual: selecione serviços em nuvem, ações, recursos e condições de solicitação. Isso não requer conhecimento de sintaxe de política.
- l JSON: edite políticas de JSON do rascunho ou com base em uma política existente.

Para obter detalhes, consulte **[Criação de uma política personalizada](https://support.huaweicloud.com/intl/pt-br/usermanual-iam/iam_01_0605.html)**. A seção a seguir contém exemplos de políticas customizadas APIG comuns.

#### **Exemplo de políticas personalizadas**

{

}

Exemplo 1: permitir que os usuários criem e depurem APIs

```
{
             "Version": "1.1",
             "Statement": [
                         {
                                     "Effect": "Allow",
                                     "Action": [
" "The contract of the contract of the contract of the contract of the contract of the contract of the contract of
                                                                apig:apis:create
                                                                apig:apis:debug
" "The contract of the contract of the contract of the contract of the contract of the contract of the contract of the contract of the contract of the contract of the contract of the contract of the contract of the contrac
 ]
                        }
            ]
}
```
l Exemplo 2: negar criação de grupo de API

Uma política com apenas permissões "Deny" deve ser usada em conjunto com outras políticas para entrar em vigor. Se as permissões atribuídas a um usuário contiverem "Allow" e "Deny", as permissões "Deny" terão precedência sobre as permissões "Allow".

O método a seguir pode ser usado se você precisar atribuir permissões da política **APIG FullAccess** a um usuário, mas quiser impedir que o usuário crie grupos de API. Crie uma política personalizada para negar a criação de grupo de API e anexe ambas as políticas ao grupo ao qual o usuário pertence. Em seguida, o usuário pode executar todas as operações em gateways de API, exceto a criação de grupos de API. O seguinte é um exemplo de uma política de negação:

```
 "Version": "1.1",
          "Statement": [
                  {
                            "Effect": "Allow",
                            "Action": [
 "
                                                 apig:apis:create
                                                 apig:apis:debug
" "The contract of the contract of the contract of the contract of the contract of the contract of the contract of the contract of the contract of the contract of the contract of the contract of the contract of the contrac
 ]
                  }
         ]
```
# **11 Auditoria**

# **11.1 Operações do APIG registradas pelo CTS**

# **Ativação de CTS**

Se você quiser coletar, registrar ou consultar logs de operação para APIG em cenários comuns, como análise de segurança, auditoria e localização de problemas, **[habilite o Cloud](https://support.huaweicloud.com/intl/pt-br/qs-cts/cts_02_0001.html) [Trace Service \(CTS\)](https://support.huaweicloud.com/intl/pt-br/qs-cts/cts_02_0001.html)**.

O CTS fornece as seguintes funções:

- **e** Gravação de logs de auditoria
- $\bullet$  Consulta de logs de auditoria
- $\bullet$  Despejo de logs de auditoria
- $\bullet$  Criptografia de arquivos de rastreamento
- l Ativação de notificações de operações-chave

## **Exibição de operações principais**

Com o CTS, você pode registrar operações associadas ao APIG para consultas futuras, auditorias e rastreamento inverso.

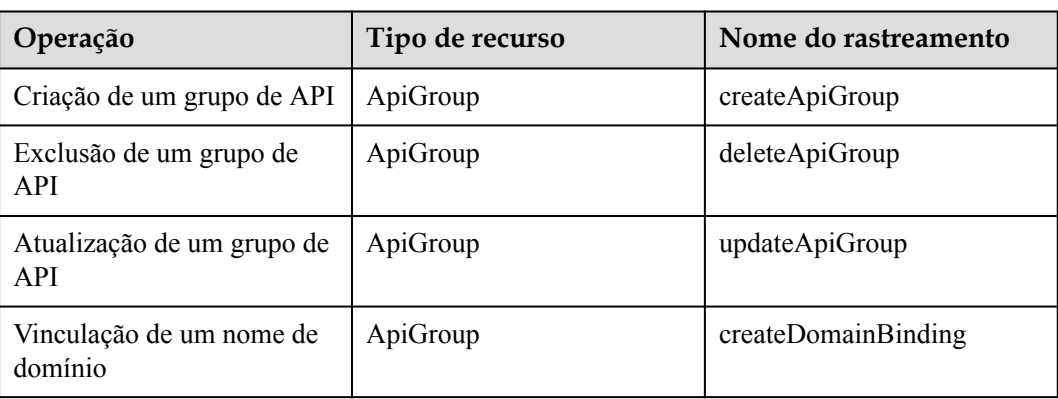

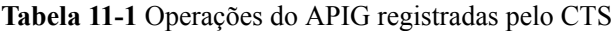

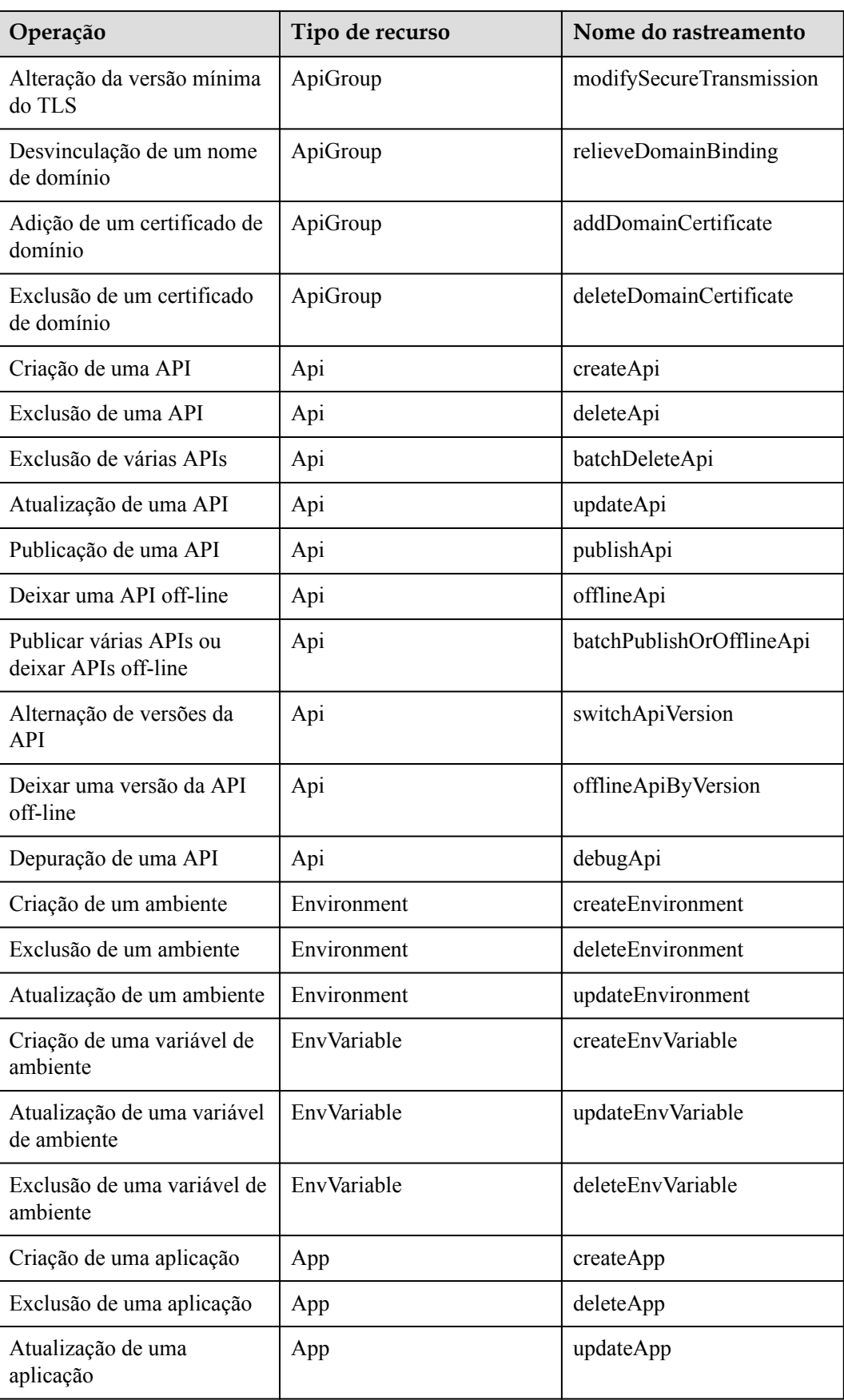

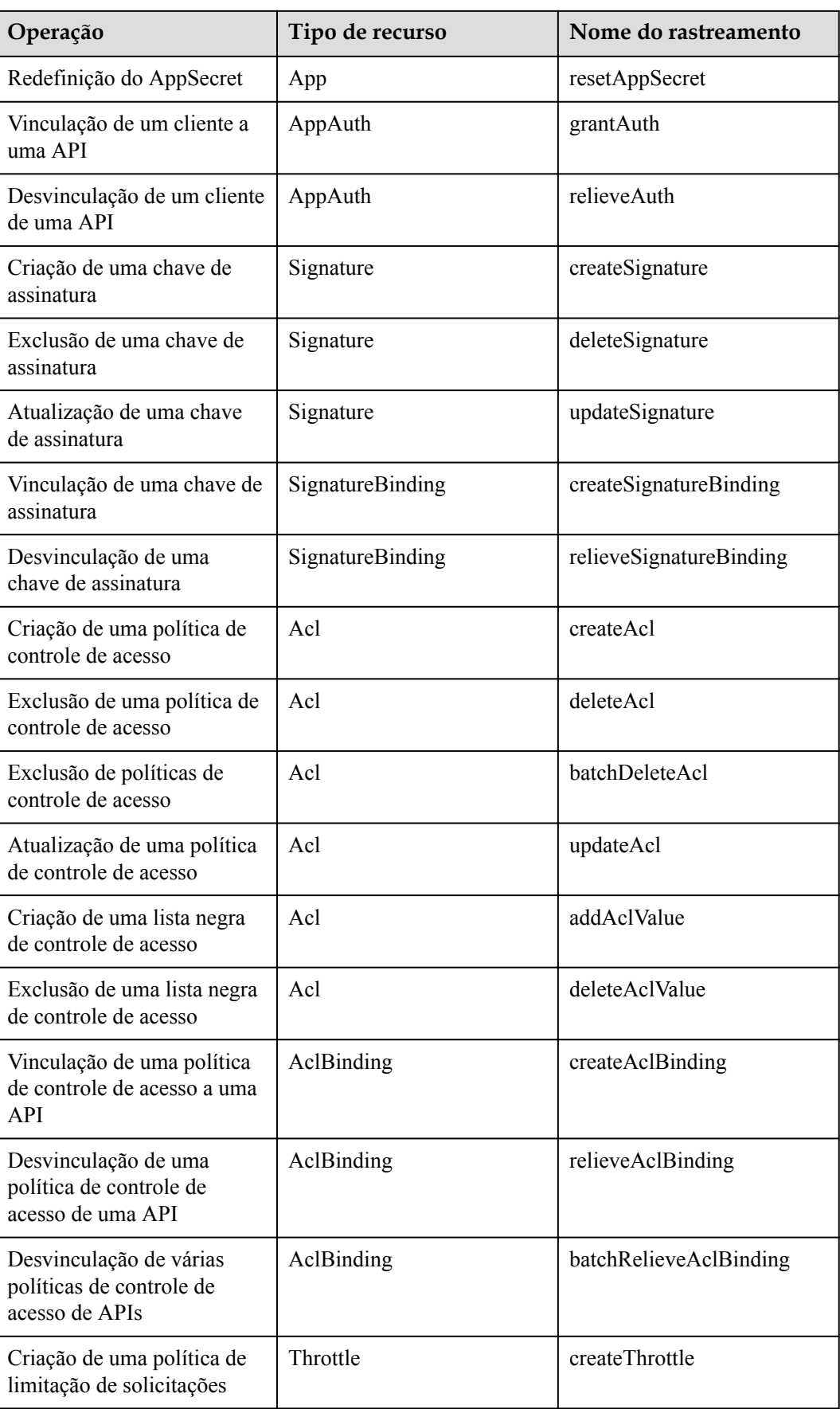

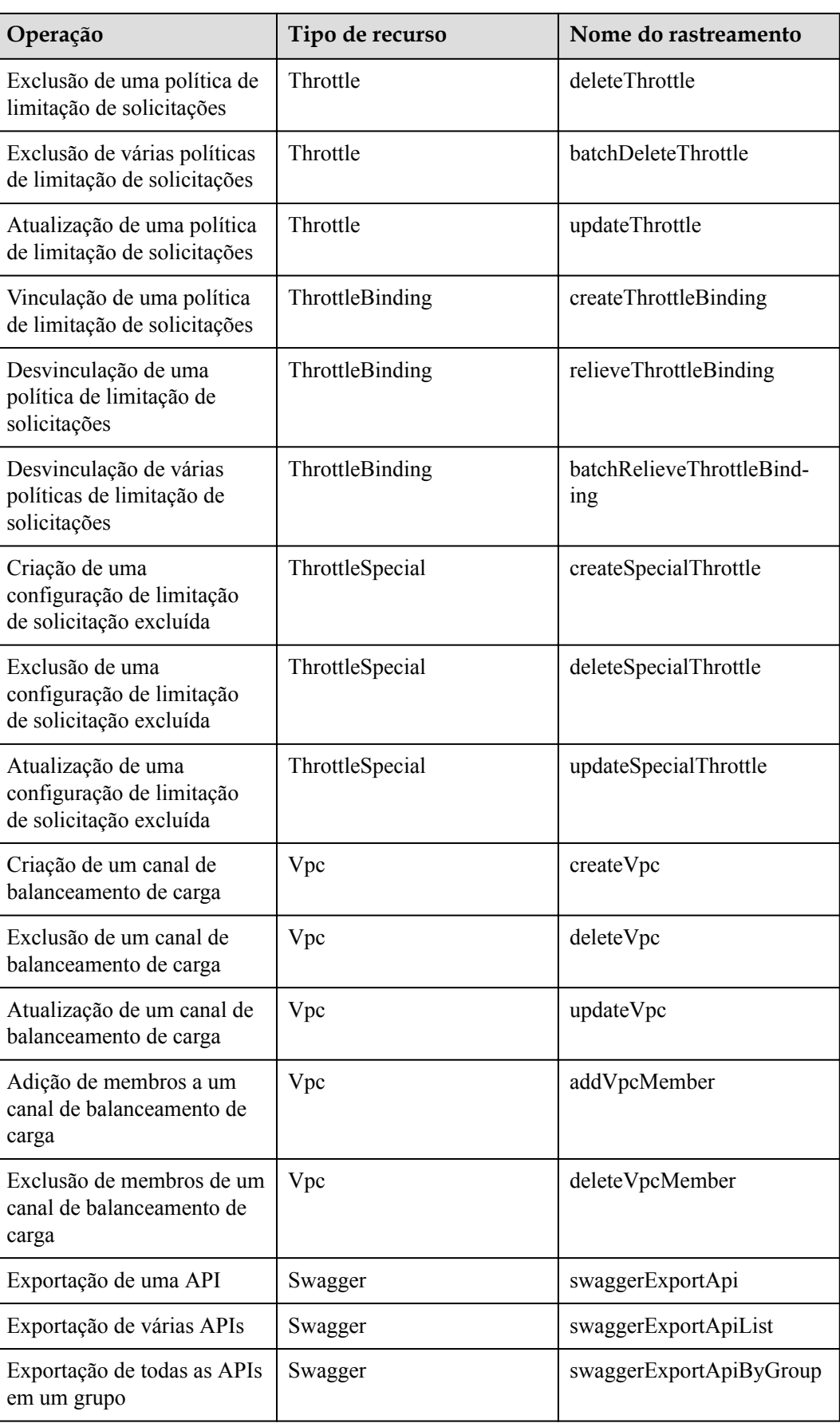

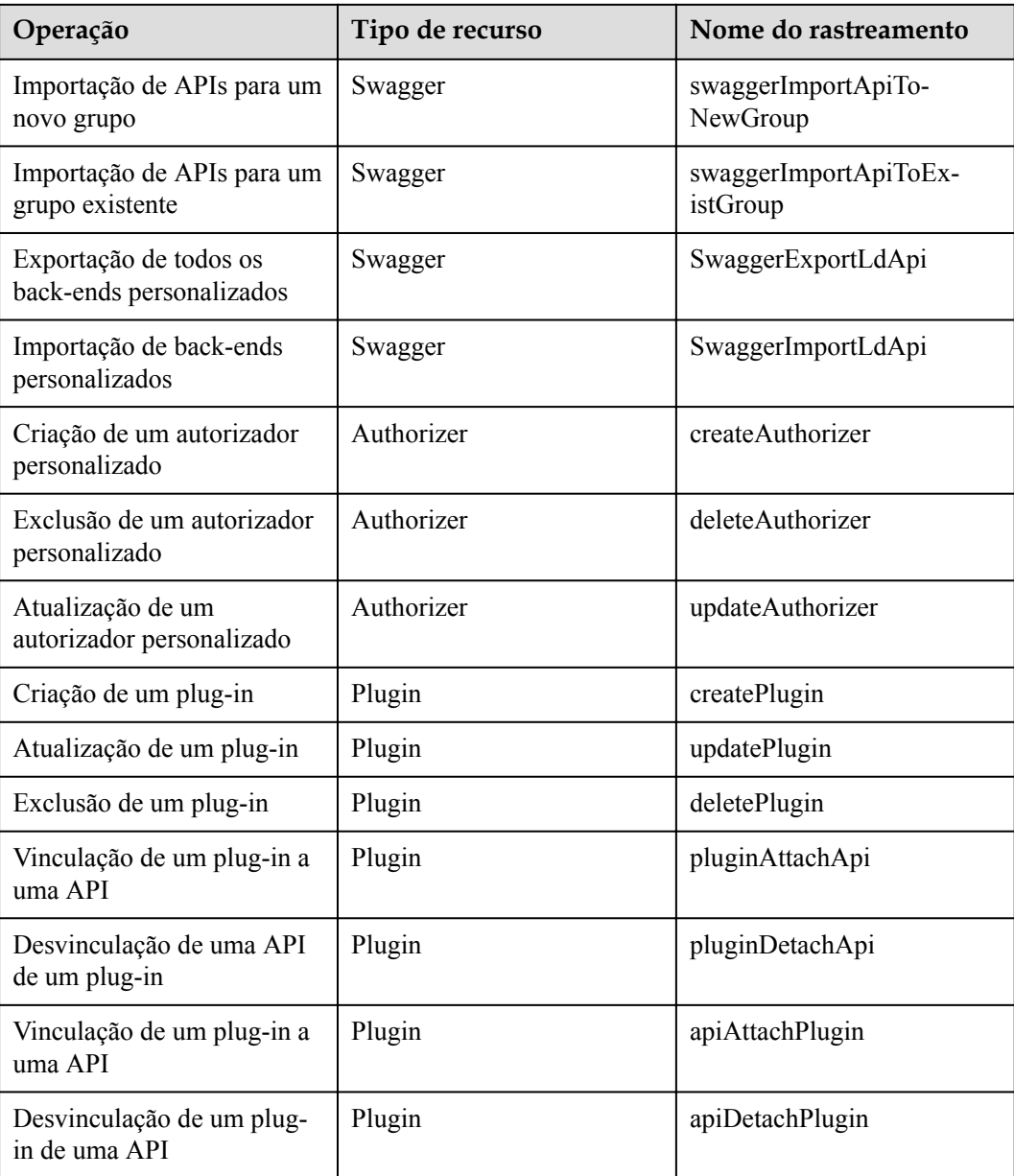

# **Desativação de CTS**

Desabilite o CTS seguindo o procedimento em **[Exclusão de um rastreador](https://support.huaweicloud.com/intl/pt-br/usermanual-cts/cts_03_0004.html)**.

# **11.2 Consulta de logs de auditoria**

Consultar logs de auditoria seguindo o procedimento em **[Consulta de rastreamentos em](https://support.huaweicloud.com/intl/pt-br/qs-cts/cts_02_0002.html) [tempo real](https://support.huaweicloud.com/intl/pt-br/qs-cts/cts_02_0002.html)**.

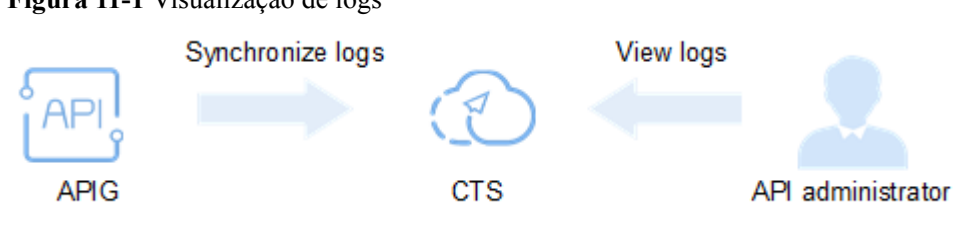

# **12 Console antigo**

# **12.1 Visão geral**

O API Gateway (APIG) é um serviço totalmente gerenciado que permite criar, gerenciar e implementar APIs com segurança em qualquer escala com alto desempenho e disponibilidade. Com o APIG, você pode facilmente integrar seus sistemas de serviços internos e expor seletivamente seus recursos de serviço por meio de suas funções de abertura e chamada de API.

#### l **Abertura da API**

Empresas e desenvolvedores expõem seletivamente seus serviços e dados através do APIG.

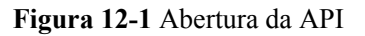

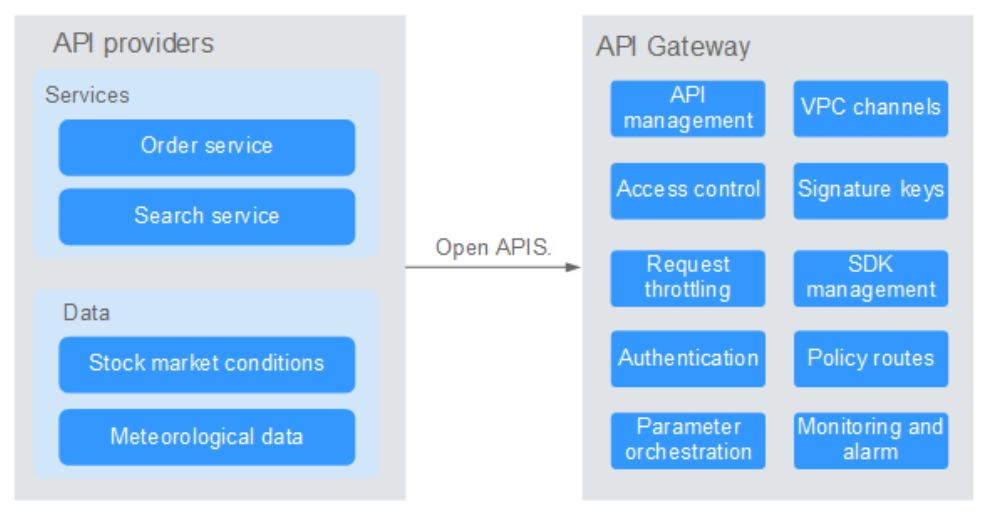

A figura a seguir mostra o processo de abertura da API.

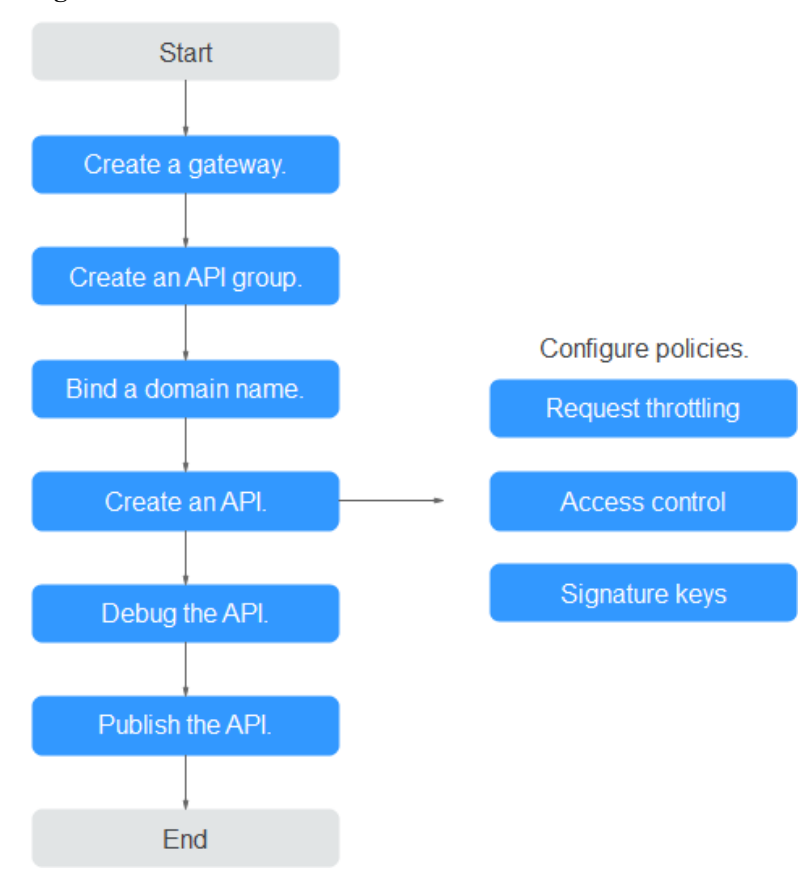

#### **Figura 12-2** Processo de abertura da API

a. Crie um gateway.

#### **[Compre um gateway dedicado](#page-134-0)**.

Como alternativa, use o **[gateway compartilhado](#page-142-0)**.

b. **[Crie um grupo de APIs](#page-143-0)**.

Cada API pertence a um grupo de APIs. Crie um grupo antes de criar uma API.

c. **[Vincule um nome de domínio](#page-144-0)**.

Antes de expor uma API, associe um nome de domínio independente ao grupo para que os usuários possam acessar a API.

Você pode depurar a API usando o nome de subdomínio padrão alocado ao grupo ao qual a API pertence. O nome do subdomínio pode ser chamado no máximo 1.000 vezes por dia.

d. **[Crie uma API](#page-151-0)**.

Encapsule os serviços de back-end existentes em APIs RESTful padrão e os exponha a sistemas externos.

Depois de criar uma API, defina as seguintes configurações para controlar o acesso à API:

n **[Limitação de solicitação](#page-185-0)**

Defina o número máximo de vezes que a API pode ser chamada dentro de um período de tempo para proteger serviços de back-end.

n **[Controle de acesso](#page-194-0)**

Defina uma lista negra ou lista branca para negar ou permitir acesso à API de endereços IP ou contas específicas.

#### n **[Chaves de assinatura](#page-202-0)**

As chaves de assinatura são usadas pelos serviços de back-end para verificar a identidade do APIG e garantir o acesso seguro.

e. **[Depure a API](#page-171-0)**.

Verifique se a API está funcionando normalmente.

f. **[Publique a API](#page-175-0)**.

A API só pode ser chamada depois de ter sido publicada em um ambiente.

#### l **Chamada da API**

Empresas e desenvolvedores obtêm e chamam APIs de outros provedores, reduzindo assim o tempo e os custos de desenvolvimento.

#### **Figura 12-3** Chamada de API

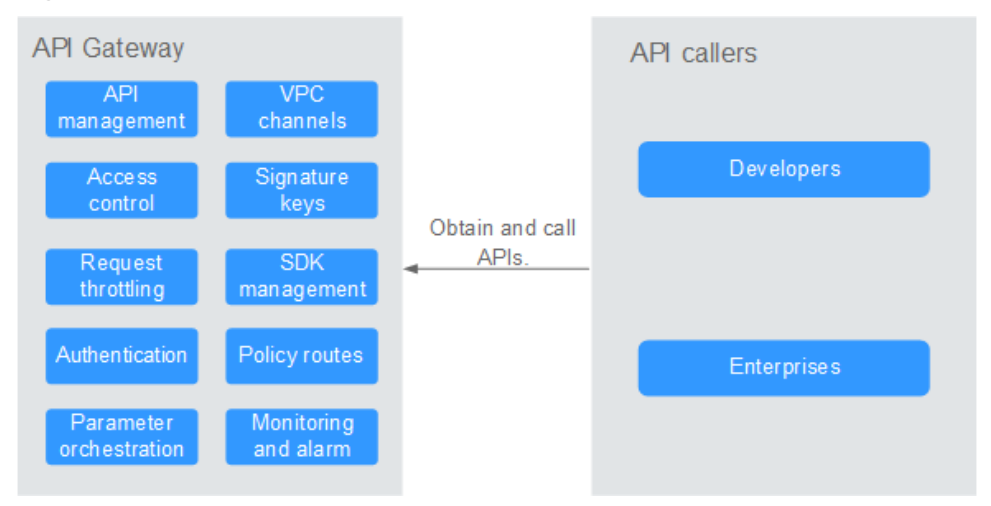

A figura a seguir mostra o processo de chamada da API.

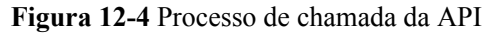

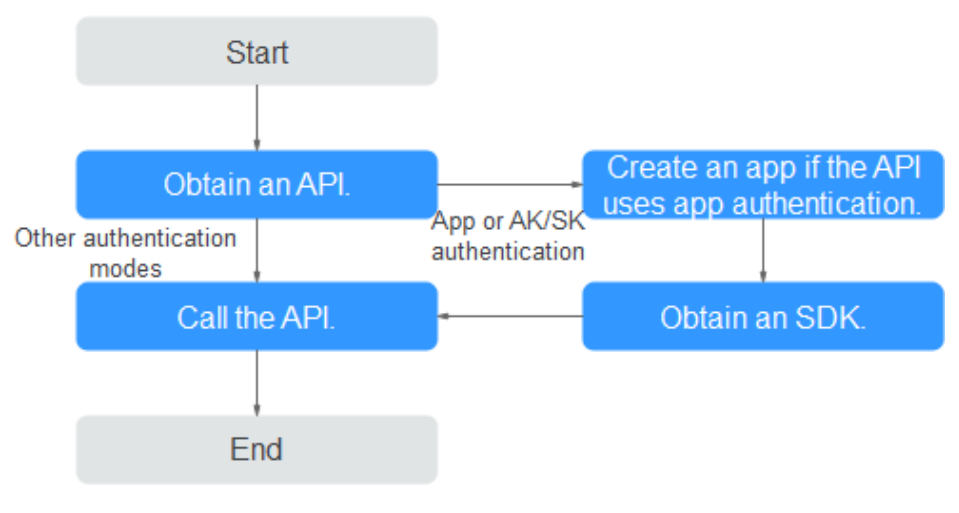

#### a. **[Obtenha uma API](#page-244-0)**.

Obtenha as informações de solicitação da API, incluindo o nome de domínio, o protocolo, o método, o caminho e o modo de autenticação.

<span id="page-134-0"></span>b. **[Crie uma aplicação](#page-233-0)**.

Para uma API que usa autenticação de aplicação, crie uma aplicação para gerar um AppKey e um AppSecret. Vincule a aplicação à API para que você possa chamar a API por meio da autenticação da aplicação.

c. **[Obtenha um SDK](#page-241-0)**.

Use o SDK para gerar uma assinatura para a AK/SK e chamar a API.

d. **[Chame a API](#page-245-0)**.

Obtenha a API usando seu endereço de acesso e execute a autenticação com base em seu modo de autenticação.

# **12.2 Gerenciamento de gateway**

# **12.2.1 Compra de um gateway dedicado**

Esta seção descreve como comprar um gateway dedicado. Você pode criar APIs e usá-las para fornecer serviços somente após a criação de um gateway dedicado. Se você não tiver requisitos de alto desempenho, pule esta seção e use o gateway compartilhado para **[criar e](https://support.huaweicloud.com/intl/pt-br/qs-apig/apig-ug-180307002.html) [gerenciar APIs](https://support.huaweicloud.com/intl/pt-br/qs-apig/apig-ug-180307002.html)**.

Para saber sobre as diferenças entre os gateways compartilhados e dedicados, consulte **[Especificações](https://support.huaweicloud.com/intl/pt-br/productdesc-apig/apig-specifications.html)**.

## **Informações sobre como comprar um gateway dedicado**

Existem algumas limitações na compra de um gateway dedicado. Se você não conseguir comprar um gateway dedicado ou não conseguir criar um gateway, verifique os seguintes itens:

Cota de gateway

Por padrão, sua conta pode ser usada para criar cinco gateways dedicados em um projeto. Para criar gateways mais dedicados, envie um tíquete de serviço para aumentar a cota.

Permissões

Você deve receber as funções **APIG Administrator** e **VPC Administrator**.

Você também pode receber permissões usando a política de **APIG FullAccess** ou políticas personalizadas. Para obter detalhes, consulte **[Políticas personalizadas do](#page-256-0) [APIG](#page-256-0)**.

l Número de endereços IP privados disponíveis na sub-rede

As edições básica, profissional, empresarial e platina do APIG exigem 3, 5, 6 e 7 endereços IP privados em uma sub-rede, respectivamente. Certifique-se de que a subrede escolhida tenha endereços IP privados suficientes no console da Virtual Private Cloud (VPC).

## **Ambiente de rede**

l VPC

Gateways dedicados são implementados em VPCs. Recursos em nuvem, como Elastic Cloud Servers (ECSs), na mesma VPC podem chamar APIs usando o endereço IP privado do gateway dedicado implementado na VPC.

É recomendável implementar seus gateways dedicados na mesma VPC que seus outros serviços para facilitar a configuração de rede e proteger o acesso à rede.

#### $\Box$  NOTA

VPCs de gateways dedicados não podem ser modificados.

EIP

Para permitir o acesso público de entrada às APIs implementadas em um gateway dedicado, compre um Elastic IP (EIP) e vincule-o ao gateway dedicado.

#### $\Box$  NOTA

Para APIs cujos serviços de back-end são implementados em uma rede pública, o APIG gera automaticamente um endereço IP para acesso público de saída e você não precisa comprar um EIP.

Grupo de segurança

Semelhante a um firewall, um grupo de segurança controla o acesso a um gateway através de uma porta específica e a transmissão de dados de comunicação do gateway para um endereço de destino específico. Para fins de segurança, crie regras de entrada para o grupo de segurança para permitir o acesso apenas em portas específicas.

O grupo de segurança vinculado a um gateway dedicado deve atender aos seguintes requisitos:

- Acesso de entrada: para permitir que as APIs no gateway dedicado sejam acessadas por redes públicas ou de outros grupos de segurança, adicione regras de entrada para o grupo de segurança para permitir o acesso nas portas 80 (HTTP) e 443 (HTTPS).
- Acesso de saída: se o serviço de back-end de uma API for implementado numa rede pública ou noutro grupo de segurança, adicione regras de saída para o grupo de segurança para permitir o acesso ao endereço do serviço de back-end através da porta de chamada da API.
- Se os serviços de front-end e back-end de uma API estiverem vinculados ao mesmo grupo de segurança e VPC do gateway dedicado, nenhuma regra de entrada ou saída será necessária para permitir o acesso pelas portas anteriores.

## **Procedimento**

Passo 1 Acesse o console de gerenciamento.

**Passo 2** Clique em  $\heartsuit$  no canto superior esquerdo e selecione uma região.

- **Passo 3** Clique em  $\equiv$  no canto superior esquerdo e escolha **API Gateway**.
- **Passo 4** No painel de navegação, escolha **Dedicated Gateways**.
- **Passo 5** Clique em **Buy Dedicated Gateway**.

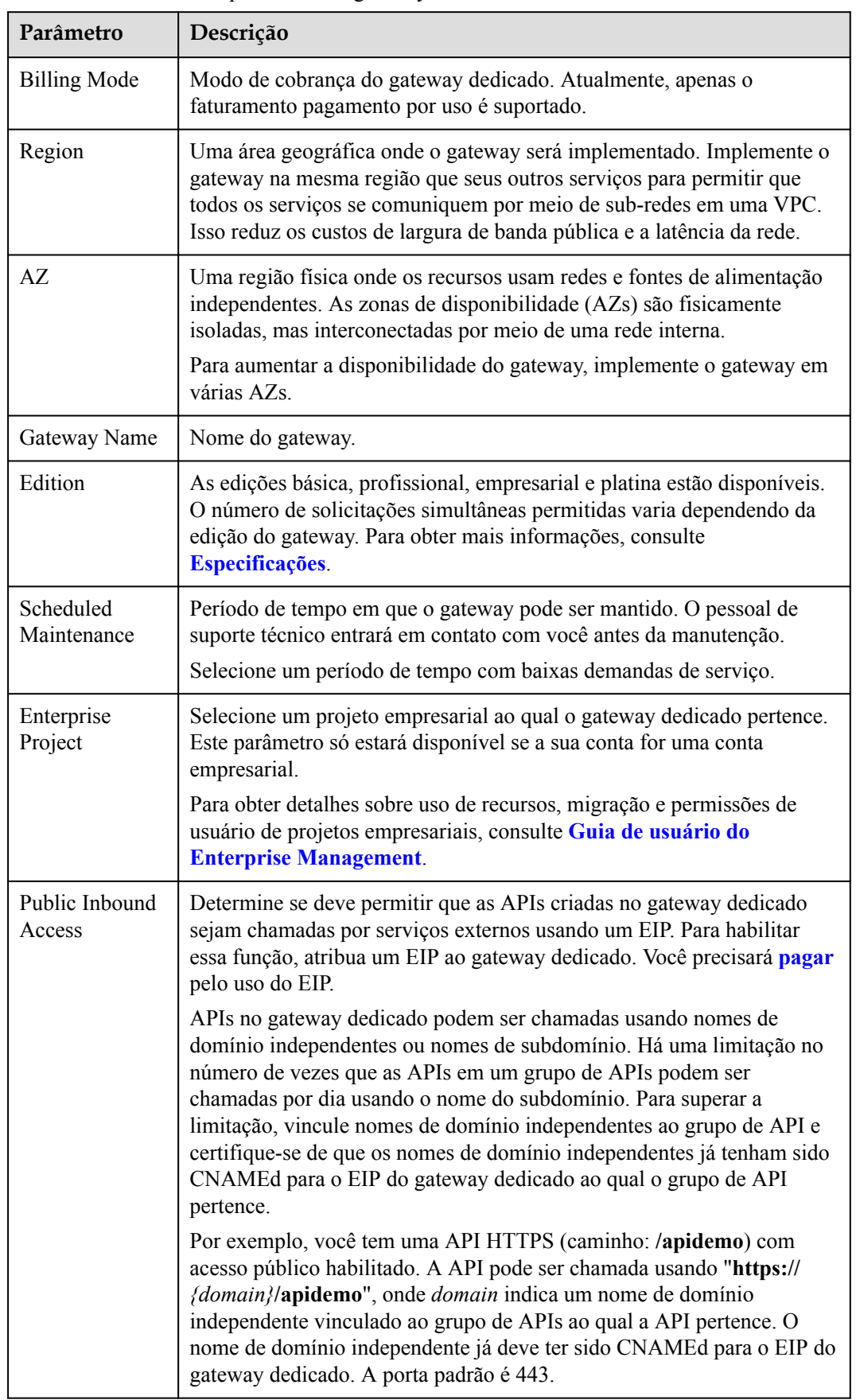

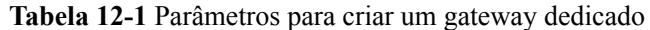

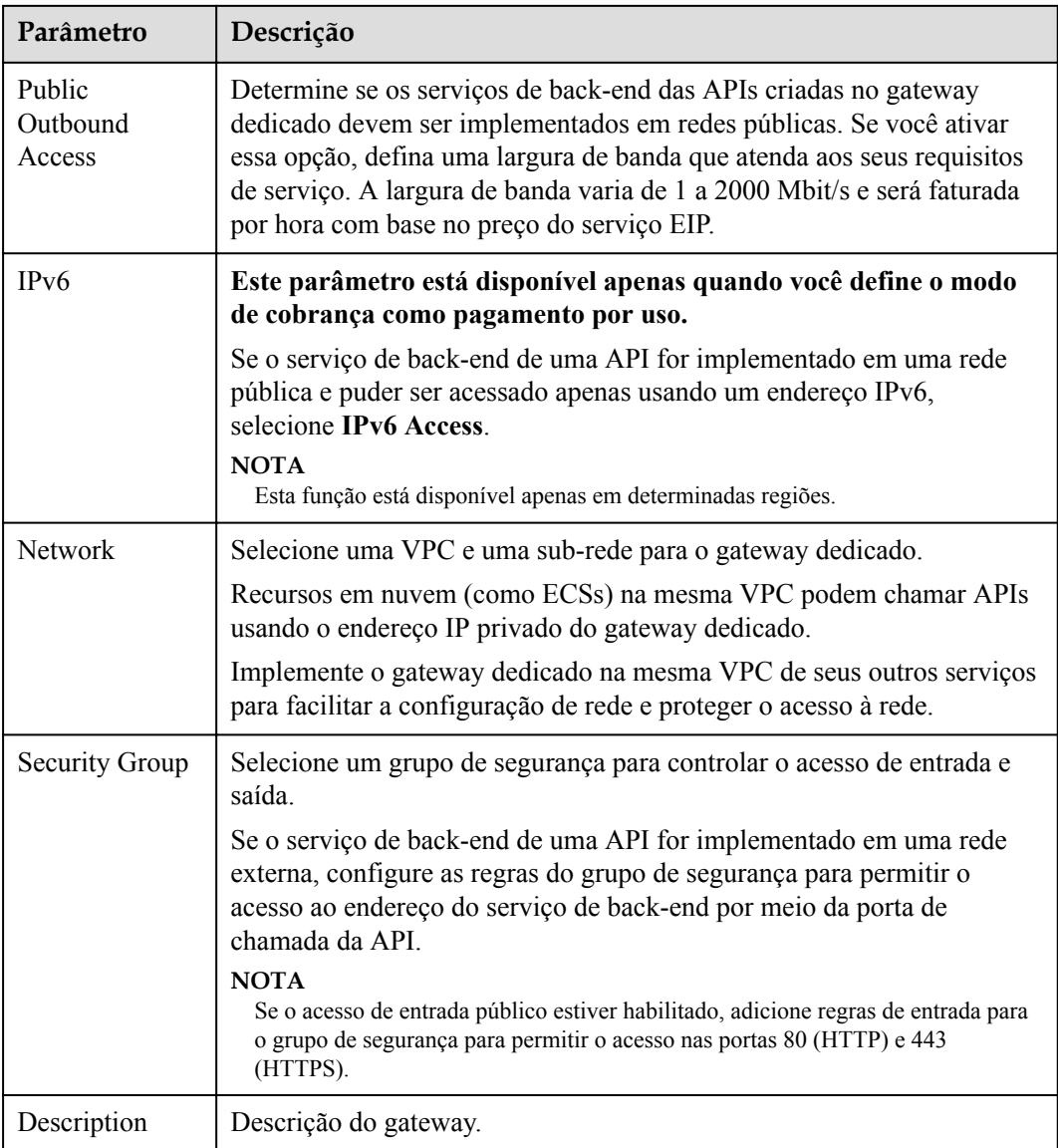

#### **Passo 6** Clique em **Next**.

**Passo 7** Verifique as configurações do gateway, leia e confirme a aceitação do contrato do cliente e a declaração de privacidade e clique em **Pay Now**. O progresso da criação do gateway é exibido na tela.

Se você definir o modo de cobrança como **Yearly/monthly**, o gateway dedicado será criado somente após você efetuar o pagamento.

**----Fim**

## **Operações de acompanhamento**

Depois que o gateway for criado, você poderá criar e gerenciar APIs no console do gateway. A página **Gateway Information** mostra os detalhes do gateway, as configurações de rede, os recursos da API e as métricas.

Você pode modificar o nome do gateway, a descrição, a janela de tempo de manutenção programada, o grupo de segurança e o EIP.

## **Alteração do modo de cobrança de um gateway dedicado**

Você pode alterar o modo de cobrança de gateways dedicados de **yearly/monthly** para **payper-use** ou de **pay-per-use** para **yearly/monthly**. O modo de cobrança pode ser alterado de anual/mensal para pagamento por uso somente quando as assinaturas do gateway expirarem.

- **Passo 1** No painel de navegação, escolha **Dedicated Gateways**.
- **Passo 2** Clique em **More** ao lado do gateway de destino e clique em **Change to Yearly/Monthly** ou **Change to Pay-per-Use**.
	- l Alterar para anual/mensal: selecione uma duração de renovação e clique em **Pay**.
	- **•** Alterar para pagamento por uso: clique em **Change to Pay-per-Use** antes que a assinatura do gateway expire ou durante o período congelado após o vencimento. A alteração só entra em vigor depois que a assinatura expirar.

**----Fim**

# **12.2.2 Modificação de um gateway dedicado**

Você pode modificar as informações básicas e os parâmetros de configuração de gateways dedicados.

#### **Modificar informações básicas**

Para modificar as informações básicas sobre um gateway dedicado, faça o seguinte:

- Passo 1 Acesse o console de gerenciamento.
- **Passo 2** Clique em  $\heartsuit$  no canto superior esquerdo e selecione uma região.
- **Passo 3** Clique em  $\equiv$  no canto superior esquerdo e escolha **API Gateway**.
- **Passo 4** No painel de navegação, escolha **Dedicated Gateways**.
- **Passo 5** Clique em **Access Console** no canto superior direito do gateway dedicado que você deseja modificar.
- **Passo 6** Na página de guia **Basic Information**, modifique as informações básicas.

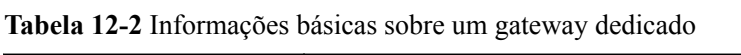

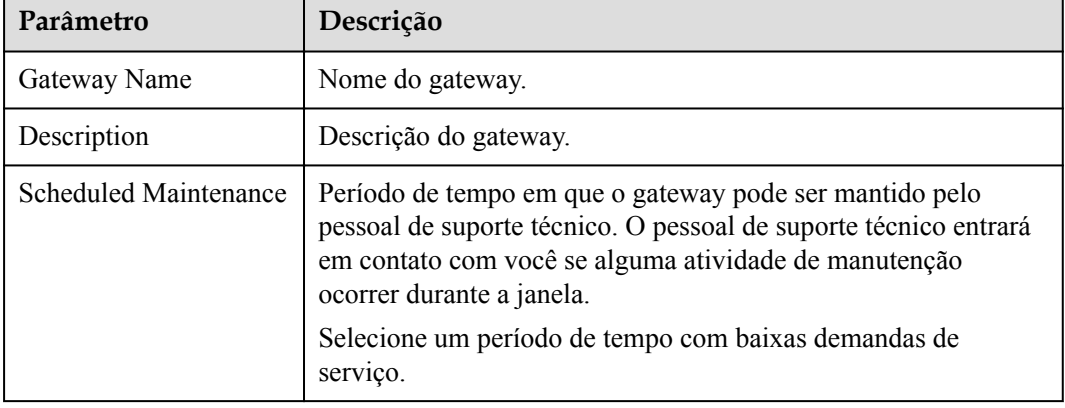

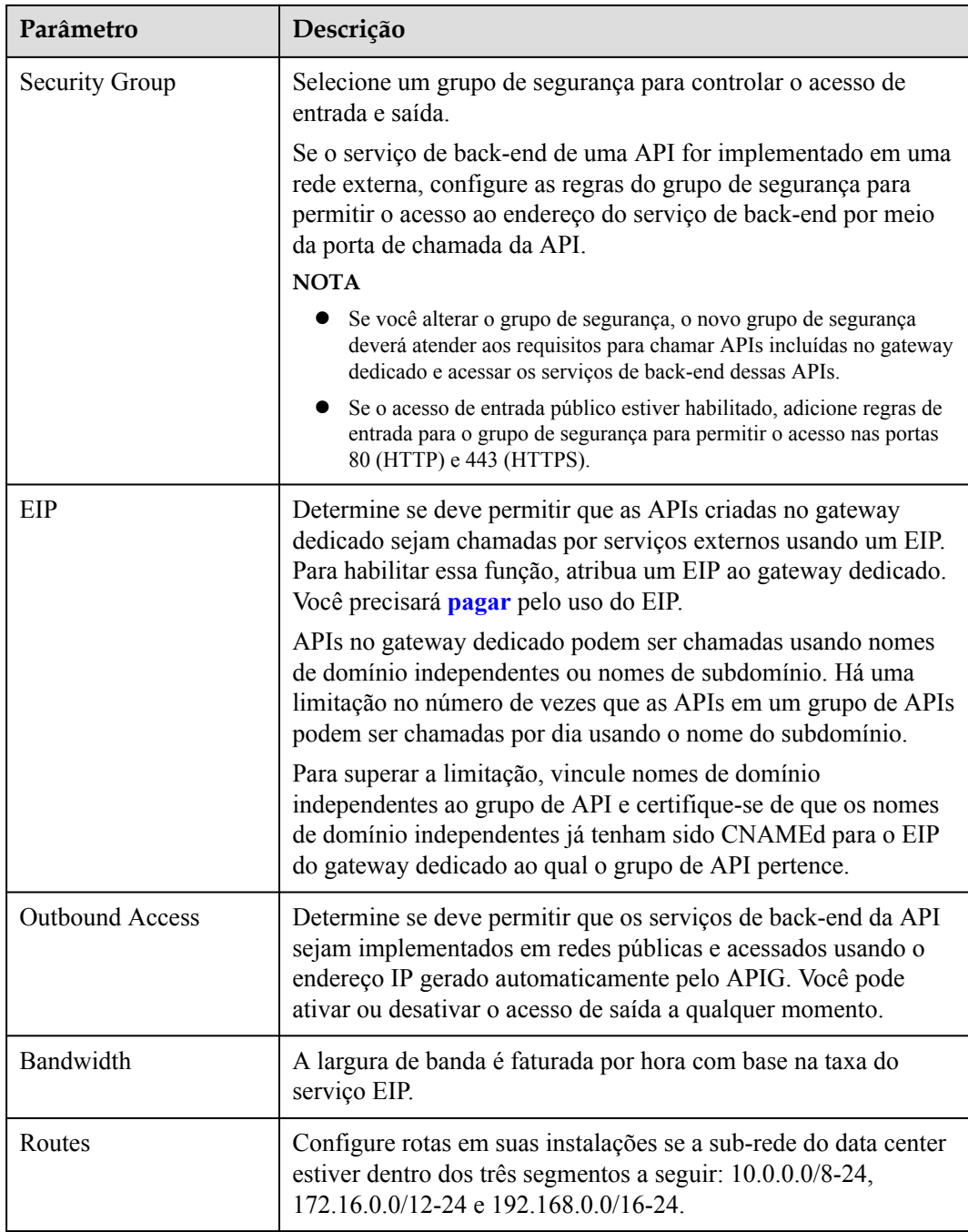

**----Fim**

# **Modificação dos parâmetros de configuração**

Passo 1 Acesse o console de gerenciamento.

**Passo 2** Clique em  $\heartsuit$  no canto superior esquerdo e selecione uma região.

**Passo 3** Clique em  $\equiv$  no canto superior esquerdo e escolha **API Gateway**.

**Passo 4** No painel de navegação, escolha **Dedicated Gateways**.

- **Passo 5** Clique em **Access Console** no canto superior direito do gateway dedicado que você deseja modificar.
- **Passo 6** Clique na guia **Configuration Parameters** e clique em **Edit** na linha que contém o parâmetro que deseja modificar.

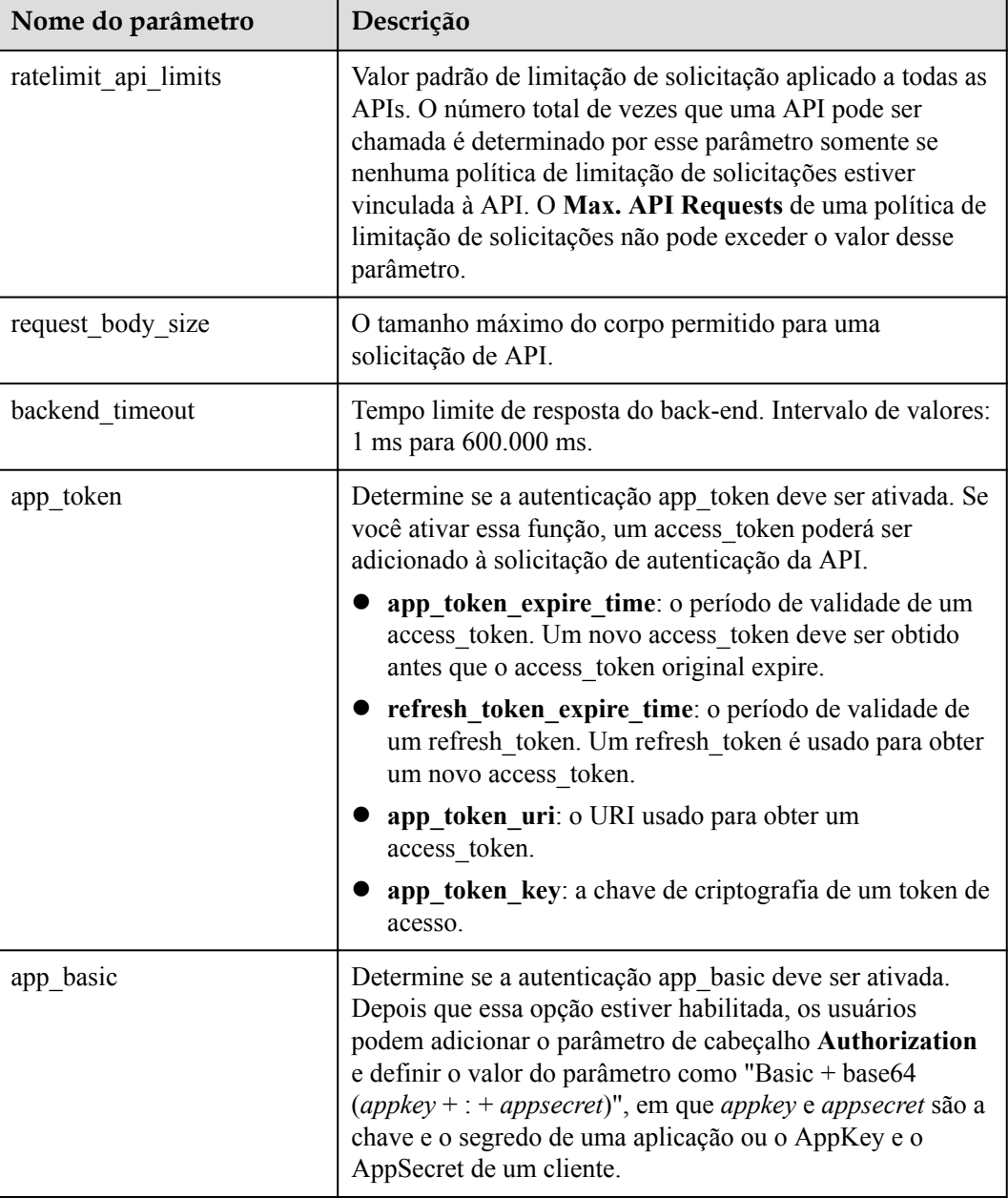

**Tabela 12-3** Parâmetros de configuração

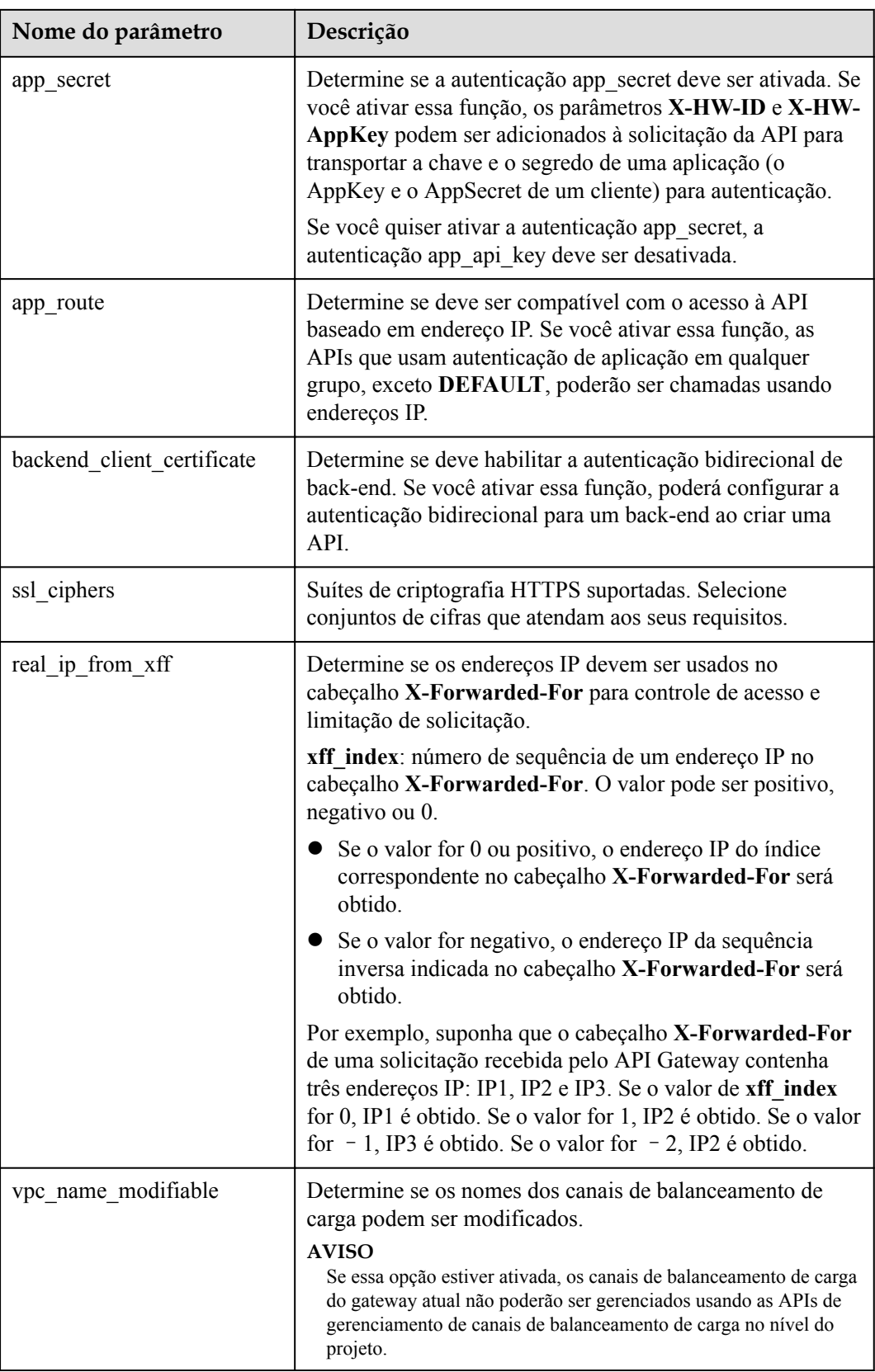

<span id="page-142-0"></span>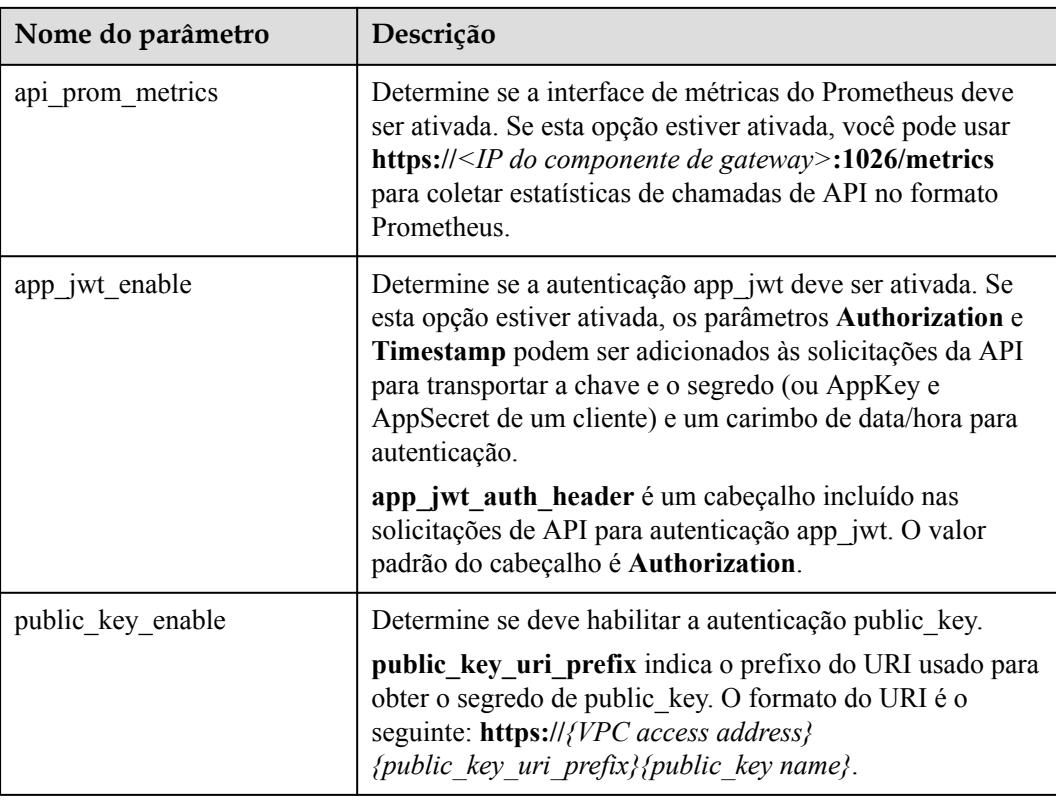

**----Fim**

# **12.2.3 Acessar o gateway compartilhado**

O gateway compartilhado está disponível fora da caixa e pode ser usado diretamente.

#### $\Box$  NOTA

O recurso de gateway compartilhado foi removido. Em vez disso, use gateways dedicados.

## **Procedimento**

- Passo 1 Acesse o console de gerenciamento.
- **Passo 2** Clique em  $\heartsuit$  no canto superior esquerdo e selecione uma região.
- **Passo 3** Clique em  $\equiv$  no canto superior esquerdo e escolha **API Gateway**.
- **Passo 4** No painel de navegação, escolha **Shared Gateway**.

**----Fim**

# **12.3 Abertura da API**

# **12.3.1 Gerenciamento do grupo de API**

# <span id="page-143-0"></span>**12.3.1.1 Criação de um grupo de API**

## **Cenário**

Antes de criar uma API, você deve criar um grupo de APIs. Um grupo de APIs contém APIs diferentes usadas para o mesmo serviço.

#### $\Box$  NOTA

Cada API só pode pertencer a um grupo de APIs.

## **Procedimento**

Passo 1 Acesse o console de gerenciamento.

**Passo 2** Clique em  $\heartsuit$  no canto superior esquerdo e selecione uma região.

**Passo 3** Clique em  $\equiv$  no canto superior esquerdo e escolha **API Gateway**.

**Passo 4** Escolha um tipo de gateway no painel de navegação.

- l **Shared Gateway**: você pode criar e gerenciar APIs imediatamente. Você será cobrado com base no número de chamadas de API.
- l **Dedicated Gateways**: você pode criar e gerenciar APIs depois de comprar um gateway. Você será cobrado com base na duração de uso do gateway.
- **Passo 5** No painel de navegação, escolha **API Publishing** > **API Groups**.

**Passo 6** Clique em **Create API Group** e defina os parâmetros descritos em **Tabela 12-4**.

**Tabela 12-4** Parâmetros para criar um grupo de APIs

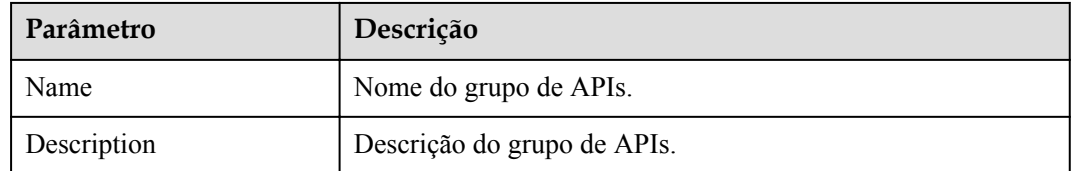

**Passo 7** Clique em **OK**.

Depois que o grupo de APIs é criado, ele é exibido na lista de grupos de APIs.
### $\Box$  NOTA

- l O sistema aloca automaticamente um nome de subdomínio para o grupo de API para teste interno. O nome do subdomínio pode ser acessado 1000 vezes por dia.
- l Um grupo de API padrão é gerado automaticamente para cada gateway dedicado. As APIs no grupo padrão podem ser chamadas usando o endereço IP da VPC onde o gateway dedicado é implementado.
- l As APIs criadas no gateway compartilhado podem ser acessadas em redes públicas usando o nome do subdomínio do grupo ao qual as APIs pertencem. Em um gateway dedicado, o nome do subdomínio de cada grupo de APIs deve ser resolvido para um servidor na mesma VPC que o gateway. Se você deseja resolver o nome do subdomínio para uma rede pública, vincule um EIP ao gateway.
- l Para disponibilizar suas APIs para acesso dos usuários, vincule nomes de domínio independentes ao grupo de APIs ao qual as APIs pertencem.

**----Fim**

## **Criação de um grupo de APIs chamando uma API**

Você também pode criar um grupo de API chamando uma API fornecida pelo APIG. Para obter detalhes, consulte **[Criação de um grupo de API](https://support.huaweicloud.com/intl/pt-br/api-apig/apig-api-180713016.html)**.

## **Operações de acompanhamento**

Depois que o grupo de APIs for criado, vincule nomes de domínio independentes a ele para que os chamadores da API possam usar os nomes de domínio para chamar APIs no grupo. Para obter mais informações, consulte **Vinculação de um nome de domínio**.

## **12.3.1.2 Vinculação de um nome de domínio**

### **Cenário**

Antes de abrir uma API, você deve vincular um ou mais nomes de domínio independentes ao grupo ao qual a API pertence. Se nenhum nome de domínio estiver vinculado ao grupo, a API será chamada usando o nome de subdomínio padrão do grupo e poderá ser chamada apenas 1000 vezes por dia.

### $\Box$  NOTA

l Em um gateway dedicado ou no gateway compartilhado, você não pode vincular o mesmo nome de domínio independente a diferentes grupos de API.

Observe os seguintes pontos antes de vincular um nome de domínio:

- l Nome do subdomínio: depois que um grupo de APIs é criado, o sistema aloca automaticamente um nome de subdomínio exclusivo a ele para testes internos. O nome do subdomínio pode ser acessado 1000 vezes por dia, mas não pode ser modificado.
- l Nome de domínio independente: um nome de domínio independente é um nome de domínio personalizado usado para chamadores de API para chamar APIs abertas no grupo ao qual o nome de domínio está vinculado.

## **Pré-requisitos**

1. Existe um nome de domínio independente disponível.

2. Gateway compartilhado: um registro CNAME aponta o nome de domínio independente para o nome do subdomínio do grupo de API. Para obter detalhes, consulte **[Adição de](https://support.huaweicloud.com/intl/pt-br/usermanual-dns/dns_usermanual_0010.html) [um conjunto de registros CNAME](https://support.huaweicloud.com/intl/pt-br/usermanual-dns/dns_usermanual_0010.html)**.

Gateway dedicado: um registro A aponta o nome de domínio independente para o endereço do gateway. Para obter detalhes, consulte **[Adição de um conjunto de registros](https://support.huaweicloud.com/intl/pt-br/usermanual-dns/dns_usermanual_0007.html) [A](https://support.huaweicloud.com/intl/pt-br/usermanual-dns/dns_usermanual_0007.html)**.

3. Se o grupo de APIs contiver APIs que são chamadas por meio de HTTPS, é necessário que haja **[certificados SSL](https://www.huaweicloud.com/intl/pt-br/product/scm.html)** configurados para o nome de domínio independente. Certificados SSL só podem ser adicionados manualmente com um nome personalizado, conteúdo e uma chave.

## **Procedimento**

Passo 1 Acesse o console de gerenciamento.

- **Passo 2** Clique em  $\heartsuit$  no canto superior esquerdo e selecione uma região.
- **Passo 3** Clique em  $\equiv$  no canto superior esquerdo e escolha **API Gateway**.
- **Passo 4** Escolha um tipo de gateway no painel de navegação.
	- l **Shared Gateway**: você pode criar e gerenciar APIs imediatamente. Você será cobrado com base no número de chamadas de API.
	- l **Dedicated Gateways**: você pode criar e gerenciar APIs depois de comprar um gateway. Você será cobrado com base na duração de uso do gateway.
- **Passo 5** No painel de navegação, escolha **API Publishing** > **API Groups**.
- **Passo 6** Vá para a página de guia **Domain Names** usando um dos seguintes métodos:
	- l Clique no nome do grupo de API de destino e clique na guia **Domain Names** na página de detalhes do grupo de API exibida.
	- l Na coluna **Operation** do grupo de API de destino, escolha **More** > **Manage Domain Name**.
- **Passo 7** Clique em **Bind Independent Domain Name** e insira um nome de domínio.

Para grupos de API criados em gateways dedicados, especifique a versão mínima do TLS (TLS 1.1 ou TLS 1.2) compatível com os nomes de domínio vinculados aos grupos de API. O TLS 1.2 é recomendado.

**Passo 8** Clique em **OK**.

Se o nome de domínio não for necessário, clique em **Unbind** para desvinculá-lo do grupo de API.

- **Passo 9** (Opcional) Se o grupo de APIs contiver APIs acessadas por HTTPS, adicione um certificado SSL.
	- 1. Clique em **Add SSL Certificate**.
	- 2. Digite o nome, o conteúdo e a chave do **certificado SSL obtido** e clique em **OK**.

### **Figura 12-5** Adição de um certificado SSL

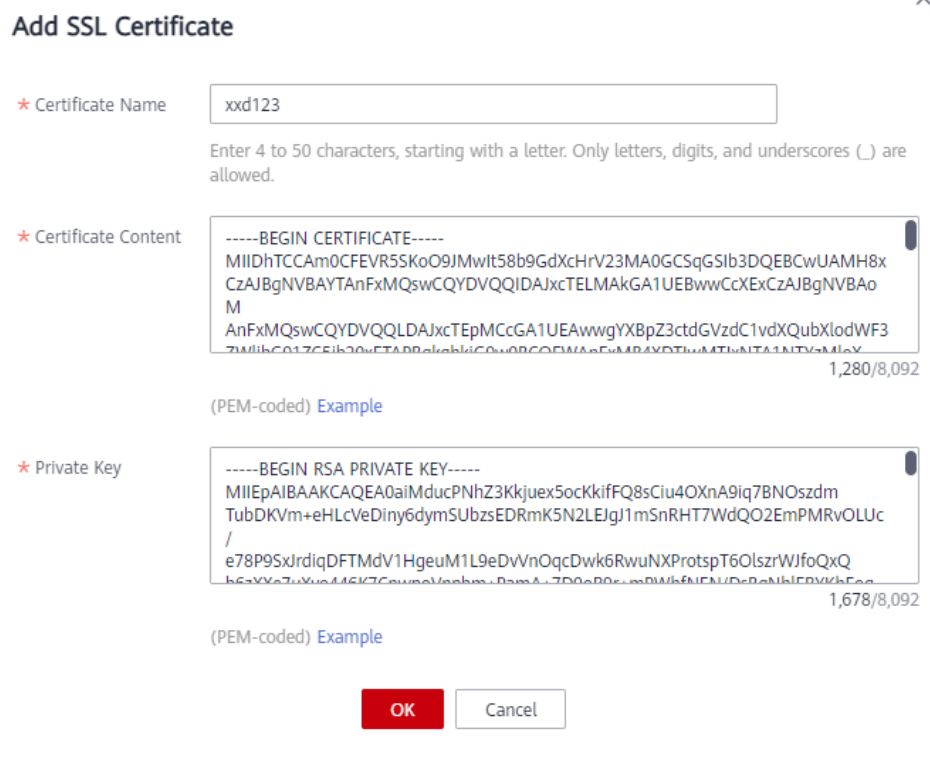

### $\Box$  NOTA

- l Atualmente, você só pode adicionar certificados SSL no formato PEM. Para adicionar certificados SSL de outros formatos, converta os certificados para o formato PEM primeiro.
- Para substituir ou editar um certificado SSL, clique em <sup>ao</sup> ao lado do nome do certificado. O conteúdo e a chave do certificado não estarão visíveis depois que você clicar em **OK** para adicionar o certificado. Se o conteúdo tiver sido atualizado, adicione todo o conteúdo ou a chave novamente.
- l Se você não precisar de um certificado SSL, clique em **Delete SSL Certificate** na linha que contém o certificado para excluí-lo.

**----Fim**

### **Vinculação de um nome de domínio chamando uma API**

Você também pode vincular um nome de domínio independente a um grupo de APIs chamando uma API fornecida pelo APIG. Para detalhes, consulte as seguintes referências:

**[Vinculação de um nome de domínio](https://support.huaweicloud.com/intl/pt-br/api-apig/apig-api-180713154.html)**

### **[Adição de um certificado a um nome de domínio](https://support.huaweicloud.com/intl/pt-br/api-apig/apig-api-180713156.html)**

### **Solução de problemas**

- l Falha na vinculação de um nome de domínio independente: o nome de domínio independente não é CNAMEd para o nome de subdomínio do grupo de API ou o nome de domínio independente já existe.
- l Falha ao adicionar um certificado SSL: o nome de domínio do certificado SSL é diferente do nome de domínio para o qual você adiciona o certificado SSL.

# **Operações de acompanhamento**

Depois de vincular nomes de domínio independentes ao grupo de APIs, crie APIs no grupo para expor seletivamente os recursos de back-end. Para mais detalhes, consulte **[Criação de](#page-151-0) [uma API](#page-151-0)**.

## **12.3.1.3 Exclusão de um grupo de API**

## **Cenário**

Você pode excluir um grupo de APIs se não precisar dele.

### $\Box$  NOTA

Os grupos de API que contêm APIs não podem ser excluídos.

## **Pré-requisitos**

Você criou um grupo de APIs.

## **Procedimento**

Passo 1 Acesse o console de gerenciamento.

- **Passo 2** Clique em  $\heartsuit$  no canto superior esquerdo e selecione uma região.
- **Passo 3** Clique em  $\equiv$  no canto superior esquerdo e escolha **API Gateway**.
- **Passo 4** Escolha um tipo de gateway no painel de navegação.
	- **Shared Gateway**: você pode criar e gerenciar APIs imediatamente. Você será cobrado com base no número de chamadas de API.
	- l **Dedicated Gateways**: você pode criar e gerenciar APIs depois de comprar um gateway. Você será cobrado com base na duração de uso do gateway.
- **Passo 5** No painel de navegação, escolha **API Publishing** > **API Groups**.

#### Passo 6 Excluir um grupo de APIs. Você pode usar um dos seguintes métodos:

- l Na coluna **Operation** do grupo de API de destino, escolha **More** > **Delete**.
- l Clique no nome do grupo de API de destino e clique em **Delete Group** no canto superior direito da página de detalhes do grupo de API exibida.
- **Passo 7** Digite **DELETE** e clique em **Yes**.

**----Fim**

## **Exclusão de um grupo de API chamando uma API**

Você também pode excluir um grupo de APIs chamando uma API fornecida pelo APIG. Para obter detalhes, consulte **[Exclusão de um grupo de API](https://support.huaweicloud.com/intl/pt-br/api-apig/apig-api-180713018.html)**.

# <span id="page-148-0"></span>**12.3.1.4 Adição de uma resposta de gateway**

## **Cenário**

Uma resposta de gateway é exibida se o APIG falhar ao processar uma solicitação de API. O APIG fornece um conjunto de respostas padrão e também permite criar respostas de gateway com códigos de status e conteúdo personalizados na página **API Groups**. O conteúdo da resposta deve estar no formato JSON.

Por exemplo, o conteúdo de uma resposta de gateway padrão é o seguinte:

```
{"error_code": "$context.error.code", "error_msg": "$context.error.message", 
"request_id": "$context.requestId"}
```
Você pode adicionar uma resposta com o seguinte conteúdo:

```
{"errorcode": "$context.error.code", "errormsg": "$context.error.message", 
"requestid": "$context.requestId","apiId":"$context.apiId"}
```
Você pode adicionar mais campos ou excluir campos existentes do corpo JSON.

### $\cap$  NOTA

- l As respostas de gateway padrão fornecidas pelo APIG podem ser editadas.
- l Você pode criar respostas de gateway e configurar respostas diferentes para APIs no mesmo grupo de APIs.
- l O tipo de resposta de gateway não pode ser alterado. Para mais detalhes, consulte **[Tipos de](#page-149-0) [respostas](#page-149-0)**.
- l As respostas do gateway podem conter as variáveis de contexto do gateway da API (começando com **\$context**). Para mais detalhes, consulte **[Variáveis de contexto do APIG](#page-150-0)**.

## **Pré-requisitos**

Você criou um grupo de APIs.

## **Procedimento**

Passo 1 Acesse o console de gerenciamento.

- Passo 2 Clique em  $\heartsuit$  no canto superior esquerdo e selecione uma região.
- **Passo 3** Clique em  $\equiv$  no canto superior esquerdo e escolha **API Gateway**.
- **Passo 4** Escolha um tipo de gateway no painel de navegação.
	- l **Shared Gateway**: você pode criar e gerenciar APIs imediatamente. Você será cobrado com base no número de chamadas de API.
	- l **Dedicated Gateways**: você pode criar e gerenciar APIs depois de comprar um gateway. Você será cobrado com base na duração de uso do gateway.
- **Passo 5** No painel de navegação, escolha **API Publishing** > **API Groups**.
- **Passo 6** Localize o grupo de APIs para o qual você deseja criar ou modificar uma resposta de gateway e clique no nome do grupo para ir para a página de detalhes do grupo de APIs.
- **Passo 7** Clique na guia **Gateway Responses** e crie uma resposta de gateway.

<span id="page-149-0"></span>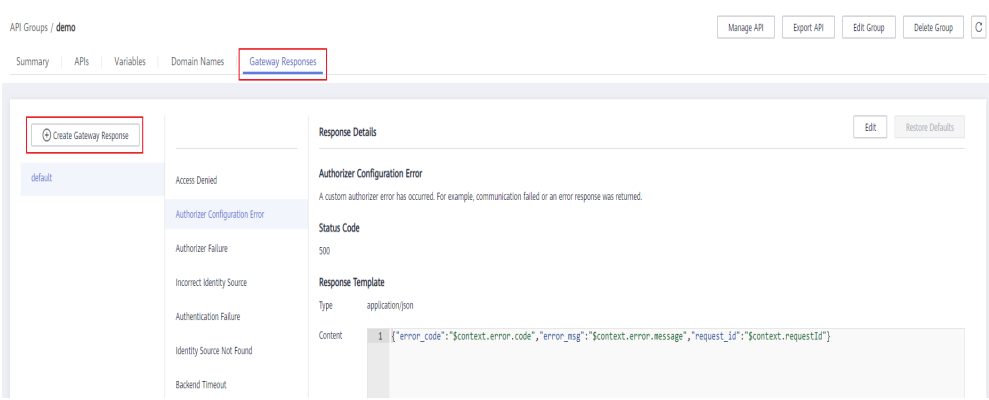

### $\Box$  NOTA

- l Para editar uma resposta, clique no botão **Edit** no canto superior direito e modifique o código de status e o conteúdo da resposta.
- l Você pode modificar apenas o código de status e o conteúdo de uma resposta de gateway padrão ou personalizada e não pode alterar o tipo de resposta.
- l Informações de erro e outros detalhes de resposta podem ser obtidos usando variáveis. Para obter detalhes sobre as variáveis suportadas, consulte **[Tabela 12-6](#page-150-0)**.

#### **----Fim**

# **Tipos de respostas**

**Tabela 12-5** lista os tipos de resposta suportados pelo APIG. Você pode definir códigos de status de respostas para atender aos seus requisitos de serviço.

| Nome da resposta                       | Código de<br>status<br>padrão | Descrição                                                                                                    |
|----------------------------------------|-------------------------------|----------------------------------------------------------------------------------------------------|
| Acesso negado                          | 403                           | Acesso negado. Por exemplo, a política de controle<br>de acesso é acionada ou um ataque é detectado.                         |
| Erro de configuração<br>do autorizador | 500                           | Ocorreu um erro de autorizador personalizado. Por<br>exemplo, a comunicação falhou ou uma resposta de<br>erro foi retornada. |
| Autorizador falhou                     | 500                           | Falha na autorização personalizada.                                                                                          |
| Fonte de identidade<br>incorreta       | 401                           | A origem de identidade do autorizador<br>personalizado está ausente ou é inválida.                                           |
| Falha de<br>autenticação               | 401                           | Falha na autenticação do IAM ou da aplicação.                                                                                |
| Fonte de identidade<br>não encontrada  | 401                           | Nenhuma fonte de identidade foi especificada.                                                                                |
| Tempo limite de<br>back-end            | 504                           | A comunicação com o serviço de back-end expirou.                                                                             |

**Tabela 12-5** Tipos de resposta de erro suportados pelo APIG

<span id="page-150-0"></span>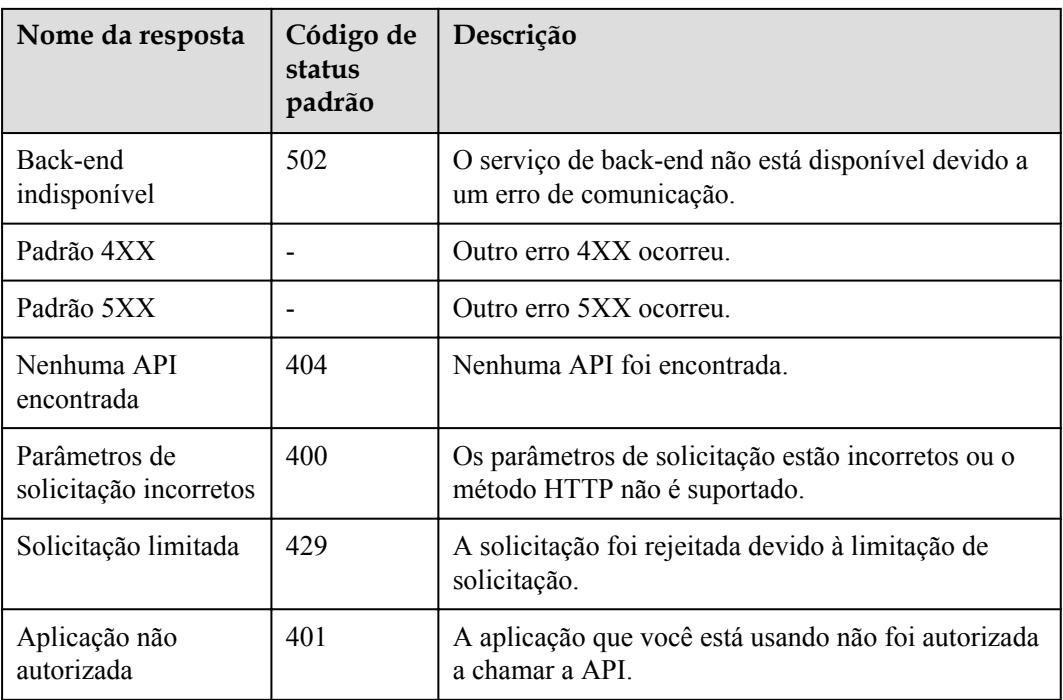

# **Variáveis de contexto do APIG**

**Tabela 12-6** Variáveis que podem ser usadas no corpo da mensagem de resposta

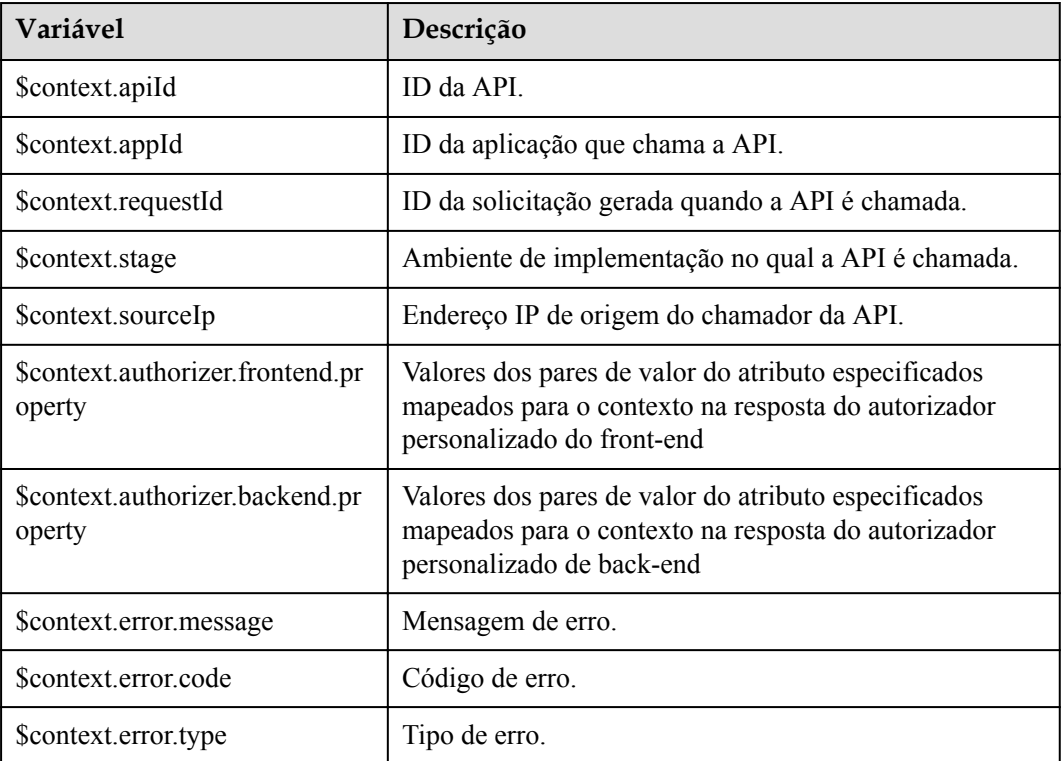

# <span id="page-151-0"></span>**12.3.2 Gerenciamento de API**

# **12.3.2.1 Criação de uma API**

## **Cenário**

Você pode expor seletivamente seus serviços configurando suas APIs no APIG.

Para criar uma API, defina as informações básicas e defina a solicitação da API, o serviço de back-end e as respostas.

### $\Box$  NOTA

O APIG usa uma arquitetura de API baseada em REST, portanto, a abertura e a chamada da API devem estar em conformidade com as especificações da API RESTful relacionadas.

## **Pré-requisitos**

- l Você criou um grupo de APIs. Se nenhum grupo de API estiver disponível, crie um durante a criação da API.
- Se o serviço de back-end da API for implementado em uma VPC, você criou um canal da VPC para acessar o serviço seguindo o procedimento em **[Criação de um canal da](#page-205-0) [VPC](#page-205-0)**. Você também pode criar um canal da VPC durante a criação da API.

## **Configuração de informações básicas**

Passo 1 Acesse o console de gerenciamento.

- **Passo 2** Clique em  $\heartsuit$  no canto superior esquerdo e selecione uma região.
- **Passo 3** Clique em  $\equiv$  no canto superior esquerdo e escolha **API Gateway**.
- **Passo 4** Escolha um tipo de gateway no painel de navegação.
	- l **Shared Gateway**: você pode criar e gerenciar APIs imediatamente. Você será cobrado com base no número de chamadas de API.
	- l **Dedicated Gateways**: você pode criar e gerenciar APIs depois de comprar um gateway. Você será cobrado com base na duração de uso do gateway.
- **Passo 5** No painel de navegação, escolha **API Publishing** > **APIs**.
- **Passo 6** Clique em **Create API** e defina os parâmetros listados em **Tabela 12-7**.

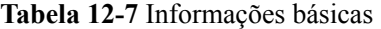

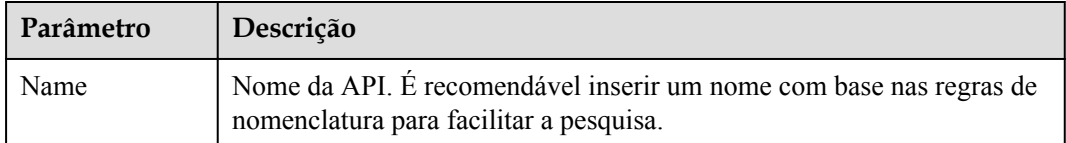

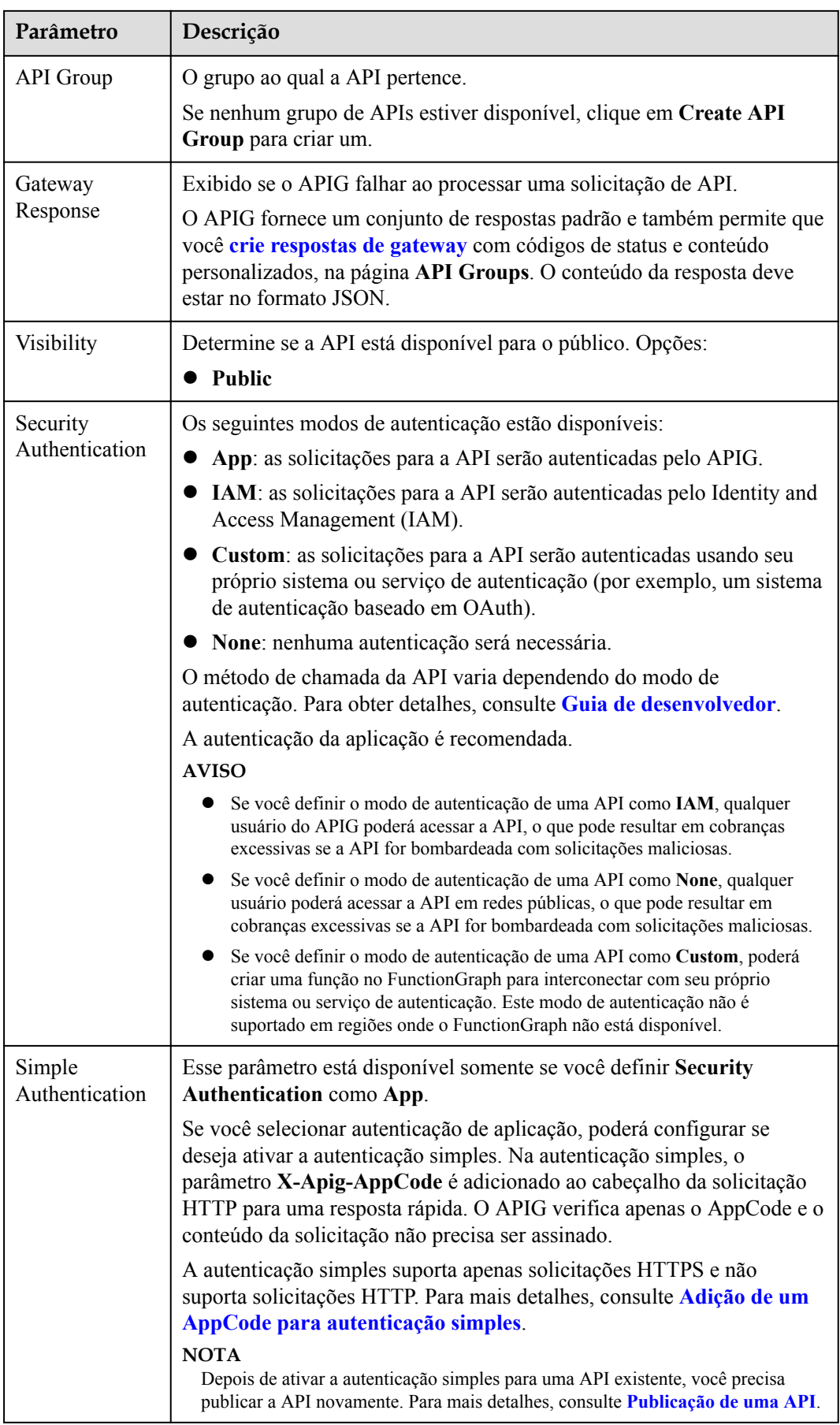

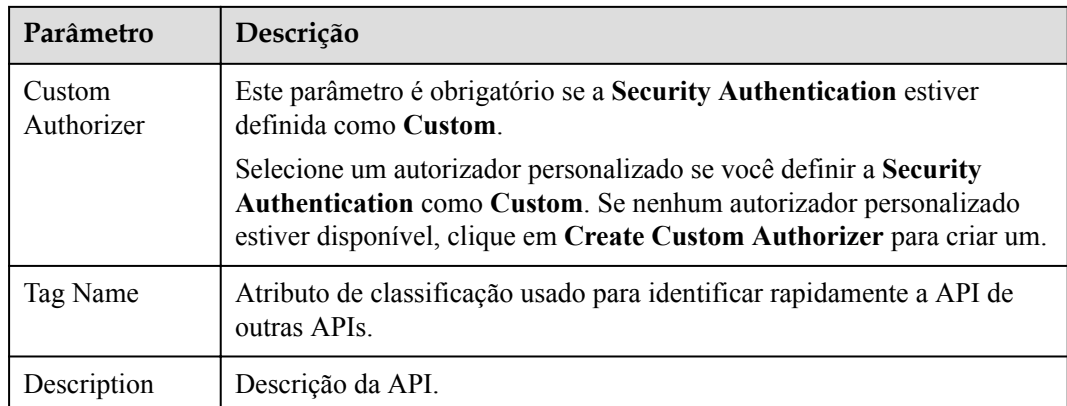

**Passo 7** Clique em **Next**.

**----Fim**

# **Definição de solicitação de API**

**Passo 1** Na página **Define API Request**, defina os parâmetros listados em **Tabela 12-8**.

#### **Figura 12-6** Definir solicitação de API Define API Request Domain Name fcf0213b01d54adf857fe0571c20dbd5.apigw-ae-ad-1-g42cloud.com **Example 2** HTTPS HTTP&HTTPS Protocol WebSocket is supported for HTTP and HTTPS.  $\star$  Path Example: /getUserInfo/{userId} Enclose parameters in braces, for example, /a/{b}. You can also use a plus sign (+) to match parameters starting with specific characters, for example, /a/{b+}. **Exact match Exact match** Prefix match Matching API requests will be forwarded to the specified path.  $\star$  Method  $GF$  $\overline{\phantom{0}}$ CORS  $\bigcirc$ Enable cross-origin resource sharing (CORS) if you want to allow restricted resources on a web page to be requested from other domains. Learn more about CORS.

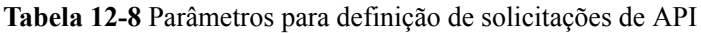

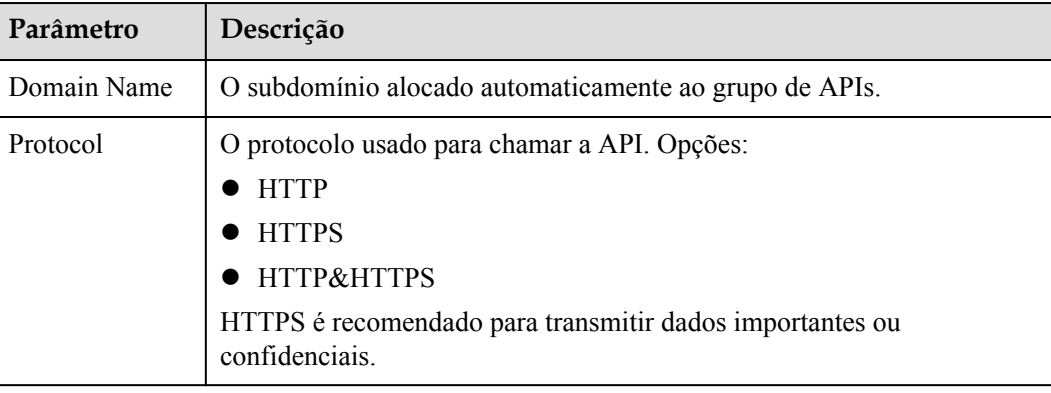

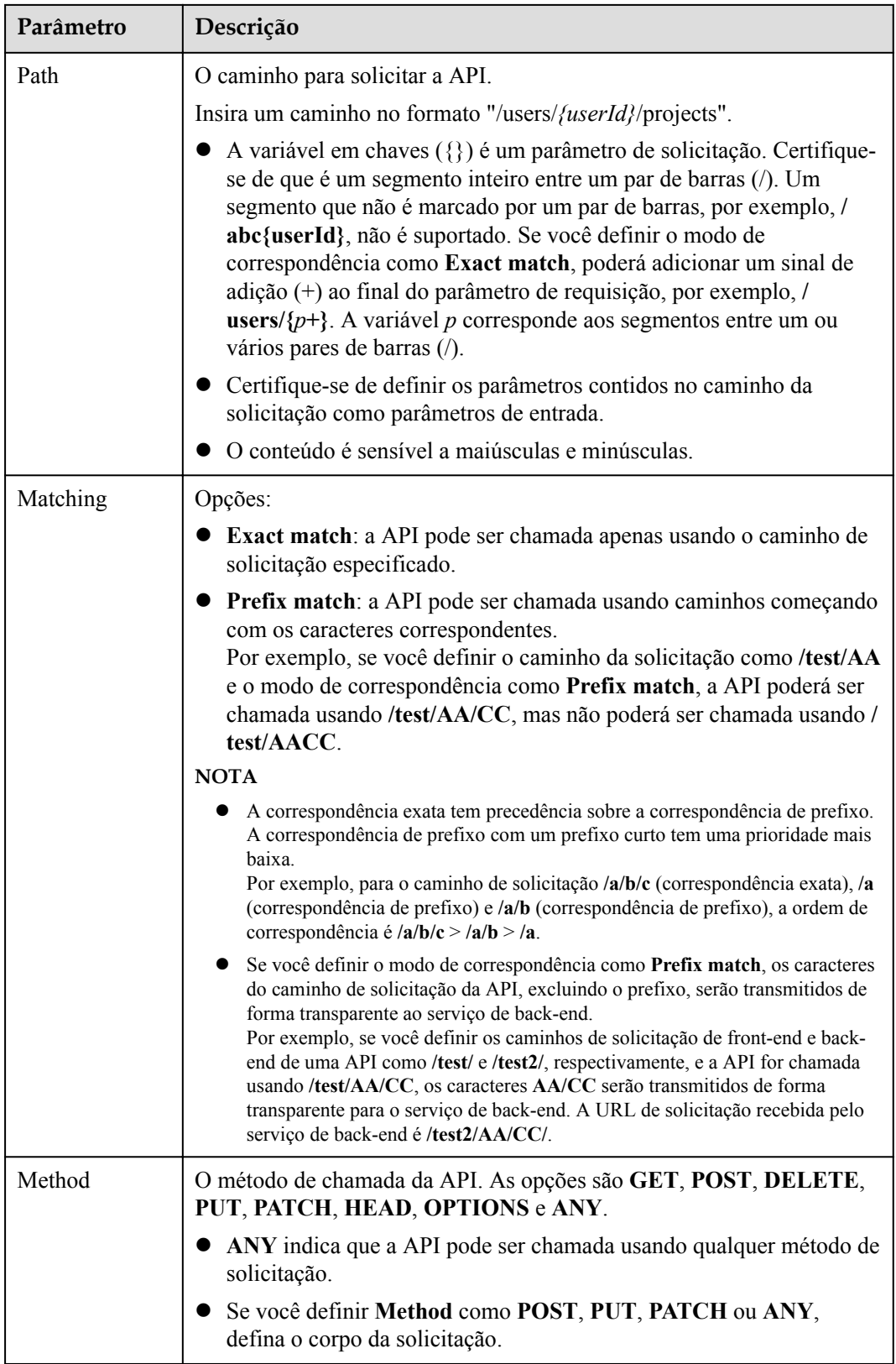

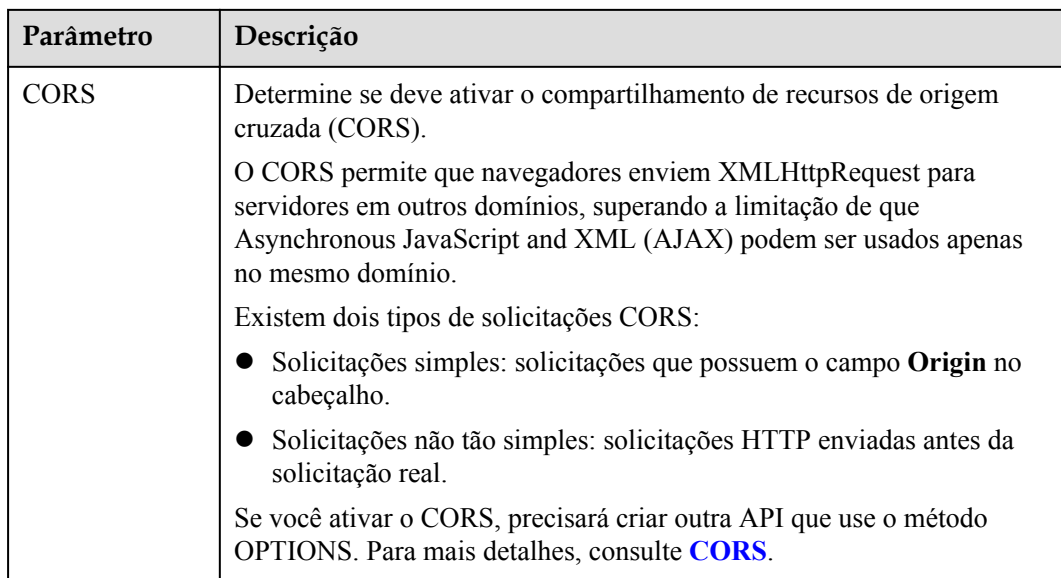

**Passo 2** (Opcional) Defina os parâmetros de entrada.

Os parâmetros de entrada são transmitidos juntamente com a solicitação quando a API é chamada.

- 1. Clique em **Add Input Parameter**.
- 2. Defina os parâmetros listados em **Tabela 12-9**.

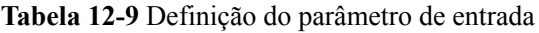

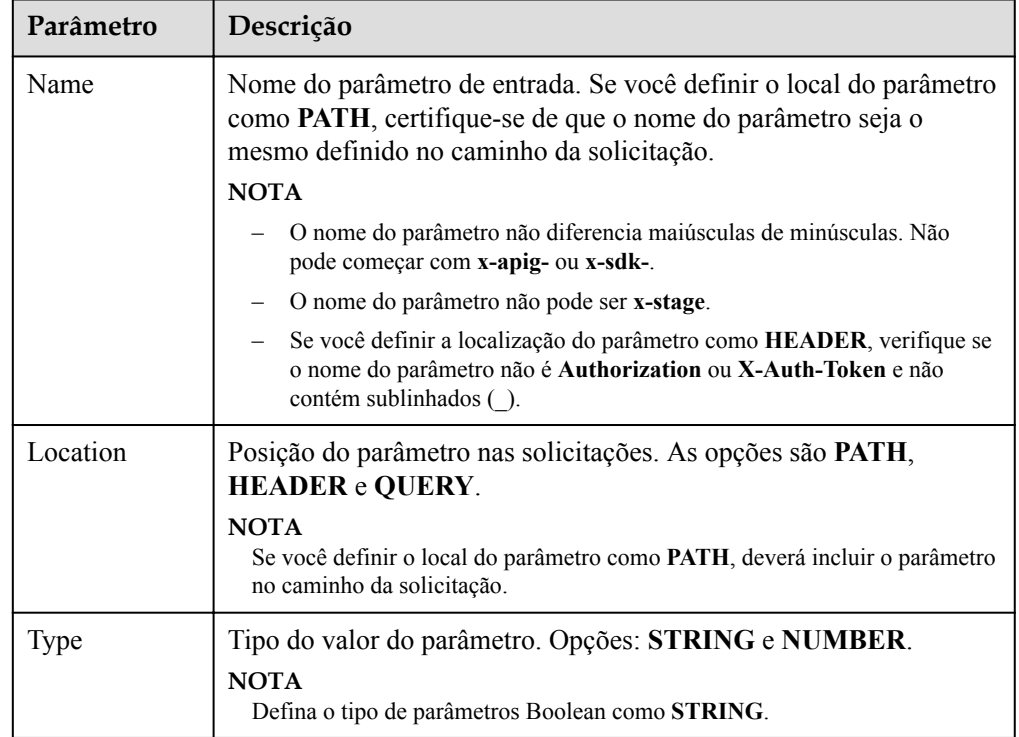

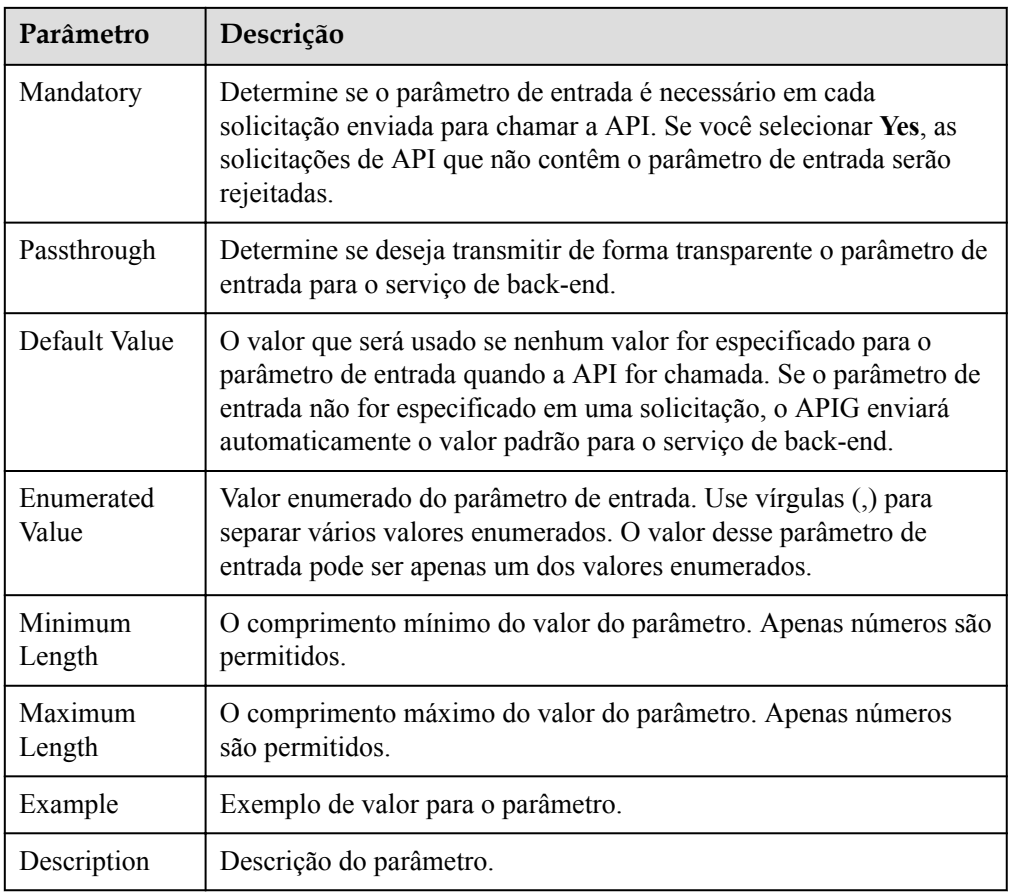

3. Clique em **OK**.

**Passo 3** Clique em **Next**.

**----Fim**

### **Definição do serviço de back-end**

O APIG permite que você defina várias políticas de back-end para diferentes cenários. As solicitações que atendam às condições especificadas serão encaminhadas para o back-end correspondente. Por exemplo, você pode fazer com que certas solicitações para uma API sejam encaminhadas para um back-end específico especificando o endereço IP de origem nas condições de política do back-end.

Você pode definir no máximo cinco políticas de back-end para uma API, além do back-end padrão.

**Passo 1** Defina o back-end padrão.

As solicitações de API que não atenderem às condições de qualquer back-end serão encaminhadas para o back-end padrão.

Na página **Define Backend Request**, selecione um tipo de back-end.

**[Tabela 12-10](#page-157-0)**, **[Tabela 12-11](#page-158-0)** e **[Tabela 12-12](#page-159-0)** descreva os parâmetros do serviço de back-end.

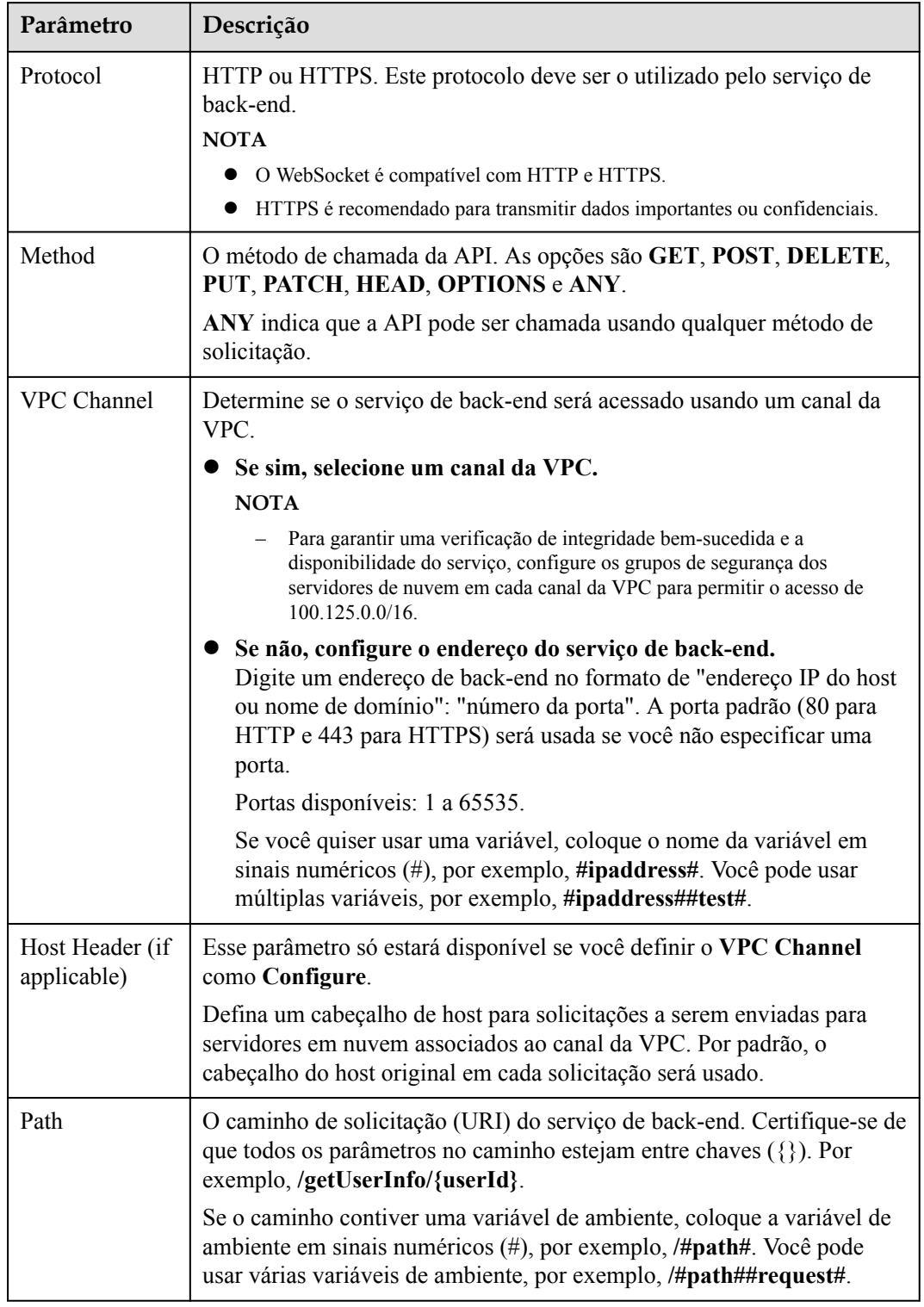

<span id="page-157-0"></span>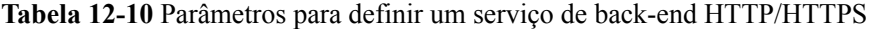

<span id="page-158-0"></span>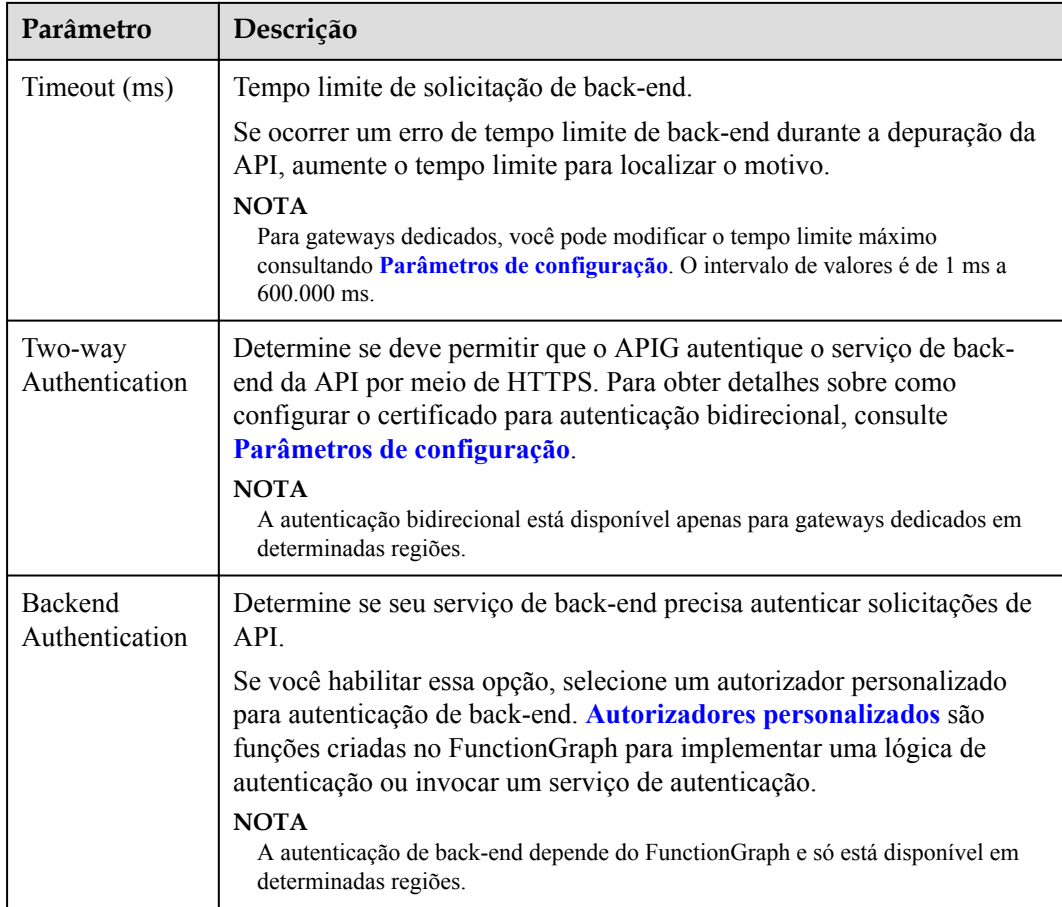

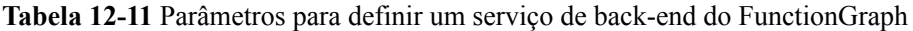

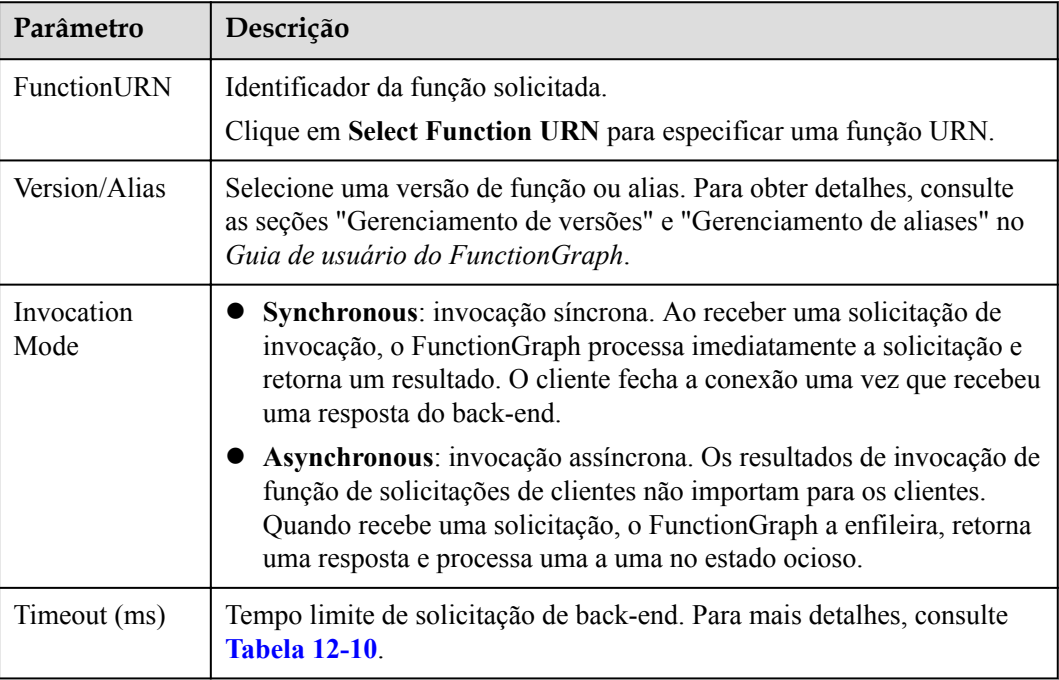

<span id="page-159-0"></span>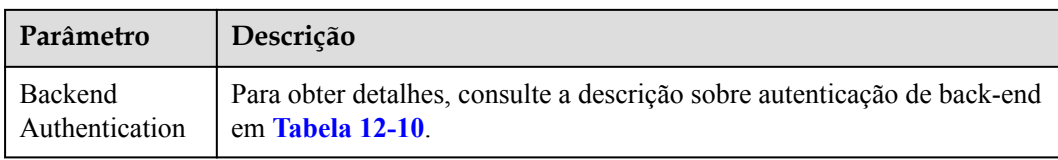

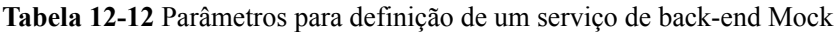

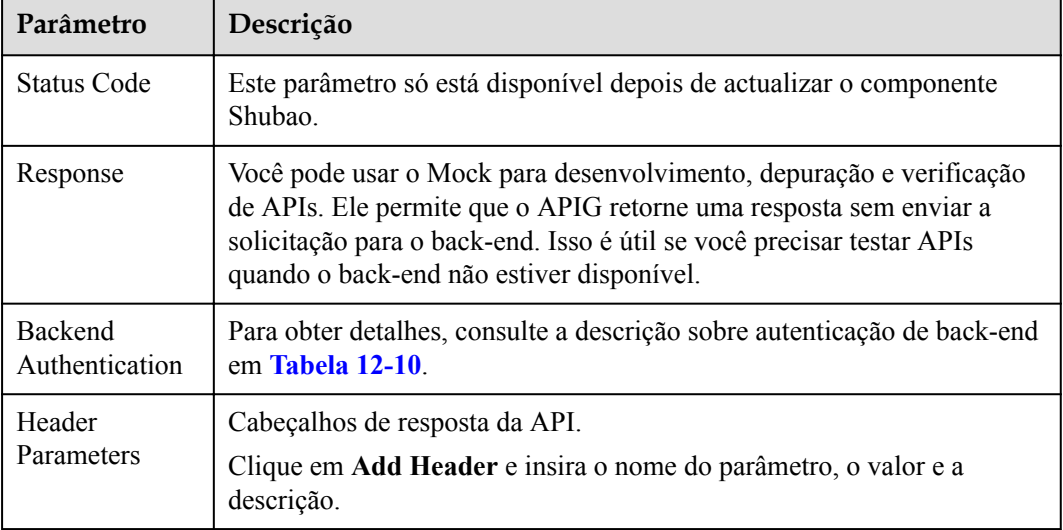

### $\Box$  NOTA

- l Se você tiver definido uma variável de ambiente no caminho de solicitação de back-end, a API não poderá ser depurada na página de depuração da API.
- l Para variáveis definidas no caminho de solicitação de back-end de uma API, as variáveis de ambiente correspondentes e seus valores devem ser configurados. Caso contrário, a API não poderá ser publicada porque não haverá valores que possam ser atribuídos às variáveis.
- l Os nomes das variáveis de ambiente diferenciam maiúsculas de minúsculas.

**Passo 2** (Opcional) Adicione uma política de back-end.

Você pode adicionar políticas de back-end para encaminhar solicitações para diferentes serviços de back-end.

- 1. Clique em **Add Backend Policy**.
- 2. Defina parâmetros referindo-se a **[Tabela 12-13](#page-160-0)** e **[Tabela 12-10](#page-157-0)**.

<span id="page-160-0"></span>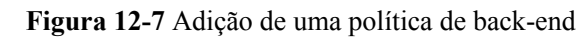

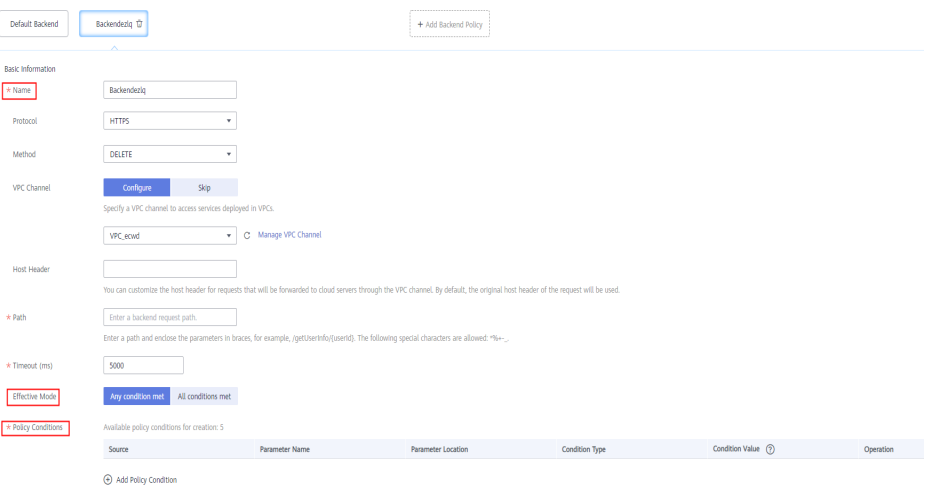

### **Tabela 12-13** Parâmetros de política de back-end

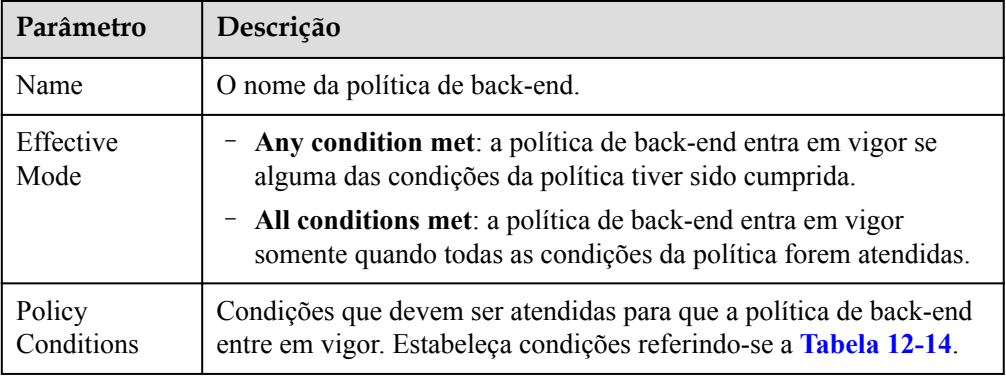

## **Tabela 12-14** Condições de políticas

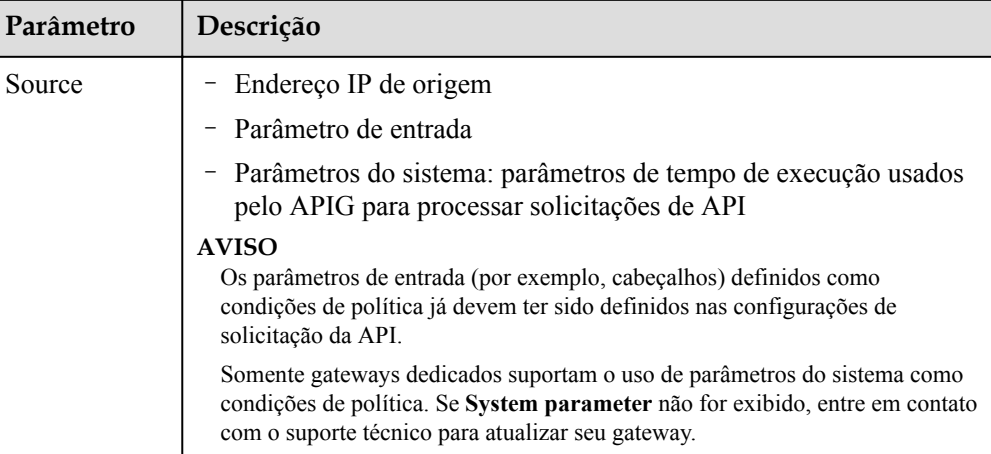

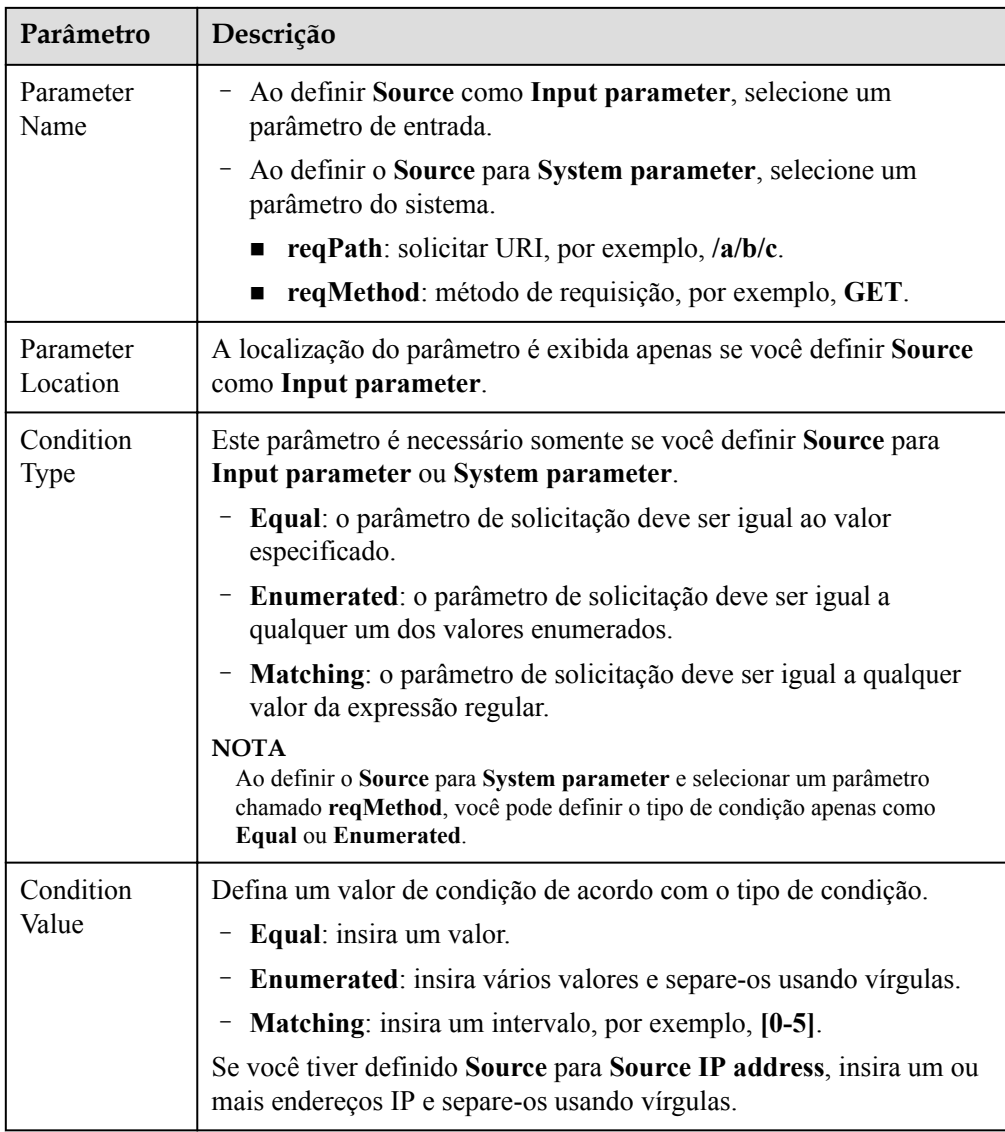

**Passo 3** (Opcional) Defina parâmetros de back-end.

Os parâmetros de entrada da API são mapeados para os parâmetros de back-end correspondentes nas solicitações de back-end.

- 1. Clique em  $\vee$  ao lado de **Backend Parameters** e defina os parâmetros de back-end. Você pode usar um dos seguintes métodos:
	- Clique em **Import Input Parameter**. Todos os parâmetros de entrada definidos são exibidos automaticamente.
	- Clique em **Add Backend Parameter Mapping** e adicione os parâmetros de backend necessários.
- 2. Modifique os mapeamentos com base nos parâmetros e seus locais nas solicitações de back-end. **[Figura 12-8](#page-162-0)** destaca os parâmetros de back-end.

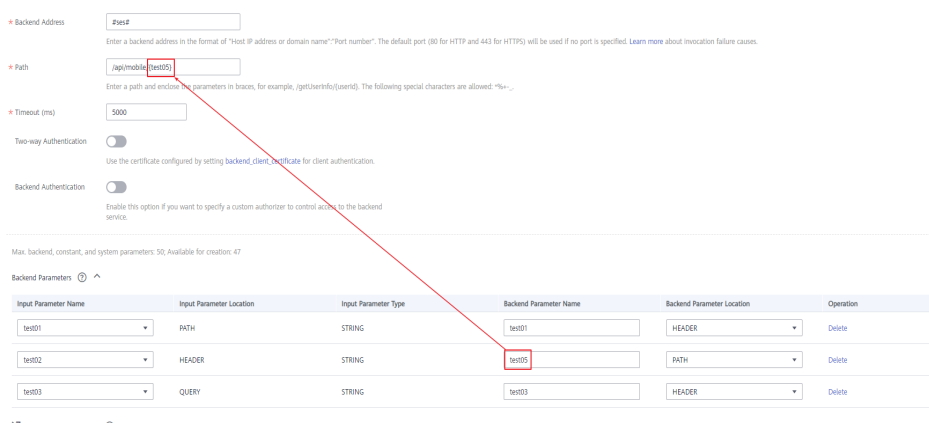

<span id="page-162-0"></span>**Figura 12-8** Configurar parâmetros de back-end

Import Input Parameter (+) Add Backend Parameter Mappin

- a. Se você definir o local do parâmetro como **PATH**, verifique se o nome do parâmetro é o mesmo que o definido no caminho da solicitação de back-end.
- b. O nome e o local de um parâmetro de entrada podem ser diferentes daqueles do parâmetro de solicitação de back-end mapeado.

#### $\Box$  NOTA

- n O nome do parâmetro não diferencia maiúsculas de minúsculas. Não pode começar com **x-apig-** ou **x-sdk-**.
- O nome do parâmetro não pode ser **x-stage**.
- Se você definir o local do parâmetro como **HEADER**, certifique-se de que o nome do parâmetro não contenha sublinhados (\_).
- c. Na figura anterior, os parâmetros **test01** e **test03** estão localizados nas posições de caminho e consulta das solicitações da API e seus valores serão recebidos no cabeçalho das solicitações de back-end. O **test02** está localizado no cabeçalho das solicitações da API, e seu valor será recebido através do **test05** no caminho das solicitações de back-end.

Por exemplo, **test01** é **abc**, **test02** é **def** e **test03** é **xyz**.

Solicitações de API: curl -ik -H '**test02:def**' -X GET https://www.example01.com/v1.0/**abc**? **test03=xyz** Solicitação de back-end: curl -ik -H '**test01:abc**' -H '**test03:xyz**' -X GET https:// www.example02.com/v1.0/**def**

#### **Passo 4** (Opcional) Defina parâmetros constantes.

Você pode definir parâmetros constantes para o serviço de back-end para receber constantes que são invisíveis para os chamadores da API. O APIG adiciona parâmetros constantes às posições especificadas na solicitação enviada ao serviço de back-end.

- 1. Clique em **a** ao lado de **Constant Parameters**.
- 2. Clique em **Add Constant Parameter** e defina os parâmetros listados em **[Tabela 12-15](#page-163-0)**.

#### <span id="page-163-0"></span>**Figura 12-9** Adição de parâmetros constantes

| Constant Parameters 2 ^    |               |       |                                |           |
|----------------------------|---------------|-------|--------------------------------|-----------|
| Name                       | Location      | Value | Description                    | Operation |
|                            | <b>HEADER</b> |       | Enter a parameter description. | Delete    |
| (+) Add Constant Parameter |               |       |                                |           |

**Tabela 12-15** Configuração de parâmetros constantes

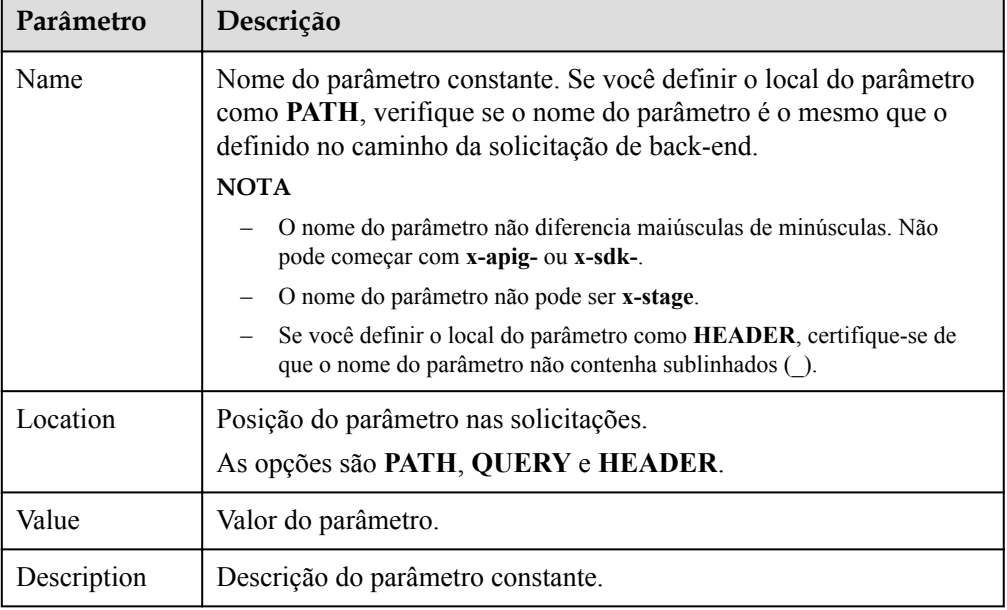

### $\Box$  NOTA

- O APIG envia solicitações contendo parâmetros constantes para serviços de back-end após a codificação percentual de valores de parâmetros especiais. Certifique-se de que os serviços de back-end ofereçam suporte à codificação de porcentagem. Por exemplo, o valor do parâmetro **[apig]** torna-se **%5Bapig%5D** após a codificação percentual.
- Para valores de parâmetros de caminho, os seguintes caracteres serão codificados por porcentagem: códigos ASCII 0–31, símbolos em branco, códigos ASCII 127–255 e caracteres especial ?></%#" $\overline{\mathcal{N}}$ '{|}
- Para valores de cadeias de consulta, os seguintes caracteres serão codificados por porcentagem: códigos ASCII 0–31, símbolos em branco, códigos ASCII 127–255 e caracteres especiais >=<+ $&\%\#$ "[\]^`{|}
- **Passo 5** (Opcional) Defina os parâmetros do sistema.

Os parâmetros do sistema referem-se aos parâmetros de tempo de execução relativos à execução do gateway e às autenticações de front-end e back-end. Os parâmetros são transferidos para o serviço de back-end da API para controle de acesso e autenticação personalizada.

- 1. Clique em  $\vee$  ao lado de **System Parameters**.
- 2. Clique em **Add System Parameter** e defina os parâmetros listados em **[Tabela 12-16](#page-164-0)**.

**Figura 12-10** Adição de um parâmetro do sistema

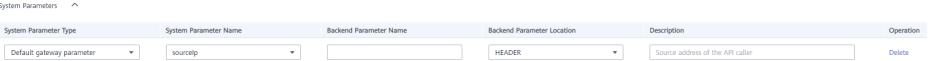

| Parâmetro                           | Descrição                                                                                                    |  |  |
|-------------------------------------|----------------------------------------------------------------------------------------------------|--|--|
| System<br>Parameter<br>Type         | - Default gateway parameter: parâmetros padrão suportados pelo<br>APIG.                                                                                                    |  |  |
|                                     | - Frontend authentication parameter: parâmetros a serem<br>exibidos no resultado de autenticação personalizada do front-end.<br>Essa opção estará disponível somente se você selecionar Custom<br>para Security Authentication na página Set Basic Information.                                                                                                    |  |  |
|                                     | - Backend authentication parameter: parâmetros a serem<br>exibidos no resultado de autenticação personalizada do back-end.<br>Essa opção estará disponível somente se você ativar Backend<br>Authentication na página Define Backend Request.                                                                                                    |  |  |
| System<br>Parameter<br>Name         | - Se System Parameter Type for Default gateway parameter,<br>selecione qualquer um dos seguintes parâmetros.                                                                                                    |  |  |
|                                     | sourceIp: endereço IP de origem do chamador da API<br>п                                                                                                    |  |  |
|                                     | stage: ambiente no qual a API é chamada<br>■                                                                                                    |  |  |
|                                     | apild: ID da API<br>■<br>appId: ID da aplicação que chama a API                                                                                                    |  |  |
|                                     | ■<br>requestId: ID da solicitação gerada quando a API é chamada<br>п                                                                                                    |  |  |
|                                     | serverAddr: endereço IP do servidor de gateway<br>$\blacksquare$                                                                                                    |  |  |
|                                     | serverName: nome do servidor de gateway                                                                                                    |  |  |
|                                     | handleTime: tempo de processamento da solicitação da API<br>п                                                                                                    |  |  |
|                                     | providerAppId: ID da aplicação do provedor de API                                                                                                    |  |  |
|                                     | - Certifique-se de que os parâmetros de autenticação de front-end e<br>back-end sejam consistentes com os parâmetros de resultado de<br>retorno definidos para a função de autorizador personalizada<br>correspondente.<br>Para obter detalhes sobre como criar uma função de autorizador<br>personalizada e obter parâmetros de resultado retornados,<br>consulte Guia de desenvolvedor do API Gateway. |  |  |
| <b>Backend</b><br>Parameter<br>Name | Nome do parâmetro de back-end para o qual o parâmetro de sistema<br>será mapeado.<br><b>NOTA</b>                                                                                                    |  |  |
|                                     | O nome do parâmetro não diferencia maiúsculas de minúsculas. Não<br>pode começar com x-apig- ou x-sdk-.                                                                                                    |  |  |
|                                     | O nome do parâmetro não pode ser x-stage.                                                                                                    |  |  |
|                                     | Se você definir o local do parâmetro como HEADER, certifique-se de<br>que o nome do parâmetro não contenha sublinhados ().                                                                                                    |  |  |
| Backend<br>Parameter<br>Location    | Posição do parâmetro back-end nas solicitações.                                                                                                    |  |  |
| Description                         | Descrição do parâmetro do sistema.                                                                                                    |  |  |

<span id="page-164-0"></span>**Tabela 12-16** Parâmetros do sistema

<span id="page-165-0"></span>**Passo 6** Clique em **Next**.

**----Fim**

## **Definição de respostas**

**Passo 1** Na página **Define Response**, defina os parâmetros listados em **Tabela 12-17**.

**Tabela 12-17** Definição de respostas

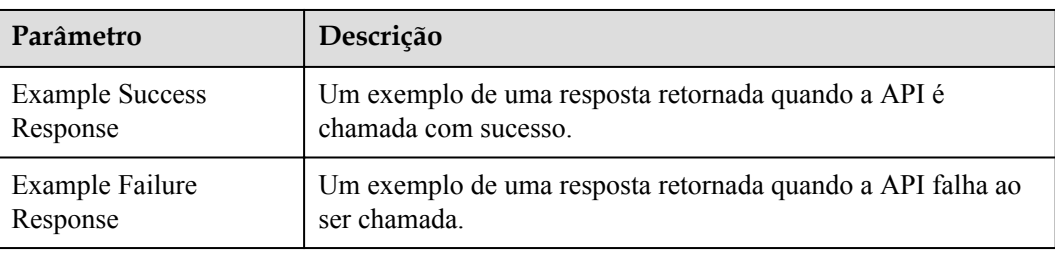

### **Passo 2** Clique em **Finish**.

Depois que a API for criada, clique em seu nome na lista de APIs para exibir os detalhes.

**----Fim**

## **Criação de uma API chamando uma API**

Você também pode criar uma API chamando uma API fornecida pelo APIG.

Para obter detalhes, consulte **[Registração de uma API](https://support.huaweicloud.com/intl/pt-br/api-apig/apig-api-180713025.html)**.

## **Perguntas frequentes sobre a criação de APIs**

**[O APIG oferece suporte a vários pontos de extremidade de back-end?](https://support.huaweicloud.com/intl/pt-br/apig_faq/apig-faq-180606012.html)**

**[Qual modo de autenticação dever escolher?](https://support.huaweicloud.com/intl/pt-br/devg-apig/apig-dev-180307010.html)**

**[Quais são as possíveis causas se um serviço de back-end falhar ao ser chamado ou se a](https://support.huaweicloud.com/intl/pt-br/apig_faq/apig_0087908599.html) [chamada expirar?](https://support.huaweicloud.com/intl/pt-br/apig_faq/apig_0087908599.html)**

**[Por que estar vendo a mensagem "Nenhum back-end disponível"?](https://support.huaweicloud.com/intl/pt-br/apig_faq/apig-faq-181016018.html)**

## **Operações de acompanhamento**

Depois de criar uma API, verifique-a seguindo o procedimento em **[Depuração de uma API](#page-171-0)**.

### **12.3.2.2 CORS**

## **O que é o CORS?**

Por motivos de segurança, os navegadores restringem as solicitações de origem cruzada iniciadas a partir de scripts. Isso significa que uma aplicação Web só pode solicitar recursos de sua origem. O mecanismo CORS permite que os navegadores enviem XMLHttpRequest para servidores em outros domínios e solicitem acesso aos recursos lá.

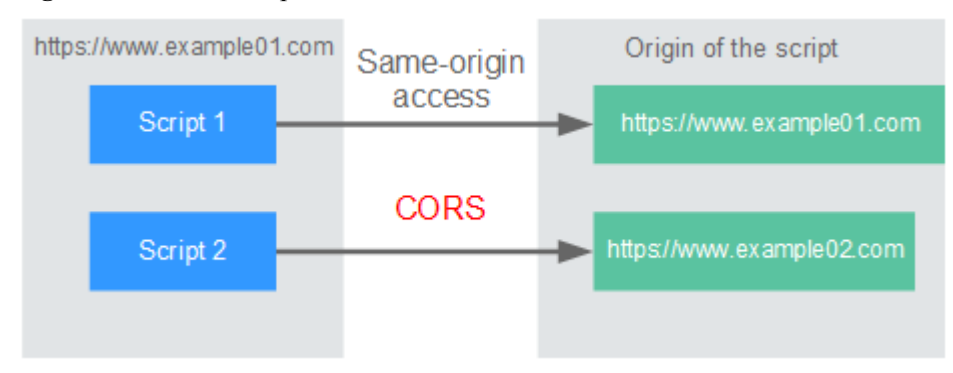

#### <span id="page-166-0"></span>**Figura 12-11** Fluxo de processo do mecanismo CORS

Existem dois tipos de solicitações CORS:

#### l **Solicitações simples**

As solicitações simples devem atender às seguintes condições:

- a. O método de requisição é HEAD, GET ou POST.
- b. O cabeçalho da solicitação contém apenas os seguintes campos:
	- $\blacksquare$  Accept
	- Accept-Language
	- Content-Language
	- Last-Event-ID
	- n Content-Type (**application/x-www-form-urlencoded**, **multipart/form-data** ou **text/plain**)

No cabeçalho de uma solicitação simples, os navegadores adicionam automaticamente o campo **Origin** para especificar a origem (incluindo o protocolo, o domínio e a porta) da solicitação. Depois de receber tal solicitação, o servidor de destino determina se a solicitação é segura e pode ser aceita com base na origem. Se o servidor enviar uma resposta contendo o campo **Access-Control-Allow-Origin**, o servidor aceitará a solicitação.

#### l **Solicitações não tão simples**

Solicitações que não atendem às condições para solicitações simples são solicitações não tão simples.

Antes de enviar uma solicitação não tão simples, os navegadores enviam uma solicitação de simulação HTTP ao servidor de destino para confirmar se a origem da página da Web está na lista de origem permitida e para confirmar quais métodos de solicitação HTTP e campos de cabeçalho podem ser usados. Se a solicitação de simulação for bem-sucedida, os navegadores enviam solicitações simples para o servidor.

## **Configurar o CORS**

O CORS está desativado por padrão. Para habilitar o CORS para uma API, execute as operações descritas nesta seção. Para personalizar cabeçalhos de solicitação, métodos de solicitação e origens permitidos para acesso entre domínios, crie um **[plug-in CORS](#page-219-0)**.

### l **Solicitações CORS simples**

Ao criar uma API, ative o CORS na página de configuração da solicitação da API. Para obter mais informações, consulte **[Solicitação simples](#page-168-0)**.

### **Figura 12-12** CORS

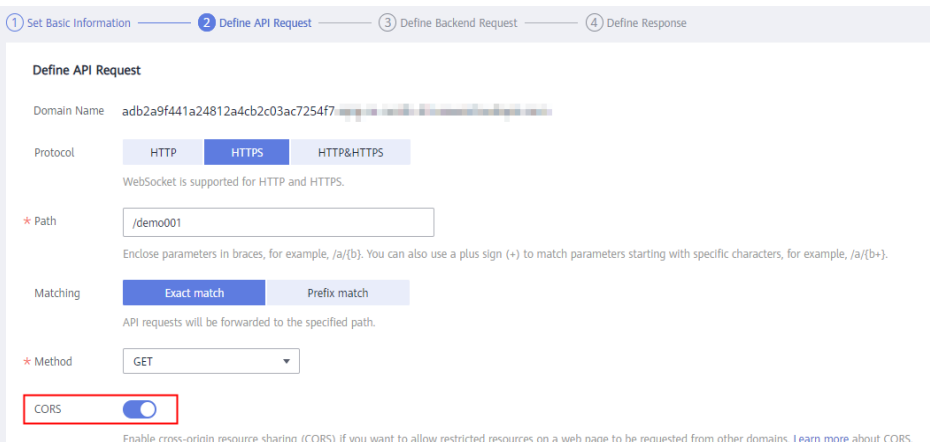

l **Solicitações CORS não tão simples**

### **AVISO**

Se sua API receber solicitações não tão simples, **crie outra API que será acessada usando o método OPTIONS** no mesmo grupo da API de destino para receber solicitações de simulação.

Siga este procedimento para definir a API de solicitação de simulação. Para obter mais informações, consulte **[Solicitações não tão simples](#page-170-0)**.

a. Na página **Set Basic Information**, selecione **None** para ignorar a autenticação de segurança.

#### **Figura 12-13** Nenhuma autenticação

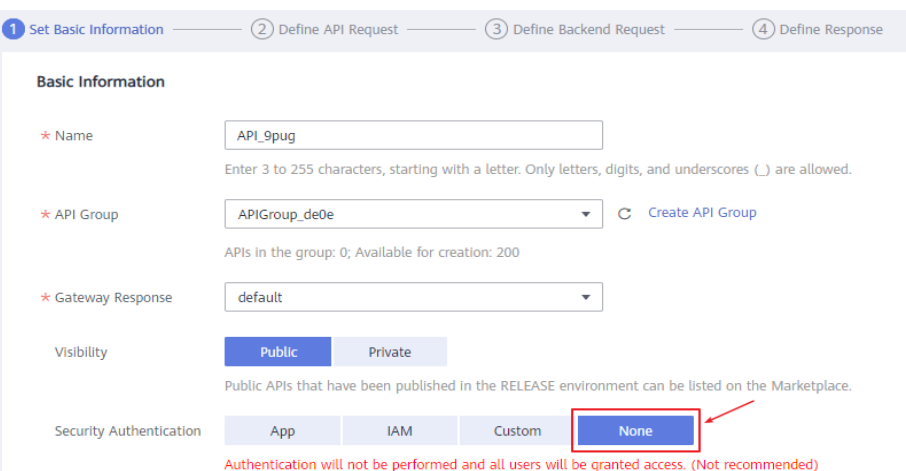

- b. Na página **Define API Request**, execute as seguintes configurações:
	- n **Protocol**: o mesmo protocolo usado pela API com o CORS ativado.
	- **Path**: insira uma barra  $\left(\frac{\ }{\right)}$ .
	- **n Method**: selecione **OPTIONS**.
	- **n CORS**: ativado.

#### <span id="page-168-0"></span>**Figura 12-14** Definição da solicitação da API

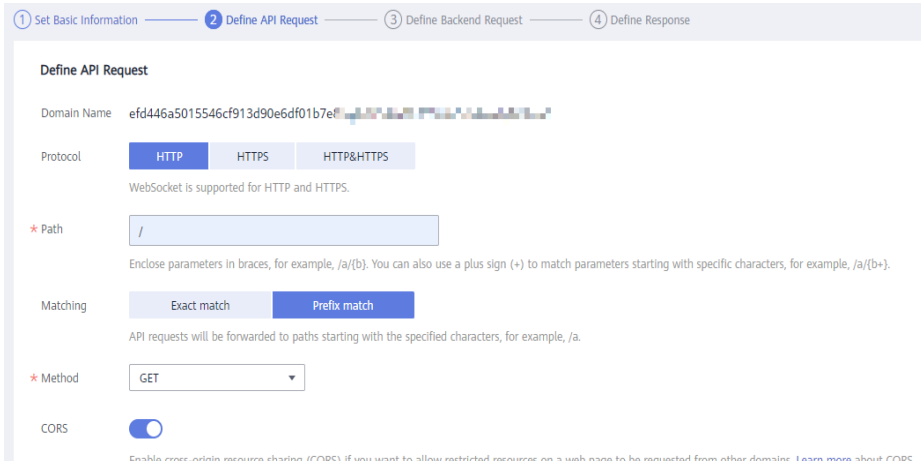

c. Selecione o tipo de back-end **Mock**.

**Figura 12-15** Serviço de back-end Mock

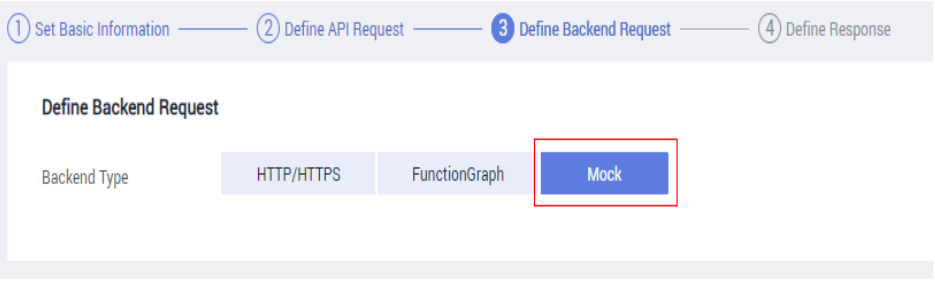

### **Solicitação simples**

Ao criar uma API que receberá solicitações simples, **[ative o CORS](#page-166-0)** para a API.

**Cenário 1**: se o CORS estiver habilitado e a resposta do back-end não contiver um cabeçalho CORS, o APIG tratará solicitações de qualquer domínio e retornará o cabeçalho **Access-Control-Allow-Origin**. Por exemplo:

**Solicitação enviada por um navegador e contendo o campo de cabeçalho Origem:**

```
GET /simple HTTP/1.1
Host: www.test.com
Origin: http://www.cors.com
Content-Type: application/x-www-form-urlencoded; charset=utf-8
Accept: application/json
Date: Tue, 15 Jan 2019 01:25:52 GMT
```
**Origin**: este campo é necessário para especificar a origem (**http://www.cors.com** neste exemplo) da solicitação. O APIG e o serviço de back-end determinam, com base na origem, se a solicitação é segura e pode ser aceita.

**Resposta enviada pelo serviço de back-end:**

```
HTTP/1.1 200 OK
Date: Tue, 15 Jan 2019 01:25:52 GMT
Content-Type: application/json
Content-Length: 16
Server: api-gateway
```
{"status":"200"}

#### **Resposta enviada pelo APIG:**

```
HTTP/1.1 200 OK
Date: Tue, 15 Jan 2019 01:25:52 GMT
Content-Type: application/json
Content-Length: 16
Server: api-gateway
X-Request-Id: 454d689fa69847610b3ca486458fb08b
Access-Control-Allow-Origin: *
```

```
{"status":"200"}
```
**Access-Control-Allow-Origin**: este campo é obrigatório. O asterisco (\*) significa que o APIG lida com solicitações enviadas de qualquer domínio.

**Cenário 2**: se o CORS estiver habilitado e a resposta do back-end contiver um cabeçalho CORS, o cabeçalho substituirá o adicionado pelo APIG. As seguintes mensagens são usadas como exemplos:

#### **Solicitação enviada por um navegador e contendo o campo de cabeçalho Origem:**

```
GET /simple HTTP/1.1
Host: www.test.com
Origin: http://www.cors.com
Content-Type: application/x-www-form-urlencoded; charset=utf-8
Accept: application/json
Date: Tue, 15 Jan 2019 01:25:52 GMT
```
**Origin**: este campo é necessário para especificar a origem (**http://www.cors.com** neste exemplo) da solicitação. O APIG e o serviço de back-end determinam, com base na origem, se a solicitação é segura e pode ser aceita.

#### **Resposta enviada pelo serviço de back-end:**

```
HTTP/1.1 200 OK
Date: Tue, 15 Jan 2019 01:25:52 GMT
Content-Type: application/json
Content-Length: 16
Server: api-gateway
Access-Control-Allow-Origin: http://www.cors.com
```
{"status":"200"}

**Access-Control-Allow-Origin**: indica que o serviço de back-end aceita solicitações enviadas do **http://www.cors.com**.

#### **Resposta enviada pelo APIG:**

```
HTTP/1.1 200 OK
Date: Tue, 15 Jan 2019 01:25:52 GMT
Content-Type: application/json
Content-Length: 16
Server: api-gateway
X-Request-Id: 454d689fa69847610b3ca486458fb08b
Access-Control-Allow-Origin: http://www.cors.com
```
{"status":"200"}

O cabeçalho CORS na resposta de back-end substitui o da resposta do APIG.

## <span id="page-170-0"></span>**Solicitações não tão simples**

Ao criar uma API que receberá solicitações não tão simples, habilite o CORS para a API seguindo as instruções em **[Configurar o CORS](#page-166-0)** e crie outra API que será acessada usando o método OPTIONS.

### $\Box$  NOTA

Se você usar o plug-in CORS para uma API, não precisará criar outra API que use o método OPTIONS.

Os parâmetros de solicitação de uma API acessada usando o método OPTIONS devem ser definidos da seguinte forma:

- l **API Group**: o mesmo grupo ao qual a API com CORS habilitado pertence.
- l **Security Authentication**: selecione **None**. Nenhuma autenticação é necessária para solicitações recebidas pela nova API, independentemente do modo de autenticação de segurança selecionado.
- l **Protocol**: o mesmo protocolo usado pela API com o CORS ativado.
- l **Path**: insira uma barra (/) ou selecione o caminho que foi definido ou corresponda à API com CORS ativado.
- l **Method**: selecione **OPTIONS**.
- l **CORS**: ativado.

A seguir estão exemplos de solicitações e respostas enviadas para ou de um back-end mock.

#### **Solicitação enviada de um navegador para uma API que é acessada usando o método OPTIONS:**

```
OPTIONS /HTTP/1.1
User-Agent: curl/7.29.0
Host: localhost
Accept: */*
Origin: http://www.cors.com
Access-Control-Request-Method: PUT 
Access-Control-Request-Headers: X-Sdk-Date
```
- l **Origin**: esse campo é necessário para especificar a origem da qual a solicitação foi enviada.
- l **Access-Control-Request-Method**: este campo é necessário para especificar os métodos HTTP a serem usados pelas solicitações simples subsequentes.
- l **Access-Control-Request-Headers**: esse campo é opcional e usado para especificar os campos de cabeçalho adicionais nas solicitações simples subsequentes.

#### **Resposta enviada pelo back-end:** nenhuma

#### **Resposta enviada pelo APIG:**

```
HTTP/1.1 200 OK
Date: Tue, 15 Jan 2019 02:38:48 GMT
Content-Type: application/json
Content-Length: 1036
Server: api-gateway
X-Request-Id: c9b8926888c356d6a9581c5c10bb4d11
Access-Control-Allow-Origin: *
Access-Control-Allow-Headers: X-Stage,X-Sdk-Date,X-Sdk-Nonce,X-Proxy-Signed-
Headers,X-Sdk-Content-Sha256,X-Forwarded-For,Authorization,Content-
Type, Accept, Accept-Ranges, Cache-Control, Range
Access-Control-Expose-Headers: X-Request-Id,X-Apig-Latency,X-Apig-Upstream-
Latency,X-Apig-RateLimit-Api,X-Apig-RateLimit-User,X-Apig-RateLimit-App,X-Apig-
RateLimit-Ip,X-Apig-RateLimit-Api-Allenv
```
<span id="page-171-0"></span>Access-Control-Allow-Methods: GET,POST,PUT,DELETE,HEAD,OPTIONS,PATCH Access-Control-Max-Age: 172800

- l **Access-Control-Allow-Origin**: este campo é obrigatório. O asterisco (\*) significa que o APIG lida com solicitações enviadas de qualquer domínio.
- l **Access-Control-Allow-Headers**: este campo é obrigatório se estiver contido na solicitação. Indica todos os campos de cabeçalho que podem ser usados durante o acesso entre origens.
- l **Access-Control-Expose-Headers**: estes são os campos de cabeçalho de resposta que podem ser visualizados durante o acesso entre regiões.
- l **Access-Control-Allow-Methods**: este campo é necessário para especificar quais métodos de solicitação HTTP o APIG suporta.
- l **Access-Control-Max-Age**: este campo é opcional e usado para especificar o período de tempo (em segundos) durante o qual o resultado da comprovação permanece válido. Não serão enviadas mais solicitações de simulação dentro do período especificado.

#### **Solicitação enviada por um navegador e contendo o campo de cabeçalho Origin:**

```
PUT /simple HTTP/1.1
Host: www.test.com
Origin: http://www.cors.com
Content-Type: application/x-www-form-urlencoded; charset=utf-8
Accept: application/json
Date: Tue, 15 Jan 2019 01:25:52 GMT
```
#### **Resposta enviada pelo back-end:**

```
HTTP/1.1 200 OK
Date: Tue, 15 Jan 2019 01:25:52 GMT
Content-Type: application/json
Content-Length: 16
Server: api-gateway
```
{"status":"200"}

#### **Resposta enviada pelo APIG:**

```
HTTP/1.1 200 OK
Date: Tue, 15 Jan 2019 01:25:52 GMT
Content-Type: application/json
Content-Length: 16
Server: api-gateway
X-Request-Id: 454d689fa69847610b3ca486458fb08b
Access-Control-Allow-Origin: *
```
{"status":"200"}

# **12.3.2.3 Depuração de uma API**

## **Cenário**

Depois de criar uma API, depure-a no console do APIG definindo cabeçalhos HTTP e parâmetros de corpo para verificar se a API está sendo executada normalmente.

### $\Box$  NOTA

- l As APIs com caminhos de solicitação de back-end contendo variáveis não podem ser depuradas.
- l Se uma API tiver sido vinculada a uma política de limitação de solicitações, a política não funcionará durante a depuração da API.

## **Pré-requisitos**

- l Você criou um grupo de API e uma API.
- l Você configurou o serviço de back-end da API.

## **Procedimento**

Passo 1 Acesse o console de gerenciamento.

**Passo 2** Clique em  $\heartsuit$  no canto superior esquerdo e selecione uma região.

**Passo 3** Clique em  $\equiv$  no canto superior esquerdo e escolha **API Gateway**.

**Passo 4** Escolha um tipo de gateway no painel de navegação.

- l **Shared Gateway**: você pode criar e gerenciar APIs imediatamente. Você será cobrado com base no número de chamadas de API.
- **Dedicated Gateways**: você pode criar e gerenciar APIs depois de comprar um gateway. Você será cobrado com base na duração de uso do gateway.

**Passo 5** No painel de navegação, escolha **API Publishing** > **APIs**.

**Passo 6** Depure uma API. Você pode usar um dos seguintes métodos:

- l Na coluna **Operation** da API que você deseja depurar, escolha **More** > **Debug**.
- l Clique no nome da API de destino e clique em **Debug** no canto superior direito da página de detalhes da API exibida.

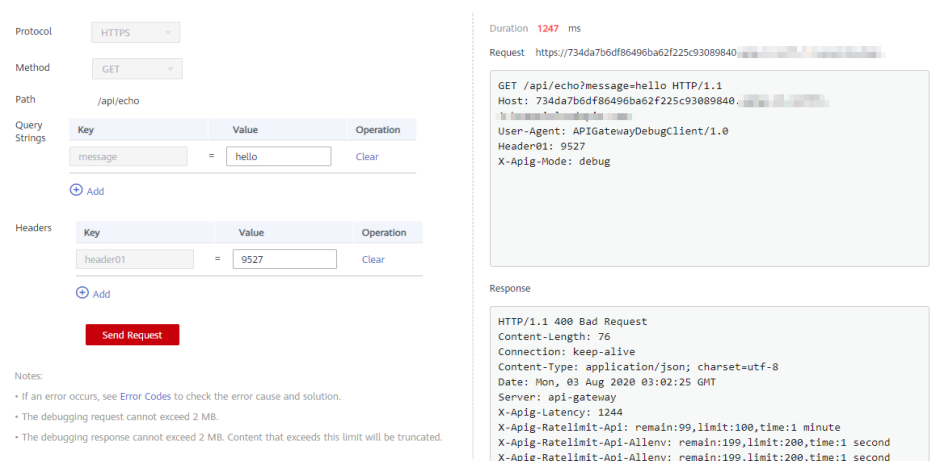

**Figura 12-16** Depuração de uma API

No lado esquerdo, defina os parâmetros de solicitação da API listados em **[Tabela 12-18](#page-173-0)**. No lado direito, veja as informações de solicitação e resposta da API depois de clicar em **Send Request**.

| Parâmetro            | Descrição                                                                                                    |
|----------------------|----------------------------------------------------------------------------------------------------|
| Protocol             | Esse parâmetro só pode ser modificado se você definir <b>Protocol</b> para<br>HTTP&HTTPS para a API.            |
| Method               | Esse parâmetro só pode ser modificado se você definir <b>Method</b> como<br>ANY para a API.                     |
| Suffix               | Você só pode definir um caminho se tiver definido <b>Matching</b> ao <b>Prefix</b><br>match para a API.         |
| Path                 | Caminho de solicitação da API.                                                                                  |
| Path Parameters      | Esse parâmetro só pode ser modificado se você tiver definido<br>parâmetros de caminho (como {test}) para a API. |
| Headers              | Cabeçalhos e valores HTTP.                                                                                      |
| <b>Query Strings</b> | Consultar parâmetros e valores de cadeia.                                                                       |
| Body                 | Esse parâmetro só pode ser modificado se você definir <b>Method</b> como<br>PATCH, POST ou PUT para a API.      |

<span id="page-173-0"></span>**Tabela 12-18** Parâmetros para depurar uma API

### $\Box$  NOTA

Os campos exibidos na página de depuração variam de acordo com o tipo de solicitação.

**Passo 7** Depois de definir os parâmetros da solicitação, clique em **Send Request**.

A caixa no canto inferior direito exibe a resposta da solicitação da API.

- l Se a depuração for bem-sucedida, o código de status HTTP **200** e os detalhes da resposta serão exibidos.
- l Se a solicitação não for enviada, um código de status HTTP **4xx** ou **5xx** será exibido. Para mais detalhes, consulte **[Códigos de erro](#page-248-0)**.

**Passo 8** Você pode enviar mais solicitações com diferentes parâmetros e valores para verificar a API.

#### $\Box$  NOTA

Para modificar as configurações da API, clique em **Edit** no canto superior direito e modifique os parâmetros na página **Edit API**.

**----Fim**

# **Operações de acompanhamento**

Depois que a API for depurada com sucesso, **[publique](#page-175-0)** a API em um ambiente específico para que ela possa ser chamada pelos usuários. Para garantir a segurança da API, crie políticas de limitação de solicitações (consulte **[Criação de uma política de limitação de solicitações](#page-185-0)**), políticas de controle de acesso (**[Criação de uma política de controle de acesso](#page-194-0)**) e chaves de assinatura (**[Criação e uso de uma chave de assinatura](#page-202-0)**) para a API.

# **12.3.2.4 Autorização de aplicações a chamar uma API**

## **Cenário**

As APIs que usam autenticação de aplicações só podem ser chamadas por aplicações autorizadas a chamá-las.

### $\Box$  NOTA

- l Você só pode autorizar aplicações a chamar APIs publicadas.
- l Você pode autorizar aplicações apenas para chamar APIs que usam autenticação de aplicação.

## **Pré-requisitos**

- l Você criou um grupo de API e uma API.
- l (Opcional) Você criou um ambiente.
- Você criou uma aplicação.

## **Procedimento**

Passo 1 Acesse o console de gerenciamento.

**Passo 2** Clique em  $\heartsuit$  no canto superior esquerdo e selecione uma região.

- **Passo 3** Clique em  $\equiv$  no canto superior esquerdo e escolha **API Gateway**.
- **Passo 4** Escolha um tipo de gateway no painel de navegação.
	- l **Shared Gateway**: você pode criar e gerenciar APIs imediatamente. Você será cobrado com base no número de chamadas de API.
	- l **Dedicated Gateways**: você pode criar e gerenciar APIs depois de comprar um gateway. Você será cobrado com base na duração de uso do gateway.
- **Passo 5** No painel de navegação, escolha **API Publishing** > **APIs**.
- **Passo 6** Autorize as aplicações a chamar uma API. Você pode usar um dos seguintes métodos:
	- l Na coluna **Operation** da API de destino, escolha **More** > **Authorize App** e, em seguida, clique em **Select App**.
	- l Selecione a API de destino, clique em **Authorize App** na lista de APIs e, em seguida, clique em **Select App**.
	- l Autorize aplicações por meio da página de detalhes da API.
		- a. Clique no nome da API de destino.
		- b. Clique na guia **Authorization**.
		- c. Clique em **Select App**.

### $\Box$  NOTA

Para autorizar uma aplicação a acessar várias APIs, selecione as APIs e clique em **Authorize App**. Clique em **Select App**, selecione a aplicação que você deseja autorizar e clique em **OK**. Você pode conceder acesso a um máximo de 1000 APIs por vez.

**Passo 7** Selecione um ambiente, procure e selecione as aplicações desejadas e clique em **OK**.

<span id="page-175-0"></span>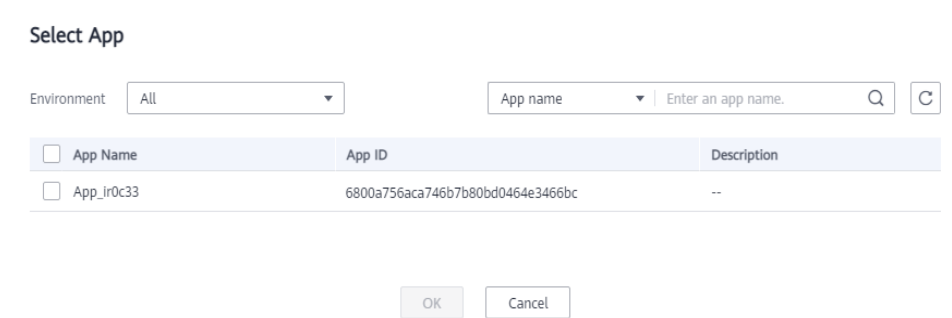

**Passo 8** Após a conclusão da autorização, visualize as aplicações autorizadas na página da guia **Authorization** ou na página **Authorize App**.

#### $\Box$  NOTA

Se uma aplicação não precisar chamar a API, clique em **Cancel Authorization** na linha que contém a aplicação para desvinculá-la.

**----Fim**

## **Autorização de uma aplicação chamando uma API**

Você também pode autorizar uma aplicação chamando uma API fornecida pelo APIG. Para detalhes, consulte as seguintes referências:

#### **[Autorização de aplicações](https://support.huaweicloud.com/intl/pt-br/api-apig/apig-api-180713046.html)**

**[Cancelamento de autorização](https://support.huaweicloud.com/intl/pt-br/api-apig/apig-api-180713049.html)**

### **Operações de acompanhamento**

Depois que você autoriza uma aplicação a chamar uma API, ela pode ser chamada usando SDKs de diferentes linguagens de programação.

## **12.3.2.5 Publicação de uma API**

## **Cenário**

As APIs só podem ser chamadas depois de terem sido publicadas em um ambiente. Você pode publicar APIs em diferentes ambientes. O APIG permite que você visualize o histórico de publicações (como a versão, a descrição, a hora e o ambiente) de cada API e suporta a reversão de APIs para diferentes versões históricas.

### $\Box$  NOTA

- l Se você modificar uma API publicada, deverá publicá-la novamente para que as modificações entrem em vigor no ambiente em que a API foi publicada.
- l Um máximo de 10 registros de publicação de uma API são retidos em um ambiente.

### **Pré-requisitos**

- l Você criou um grupo de API e uma API.
- Você criou um ambiente.

## **Publicação de uma API**

Passo 1 Acesse o console de gerenciamento.

**Passo 2** Clique em  $\heartsuit$  no canto superior esquerdo e selecione uma região.

**Passo 3** Clique em  $\equiv$  no canto superior esquerdo e escolha **API Gateway**.

**Passo 4** Escolha um tipo de gateway no painel de navegação.

- l **Shared Gateway**: você pode criar e gerenciar APIs imediatamente. Você será cobrado com base no número de chamadas de API.
- l **Dedicated Gateways**: você pode criar e gerenciar APIs depois de comprar um gateway. Você será cobrado com base na duração de uso do gateway.

**Passo 5** No painel de navegação, escolha **API Publishing** > **APIs**.

Passo 6 Publique uma API. Você pode usar um dos seguintes métodos:

- l Clique em **Publish** na linha que contém a API que você deseja publicar.
- l Clique no nome da API de destino e clique em **Publish** no canto superior direito da página de detalhes da API exibida.

### $\Box$  NOTA

Para publicar várias APIs, selecione as APIs e clique em **Publish**. Você pode publicar no máximo 1.000 APIs por vez.

**Passo 7** Selecione o ambiente onde a API será publicada e insira uma descrição.

#### **Figura 12-17** Publicação de uma API

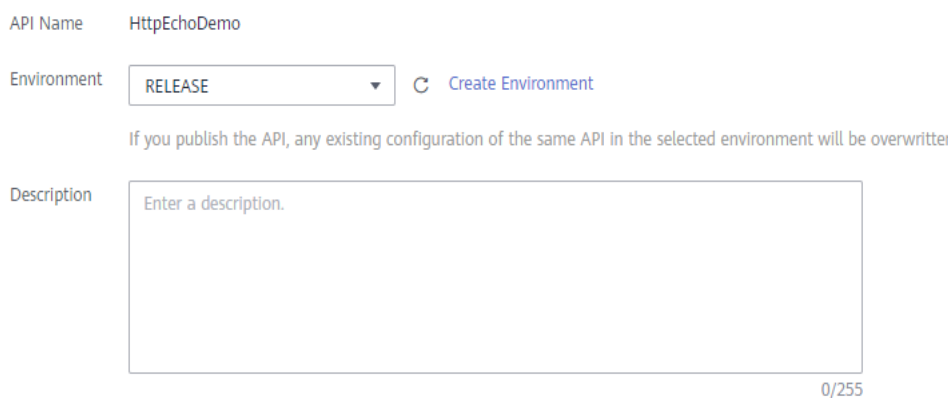

### $\Box$  NOTA

- l Se a API já tiver sido publicada no ambiente, publicá-la novamente substituirá sua definição nesse ambiente.
- l Se não houver um ambiente que atenda aos seus requisitos, crie um novo.

**Passo 8** Clique em **Publish**.

**----Fim**

# **Visualizar o histórico de publicações**

Passo 1 Acesse o console de gerenciamento.

- **Passo 2** Clique em  $\heartsuit$  no canto superior esquerdo e selecione uma região.
- **Passo 3** Clique em  $\equiv$  no canto superior esquerdo e escolha **API Gateway**.
- **Passo 4** Escolha um tipo de gateway no painel de navegação.

**Shared Gateway**: você pode criar e gerenciar APIs imediatamente. Você será cobrado com base no número de chamadas de API.

**Dedicated Gateways**: você pode criar e gerenciar APIs depois de comprar um gateway. Você será cobrado com base na duração de uso do gateway.

- **Passo 5** No painel de navegação, escolha **API Publishing** > **APIs**.
- Passo 6 Clique no nome da API de destino.
- **Passo 7** Clique na guia **Publication History**.

O histórico de publicações da API é exibido.

**Figura 12-18** Visualizar o histórico de publicações

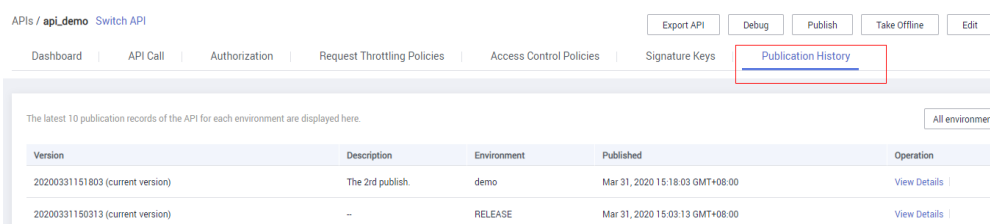

**Passo 8** Clique em **View Details** na coluna **Operation** de uma versão.

A caixa de diálogo **View Details** exibe as informações básicas, informações de solicitação de front-end e back-end, parâmetros de entrada e constantes, mapeamentos de parâmetros e respostas de exemplo da API.

**Passo 9** Para reverter a API para uma versão histórica, clique em **Switch Version** na linha que contém a versão de destino e clique em **Yes**.

Se a "versão atual" for exibida ao lado da versão de destino, a reversão foi bem-sucedida.

Quando a API é chamada, a configuração da versão atual é usada em vez da configuração salva anteriormente.

Por exemplo, uma API foi publicada no ambiente RELEASE em 1º de agosto de 2018. Em 20 de agosto de 2018, a API foi publicada no mesmo ambiente após modificação. Se a versão publicada em 1º de agosto for definida como a versão atual, a configuração dessa versão será usada quando a API for chamada.

**----Fim**

# **Publicar uma API chamando uma API**

Você também pode publicar uma API chamando uma API fornecida pelo APIG. Para obter detalhes, consulte a seguinte referência:

**[Publicação de uma API](https://support.huaweicloud.com/intl/pt-br/api-apig/apig-api-180713028.html)**

### **Perguntas frequentes sobre a publicação de APIs**

**[Precisar publicar uma API novamente após a modificação?](https://support.huaweicloud.com/intl/pt-br/apig_faq/apig-faq-180307002.html)**

**[Por que as APIs publicadas em um ambiente não RELEASE não podem ser acessadas?](https://support.huaweicloud.com/intl/pt-br/apig_faq/apig-faq-180606011.html)**

**[Poder invocar diferentes serviços de back-end publicando uma API em ambientes](https://support.huaweicloud.com/intl/pt-br/apig_faq/apig-faq-181016019.html) [diferentes?](https://support.huaweicloud.com/intl/pt-br/apig_faq/apig-faq-181016019.html)**

## **12.3.2.6 Deixar uma API off-line**

## **Cenário**

Você pode remover APIs que não são necessárias dos ambientes em que as APIs foram publicadas.

### **AVISO**

Essa operação fará com que as APIs fiquem inacessíveis nos ambientes. Certifique-se de que notificou os usuários antes desta operação.

## **Pré-requisitos**

- l Você criou um grupo de API e uma API.
- l Você publicou a API.

### **Procedimento**

- Passo 1 Acesse o console de gerenciamento.
- **Passo 2** Clique em  $\heartsuit$  no canto superior esquerdo e selecione uma região.
- **Passo 3** Clique em  $=$  no canto superior esquerdo e escolha **API Gateway**.

**Passo 4** Escolha um tipo de gateway no painel de navegação.

- l **Shared Gateway**: você pode criar e gerenciar APIs imediatamente. Você será cobrado com base no número de chamadas de API.
- **Dedicated Gateways**: você pode criar e gerenciar APIs depois de comprar um gateway. Você será cobrado com base na duração de uso do gateway.
- **Passo 5** No painel de navegação, escolha **API Publishing** > **APIs**.

Passo 6 Coloque a API off-line. Você pode usar um dos seguintes métodos:

- l Na coluna **Operation** da API de destino, escolha **More** > **Take Offline**.
- l Clique no nome da API de destino e clique em **Take Offline** no canto superior direito da página de detalhes da API.

### $\Box$  NOTA

Para colocar várias APIs off-line, selecione as APIs e clique em **Take Offline**. Você pode colocar no máximo 1000 APIs off-line por vez.

**Passo 7** Selecione o ambiente do qual você deseja colocar a API off-line e clique em **Yes**.

**----Fim**

## **Colocar uma API off-line chamando uma API**

Você também pode colocar uma API off-line chamando uma API fornecida pelo APIG. Para obter detalhes, consulte **[Deixar uma API off-line](https://support.huaweicloud.com/intl/pt-br/api-apig/apig-api-180713029.html)**.

## **Operações de acompanhamento**

Depois de colocar uma API off-line, exclua-a com base nas instruções fornecidas em **Exclusão de uma API**.

## **12.3.2.7 Exclusão de uma API**

## **Cenário**

Você pode excluir as APIs publicadas que não são mais necessárias.

### **AVISO**

- l As APIs excluídas não podem ser acessadas por aplicações ou usuários que estavam usando as APIs, portanto, certifique-se de notificar os usuários antes da exclusão.
- l As APIs publicadas devem primeiro ser colocadas off-line e depois excluídas.

## **Procedimento**

Passo 1 Acesse o console de gerenciamento.

**Passo 2** Clique em  $\heartsuit$  no canto superior esquerdo e selecione uma região.

**Passo 3** Clique em  $\equiv$  no canto superior esquerdo e escolha **API Gateway**.

### **Passo 4** Escolha um tipo de gateway no painel de navegação.

- l **Shared Gateway**: você pode criar e gerenciar APIs imediatamente. Você será cobrado com base no número de chamadas de API.
- l **Dedicated Gateways**: você pode criar e gerenciar APIs depois de comprar um gateway. Você será cobrado com base na duração de uso do gateway.

**Passo 5** No painel de navegação, escolha **API Publishing** > **APIs**.
Passo 6 Exclua a API. Você pode usar um dos seguintes métodos:

- l Na coluna **Operation** da API que você deseja excluir, escolha **More** > **Delete**.
- l Clique no nome da API de destino e clique em **Delete** no canto superior direito da página de detalhes da API exibida.

### $\Box$  NOTA

Para excluir várias APIs, selecione as APIs e clique em **Delete**. Você pode excluir no máximo 1.000 APIs por vez.

#### **Passo 7** Digite **DELETE** e clique em **Yes**.

**----Fim**

## **Excluir uma API chamando uma API**

Você também pode excluir uma API chamando uma API fornecida pelo APIG. Para obter detalhes, consulte **[Exclusão de uma API](https://support.huaweicloud.com/intl/pt-br/api-apig/apig-api-180713027.html)**.

# **12.3.2.8 Importação de APIs**

### **Cenário**

O APIG permite importar APIs do Swagger 2.0 para grupos de APIs existentes ou novos. Swagger é uma ferramenta de código aberto construída com base nas especificações OpenAPI para projetar, construir, gravar e usar APIs REST.

Você pode importar APIs individualmente ou em lotes, dependendo do número de APIs contidas em um arquivo Swagger.

# **Pré-requisitos**

- l O arquivo API Swagger a ser importado está disponível e já tem definições de API estendidas suplementadas. Para obter mais informações, consulte **[Definição estendida](https://support.huaweicloud.com/intl/pt-br/devg-apig/apig-dev-181109073.html)**.
- l Você tem cotas suficientes de grupos de APIs e APIs.

# **Procedimento**

**Passo 1** Acesse o console de gerenciamento.

**Passo 2** Clique em  $\heartsuit$  no canto superior esquerdo e selecione uma região.

**Passo 3** Clique em  $\equiv$  no canto superior esquerdo e escolha **API Gateway**.

- **Passo 4** Escolha um tipo de gateway no painel de navegação.
	- l **Shared Gateway**: você pode criar e gerenciar APIs imediatamente. Você será cobrado com base no número de chamadas de API.
	- **•** Dedicated Gateways: você pode criar e gerenciar APIs depois de comprar um gateway. Você será cobrado com base na duração de uso do gateway.

**Passo 5** No painel de navegação, escolha **API Publishing** > **APIs**.

#### **Passo 6** Clique em **Import API**.

**Passo 7** Defina os parâmetros listados em **Tabela 12-19**.

### **Figura 12-19** Importação de APIs

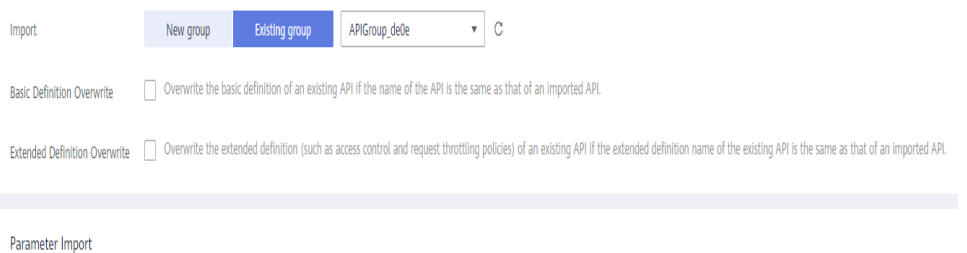

### **Tabela 12-19** Parâmetros para importar APIs

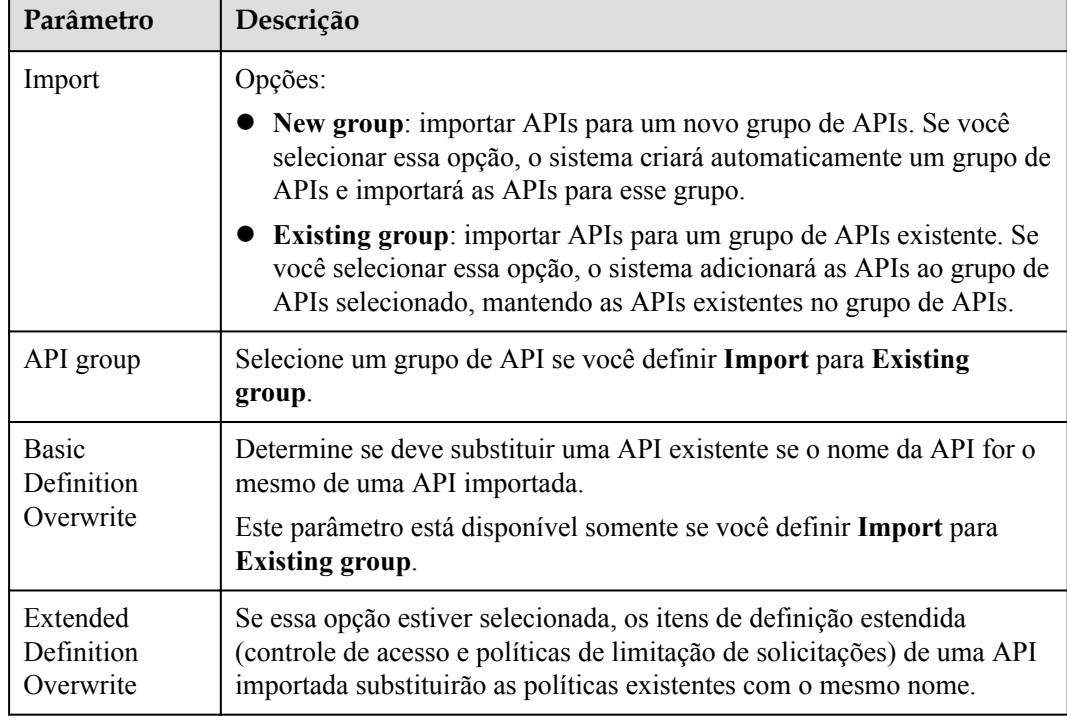

**Passo 8** Na área **Parameter Import**, clique em **File** e selecione um arquivo a ser importado.

Arquivos YAML e JSON são suportados. Você pode visualizar o conteúdo da API a ser importado na página **Import API**.

### **Figura 12-20** Importação de parâmetro

Parameter Import

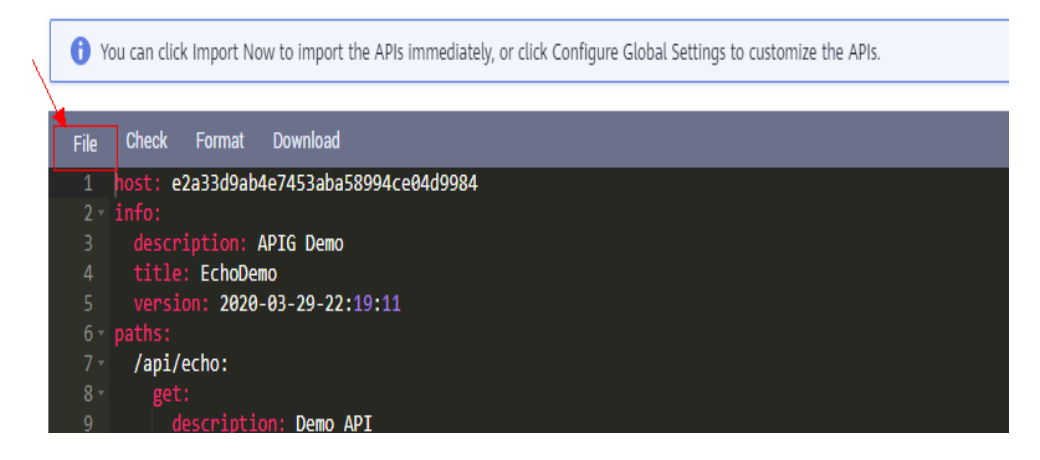

**Passo 9** (Opcional) Defina configurações globais para as APIs a serem importadas.

Você pode definir as configurações globais das APIs, como solicitações de front-end e backend ou modificar outros parâmetros das APIs.

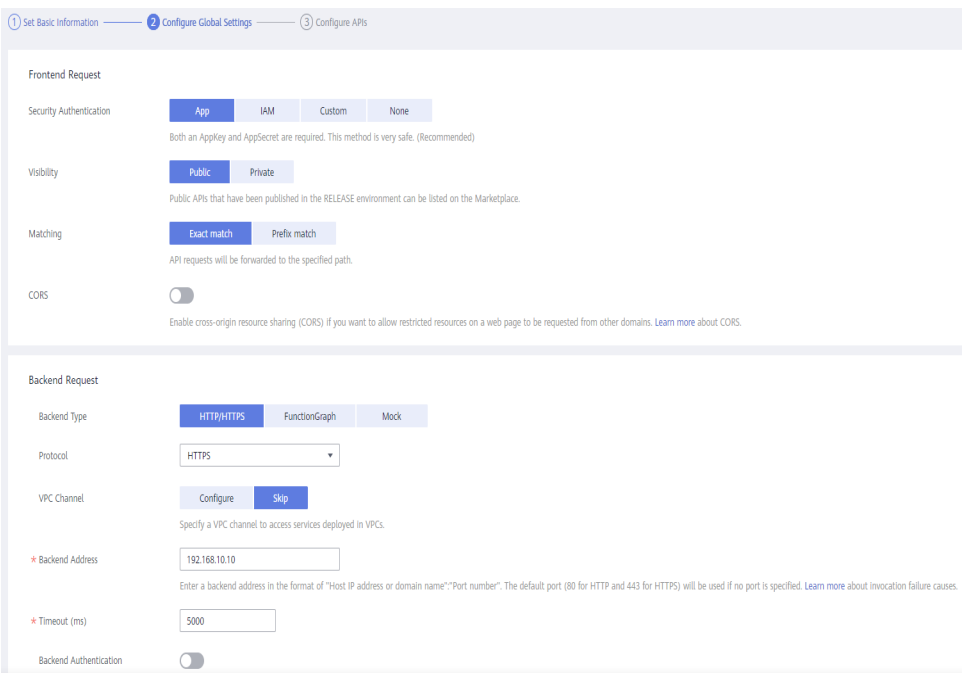

**Figura 12-21** Configuração de configurações globais

**Figura 12-22** Modificação de APIs

| $\leq$<br><b>Import API</b>                                                             |                                                                                                 |          |        |           |                         |                            |         |        |
|-----------------------------------------------------------------------------------------|-------------------------------------------------------------------------------------------------|----------|--------|-----------|-------------------------|----------------------------|---------|--------|
| 2 Configure Global Settings -<br><b>B</b> Configure APIs<br>(1) Set Basic Information - |                                                                                                 |          |        |           |                         |                            |         |        |
| <b>JSON</b><br>YAML<br>Form                                                             |                                                                                                 |          |        |           |                         |                            |         |        |
| $\vee$ APIs                                                                             | Method<br><b>GET</b><br>Exact match 2<br>Matching                                               |          |        |           | /api/echo<br>Path       |                            |         |        |
| $\mathsf Q$<br>Enter a path.                                                            |                                                                                                 |          |        |           | Demo API<br>Description |                            |         |        |
| default<br>▬<br>/api/echo<br>GET                                                        | <b>Parameter Orchestration</b><br><b>Backend Requests</b><br><b>API Request</b><br>Responses    |          |        |           |                         |                            |         |        |
| <b>Basic Information</b>                                                                |                                                                                                 |          |        |           |                         |                            |         |        |
|                                                                                         | HttpEchoDemo<br>Name<br>APIGroup_test<br><b>API Group</b><br>Public $\mathscr{Q}$<br>Visibility |          |        |           | Security Authentication | None $\varnothing$         |         |        |
|                                                                                         |                                                                                                 |          |        |           | <b>Tag Name</b>         | default<br>No $\mathbb{Z}$ |         |        |
|                                                                                         |                                                                                                 |          |        |           | CORS                    |                            |         |        |
|                                                                                         | <b>Input Parameters</b>                                                                         |          |        |           |                         |                            |         |        |
|                                                                                         | Name                                                                                            | Location | Type   | Mandatory | <b>Default Value</b>    | <b>Value Restriction</b>   | Example | De     |
|                                                                                         | message                                                                                         | query    | string | ÷         | $\sim$                  | $\sim$                     | $\sim$  | $\sim$ |
|                                                                                         |                                                                                                 |          |        |           |                         |                            |         |        |

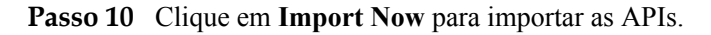

### $\Box$  NOTA

As APIs importadas devem ser publicadas manualmente para que fiquem disponíveis para acesso dos usuários.

**----Fim**

### **Operações de acompanhamento**

**[Publique](#page-175-0)** a API importada em um ambiente para que possa ser chamada pelos usuários.

# **12.3.2.9 Exportação de APIs**

### **Cenário**

Você pode exportar APIs uma a uma ou em lotes como arquivos JSON ou YAML.

### **Pré-requisitos**

Você criou um grupo de API e uma API.

# **Procedimento**

Passo 1 Acesse o console de gerenciamento.

**Passo 2** Clique em  $\heartsuit$  no canto superior esquerdo e selecione uma região.

- **Passo 3** Clique em  $\equiv$  no canto superior esquerdo e escolha **API Gateway**.
- **Passo 4** Escolha um tipo de gateway no painel de navegação.
	- l **Shared Gateway**: você pode criar e gerenciar APIs imediatamente. Você será cobrado com base no número de chamadas de API.
	- **Dedicated Gateways**: você pode criar e gerenciar APIs depois de comprar um gateway. Você será cobrado com base na duração de uso do gateway.

# **Passo 5** Clique em **Export API**.

**Passo 6** Defina os parâmetros listados em **Tabela 12-20**.

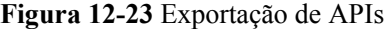

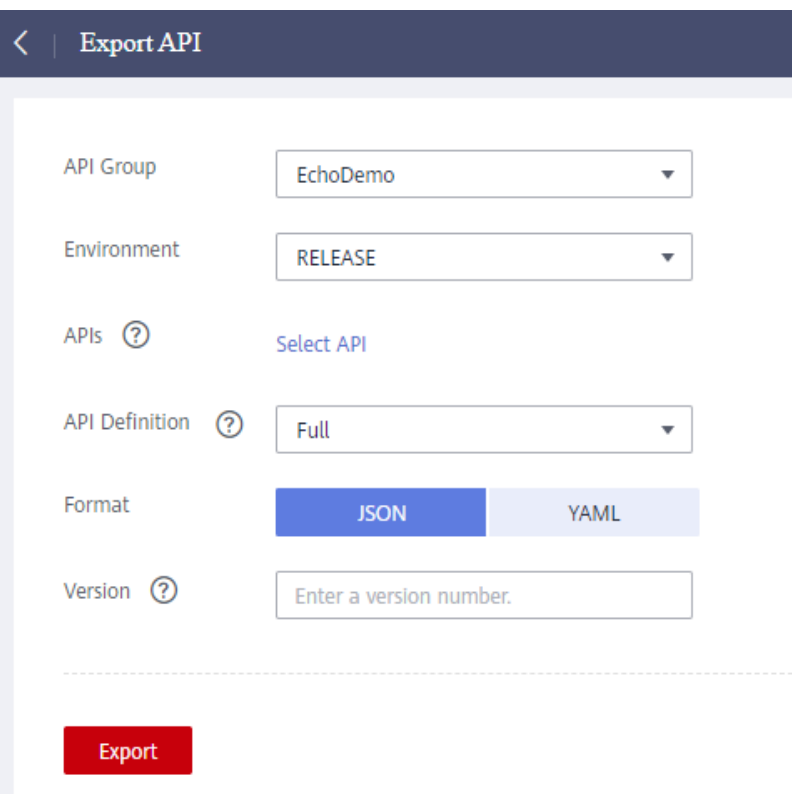

**Tabela 12-20** Parâmetros para exportação de APIs

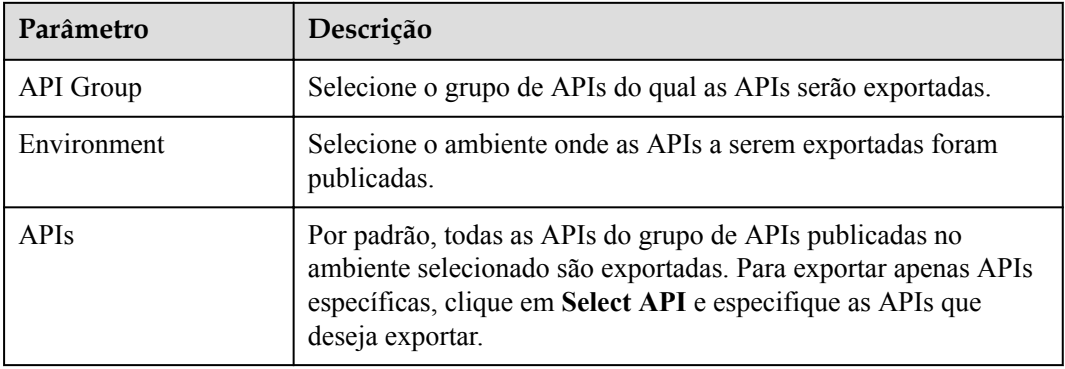

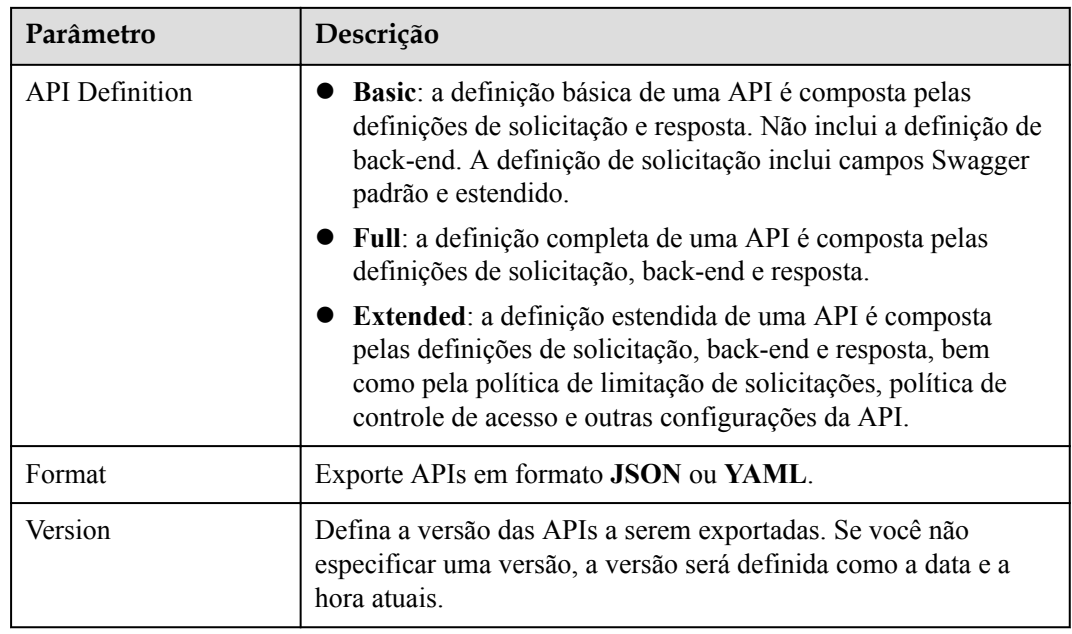

### **Passo 7** Clique em **Export**.

O resultado da exportação é exibido à direita.

**----Fim**

# **12.3.3 Limitação de solicitação**

# **12.3.3.1 Criação de uma política de limitação de solicitações**

# **Cenário**

A limitação de solicitações controla o número de vezes que uma API pode ser chamada dentro de um período de tempo para proteger os serviços de back-end.

Para fornecer serviços estáveis e ininterruptos, você pode criar políticas de limitação de solicitações para controlar o número de chamadas feitas às suas APIs.

As políticas de limitação de solicitação entram em vigor para uma API somente se tiverem sido vinculadas à API.

### $\Box$  NOTA

- l Uma API pode ser vinculada a apenas uma política de limitação de solicitações para um determinado ambiente, mas cada política de limitação de solicitações pode ser vinculada a várias APIs.
- l Para o gateway compartilhado, o limite de solicitação padrão é de 200 chamadas por segundo. Para um gateway dedicado, o limite é o valor de **ratelimit\_api\_limits** que você configurou na página **Configuration Parameters**.

# **Pré-requisitos**

Você **[publicou a API](#page-175-0)** à qual deseja vincular uma política de limitação de solicitações.

# **Criação de uma política de limitação de solicitações**

Passo 1 Acesse o console de gerenciamento.

**Passo 2** Clique em  $\heartsuit$  no canto superior esquerdo e selecione uma região.

**Passo 3** Clique em  $\equiv$  no canto superior esquerdo e escolha **API Gateway**.

**Passo 4** Escolha um tipo de gateway no painel de navegação.

- l **Shared Gateway**: você pode criar e gerenciar APIs imediatamente. Você será cobrado com base no número de chamadas de API.
- l **Dedicated Gateways**: você pode criar e gerenciar APIs depois de comprar um gateway. Você será cobrado com base na duração de uso do gateway.
- **Passo 5** No painel de navegação, escolha **API Publishing** > **Request Throttling**.
- **Passo 6** Clique em **Create Request Throttling Policy** e defina os parâmetros listados em **Tabela 12-21**.

#### **Create Request Throttling Policy**

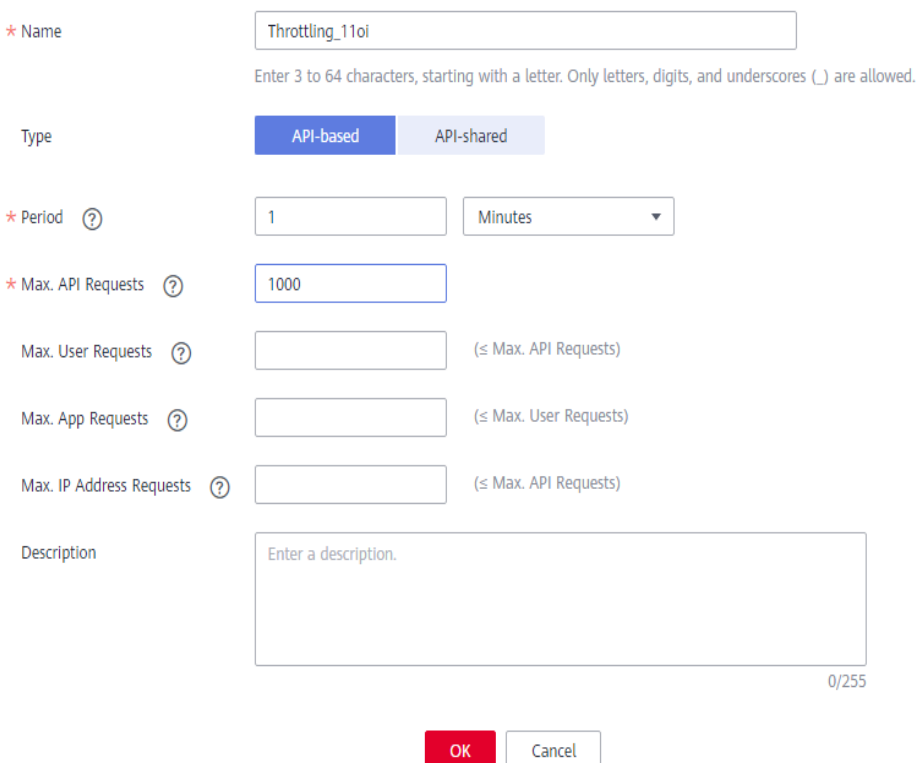

#### **Tabela 12-21** Parâmetros para criar uma política de limitação de solicitações

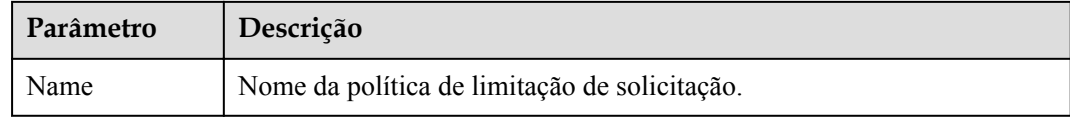

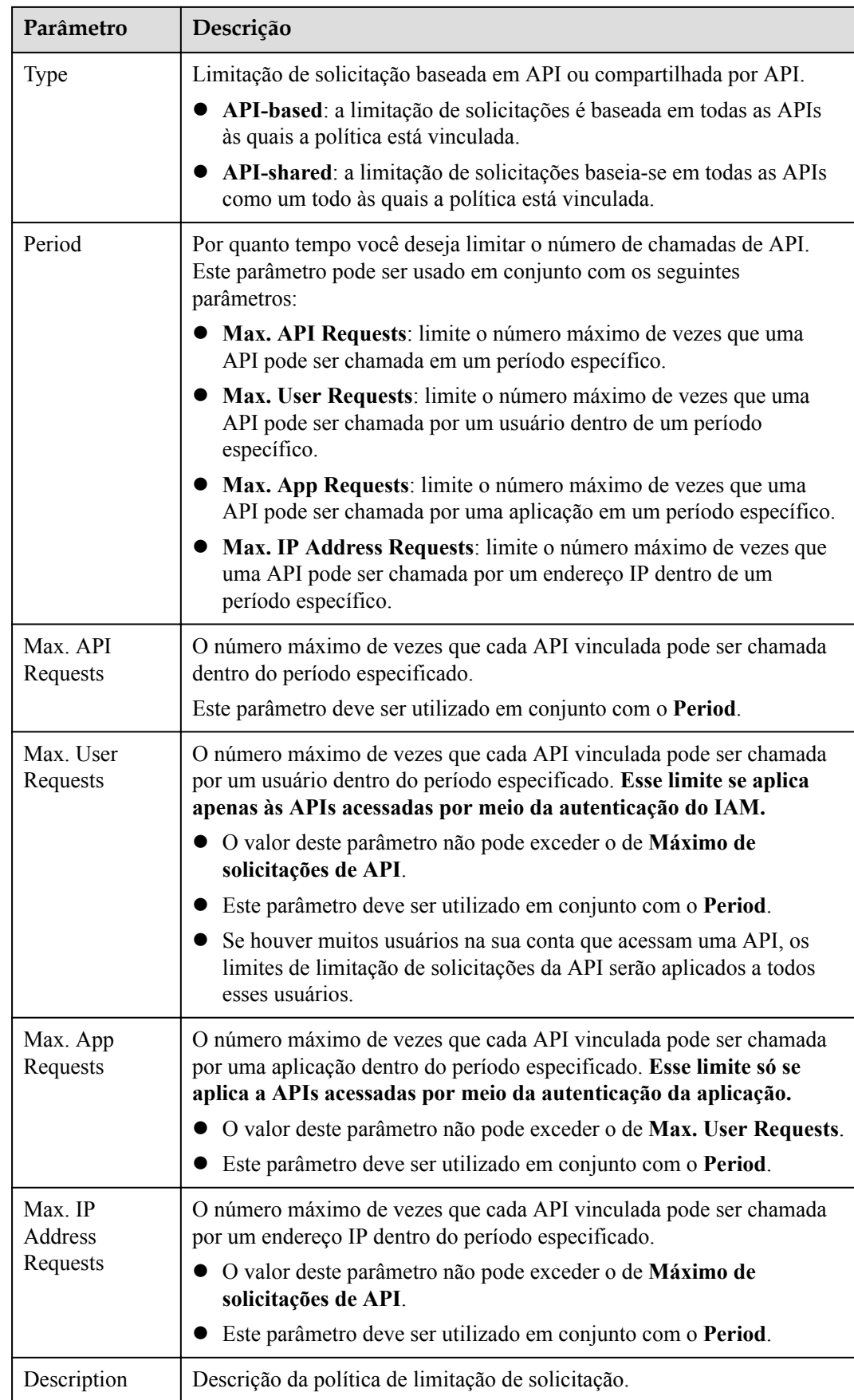

### **Passo 7** Clique em **OK**.

Depois que a política é criada, ela é exibida na página **Request Throttling**. Você pode vincular essa política a APIs para limitar as solicitações de API.

**----Fim**

# **Vinculação de uma política de limitação de solicitações a uma API**

- **Passo 1** Acesse a página para vincular uma política de limitação de solicitações a uma API. Você pode usar um dos seguintes métodos:
	- l Na coluna **Operation** da política de limitação de solicitação a ser vinculada, clique em **Bind to API** e, em seguida, clique em **Select API**.
	- l Clique no nome da política de limitação de solicitações de destino e clique em **Select API** na página de guia **APIs**.
- **Passo 2** Especifique um grupo de APIs, um ambiente e uma palavra-chave de nome de API para pesquisar a API desejada.
- **Passo 3** Selecione a API e clique em **OK**.

**Figura 12-24** Vinculação de uma política de limitação de solicitações a uma API

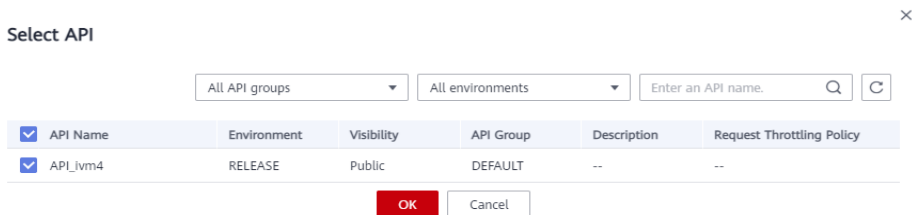

### $\Box$  NOTA

Se uma política de limitação de solicitações não for mais necessária para uma API, você poderá desvinculá-la. Para desvincular uma política de limitação de solicitação de várias APIs, selecione as APIs e clique em **Unbind**. Você pode desvincular uma política de limitação de solicitações de no máximo 1000 APIs por vez.

#### **----Fim**

# **Criação, vinculação e desvinculação de uma política de limitação de solicitações chamando uma API**

Você também pode criar uma política de limitação de solicitações, vinculá-la a APIs ou desvinculá-la de APIs chamando uma API fornecida pelo APIG. Para detalhes, consulte as seguintes referências:

**[Criação de uma política de limitação de solicitações](https://support.huaweicloud.com/intl/pt-br/api-apig/apig-api-180713064.html)**

**[Vinculação de uma política de limitação de solicitações](https://support.huaweicloud.com/intl/pt-br/api-apig/apig-api-180713072.html)**

### **[Desvinculação de uma política de limitação de solicitações](https://support.huaweicloud.com/intl/pt-br/api-apig/apig-api-180713075.html)**

# **Operações de acompanhamento**

Para controlar o número máximo de chamadas de API recebidas de uma aplicação ou locatário específico, especifique a aplicação ou locatário a ser excluído referindo-se a **[Adição](#page-190-0) [de uma aplicação ou locatário excluído](#page-190-0)**. Se uma aplicação for excluída em uma política de limitação de solicitações, qualquer limite configurado para essa aplicação terá precedência sobre a política de limitação de solicitações. A API e os limites de solicitação do usuário dessa política ainda são válidos. Se um locatário for excluído em uma política de limitação de solicitação, qualquer limite configurado para esse locatário será aplicado. Os limites de solicitação de API e aplicação desta política ainda são válidos.

# **12.3.3.2 Exclusão de uma política de limitação de solicitações**

# **Cenário**

Você pode excluir as políticas de limitação de solicitações que não são mais necessárias.

# **Pré-requisitos**

Você criou uma política de limitação de solicitações.

# **Procedimento**

- Passo 1 Acesse o console de gerenciamento.
- **Passo 2** Clique em  $\heartsuit$  no canto superior esquerdo e selecione uma região.
- **Passo 3** Clique em  $\equiv$  no canto superior esquerdo e escolha **API Gateway**.
- **Passo 4** Escolha um tipo de gateway no painel de navegação.
	- l **Shared Gateway**: você pode criar e gerenciar APIs imediatamente. Você será cobrado com base no número de chamadas de API.
	- l **Dedicated Gateways**: você pode criar e gerenciar APIs depois de comprar um gateway. Você será cobrado com base na duração de uso do gateway.

### **Passo 5** No painel de navegação, escolha **API Publishing** > **Request Throttling**.

Passo 6 Exclua uma política de limitação de solicitações. Você pode usar um dos seguintes métodos:

- l Na coluna **Operation** da política de limitação de solicitações que você deseja excluir, clique em **Delete**.
- l Clique no nome da política de limitação de solicitações de destino e clique em **Delete** no canto superior direito da página de detalhes da política de limitação de solicitações exibida.

### $\Box$  NOTA

- l Se uma política de limitação de solicitações tiver sido vinculada a uma API, desvincule a política e exclua-a. Para desvincular uma política de limitação de solicitações, vá para a página de detalhes da política, clique em **Unbind** na linha que contém a API da qual você deseja desvincular a política e clique em **Yes**.
- l Para excluir várias políticas de limitação de solicitações, selecione as políticas e clique em **Delete**. Você pode excluir no máximo 1000 políticas de limitação de solicitações por vez.

<span id="page-190-0"></span>**Passo 7** Clique em **Yes**.

**----Fim**

# **Excluir uma política de limitação de solicitações chamando uma API**

Você também pode excluir uma política de limitação de solicitações chamando uma API fornecida pelo APIG. Para obter detalhes, consulte **[Exclusão de uma política de limitação](https://support.huaweicloud.com/intl/pt-br/api-apig/apig-api-180713066.html) [de solicitações](https://support.huaweicloud.com/intl/pt-br/api-apig/apig-api-180713066.html)**.

# **12.3.3.3 Adição de uma aplicação ou locatário excluído**

### **Cenário**

Se você quiser controlar o número de chamadas de API recebidas de uma aplicação ou locatário específico, adicione uma aplicação ou locatário excluído a uma política de limitação de solicitações.

### **Pré-requisitos**

Você criou uma aplicação ou obteve um ID de aplicação de outra conta ou um ID de conta.

# **Adicionar uma aplicação excluída**

Passo 1 Acesse o console de gerenciamento.

- **Passo 2** Clique em  $\heartsuit$  no canto superior esquerdo e selecione uma região.
- **Passo 3** Clique em  $\equiv$  no canto superior esquerdo e escolha **API Gateway**.
- **Passo 4** Escolha um tipo de gateway no painel de navegação.
	- l **Shared Gateway**: você pode criar e gerenciar APIs imediatamente. Você será cobrado com base no número de chamadas de API.
	- **Dedicated Gateways:** você pode criar e gerenciar APIs depois de comprar um gateway. Você será cobrado com base na duração de uso do gateway.
- **Passo 5** No painel de navegação, escolha **API Publishing** > **Request Throttling**.
- Passo 6 Clique no nome da política de limitação de solicitações de destino.
- **Passo 7** Na página de detalhes da política de limitação de solicitação exibida, clique na guia **Excluded Apps**.
- **Passo 8** Clique em **Select Excluded App**.
- **Passo 9** Selecione uma aplicação para excluir. Você pode usar um dos seguintes métodos:

<span id="page-191-0"></span>**Figura 12-25** Adicionar uma aplicação excluída

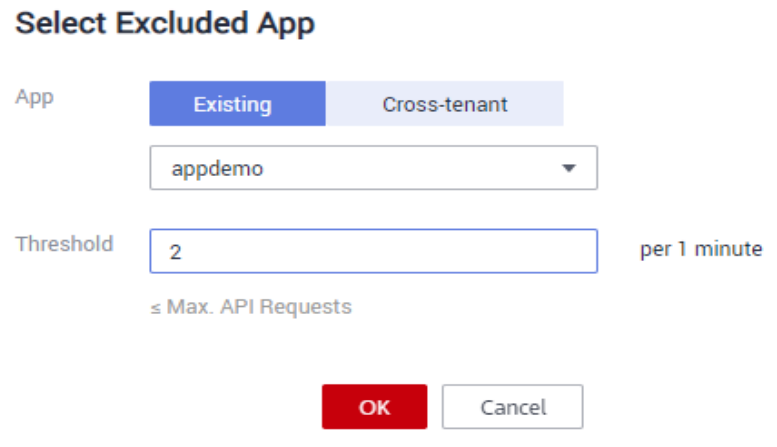

- l Para selecionar uma aplicação existente, clique em **Existing**, selecione uma aplicação e insira um limite.
- l Para selecionar uma aplicação de outros locatários, clique em **Cross-tenant** e insira o ID da aplicação e um limite.

### $\Box$  NOTA

O limite deve ser um número inteiro positivo e não pode exceder o valor de **Max. API Requests**.

**----Fim**

# **Adicionar um locatário excluído**

Passo 1 Acesse o console de gerenciamento.

- **Passo 2** Passe o ponteiro do mouse sobre o nome de usuário e escolha **My Credentials** na lista suspensa.
- **Passo 3** Na página **API Credentials**, visualize o ID da conta e o ID do projeto.

**Figura 12-26** Exibição do ID da conta e o ID do projeto

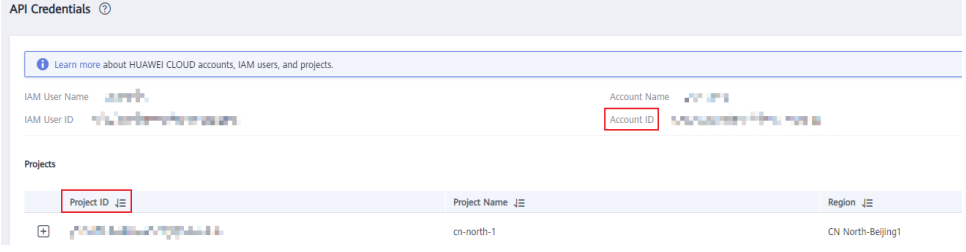

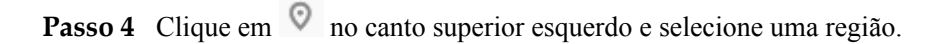

- **Passo 5** Clique em  $\equiv$  no canto superior esquerdo e escolha **API Gateway**.
- **Passo 6** Escolha um tipo de gateway no painel de navegação.
	- l **Shared Gateway**: você pode criar e gerenciar APIs imediatamente. Você será cobrado com base no número de chamadas de API.
- l **Dedicated Gateways**: você pode criar e gerenciar APIs depois de comprar um gateway. Você será cobrado com base na duração de uso do gateway.
- **Passo 7** No painel de navegação, escolha **API Publishing** > **Request Throttling**.
- **Passo 8** Clique no nome da política de limitação de solicitações de destino.
- **Passo 9** Clique na guia **Excluded Tenants**.
- **Passo 10** Clique em **Select Excluded Tenant**.
- **Passo 11** Na caixa de diálogo **Select Excluded Tenant**, defina os parâmetros listados em **Tabela 12-22**.

**Figura 12-27** Adicionar um locatário excluído

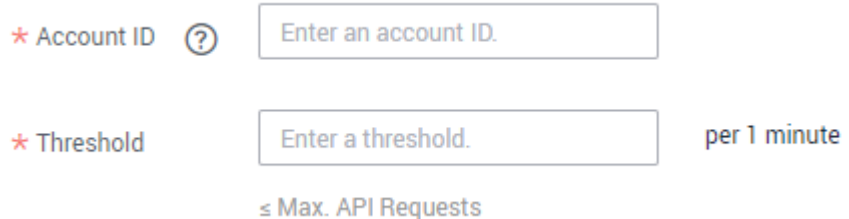

#### **Tabela 12-22** Configuração de locatário excluído

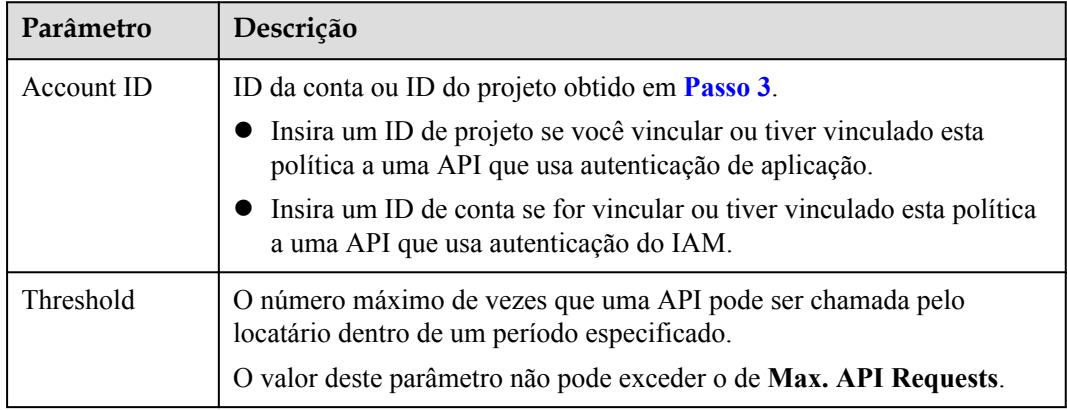

#### **Passo 12** Clique em **OK**.

### $\Box$  NOTA

Limites de locatários excluídos têm precedência sobre o valor de **Max. User Requests**.

Por exemplo, suponha que uma política de limitação de solicitação esteja configurada, com **Max. API Requests** sendo **10**, **Max. User Requests** sendo **3**, **Period** sendo 1 minuto e dois locatários excluídos (máximo de **2** solicitações de API para o locatário A e máximo de **4** solicitações de API para o locatário B). Se a política de limitação de solicitações estiver vinculada a uma API, os locatários A e B poderão acessar a API 2 e 4 vezes em 1 minuto, respectivamente.

#### **----Fim**

# **Adição de uma aplicação ou locatário excluído chamando uma API**

Você também pode adicionar uma aplicação ou locatário excluído a uma política de limitação de solicitações chamando uma API fornecida pelo APIG. Para obter detalhes, consulte **[Criação de uma configuração de limitação de solicitação excluída](https://support.huaweicloud.com/intl/pt-br/api-apig/apig-api-180713078.html)**.

# **12.3.3.4 Remoção de uma aplicação ou locatário excluído**

### **Cenário**

Você pode remover aplicações ou locatários excluídos de uma política de limitação de solicitação. Esta seção usa uma aplicação excluída como exemplo.

## **Pré-requisitos**

- l Você criou uma política de limitação de solicitações.
- l Você já adicionou uma aplicação ou locatário excluído à política de limitação de solicitações.

# **Remoção de uma aplicação excluída**

Passo 1 Acesse o console de gerenciamento.

- **Passo 2** Clique em  $\heartsuit$  no canto superior esquerdo e selecione uma região.
- **Passo 3** Clique em  $\equiv$  no canto superior esquerdo e escolha **API Gateway**.
- **Passo 4** Escolha um tipo de gateway no painel de navegação.
	- l **Shared Gateway**: você pode criar e gerenciar APIs imediatamente. Você será cobrado com base no número de chamadas de API.
	- l **Dedicated Gateways**: você pode criar e gerenciar APIs depois de comprar um gateway. Você será cobrado com base na duração de uso do gateway.
- **Passo 5** No painel de navegação, escolha **API Publishing** > **Request Throttling**.
- Passo 6 Clique no nome da política de limitação de solicitações de destino.
- **Passo 7** Clique na guia **Excluded Apps** na página de detalhes da política de limitação de solicitação exibida.
- **Passo 8** Na coluna **Operation** da aplicação que você deseja remover, clique em **Remove**.
- **Passo 9** Clique em **Yes**.

**----Fim**

### **Remoção de um locatário excluído**

Passo 1 Acesse o console de gerenciamento.

**Passo 2** Clique em  $\heartsuit$  no canto superior esquerdo e selecione uma região.

**Passo 3** Clique em  $\equiv$  no canto superior esquerdo e escolha **API Gateway**.

**Passo 4** Escolha um tipo de gateway no painel de navegação.

- l **Shared Gateway**: você pode criar e gerenciar APIs imediatamente. Você será cobrado com base no número de chamadas de API.
- l **Dedicated Gateways**: você pode criar e gerenciar APIs depois de comprar um gateway. Você será cobrado com base na duração de uso do gateway.
- **Passo 5** No painel de navegação, escolha **API Publishing** > **Request Throttling**.
- **Passo 6** Clique no nome da política de limitação de solicitações de destino.
- **Passo 7** Clique na guia **Excluded Tenants**.
- **Passo 8** Na coluna **Operation** do locatário que deseja remover, clique em **Remove**.
- **Passo 9** Clique em **Yes**.

**----Fim**

## **Remoção de uma aplicação ou locatário excluído chamando uma API**

Você também pode remover uma aplicação ou locatário excluído de uma política de limitação de solicitação chamando uma API fornecida pelo APIG. Para obter detalhes, consulte **[Exclusão de uma configuração de limitação de solicitação excluída](https://support.huaweicloud.com/intl/pt-br/api-apig/apig-api-180713080.html)**.

# **12.3.4 Controle de acesso**

# **12.3.4.1 Criação de uma política de controle de acesso**

### **Cenário**

As políticas de controle de acesso são um tipo de medidas de segurança fornecidas pelo APIG. Você pode usá-los para permitir ou negar acesso à API de endereços IP ou contas específicos.

As políticas de controle de acesso terão efeito para uma API somente se elas tiverem sido vinculadas à API.

### $\Box$  NOTA

Cada API pode ser vinculada a apenas uma política de controle de acesso para um determinado ambiente, mas cada política de controle de acesso pode ser vinculada a várias APIs.

# **Criação de uma política de controle de acesso**

Passo 1 Acesse o console de gerenciamento.

- **Passo 2** Clique em  $\heartsuit$  no canto superior esquerdo e selecione uma região.
- **Passo 3** Clique em  $\equiv$  no canto superior esquerdo e escolha **API Gateway**.
- **Passo 4** Escolha um tipo de gateway no painel de navegação.
	- l **Shared Gateway**: você pode criar e gerenciar APIs imediatamente. Você será cobrado com base no número de chamadas de API.

L.

- l **Dedicated Gateways**: você pode criar e gerenciar APIs depois de comprar um gateway. Você será cobrado com base na duração de uso do gateway.
- **Passo 5** No painel de navegação, escolha **API Publishing** > **Access Control**.
- **Passo 6** Clique em **Create Access Control Policy**.
- **Passo 7** Na caixa de diálogo **Create Access Control Policy**, defina os parâmetros listados em **Tabela 12-23**.

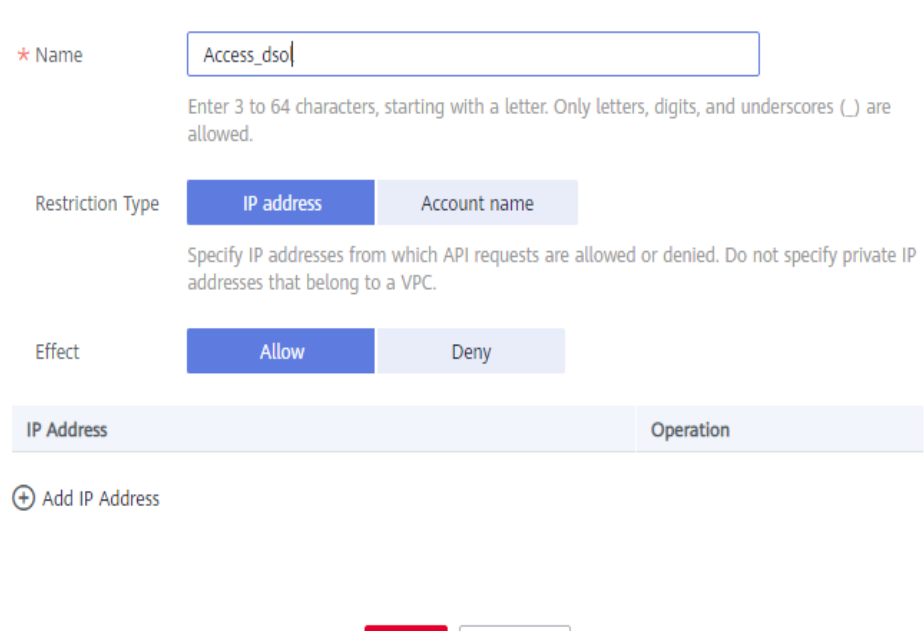

### **Create Access Control Policy**

**Tabela 12-23** Parâmetros para criação de uma política de controle de acesso

OK

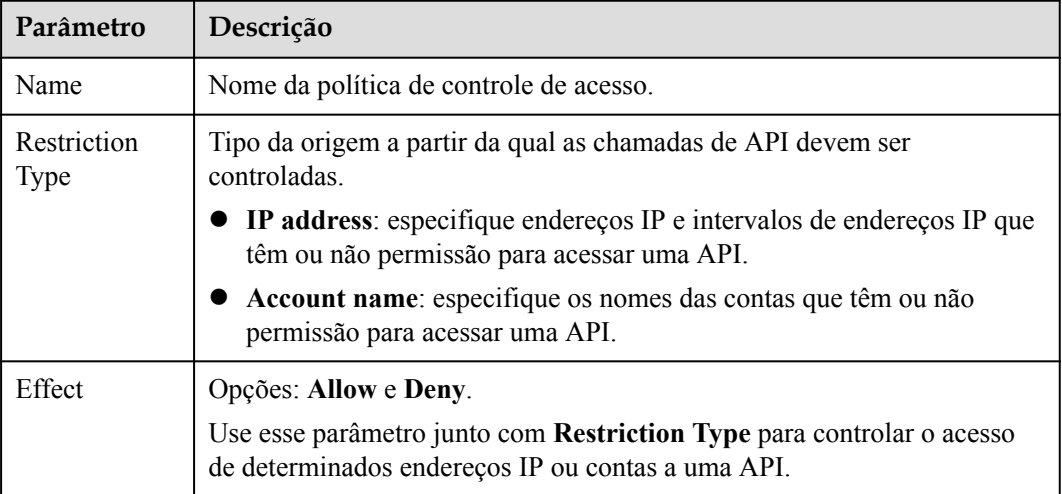

Cancel

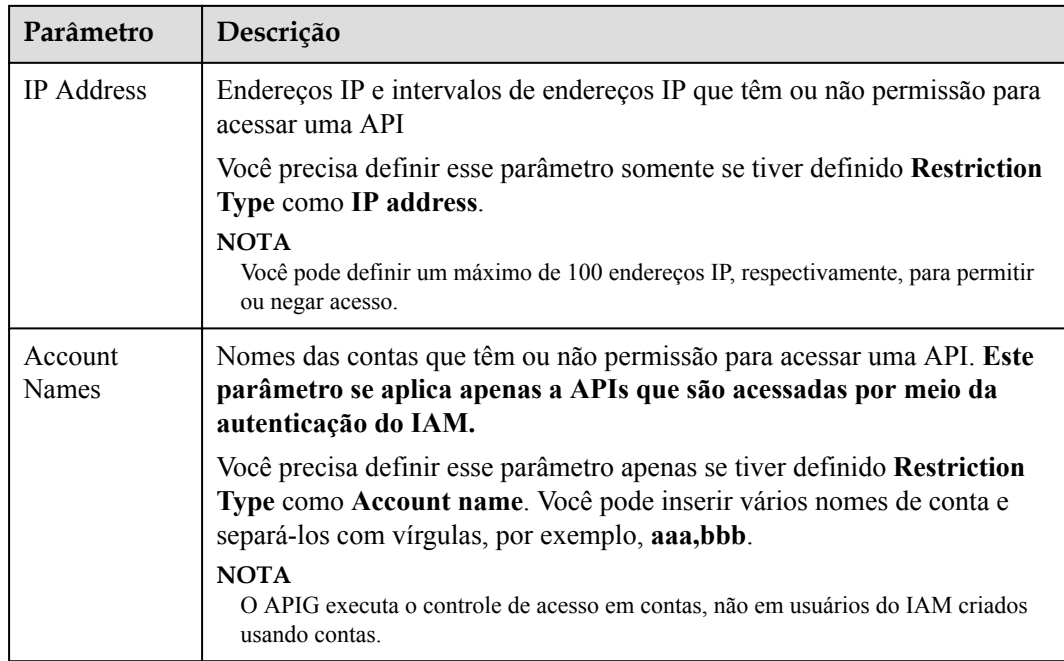

**Passo 8** Clique em **OK**. Você pode vincular a política a APIs para controlar o acesso à API.

**----Fim**

# **Vinculação de uma política de controle de acesso a uma API**

- **Passo 1** Acesse a página para vincular uma política de controle de acesso a uma API. Você pode usar um dos seguintes métodos:
	- l Na coluna **Operation** da política de controle de acesso a ser vinculada, clique em **Bind to API** e, em seguida, clique em **Select API**.
	- l Clique no nome da política de controle de acesso de destino e clique em **Select API**.
- **Passo 2** Especifique um grupo de APIs, um ambiente e uma palavra-chave de nome de API para pesquisar a API desejada.
- **Passo 3** Selecione a API e clique em **OK**.

### $\Box$  NOTA

Se uma política de controle de acesso não for mais necessária para uma API, você poderá desvinculá-la dessa API. Para desvincular uma política de controle de acesso de várias APIs, selecione as APIs e clique em **Unbind**. Você pode desvincular uma política de limitação de solicitações de no máximo 1000 APIs por vez.

**----Fim**

# **12.3.4.2 Exclusão de uma política de controle de acesso**

# **Cenário**

Você pode excluir políticas de controle de acesso que você não precisa mais.

# **Pré-requisitos**

Você criou uma política de controle de acesso.

# **Procedimento**

Passo 1 Acesse o console de gerenciamento.

- **Passo 2** Clique em  $\heartsuit$  no canto superior esquerdo e selecione uma região.
- **Passo 3** Clique em  $\equiv$  no canto superior esquerdo e escolha **API Gateway**.
- **Passo 4** Escolha um tipo de gateway no painel de navegação.
	- l **Shared Gateway**: você pode criar e gerenciar APIs imediatamente. Você será cobrado com base no número de chamadas de API.
	- l **Dedicated Gateways**: você pode criar e gerenciar APIs depois de comprar um gateway. Você será cobrado com base na duração de uso do gateway.
- **Passo 5** No painel de navegação, escolha **API Publishing** > **Access Control**.
- **Passo 6** Exclua uma política de controlo de acesso utilizando um dos seguintes métodos:
	- l Na coluna **Operation** da política de controle de acesso que você deseja excluir, clique em **Delete**.
	- l Clique no nome da política de controle de acesso de destino e clique em **Delete** no canto superior direito da página de detalhes da política de controle de acesso exibida.

### $\Box$  NOTA

- l Se uma política de controle de acesso tiver sido vinculada a APIs, desvincule-a e exclua-a.
- l Para excluir várias políticas de controle de acesso, selecione as políticas e clique em **Delete**. Você pode excluir um máximo de 1000 políticas de controle de acesso por vez.

### **Passo 7** Clique em **Yes**.

**----Fim**

# **12.3.5 Gerenciamento de ambiente**

# **12.3.5.1 Criação de um ambiente e uma variável de ambiente**

# **Cenário**

Uma API pode ser chamada em diferentes ambientes, como ambientes de produção, teste e desenvolvimento. RELEASE é o ambiente padrão fornecido pelo APIG. Você pode definir variáveis de ambiente para permitir que uma API seja chamada em ambientes diferentes.

As variáveis de ambiente são gerenciáveis e específicas para ambientes. Você pode criar variáveis em ambientes diferentes para chamar diferentes serviços de back-end usando a mesma API.

Para variáveis definidas durante a criação da API, você deve criar variáveis e valores correspondentes. Por exemplo, a variável **Path** é definida para uma API e duas variáveis com o mesmo nome são criadas e atribuídas valores **/Stage/test** e **/Stage/AA** nos ambientes 1 e 2, respectivamente. Se a API for publicada e chamada no ambiente 1, o caminho **/Stage/test** será usado. Se a API for publicada e chamada no ambiente 2, o caminho **/Stage/AA** será usado.

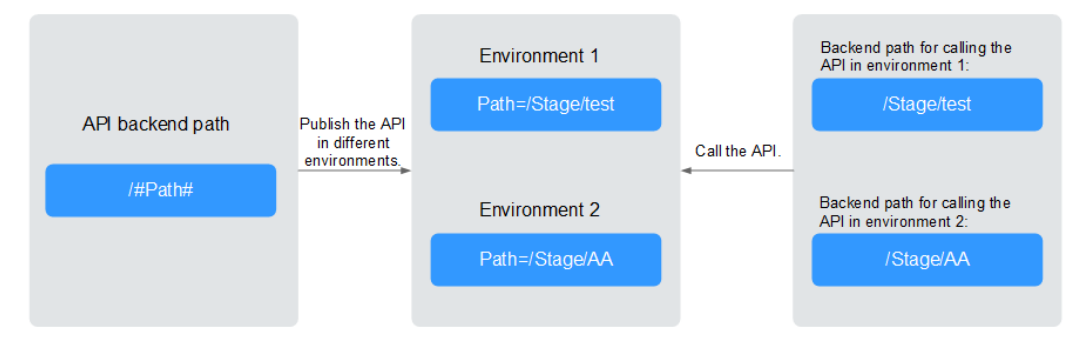

**Figura 12-28** Uso de variáveis de ambiente

### $\Box$  NOTA

Você pode criar no máximo 50 variáveis para um grupo de API em cada ambiente.

## **Pré-requisitos**

Você **[criou um grupo de APIs](#page-143-0)**.

### **Criação de um ambiente**

Passo 1 Acesse o console de gerenciamento.

- **Passo 2** Clique em  $\heartsuit$  no canto superior esquerdo e selecione uma região.
- **Passo 3** Clique em  $\equiv$  no canto superior esquerdo e escolha **API Gateway**.
- **Passo 4** Escolha um tipo de gateway no painel de navegação.
	- l **Shared Gateway**: você pode criar e gerenciar APIs imediatamente. Você será cobrado com base no número de chamadas de API.
	- l **Dedicated Gateways**: você pode criar e gerenciar APIs depois de comprar um gateway. Você será cobrado com base na duração de uso do gateway.
- **Passo 5** No painel de navegação, escolha **API Publishing** > **Environments**.
- **Passo 6** Clique em **Create Environment** e defina os parâmetros listados em **[Tabela 12-24](#page-199-0)**.

 $\times$ 

### <span id="page-199-0"></span>**Figura 12-29** Criação de um ambiente

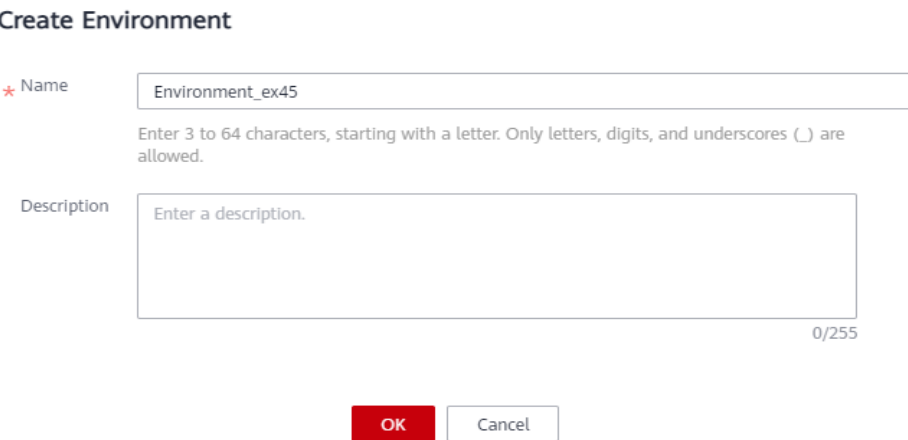

#### **Tabela 12-24** Informações de ambiente

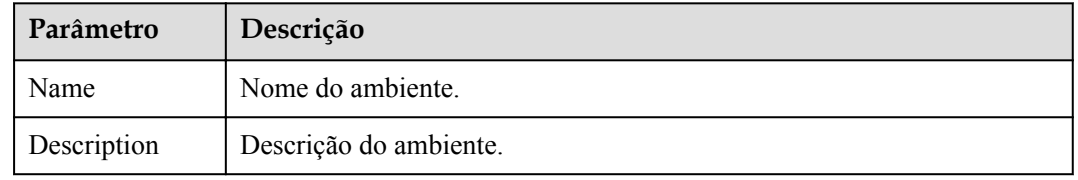

#### **Passo 7** Clique em **OK**.

Depois que o ambiente é criado, ele é exibido na lista de ambientes.

**----Fim**

### **Acessar um ambiente**

Você pode chamar uma API no ambiente RELEASE usando uma API RESTful. Para acessar a API em outros ambientes, adicione o cabeçalho **X-Stage** à solicitação para especificar um nome de ambiente. Por exemplo, adicione **X-Stage:DEVELOP** ao cabeçalho da solicitação para acessar uma API no ambiente **DEVELOP**.

#### $\Box$  NOTA

O APIG não suporta depuração de API usando variáveis de ambiente.

### **Criação de uma variável de ambiente**

Passo 1 Acesse o console de gerenciamento.

**Passo 2** Clique em  $\heartsuit$  no canto superior esquerdo e selecione uma região.

**Passo 3** Clique em  $\equiv$  no canto superior esquerdo e escolha **API Gateway**.

- **Passo 4** Escolha um tipo de gateway no painel de navegação.
	- l **Shared Gateway**: você pode criar e gerenciar APIs imediatamente. Você será cobrado com base no número de chamadas de API.

l **Dedicated Gateways**: você pode criar e gerenciar APIs depois de comprar um gateway. Você será cobrado com base na duração de uso do gateway.

**Passo 5** No painel de navegação, escolha **API Publishing** > **API Groups**.

Passo 6 Crie uma variável. Você pode usar um dos seguintes métodos:

- l Clique no nome do grupo de API de destino e clique na guia **Variables** na página de detalhes do grupo de API exibida.
- l Na coluna **Operation** do grupo de APIs de destino, escolha **More** > **Manage Variable**.
- **Passo 7** Selecione um ambiente na lista suspensa **Environment** e clique em **Create Variable**.
- **Passo 8** Defina os parâmetros listados em **Tabela 12-25**.

#### **Figura 12-30** Criação de uma variável de ambiente

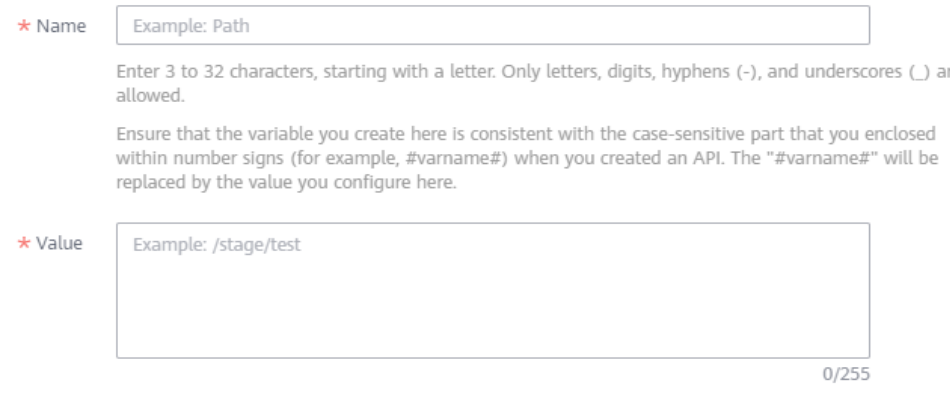

Enter 1 to 255 characters. Only letters, digits, and special characters (-\_/.:) are allowed.

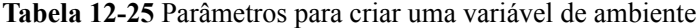

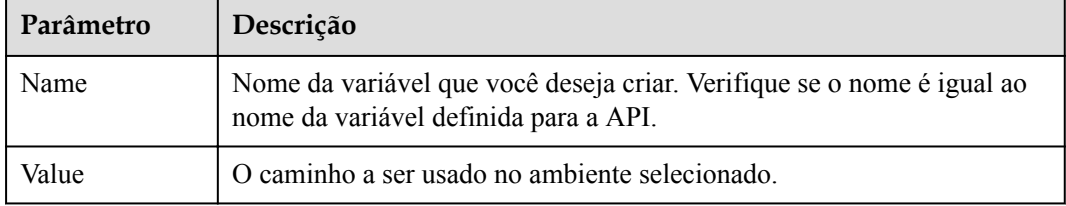

#### **Passo 9** Clique em **OK**.

#### $\Box$  NOTA

Se uma variável não for necessária, clique em **Delete** na linha que contém a variável para excluí-la.

Os nomes e valores das variáveis de ambiente serão exibidos em texto sem formatação nas solicitações da API. Não inclua informações confidenciais nos nomes e valores das variáveis.

**----Fim**

# **Operações de acompanhamento**

Depois de criar um ambiente e uma variável, **[publique APIs](#page-175-0)** no ambiente para que possam ser chamadas pelos chamadores da API.

# **Criação de um ambiente e variável de ambiente chamando uma API**

Você também pode criar um ambiente e uma variável de ambiente chamando uma API fornecida pelo APIG. Para detalhes, consulte as seguintes referências:

**[Criação de um ambiente](https://support.huaweicloud.com/intl/pt-br/api-apig/apig-api-180713052.html)**

**[Criação de uma variável de ambiente](https://support.huaweicloud.com/intl/pt-br/api-apig/apig-api-180713058.html)**

# **Perguntas frequentes sobre variáveis de ambiente**

**[Poder invocar diferentes serviços de back-end publicando uma API em ambientes](https://support.huaweicloud.com/intl/pt-br/apig_faq/apig-faq-181016019.html) [diferentes?](https://support.huaweicloud.com/intl/pt-br/apig_faq/apig-faq-181016019.html)**

# **12.3.5.2 Exclusão de um ambiente**

### **Cenário**

Você pode excluir ambientes que você não precisa mais.

### **Pré-requisitos**

Você criou um ambiente.

# **Procedimento**

Passo 1 Acesse o console de gerenciamento.

- Passo 2 Clique em  $\heartsuit$  no canto superior esquerdo e selecione uma região.
- **Passo 3** Clique em  $\equiv$  no canto superior esquerdo e escolha **API Gateway**.

**Passo 4** Escolha um tipo de gateway no painel de navegação.

- l **Shared Gateway**: você pode criar e gerenciar APIs imediatamente. Você será cobrado com base no número de chamadas de API.
- l **Dedicated Gateways**: você pode criar e gerenciar APIs depois de comprar um gateway. Você será cobrado com base na duração de uso do gateway.
- **Passo 5** No painel de navegação, escolha **API Publishing** > **Environments**.
- **Passo 6** Na coluna **Operation** do ambiente que deseja excluir, clique em **Delete**.

### $\cap$  NOTA

Você pode excluir um ambiente somente se nenhuma API tiver sido publicada no ambiente.

**Passo 7** Clique em **Yes**.

**----Fim**

# **Exclusão de um ambiente chamando uma API**

Você também pode excluir um ambiente chamando uma API fornecida pelo APIG. Para obter detalhes, consulte **[Exclusão de um ambiente](https://support.huaweicloud.com/intl/pt-br/api-apig/apig-api-180713054.html)**.

# **12.3.6 Gerenciamento de chaves de assinatura**

# **12.3.6.1 Criação e uso de uma chave de assinatura**

### **Cenário**

As chaves de assinatura são usadas pelos serviços de back-end para verificar a identidade do APIG.

Uma chave de assinatura consiste em uma chave e um segredo e pode ser usada somente depois de vinculada a uma API. Quando uma API vinculada a uma chave de assinatura é chamada, o APIG adiciona detalhes de assinatura à solicitação da API. O serviço de back-end da API assina a solicitação da mesma maneira e verifica a identidade da APIG verificando se a assinatura é consistente com a do cabeçalho de **Authorization** enviado pelo APIG.

### $\Box$  NOTA

Cada API só pode ser vinculada a uma chave de assinatura em um determinado ambiente, mas cada chave de assinatura pode ser vinculada a várias APIs.

# **Procedimento**

- 1. Crie uma chave de assinatura no console do APIG.
- 2. Vincule a chave de assinatura a uma API.
- 3. APIG envia solicitações assinadas contendo uma assinatura no cabeçalho **Authorization** para o serviço de back-end. O serviço de back-end pode usar diferentes linguagens de programação (como Java, Go, Python, JavaScript, C#, PHP, C++, C e Android) para assinar cada solicitação e verificar se as duas assinaturas são consistentes.

**Figura 12-31** Fluxo de processo de chave de assinatura

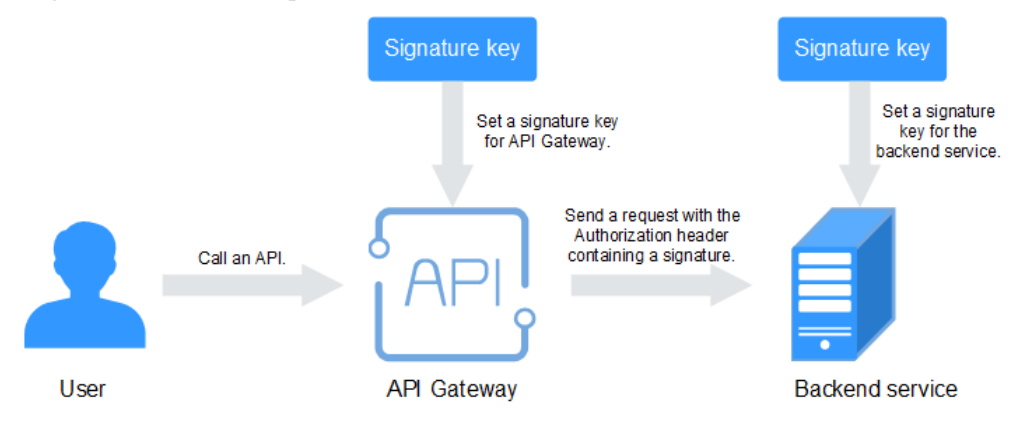

# **Criação de uma chave de assinatura**

Passo 1 Acesse o console de gerenciamento.

**Passo 2** Clique em  $\heartsuit$  no canto superior esquerdo e selecione uma região.

**Passo 3** Clique em  $\equiv$  no canto superior esquerdo e escolha **API Gateway**.

**Passo 4** Escolha um tipo de gateway no painel de navegação.

- l **Shared Gateway**: você pode criar e gerenciar APIs imediatamente. Você será cobrado com base no número de chamadas de API.
- **Dedicated Gateways**: você pode criar e gerenciar APIs depois de comprar um gateway. Você será cobrado com base na duração de uso do gateway.
- **Passo 5** No painel de navegação, escolha **API Publishing** > **Signature Keys**.
- **Passo 6** Clique em **Create Signature Key**.
- **Passo 7** Na caixa de diálogo **Create Signature Key**, defina os parâmetros listados em **Tabela 12-26**.

### **Create Signature Key**

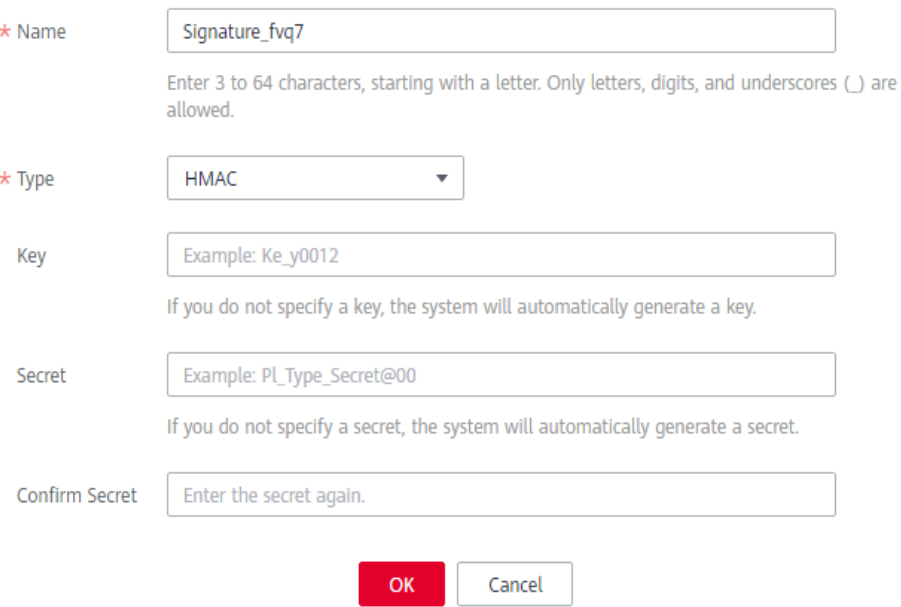

#### **Tabela 12-26** Parâmetros para criar uma chave de assinatura

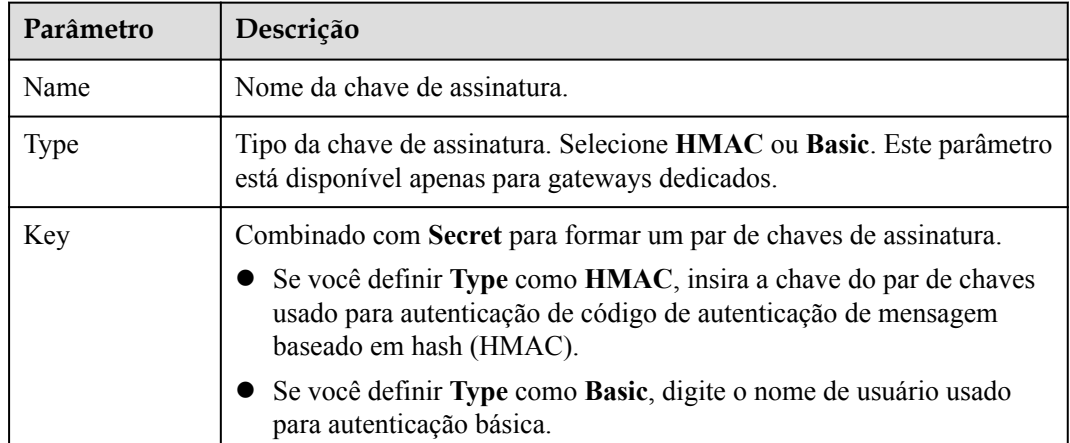

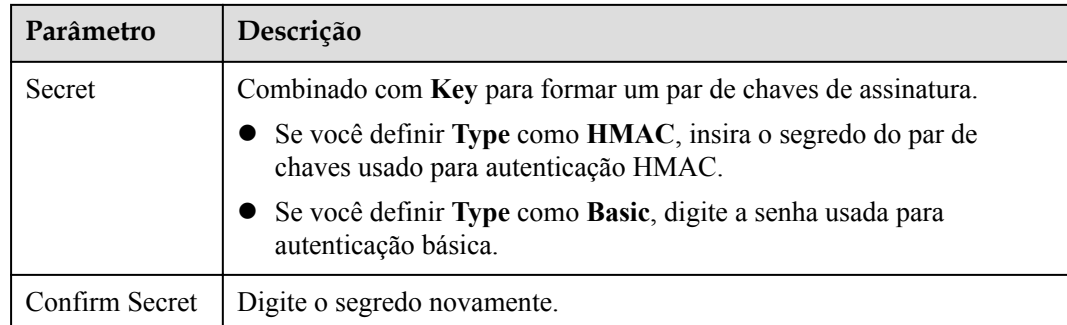

**Passo 8** Clique em **OK**.

**----Fim**

## **Vinculação de uma chave de assinatura a uma API**

- **Passo 1** No painel de navegação, escolha **API Publishing** > **Signature Keys**.
- **Passo 2** Vincule uma chave de assinatura a uma API. Você pode usar um dos seguintes métodos:
	- l Na coluna **Operation** da chave de assinatura a ser vinculada a uma API, clique em **Bind to API**.
	- $\bullet$  Clique no nome da chave de assinatura de destino.
- **Passo 3** Clique em **Select API**.
- **Passo 4** Especifique um grupo de APIs, um ambiente e uma palavra-chave de nome de API para pesquisar a API desejada.
- **Passo 5** Selecione a API e clique em **OK**.

### $\Box$  NOTA

Se uma chave de assinatura não for mais necessária para uma API, desvincule-a da API.

**----Fim**

# **Verificar o resultado da assinatura**

Assine cada solicitação de back-end seguindo as instruções em **[Algoritmo de assinatura](https://support.huaweicloud.com/intl/pt-br/devg-apig/apig-dev-180307037.html)** e verifique se a assinatura do back-end é consistente com a assinatura no cabeçalho **Authorization** da solicitação da API.

# **Criação de uma chave de assinatura chamando uma API**

Você também pode criar uma chave de assinatura chamando uma API fornecida pelo APIG. Para obter detalhes, consulte **[Criação de uma chave de assinatura](https://support.huaweicloud.com/intl/pt-br/api-apig/apig-api-180713135.html)**.

# **12.3.6.2 Exclusão de uma chave de assinatura**

# **Cenário**

Você pode excluir chaves de assinatura que você não precisa mais.

# **Pré-requisitos**

Você criou uma chave de assinatura.

# **Procedimento**

Passo 1 Acesse o console de gerenciamento.

- **Passo 2** Clique em  $\heartsuit$  no canto superior esquerdo e selecione uma região.
- **Passo 3** Clique em  $\equiv$  no canto superior esquerdo e escolha **API Gateway**.
- **Passo 4** Escolha um tipo de gateway no painel de navegação.
	- l **Shared Gateway**: você pode criar e gerenciar APIs imediatamente. Você será cobrado com base no número de chamadas de API.
	- l **Dedicated Gateways**: você pode criar e gerenciar APIs depois de comprar um gateway. Você será cobrado com base na duração de uso do gateway.
- **Passo 5** No painel de navegação, escolha **API Publishing** > **Signature Keys**.
- **Passo 6** Exclua uma chave de assinatura. Você pode usar um dos seguintes métodos:
	- l Na coluna **Operation** da chave de assinatura que você deseja excluir, clique em **Delete**.
	- l Clique no nome da chave de assinatura de destino e clique em **Delete** no canto superior direito da página de detalhes da chave de assinatura exibida.

### $\Box$  NOTA

Se a chave de assinatura tiver sido vinculada a qualquer API, desvincule-a e exclua-a.

#### **Passo 7** Clique em **Yes**.

**----Fim**

# **Excluir uma chave de assinatura chamando uma API**

Você também pode excluir uma chave de assinatura chamando uma API fornecida pelo APIG. Para obter detalhes, consulte **[Exclusão de uma chave de assinatura](https://support.huaweicloud.com/intl/pt-br/api-apig/apig-api-180713137.html)**.

# **12.3.7 Gerenciamento de canais da VPC**

# **12.3.7.1 Criação de um canal da VPC**

# **Cenário**

Os canais da VPC permitem que os serviços implementados em VPCs sejam acessados por meio de suas sub-redes, reduzindo a latência e equilibrando as cargas de serviços de back-end.

Depois de criar um canal da VPC, você pode configurá-lo para uma API com um serviço de back-end HTTP/HTTPS. Por exemplo, seis ECSs foram implementados em um VPC e um canal da VPC foi criado para alcançar o ECS 01 e o ECS 04. O APIG pode acessar esses dois ECSs por meio do canal da VPC.

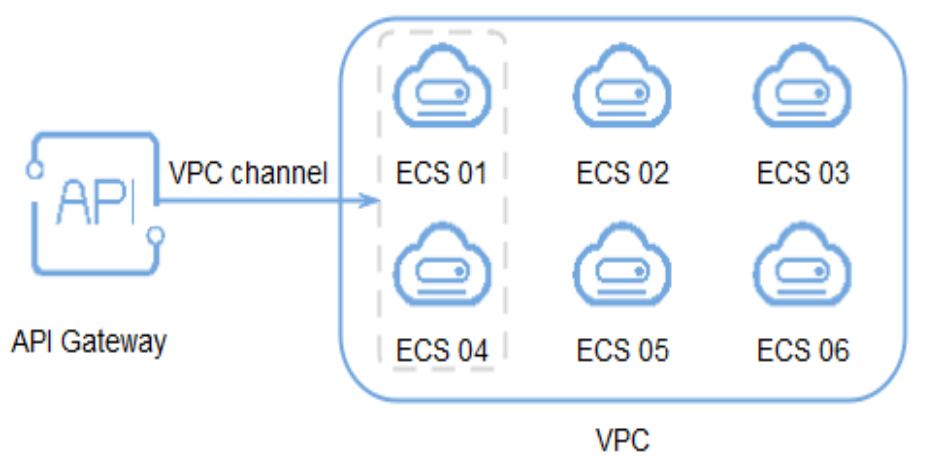

**Figura 12-32** Acessar ECSs em um canal da VPC por meio de APIG

### $\Box$  NOTA

Os gateways dedicados suportam balanceadores de carga de rede privada como canais da VPC, enquanto o gateway compartilhado não.

### **Pré-requisitos**

- Você criou um servidor em nuvem.
- l Você tem a permissão **VPC Administrator**.

### **Criação de um canal rápido**

Passo 1 Acesse o console de gerenciamento.

**Passo 2** Clique em  $\heartsuit$  no canto superior esquerdo e selecione uma região.

- **Passo 3** Clique em  $\equiv$  no canto superior esquerdo e escolha **API Gateway**.
- **Passo 4** Escolha um tipo de gateway no painel de navegação.
	- **· Shared Gateway**: você pode criar e gerenciar APIs imediatamente. Você será cobrado com base no número de chamadas de API.
	- **Dedicated Gateways:** você pode criar e gerenciar APIs depois de comprar um gateway. Você será cobrado com base na duração de uso do gateway.
- **Passo 5** No painel de navegação, escolha **API Publishing** > **VPC Channels**.
- **Passo 6** Clique em **Create VPC Channel** e defina os parâmetros listados em **[Tabela 12-27](#page-207-0)**.

### <span id="page-207-0"></span>**Figura 12-33** Criação de um canal da VPC

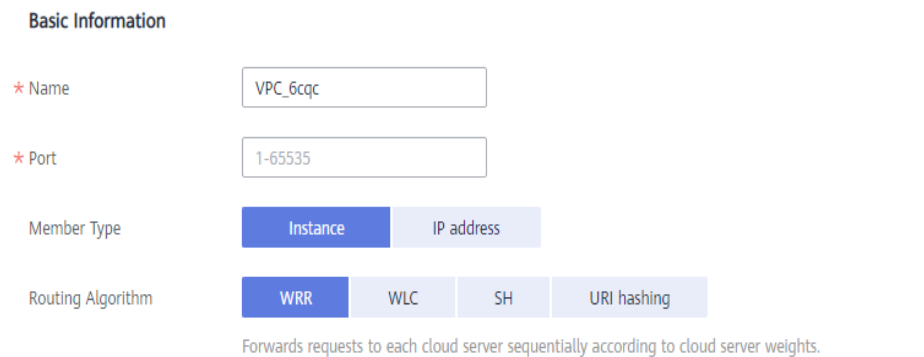

#### **Health Check Configuration**

API Gateway regularly checks the health status of cloud servers associated with the VPC channel. Learn how to configure health check.

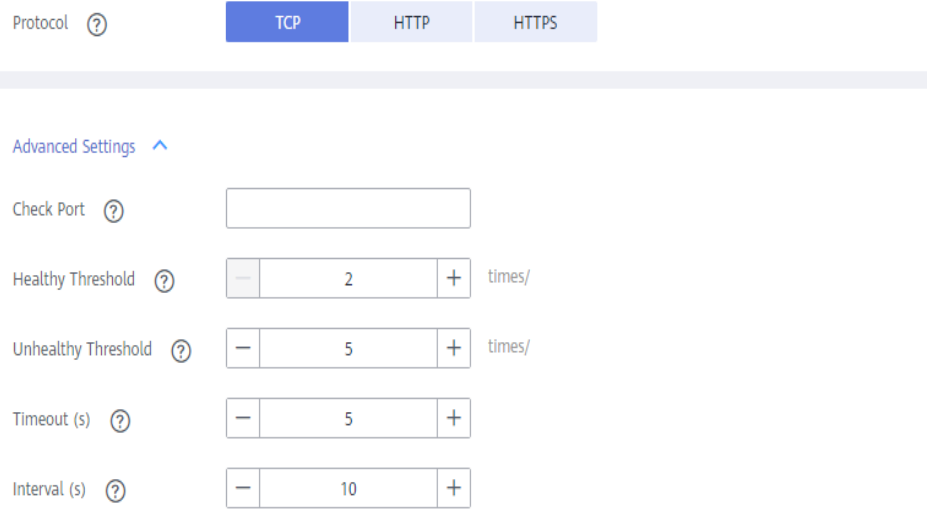

### **Tabela 12-27** Parâmetros para criar um canal da VPC

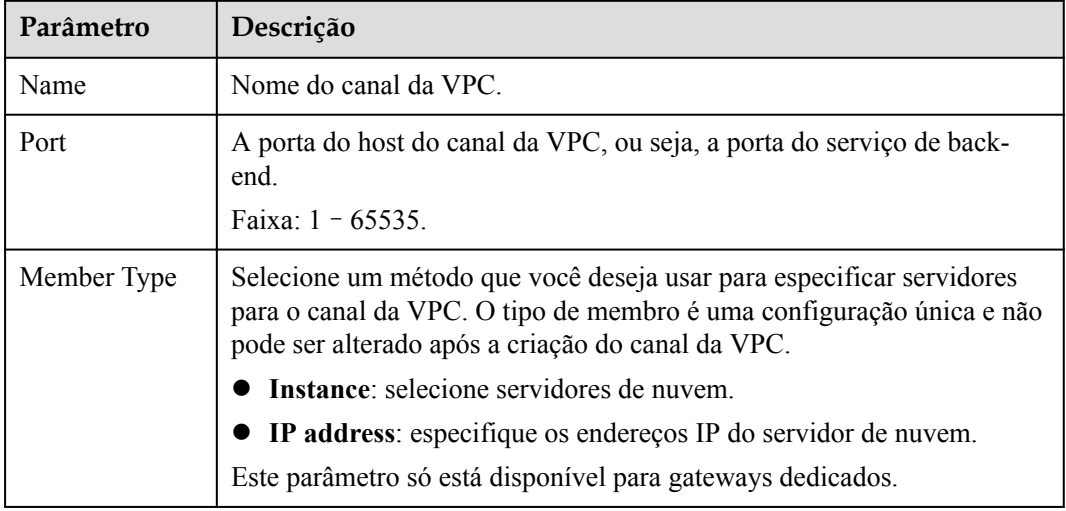

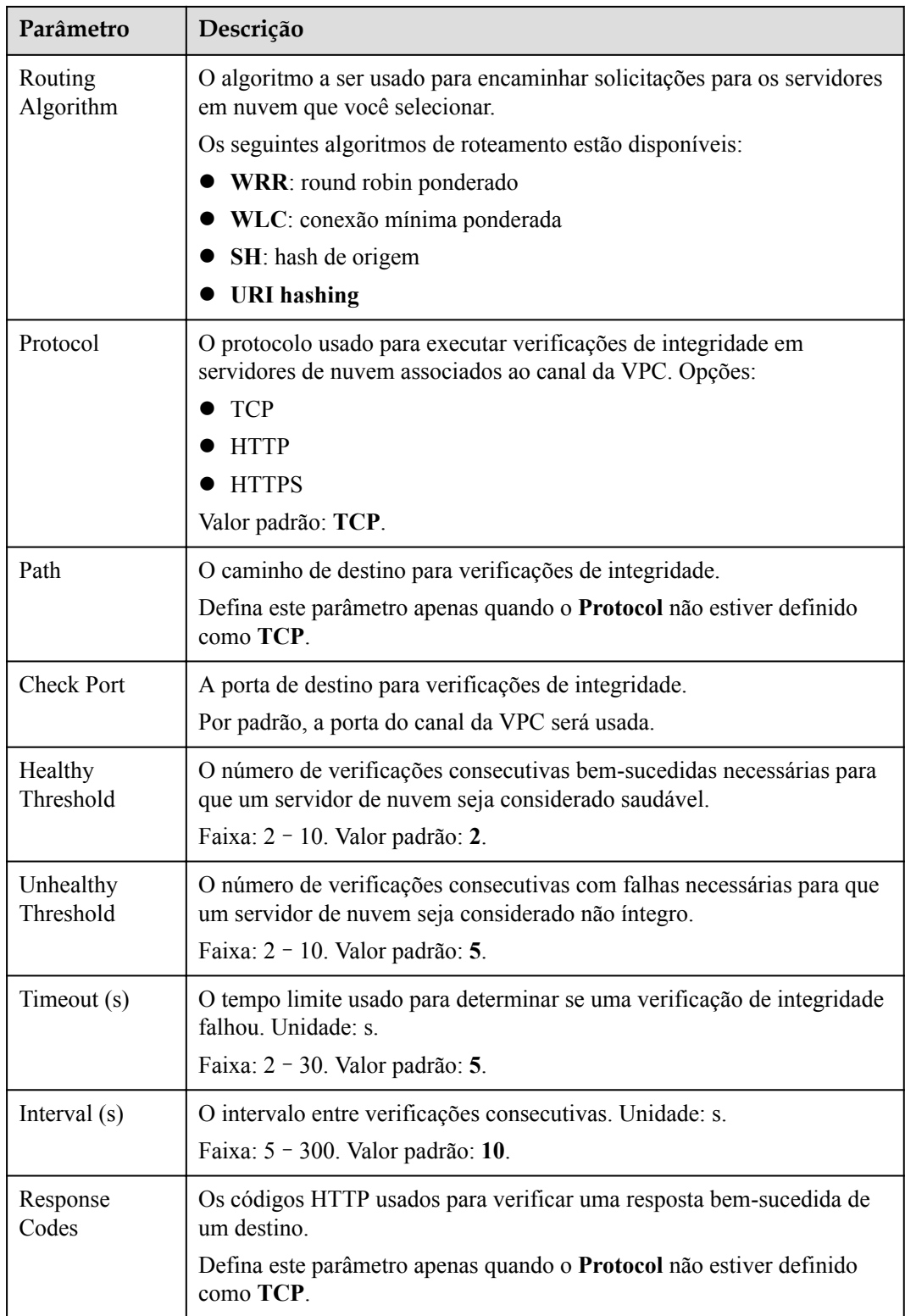

# **Passo 7** Clique em **Next**.

# **Passo 8** Clique em **Select Cloud Server**.

**Passo 9** Selecione os servidores de nuvem que você deseja adicionar e clique em **OK**.

### $\Box$  NOTA

Para garantir uma verificação de integridade e disponibilidade de serviço bem-sucedida, configure os grupos de segurança dos servidores em nuvem para permitir o acesso de 100.125.0.0/16.

**Passo 10** Clique em **Finish**.

**----Fim**

## **Criação de um canal da VPC chamando uma API**

Você também pode criar um canal da VPC chamando uma API fornecida pelo APIG. Para obter detalhes, consulte **[Criação de um canal da VPC](https://support.huaweicloud.com/intl/pt-br/api-apig/apig-api-180713161.html)**.

### **Operações de acompanhamento**

**[Crie uma API](#page-151-0)** para serviços de back-end implementados em uma VPC para balancear cargas.

# **12.3.7.2 Exclusão de um canal da VPC**

### **Cenário**

Você pode excluir os canais de VPC que não são mais necessários.

### $\Box$  NOTA

Os canais de VPC que estão atualmente em uso por APIs publicadas não podem ser excluídos.

### **Pré-requisitos**

Você criou um canal da VPC.

### **Procedimento**

- Passo 1 Acesse o console de gerenciamento.
- **Passo 2** Clique em  $\heartsuit$  no canto superior esquerdo e selecione uma região.
- **Passo 3** Clique em  $\equiv$  no canto superior esquerdo e escolha **API Gateway**.
- **Passo 4** Escolha um tipo de gateway no painel de navegação.
	- l **Shared Gateway**: você pode criar e gerenciar APIs imediatamente. Você será cobrado com base no número de chamadas de API.
	- **Dedicated Gateways:** você pode criar e gerenciar APIs depois de comprar um gateway. Você será cobrado com base na duração de uso do gateway.
- **Passo 5** No painel de navegação, escolha **API Publishing** > **VPC Channels**.

Passo 6 Exclua um canal da VPC. Você pode usar um dos seguintes métodos:

- l Na coluna **Operation** do canal da VPC que você deseja excluir, clique em **Delete**.
- l Clique no nome do canal da VPC de destino e clique em **Delete** no canto superior direito da página de detalhes do canal da VPC exibida.

**Passo 7** Clique em **Yes**.

**----Fim**

# **Excluir um canal de VPC chamando uma API**

Você também pode excluir um canal da VPC chamando uma API fornecida pela APIG. Para obter detalhes, consulte **[Exclusão de um canal da VPC](https://support.huaweicloud.com/intl/pt-br/api-apig/apig-api-180713163.html)**.

# **12.3.7.3 Edição de configurações de verificação de integridade**

## **Cenário**

Você pode modificar as configurações de verificação de integridade de um canal da VPC para atender aos requisitos de serviço.

### **Pré-requisitos**

Você criou um canal da VPC.

### **Procedimento**

Passo 1 Acesse o console de gerenciamento.

- **Passo 2** Clique em  $\heartsuit$  no canto superior esquerdo e selecione uma região.
- **Passo 3** Clique em  $\equiv$  no canto superior esquerdo e escolha **API Gateway**.
- **Passo 4** Escolha um tipo de gateway no painel de navegação.
	- l **Shared Gateway**: você pode criar e gerenciar APIs imediatamente. Você será cobrado com base no número de chamadas de API.
	- l **Dedicated Gateways**: você pode criar e gerenciar APIs depois de comprar um gateway. Você será cobrado com base na duração de uso do gateway.
- **Passo 5** No painel de navegação, escolha **API Publishing** > **VPC Channels**.
- **Passo 6** Clique no nome do canal da VPC de destino.
- **Passo 7** Clique na guia **Health Check**.
- **Passo 8** Clique em **Edit Health Check**.
- **Passo 9** Na caixa de diálogo **Edit Health Check Configuration**, modifique os parâmetros listados em **[Tabela 12-28](#page-211-0)**.

# <span id="page-211-0"></span>**Edit Health Check Configuration**

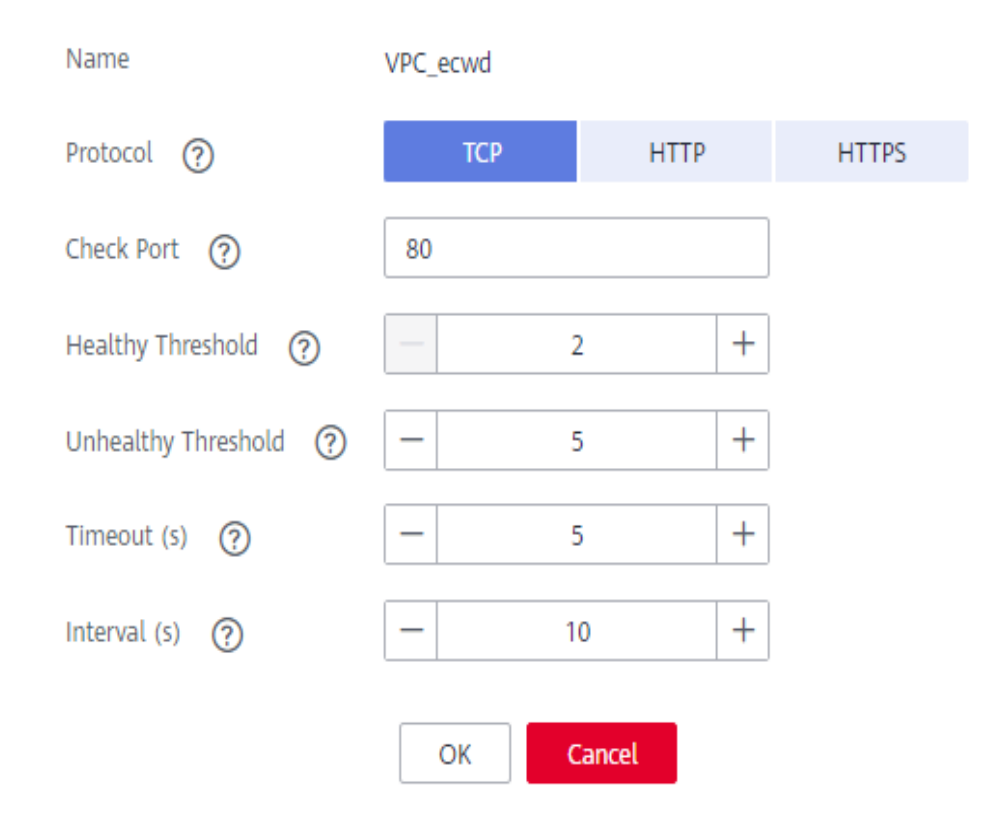

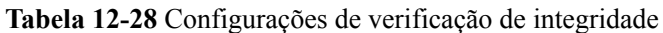

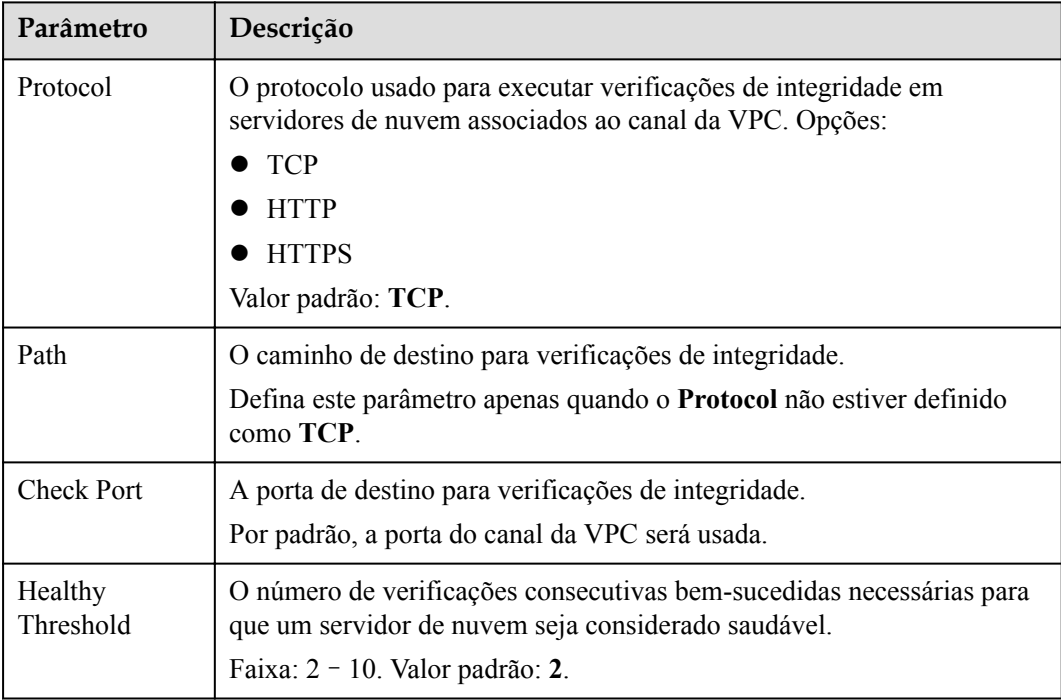

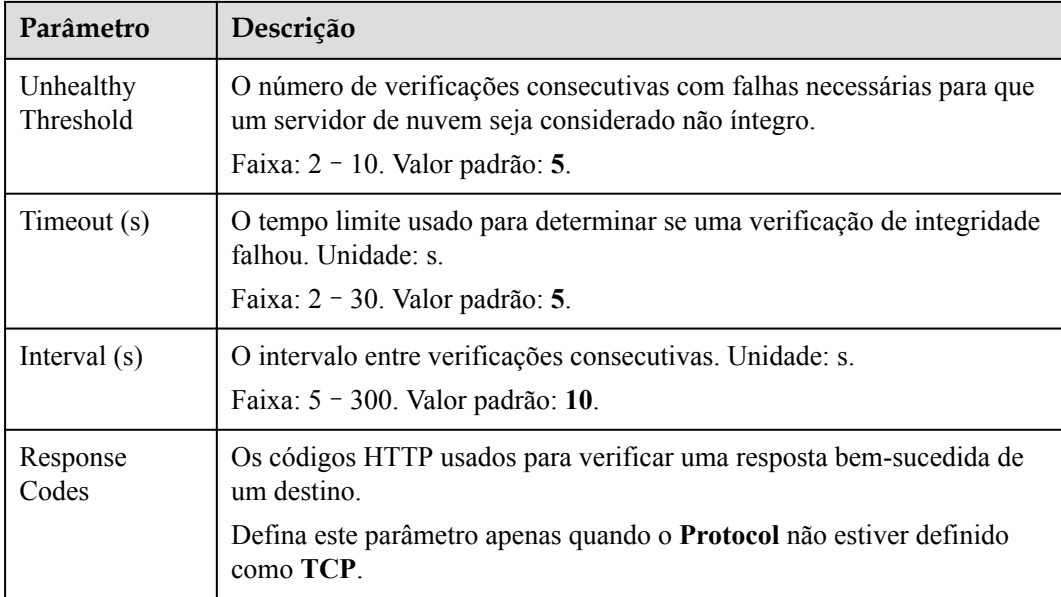

### **Passo 10** Clique em **OK**.

**----Fim**

# **12.3.7.4 Edição de configurações de servidor em nuvem de um canal da VPC**

### **Cenário**

Você pode adicionar ou remover servidores em nuvem e editar pesos de servidores em nuvem para canais da VPC para atender aos requisitos de serviço.

# **Pré-requisitos**

Você criou um canal da VPC.

# **Procedimento**

- Passo 1 Acesse o console de gerenciamento.
- **Passo 2** Clique em  $\heartsuit$  no canto superior esquerdo e selecione uma região.
- **Passo 3** Clique em  $\equiv$  no canto superior esquerdo e escolha **API Gateway**.
- **Passo 4** Escolha um tipo de gateway no painel de navegação.
	- l **Shared Gateway**: você pode criar e gerenciar APIs imediatamente. Você será cobrado com base no número de chamadas de API.
	- **• Dedicated Gateways**: você pode criar e gerenciar APIs depois de comprar um gateway. Você será cobrado com base na duração de uso do gateway.
- **Passo 5** No painel de navegação, escolha **API Publishing** > **VPC Channels**.
- **Passo 6** Clique no nome do canal da VPC de destino.

### **Passo 7** Clique na guia **Cloud Servers**.

**Passo 8** Adicione ou remova servidores em nuvem e edite pesos de servidores em nuvem.

- l Adicionar servidores em nuvem
	- a. Clique em **Select Cloud Server**.
	- b. Selecione os servidores de nuvem que você deseja adicionar, defina os pesos do servidor de nuvem e clique em **OK**.

#### $\Box$  NOTA

Para garantir uma verificação de integridade bem-sucedida e a disponibilidade do serviço, configure os grupos de segurança dos servidores de nuvem de back-end para permitir o acesso a partir de 100.125.0.0/16.

- Remover servidores de nuvem
	- a. Na coluna **Operation** dos servidores de nuvem que você deseja remover, clique em **Remove**.
	- b. Clique em **Yes**.
- l Editar o peso de um servidor de nuvem
	- a. Na coluna **Weight** do servidor de nuvem de destino, clique em  $\mathbb{Z}$ .
	- b. Altere o peso e clique em $\sim$ .
- l Editar os pesos de vários servidores em nuvem
	- a. Selecione os servidores de nuvem a serem editados e clique em **Edit Weight**.
	- b. Altere os pesos dos servidores de nuvem selecionados e clique em **OK**.

#### **----Fim**

# **Editar configurações de servidor de nuvem de um canal da VPC chamando uma API**

Você também pode editar as configurações do servidor em nuvem de um canal da VPC chamando uma API fornecida pelo APIG. Para obter detalhes, consulte **[Adição de instâncias](https://support.huaweicloud.com/intl/pt-br/api-apig/apig-api-180713166.html) [de back-end \(servidores de nuvem\)](https://support.huaweicloud.com/intl/pt-br/api-apig/apig-api-180713166.html)**.

# **12.3.8 Autorizadores personalizados**

### **12.3.8.1 Criação de um autorizador personalizado**

### **Cenário**

O APIG suporta autenticação personalizada de solicitações de front-end e back-end.

- l Autenticação personalizada do front-end: se você já tiver um sistema de autenticação, poderá configurá-lo em uma função e criar um autorizador personalizado usando a função para autenticar solicitações de API.
- l Autenticação personalizada de back-end: você pode criar um autorizador personalizado para autenticar solicitações para diferentes serviços de back-end, eliminando a necessidade de personalizar APIs para diferentes sistemas de autenticação e

simplificando o desenvolvimento de APIs. Você só precisa criar um autorizador personalizado baseado em função no APIG para se conectar ao sistema de autenticação de back-end.

#### $\Box$  NOTA

A autenticação personalizada é implementada usando o FunctionGraph e não é suportada se o FunctionGraph não estiver disponível na região selecionada.

Para obter detalhes sobre a autenticação personalizada, consulte *Guia de desenvolvedor*.

A figura a seguir mostra o processo de chamada de APIs por meio de autenticação personalizada.

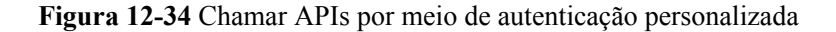

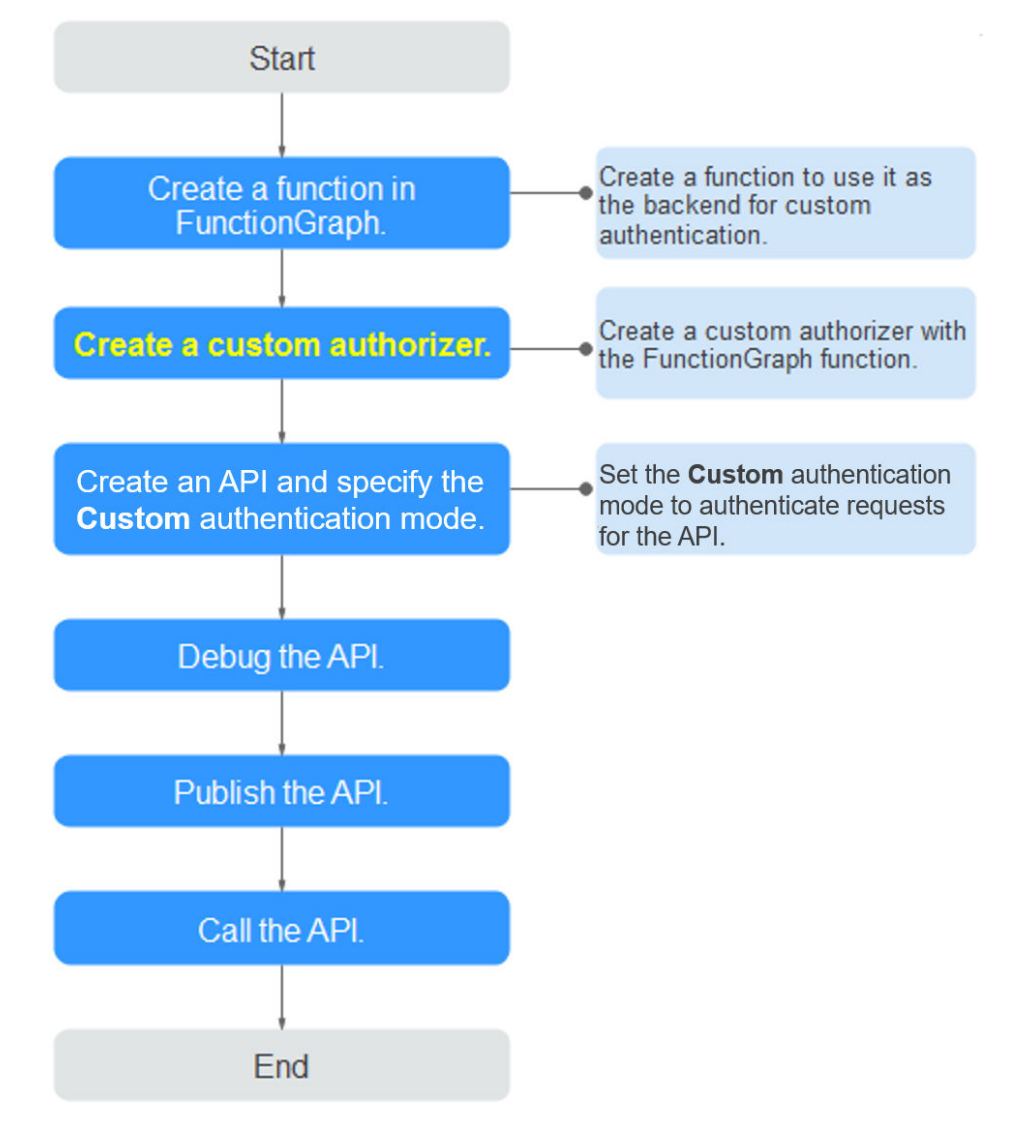

### **Pré-requisitos**

- l Você criou uma função no FunctionGraph.
- l Você tem a permissão de **FunctionGraph Administrator**.

# **Procedimento**

Passo 1 Acesse o console de gerenciamento.

**Passo 2** Clique em  $\heartsuit$  no canto superior esquerdo e selecione uma região.

**Passo 3** Clique em  $\equiv$  no canto superior esquerdo e escolha **API Gateway**.

**Passo 4** Escolha um tipo de gateway no painel de navegação.

- l **Shared Gateway**: você pode criar e gerenciar APIs imediatamente. Você será cobrado com base no número de chamadas de API.
- **Dedicated Gateways**: você pode criar e gerenciar APIs depois de comprar um gateway. Você será cobrado com base na duração de uso do gateway.

### **Passo 5** Escolha **API Publishing** > **Custom Authorizers** e clique em **Create Custom Authorizer**.

**Passo 6** Defina os parâmetros listados em **Tabela 12-29**.

### **Create Custom Authorizer**

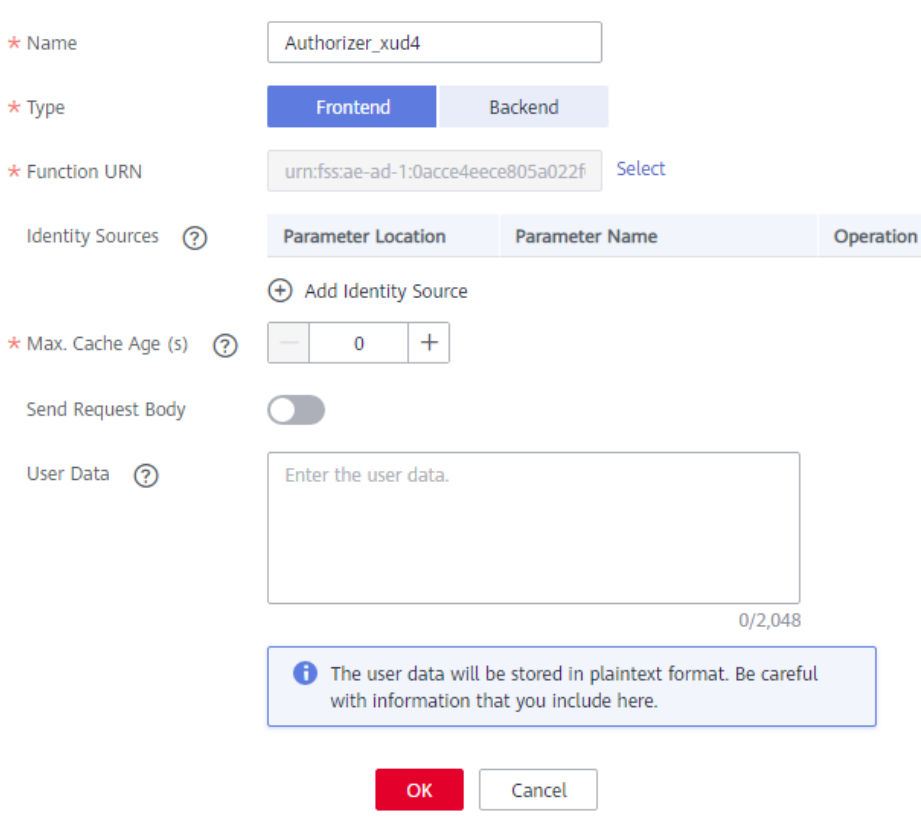

#### **Tabela 12-29** Parâmetros para criar um autorizador personalizado

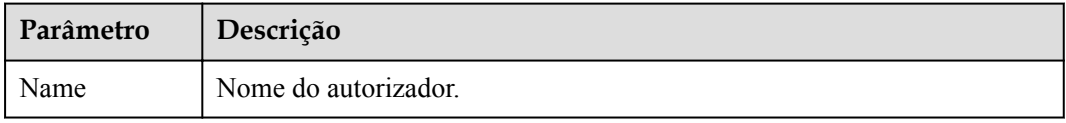
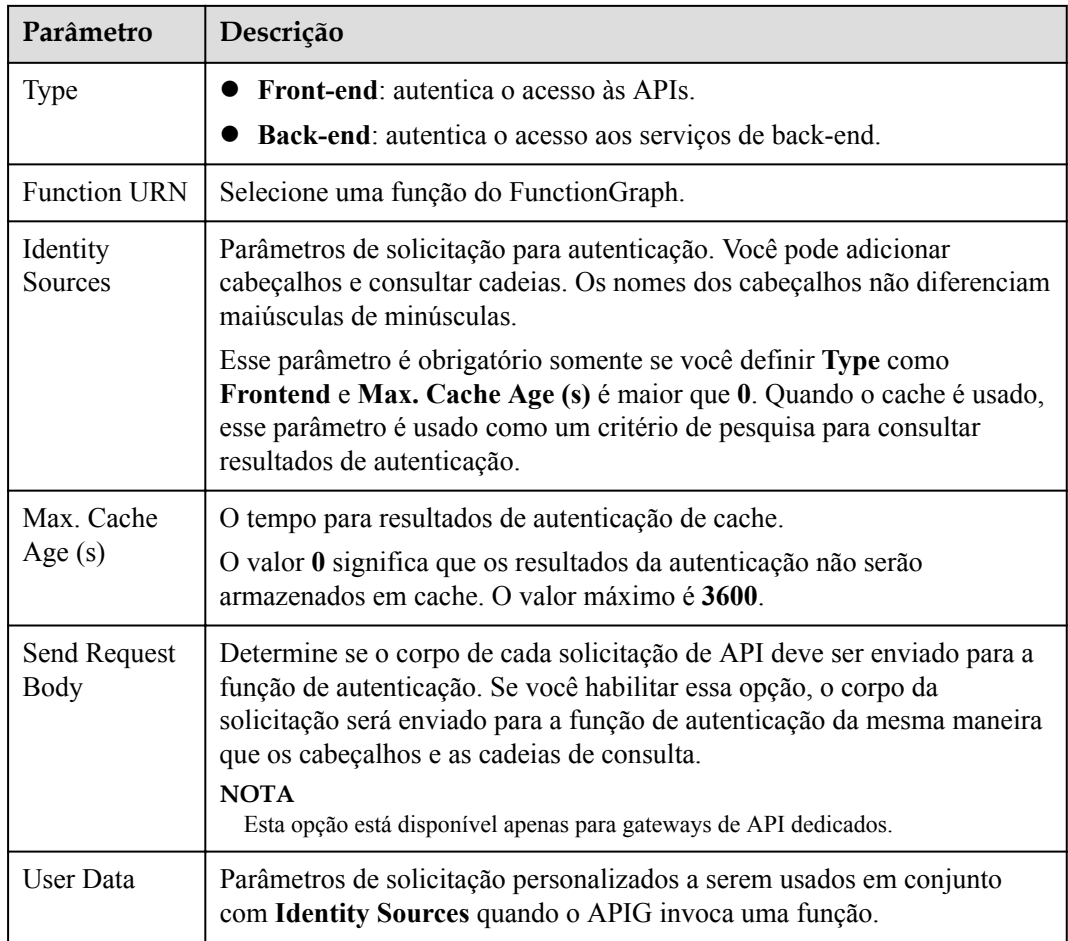

### **Passo 7** Clique em **OK**.

**----Fim**

## **12.3.8.2 Exclusão de um autorizador personalizado**

## **Cenário**

Você pode excluir os autorizadores personalizados que você não precisa mais.

#### $\Box$  NOTA

- l A autenticação personalizada é implementada usando o FunctionGraph e não é suportada se o FunctionGraph não estiver disponível na região selecionada.
- l Os autorizadores personalizados que foram configurados para APIs não podem ser excluídos.

## **Pré-requisitos**

Você **[criou um autorizador personalizado](#page-213-0)**.

## **Procedimento**

Passo 1 Acesse o console de gerenciamento.

<span id="page-217-0"></span>**Passo 2** Clique em  $\heartsuit$  no canto superior esquerdo e selecione uma região.

**Passo 3** Clique em  $\equiv$  no canto superior esquerdo e escolha **API Gateway**.

- **Passo 4** Escolha um tipo de gateway no painel de navegação.
	- l **Shared Gateway**: você pode criar e gerenciar APIs imediatamente. Você será cobrado com base no número de chamadas de API.
	- l **Dedicated Gateways**: você pode criar e gerenciar APIs depois de comprar um gateway. Você será cobrado com base na duração de uso do gateway.
- **Passo 5** Escolha **API Publishing** > **Custom Authorizers** e clique em **Delete** na linha que contém o autorizador personalizado que você deseja excluir.
- **Passo 6** Clique em **Yes**.

**----Fim**

## **12.3.9 Plug-ins**

## **12.3.9.1 Criação de um plug-in**

O APIG fornece recursos de extensão flexíveis para APIs por meio de plug-ins.

### **Diretrizes para o uso de plug-ins**

- l Uma API pode ser vinculada a apenas um plug-in do mesmo tipo.
- l Os plug-ins são independentes das APIs. Um plug-in entra em vigor para uma API somente depois que eles são vinculados um ao outro. Ao vincular um plug-in a uma API, você deve especificar um ambiente no qual a API foi publicada. O plug-in entra em vigor para a API apenas no ambiente especificado.
- l Depois de ligar um plug-in a uma API, desvincular o plug-in da API ou atualizar o plugin, não é necessário publicar a API novamente.
- l Colocar uma API off-line não afeta os plug-ins vinculados a ela. Os plug-ins ainda estarão vinculados à API se a API for publicada novamente.
- Os plug-ins vinculados a APIs não podem ser excluídos.

## **Criação de um plug-in**

Passo 1 Acesse o console de gerenciamento.

- **Passo 2** Clique em  $\heartsuit$  no canto superior esquerdo e selecione uma região.
- **Passo 3** Clique em  $\equiv$  no canto superior esquerdo e escolha **API Gateway**.
- **Passo 4** No painel de navegação, escolha **Dedicated Gateways**. Em seguida, clique em **Access Console** no canto superior direito de um gateway dedicado.
- **Passo 5** No painel de navegação, escolha **API Publishing** > **Plug-ins**.
- **Passo 6** Clique em **Create Plug-in**.

Na caixa de diálogo **Create Plug-in**, configure as informações do plug-in.

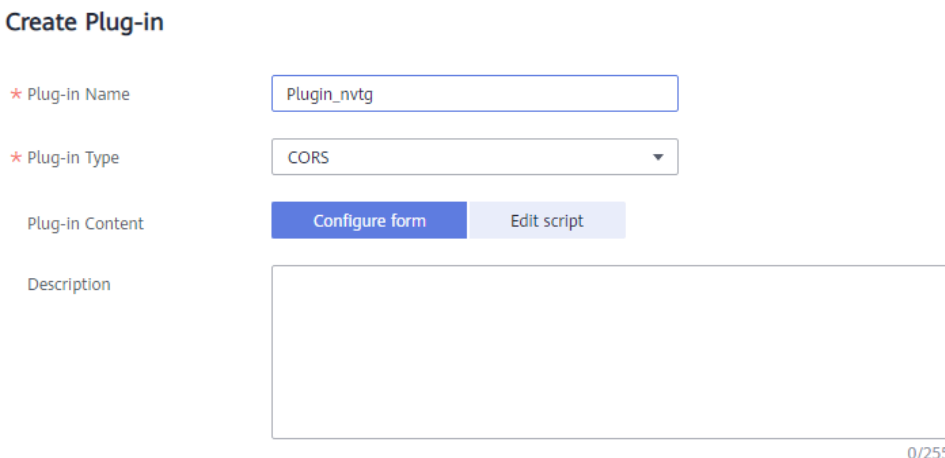

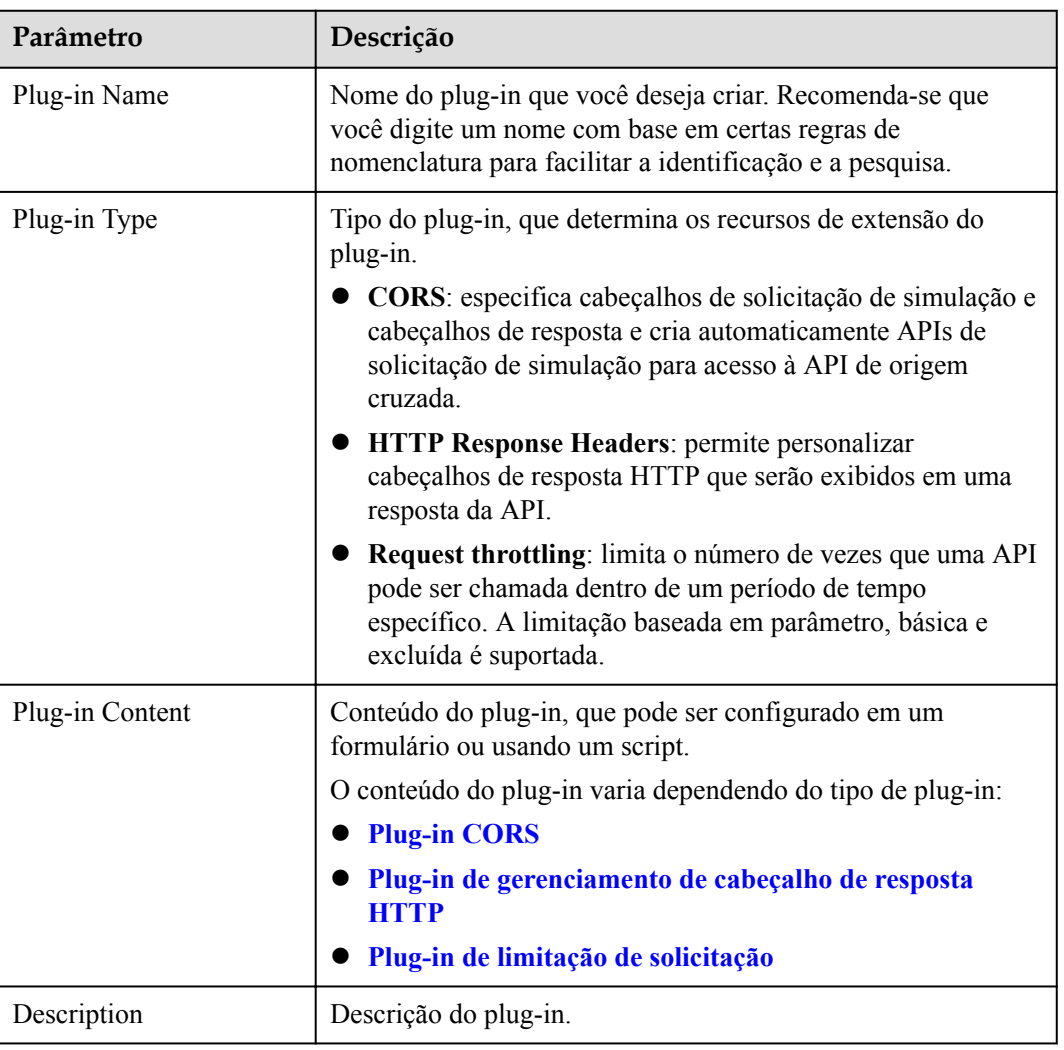

#### **Tabela 12-30** Configuração do plug-in

**Passo 7** Clique em **OK**.

Depois de criar o plug-in, **vincule-o à API** para a qual o plug-in entrará em vigor.

**----Fim**

## <span id="page-219-0"></span>**Vinculação de um plug-in a uma API**

- **Passo 1** No painel de navegação, escolha **API Publishing** > **APIs**.
- **Passo 2** Clique no nome da API de destino para acessar a página de detalhes da API.
- **Passo 3** Na página de guia **Plug-ins**, clique em **Bind**.
- **Passo 4** Na caixa de diálogo **Bind Plug-in**, selecione um ambiente e tipo de plug-in e selecione o plug-in a ser vinculado.
- **Passo 5** Clique em **OK**.

**----Fim**

## **12.3.9.2 Plug-in CORS**

Por motivos de segurança, o navegador restringe solicitações entre domínios de serem iniciadas a partir de um script de página. Nesse caso, a página pode acessar apenas os recursos do domínio atual. O CORS permite que o navegador envie XMLHttpRequest para o servidor em um domínio diferente. Para obter mais informações, consulte **[CORS](#page-165-0)**.

O plug-in CORS fornece os recursos de especificação de cabeçalhos de solicitação de simulação e cabeçalhos de resposta e criação automática de APIs de solicitação de simulação para acesso à API entre origens.

#### $\Box$  NOTA

Somente gateways dedicados criados a partir de 10 de fevereiro de 2021 oferecem suporte ao plug-in CORS. Para usar o plug-in CORS para gateways dedicados criados antes de 10 de fevereiro de 2021, entre em contato com o atendimento ao cliente.

## **Diretrizes de uso**

- l Você entendeu as **[Diretrizes para o uso de plug-ins](#page-217-0)**.
- l As APIs com o mesmo caminho de solicitação em um grupo de APIs só podem ser vinculadas ao mesmo plug-in CORS.
- l Se você ativou o CORS para uma API e também vinculou o plug-in CORS à API, o plug-in CORS será usado.
- l Não é possível vincular o plug-in CORS a APIs com o mesmo caminho de solicitação de outra API que use o método OPTIONS.
- l Ao **vincular um plug-in a uma API**, certifique-se de que o método de solicitação da API esteja incluído em **allow\_methods**.

## **Parâmetros de configuração**

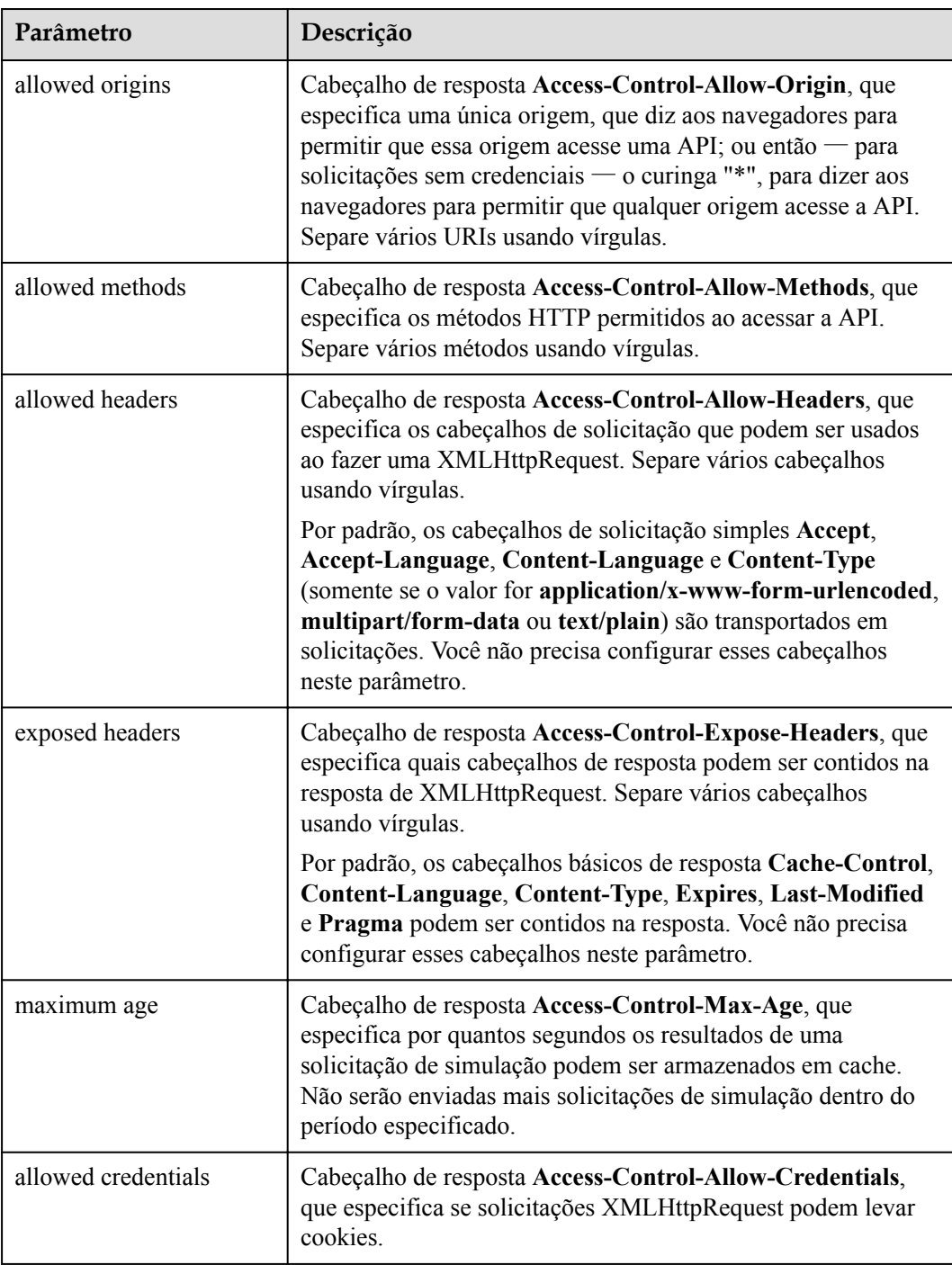

#### **Tabela 12-31** Parâmetros de configuração

## **Exemplo de script**

{

```
"allow origin": "*",
 "allow_methods": "GET, POST, PUT",
"allow headers": "Content-Type,Accept,Accept-Ranges,Cache-Control",
"expose headers": "X-Request-Id, X-Apig-Latency",
```
}

```
 "max_age": 172800,
 "allow_credentials": true
```
## <span id="page-221-0"></span>**12.3.9.3 Plug-in de gerenciamento de cabeçalho de resposta HTTP**

Cabeçalhos de resposta HTTP são parte da resposta retornada pelo APIG para um cliente que chama uma API. Você pode personalizar cabeçalhos de resposta HTTP que estarão contidos em uma resposta da API.

#### $\Box$  NOTA

Somente gateways dedicados criados a partir de 1º de junho de 2021 são compatíveis com o plug-in de gerenciamento de cabeçalho de resposta HTTP. Para usar este plug-in para gateways dedicados criados antes de 1º de junho de 2021, entre em contato com o atendimento ao cliente.

## **Diretrizes de uso**

Você não pode modificar os cabeçalhos de resposta, como **x-apig-\*** e **x-request-id**, adicionados pelo APIG ou os cabeçalhos configurados para CORS.

## **Parâmetros de configuração**

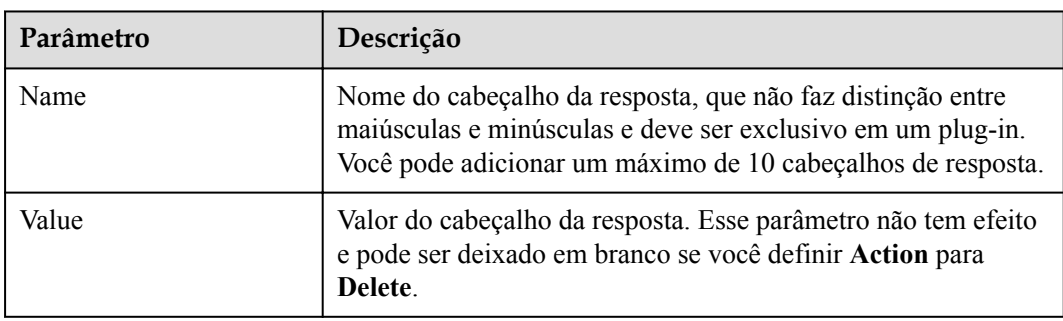

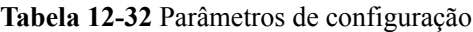

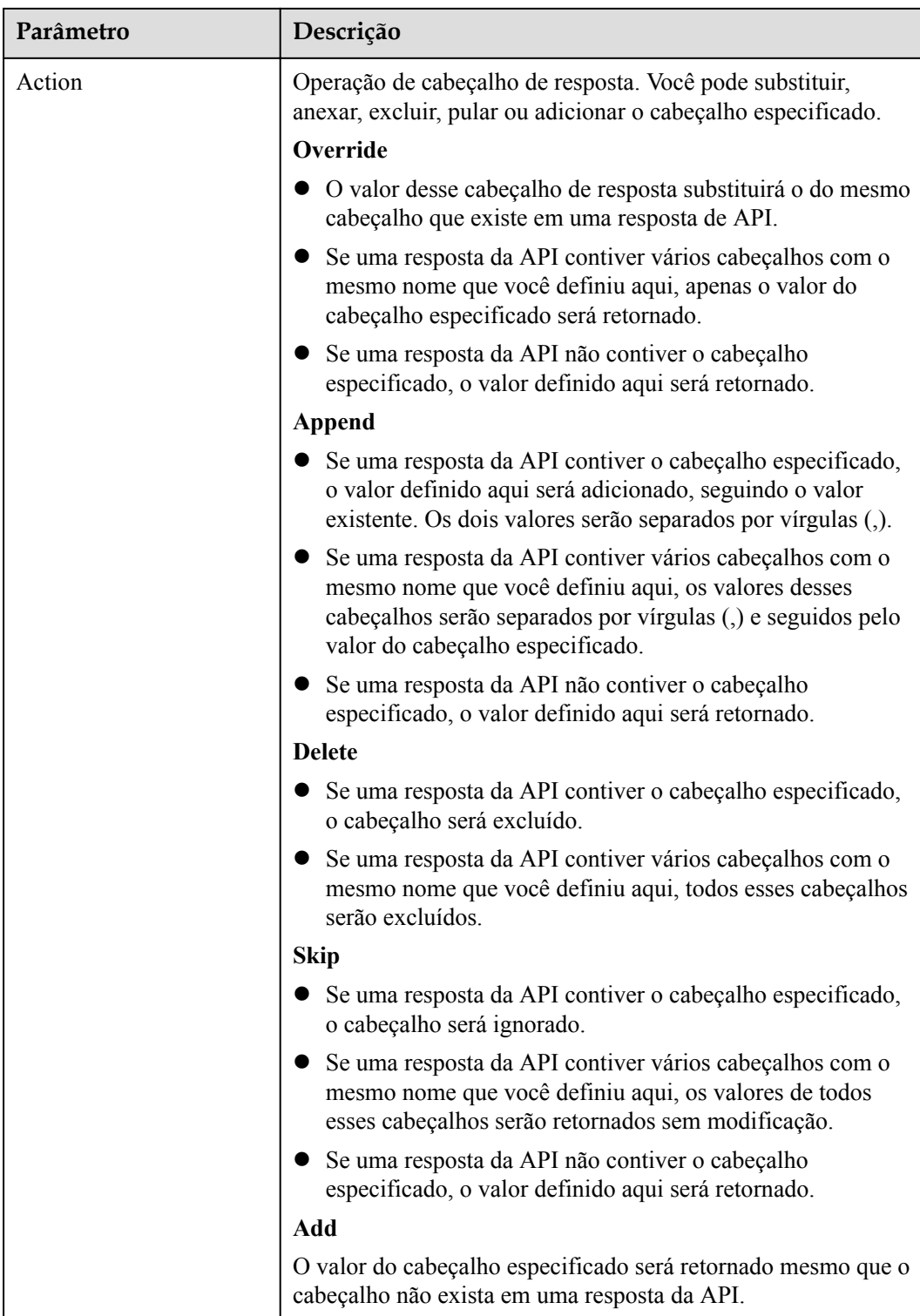

## **Exemplo de script**

```
{
   "response_headers": [
     \{ "name": "test",
 "value": "test",
 "action": "append"
```
}

```
 },
       {
          "name": "test1",
 "value": "test1",
 "action": "override"
 }
    ]
```
## **12.3.9.4 Plug-in de limitação de solicitação**

O plug-in de limitação de solicitação limita o número de vezes que uma API pode ser chamada em um período de tempo específico. Suporta estrangulamento baseado em parâmetros, básico e excluído.

#### $\Box$  NOTA

Somente os gateways dedicados criados em e após 4 de dezembro de 2021 suportam o plug-in de limitação de solicitação. Para usar este plug-in para gateways dedicados criados antes de 4 de dezembro de 2021, entre em contato com o atendimento ao cliente.

Limitação básica

Solicitações de limitação por API, usuário, aplicação ou endereço IP de origem. Essa função é equivalente a uma **[política de limitação de solicitações](#page-185-0)**, mas é incompatível com ela.

l Limitação baseada em parâmetros

Solicitações de limitação com base em cabeçalhos, parâmetros de caminho, métodos, cadeias de consulta ou variáveis do sistema.

Limitação excluída

Solicitações de limitação com base em aplicações ou locatários específicos.

## **Restrições**

- l Uma política de limitação de solicitação se torna inválida se um plug-in de limitação de solicitação estiver vinculado à mesma API da política.
- l Você pode definir um máximo de 100 regras de parâmetro.
- O conteúdo do plug-in não pode exceder 65.535 caracteres.

## **Parâmetros de configuração**

#### **Tabela 12-33** Parâmetros de configuração

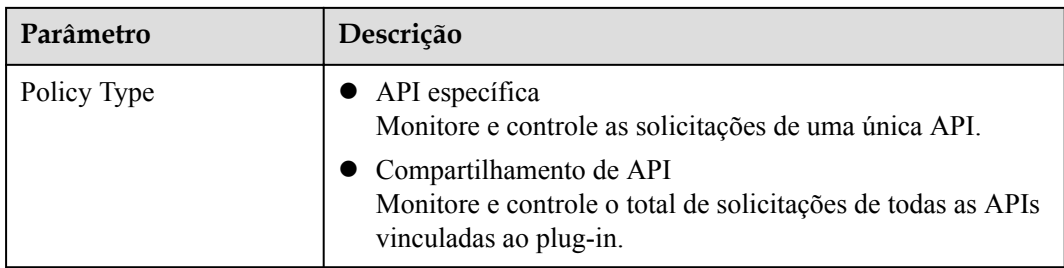

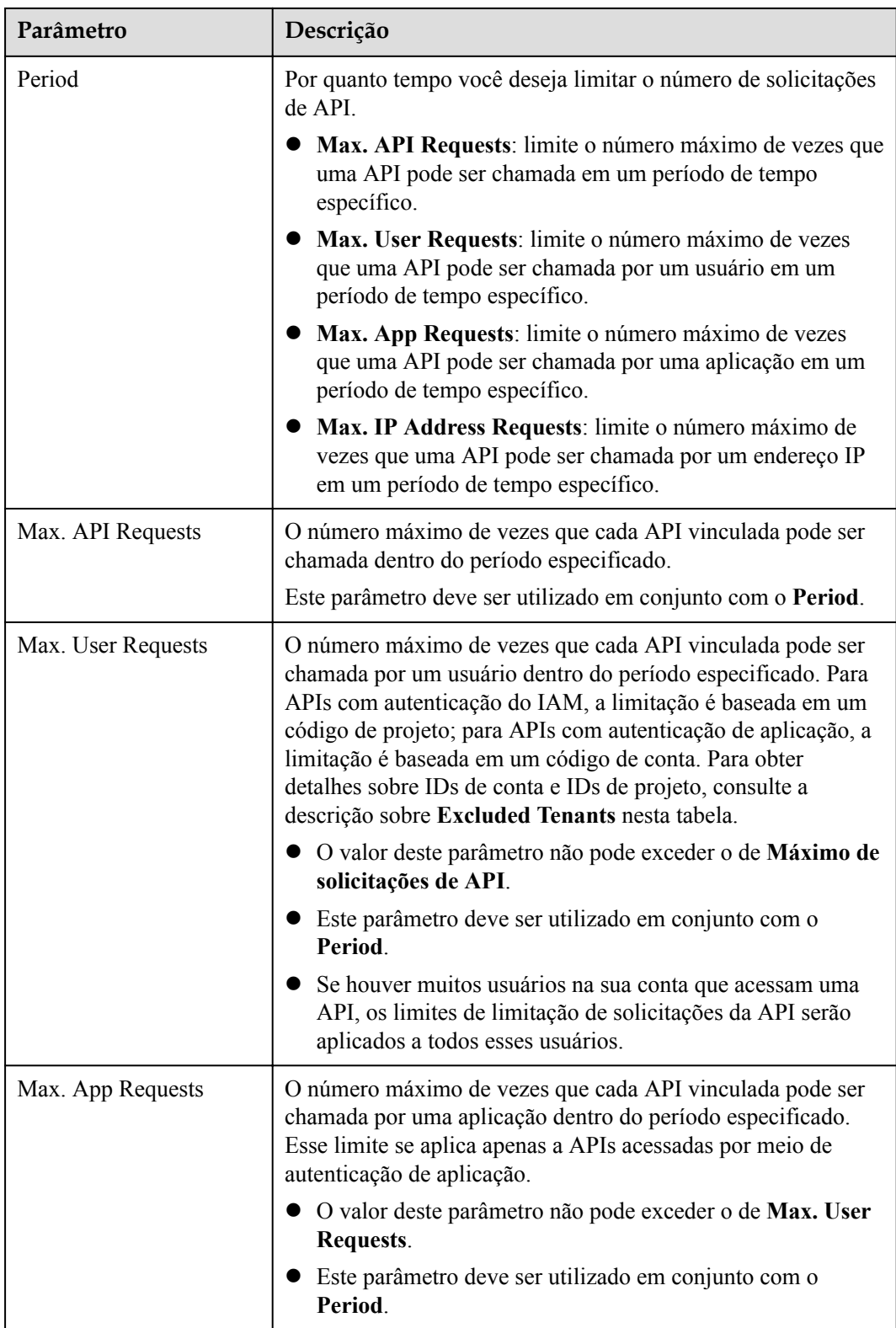

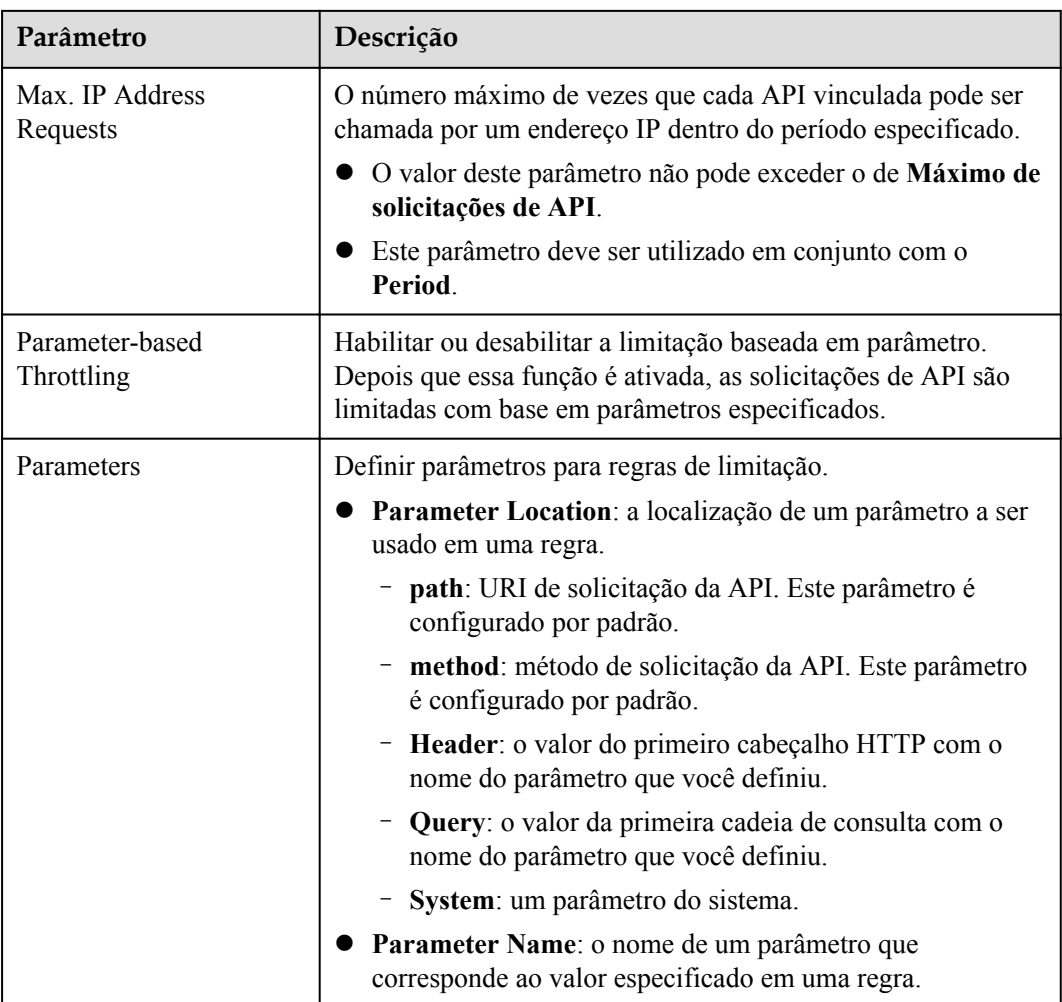

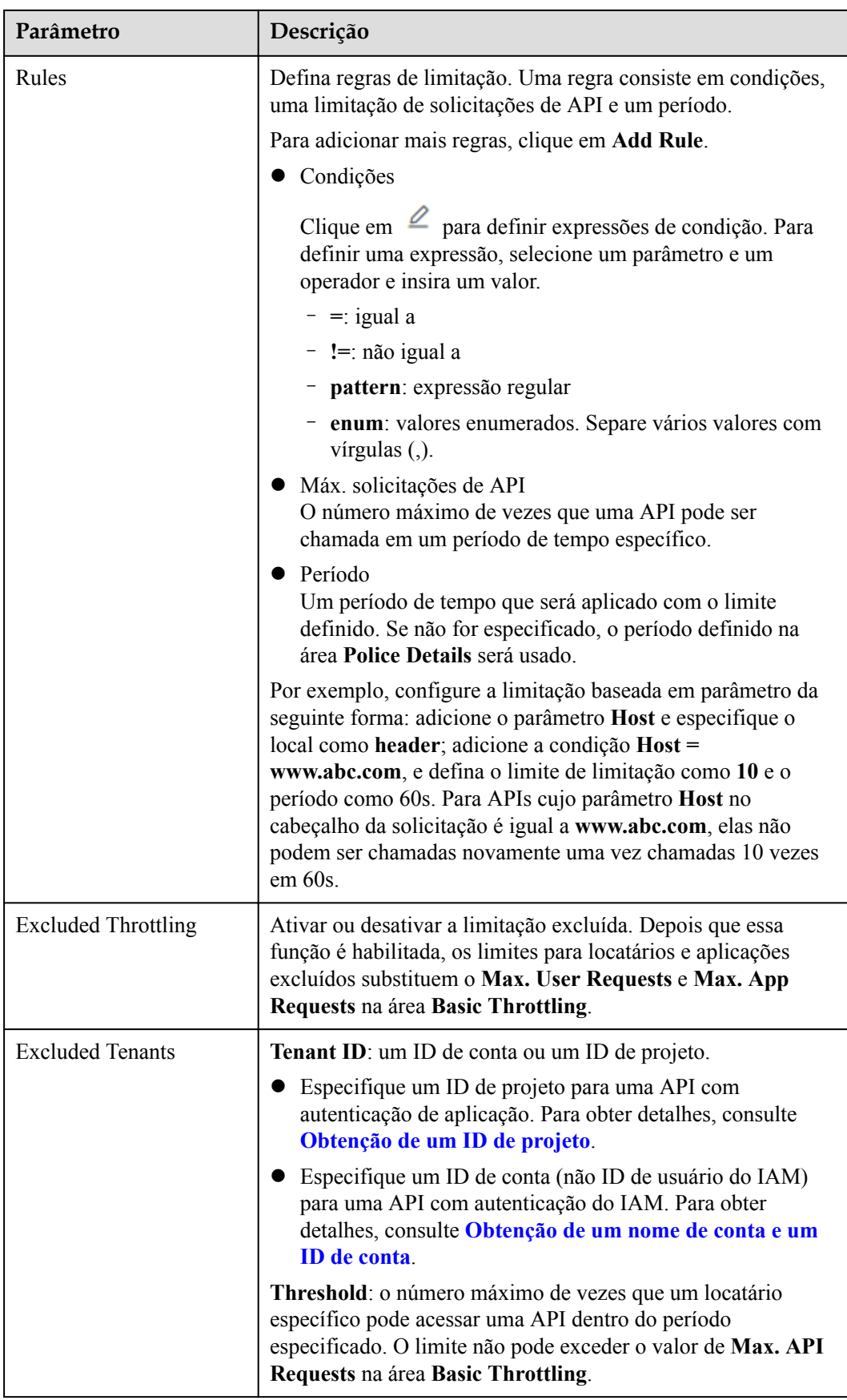

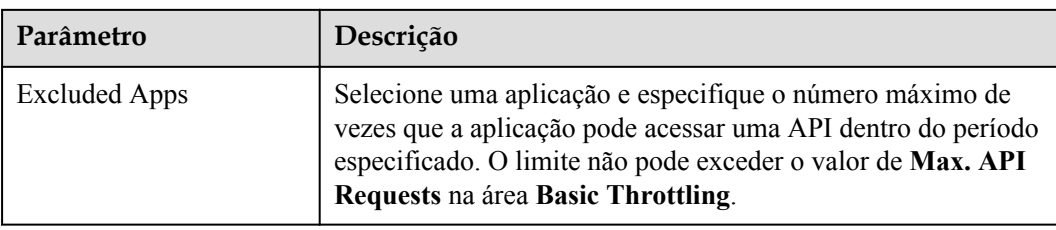

## **Exemplo de script**

```
{
  "scope": "basic",
 "default interval": 60,
 "default_time_unit": "second",
 "api_limit": 100,
 "app_limit": 50,
 "user limit": 50,
 "ip_limit": 20,
 "specials": [
    {
      "type": "app",
       "policies": [
        {
          "key": "2e421d76dc6c4c75941511ccf654e368",
          "limit": 10
        }
      ]
    },
    {
       "type": "user",
      "policies": [
        {
          "key": "878f1b87f71c40a7a15db0998f358bb9",
          "limit": 10
        }
      ]
    }
  ],
  "parameters": [
    {
 "type": "path",
 "name": "reqPath",
 "value": "reqPath"
    },
    {
 "type": "method",
 "name": "method",
 "value": "method"
    },
    {
 "type": "header",
 "name": "Host",
 "value": "Host"
    }
 \frac{1}{2},
  "rules": [
    {
      "match_regex": "[\"Host\",\"==\",\"www.abc.com\"]",
      "rule_name": "rule-jlce",
      "time_unit": "second",
      "interval": 0,
      "limit": 5
    }
  ]
}
```
## **12.3.9.5 Exclusão de um plug-in**

## **Cenário**

Você pode excluir plug-ins que você não precisa mais. Para excluir um plug-in vinculado a APIs, desvincule o plug-in das APIs e exclua-o.

## **Pré-requisitos**

Você criou um plug-in.

#### **Procedimento**

Passo 1 Acesse o console de gerenciamento.

- **Passo 2** Clique em  $\heartsuit$  no canto superior esquerdo e selecione uma região.
- **Passo 3** Clique em  $\equiv$  no canto superior esquerdo e escolha **API Gateway**.
- **Passo 4** No painel de navegação, escolha **Dedicated Gateways**. Em seguida, clique em **Access Console** no canto superior direito de um gateway dedicado.
- **Passo 5** No painel de navegação, escolha **API Publishing** > **Plug-ins**.
- Passo 6 Clique no nome do plug-in de destino para acessar a página de detalhes do plug-in.
	- l Se o plug-in não estiver vinculado a nenhuma API, clique em **Delete** no canto superior direito.
	- l Se o plug-in tiver sido vinculado a APIs, desvincule o plug-in das APIs na área **Bound APIs** e clique em **Delete** no canto superior direito.
- **Passo 7** Clique em **Yes**.

**----Fim**

## **12.3.10 Monitoramento**

## **12.3.10.1 Métricas do APIG**

#### **Introdução**

Esta seção descreve as métricas que o APIG reporta ao serviço Cloud Eye. Você pode visualizar métricas e alarmes usando o console do Cloud Eye.

## **Namespace**

Gateway compartilhado: SYS.APIG

Gateway dedicado: SYS.APIC

## **Métricas**

**Tabela 12-34** Métricas de gateway compartilhadas

| ID                    | <b>Nome</b>           | Descrição                                                    | Intervalo de<br>valores                    | Objeto<br>monitorado | Intervalo de<br>monitorizaç<br>ão (minuto) |
|-----------------------|-----------------------|--------------------------------------------------------------|--------------------------------------------|----------------------|--------------------------------------------|
| avg_latency           | Latência média        | Latência média<br>da API.                                    | $\geq 0$<br>Unidade: ms                    | API                  | $\mathbf{1}$                               |
| input_throughp<br>ut  | Tráfego de<br>entrada | Tráfego de<br>entrada da API.                                | $\geq 0$<br>Unidade: byte,<br>KB, MB ou GB | API                  | $\mathbf{1}$                               |
| max_latency           | Máxima<br>latência    | Máxima latência<br>da API.                                   | $\geq 0$<br>Unidade: ms                    | API                  | $\mathbf{1}$                               |
| output through<br>put | Tráfego de saída      | Tráfego de saída<br>da API.                                  | $\geq 0$<br>Unidade: byte,<br>KB, MB ou GB | API                  | $\mathbf{1}$                               |
| req_count             | Solicitações          | Número de vezes<br>que a API foi<br>chamada.                 | $\geq 0$                                   | API                  | $\mathbf{1}$                               |
| req count 2xx         | Respostas 2xx         | Número de vezes<br>que a API<br>retorna uma<br>resposta 2xx. | $\geq 0$                                   | <b>API</b>           | $\mathbf{1}$                               |
| req count 4xx         | Erros 4xx             | Número de vezes<br>que a API<br>retorna um erro<br>$4xx$ .   | $\geq 0$                                   | <b>API</b>           | $\mathbf{1}$                               |
| req count 5xx         | Erros 5xx             | Número de vezes<br>que a API<br>retorna um erro<br>5xx.      | $\geq 0$                                   | <b>API</b>           | $\mathbf{1}$                               |
| req_count_erro<br>r   | Erros totais          | Número total de<br>erros retornados<br>pela API.             | $\geq 0$                                   | <b>API</b>           | $\mathbf{1}$                               |

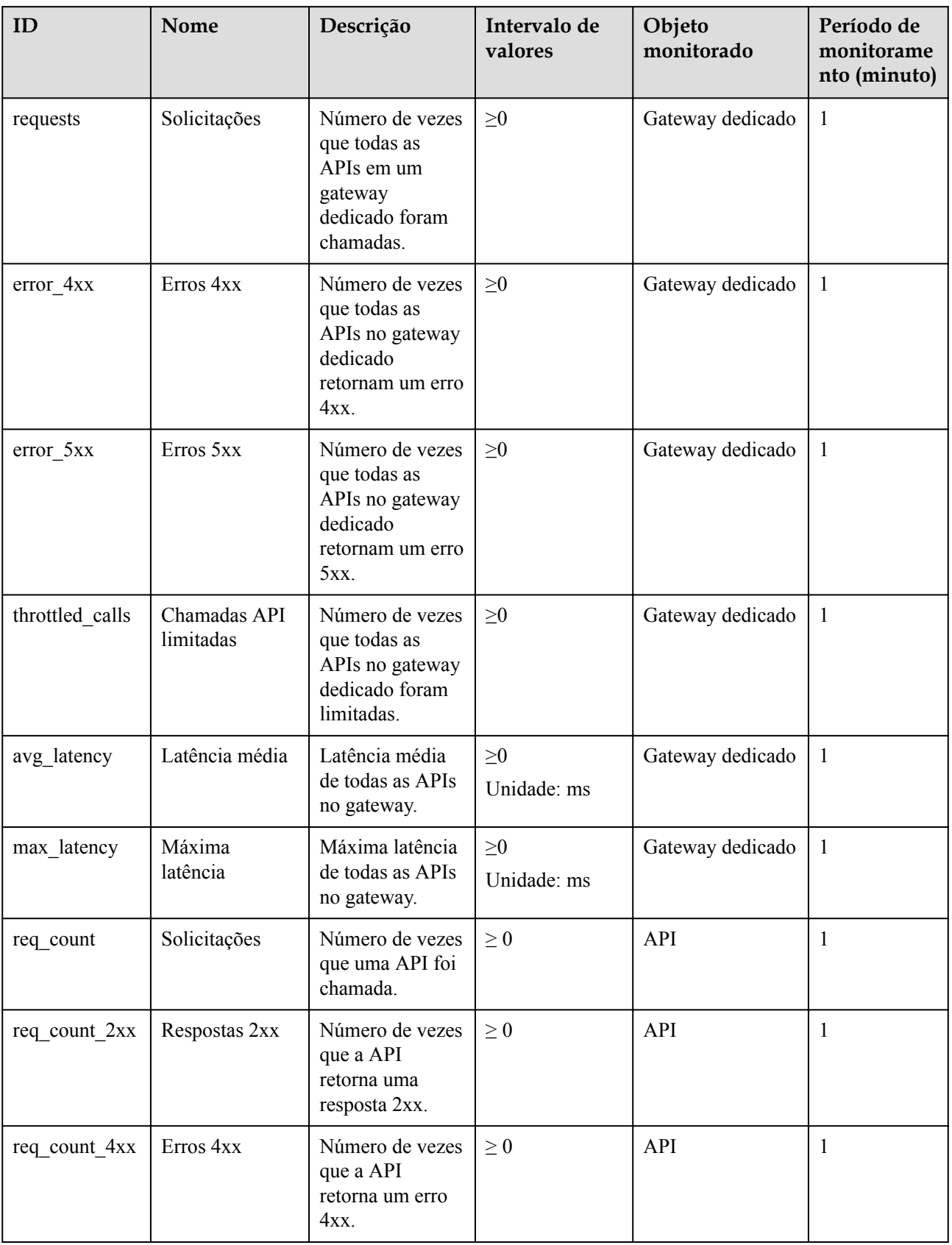

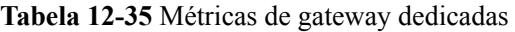

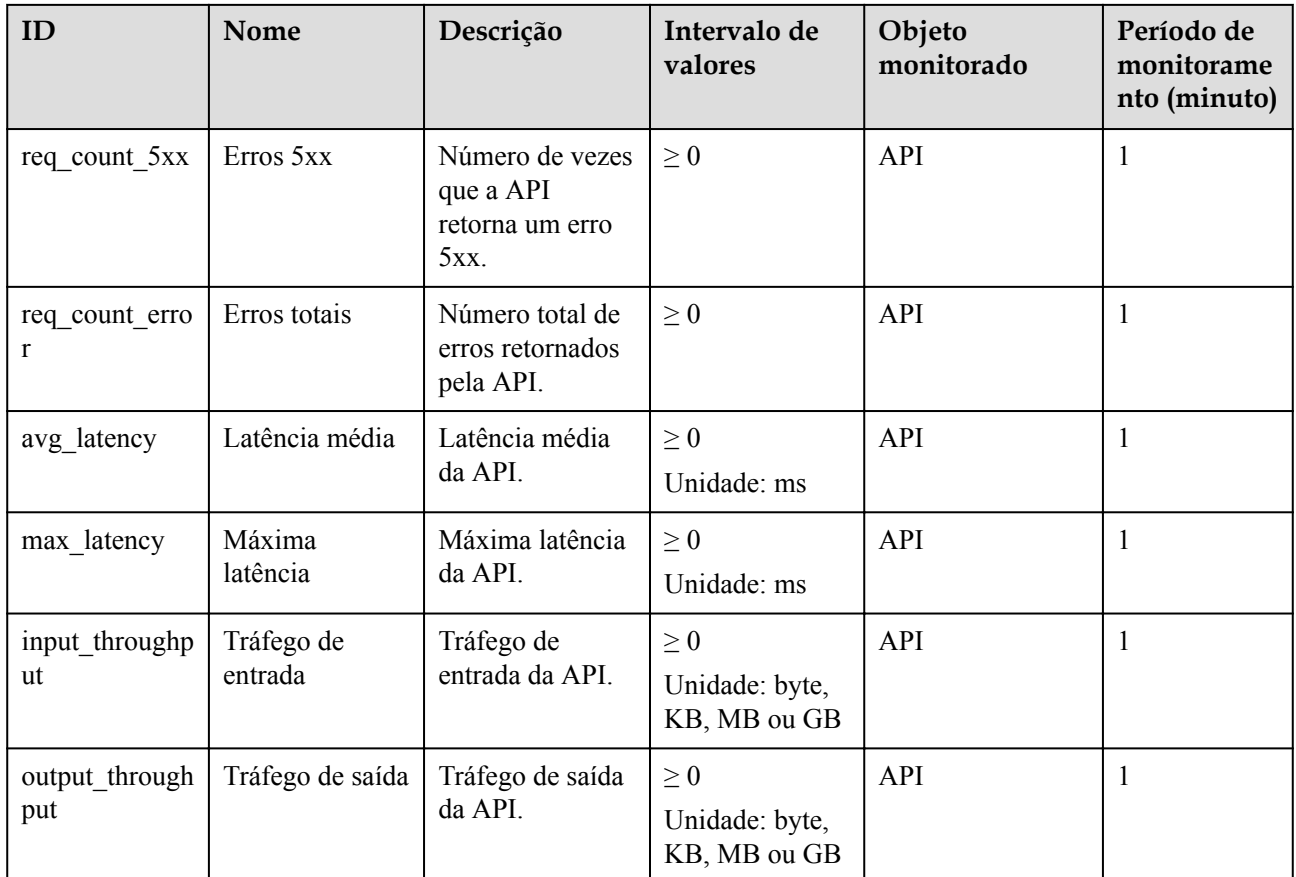

## **Dimensão**

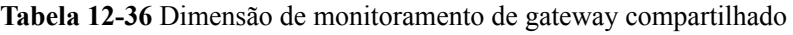

| <b>Chave</b> | Valor      |
|--------------|------------|
| api_id       | <b>API</b> |

**Tabela 12-37** Dimensões dedicadas de monitoramento de gateway

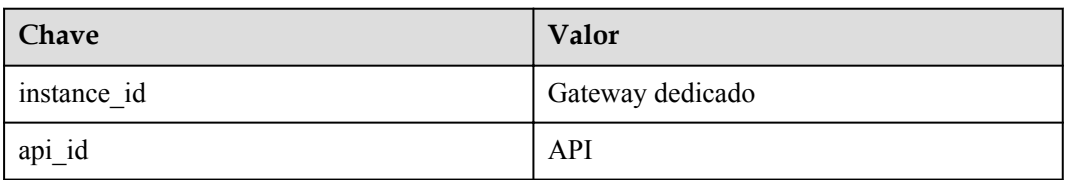

## **12.3.10.2 Criação de regras de alarme**

## **Cenário**

Você pode criar regras de alarme para monitorar o status de suas APIs.

Uma regra de alarme consiste em um nome de regra, objetos monitorados, métricas, limites de alarme, intervalo de monitoramento e notificação.

## **Pré-requisitos**

Uma API foi chamada.

## **Procedimento**

Passo 1 Acesse o console de gerenciamento.

**Passo 2** Clique em  $\heartsuit$  no canto superior esquerdo e selecione uma região.

- **Passo 3** Clique em  $\equiv$  no canto superior esquerdo e escolha **API Gateway**.
- **Passo 4** Escolha um tipo de gateway no painel de navegação.
	- l **Shared Gateway**: você pode criar e gerenciar APIs imediatamente. Você será cobrado com base no número de chamadas de API.
	- l **Dedicated Gateways**: você pode criar e gerenciar APIs depois de comprar um gateway. Você será cobrado com base na duração de uso do gateway.
- **Passo 5** No painel de navegação, escolha **API Publishing** > **APIs**.
- **Passo 6** Clique no nome da API de destino.
- **Passo 7** Na página de guia **Dashboard**, clique em **View Metric** para acessar o console do Cloud Eye. Em seguida, crie uma regra de alarme. Para detalhes, veja **[Criação de uma regra de alarme](https://support.huaweicloud.com/intl/pt-br/usermanual-ces/pt-br_topic_0084572213.html)**.

**----Fim**

## **12.3.10.3 Exibição de métricas**

#### **Cenário**

O Cloud Eye monitora o status de suas APIs e permite que você visualize suas métricas.

## **Pré-requisitos**

Você criou um grupo de API e uma API.

## **Procedimento**

Passo 1 Acesse o console de gerenciamento.

**Passo 2** Clique em  $\heartsuit$  no canto superior esquerdo e selecione uma região.

**Passo 3** Clique em  $\equiv$  no canto superior esquerdo e escolha **API Gateway**.

- **Passo 4** Escolha um tipo de gateway no painel de navegação.
	- l **Shared Gateway**: você pode criar e gerenciar APIs imediatamente. Você será cobrado com base no número de chamadas de API.
- l **Dedicated Gateways**: você pode criar e gerenciar APIs depois de comprar um gateway. Você será cobrado com base na duração de uso do gateway.
- **Passo 5** No painel de navegação, escolha **API Publishing** > **APIs**.
- Passo 6 Clique no nome da API de destino.

As métricas da API são exibidas na página de guia **Dashboard**.

**Passo 7** Clique em **View Metric** para exibir mais métricas no console do Cloud Eye.

#### $\Box$  NOTA

Os dados de monitoramento são mantidos por dois dias. Para reter os dados por um período mais longo, salve-os em um intervalo do OBS.

**----Fim**

# **12.4 Chamada de API**

## **12.4.1 Gerenciamento de aplicações**

## **12.4.1.1 Criação de uma aplicação e obtenção de autorização**

## **Cenário**

Para uma API que usa autenticação de aplicação, crie uma aplicação e use o ID e o par de chaves (AppKey e AppSecret) para chamar a API. Você pode usar uma aplicação para chamar uma API somente depois de vincular a aplicação à API. Ao chamar a API, substitua o par de chaves no SDK por seu próprio par de chaves para que o APIG possa autenticar sua identidade. Para obter detalhes sobre a autenticação de aplicativos, consulte **[Guia de](https://support.huaweicloud.com/intl/pt-br/devg-apig/apig-dev-180907066.html) [desenvolvedor](https://support.huaweicloud.com/intl/pt-br/devg-apig/apig-dev-180907066.html)**.

#### $\Box$  NOTA

l Se o modo de autenticação da API de destino tiver sido definido como **None** ou **IAM**, não será necessário criar aplicações para chamar essa API.

### **Criação de uma aplicação**

Passo 1 Acesse o console de gerenciamento.

**Passo 2** Clique em  $\heartsuit$  no canto superior esquerdo e selecione uma região.

- **Passo 3** Clique em  $\equiv$  no canto superior esquerdo e escolha **API Gateway**.
- **Passo 4** Escolha um tipo de gateway no painel de navegação.
	- l **Shared Gateway**: você pode criar e gerenciar APIs imediatamente. Você será cobrado com base no número de chamadas de API.
	- **Dedicated Gateways**: você pode criar e gerenciar APIs depois de comprar um gateway. Você será cobrado com base na duração de uso do gateway.

**Passo 6** Clique em **Create App** e configure as informações da aplicação.

**Tabela 12-38** Informações da aplicação

| Parâmetro   | Descrição               |
|-------------|-------------------------|
| Name        | Nome de aplicação.      |
| Description | Descrição da aplicação. |

#### $\Box$  NOTA

Você pode personalizar AppKeys e AppSecrets em gateways dedicados. Um AppKey é um identificador e deve ser globalmente exclusivo. Ele é gerado automaticamente. Não é aconselhável personalizar um, a menos que seja necessário.

#### **Passo 7** Clique em **OK**.

Depois que a aplicação é criada, sua nome e ID são exibidos na lista de aplicações.

**Passo 8** Clique no nome da aplicação e visualize o AppKey e o AppSecret na página de detalhes da aplicação.

#### **Figura 12-35** Detalhes da aplicação

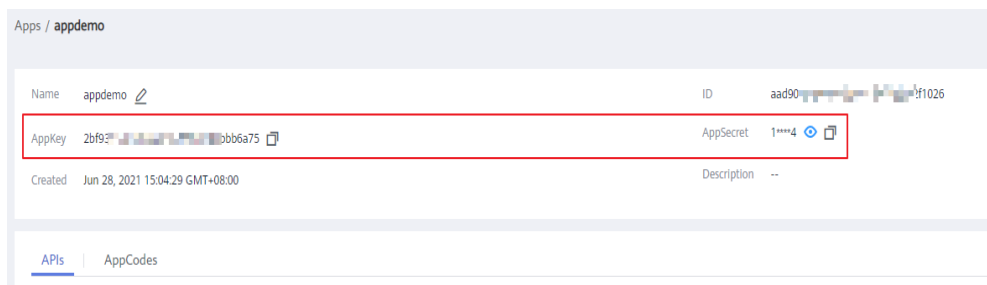

**----Fim**

#### **Vinculação de uma aplicação a uma API**

Passo 1 Acesse o console de gerenciamento.

**Passo 2** Clique em  $\heartsuit$  no canto superior esquerdo e selecione uma região.

**Passo 3** Clique em  $\equiv$  no canto superior esquerdo e escolha **API Gateway**.

- **Passo 4** Escolha um tipo de gateway no painel de navegação.
	- l **Shared Gateway**: você pode criar e gerenciar APIs imediatamente. Você será cobrado com base no número de chamadas de API.
	- l **Dedicated Gateways**: você pode criar e gerenciar APIs depois de comprar um gateway. Você será cobrado com base na duração de uso do gateway.

- **Passo 6** Vincule uma aplicação a uma API. Você pode usar um dos seguintes métodos:
	- l Na coluna **Operation** da aplicação, clique em **Bind to API** e, em seguida, clique em **Select API**.
	- l Clique no nome da aplicação de destino e clique em **Select API**.
- **Passo 7** Selecione um ambiente, selecione uma API e clique em **OK**.

Depois que a vinculação for concluída, você poderá visualizar a API na página de detalhes da aplicação.

#### $\Box$  NOTA

- l Somente APIs que usam autenticação de aplicações podem ser vinculadas a aplicações.
- l Uma aplicação pode ser vinculada a várias APIs que usam autenticação de aplicação, e cada uma dessas API pode ser vinculada a várias aplicações.
- l Para depurar uma API à qual a aplicação está vinculada, clique em **Debug** na linha que contém a API.

**----Fim**

### **Criação de uma aplicação chamando uma API**

Você também pode criar uma aplicação chamando uma API fornecida pelo APIG. Para obter detalhes, consulte a seguinte referência:

**[Criação de uma aplicação](https://support.huaweicloud.com/intl/pt-br/api-apig/apig-api-180713036.html)**

#### **Operações de acompanhamento**

Você pode chamar APIs usando métodos de autenticação diferentes. Para mais detalhes, consulte **[Chamada das APIs](#page-244-0)**.

## **12.4.1.2 Exclusão de uma aplicação**

#### **Cenário**

Você pode excluir aplicações que não precisam mais.

## **Pré-requisitos**

Você criou uma aplicação.

#### **Procedimento**

Passo 1 Acesse o console de gerenciamento.

**Passo 2** Clique em  $\heartsuit$  no canto superior esquerdo e selecione uma região.

**Passo 3** Clique em  $\equiv$  no canto superior esquerdo e escolha **API Gateway**.

**Passo 4** Escolha um tipo de gateway no painel de navegação.

- l **Shared Gateway**: você pode criar e gerenciar APIs imediatamente. Você será cobrado com base no número de chamadas de API.
- l **Dedicated Gateways**: você pode criar e gerenciar APIs depois de comprar um gateway. Você será cobrado com base na duração de uso do gateway.

Passo 6 Exclua uma aplicação. Você pode usar um dos seguintes métodos:

- l Na coluna **Operation** da aplicação que você deseja excluir, clique em **Delete**.
- l Clique no nome da aplicação de destino e clique em **Delete App** no canto superior direito da página de detalhes da aplicação exibida.

#### $\Box$  NOTA

Se a aplicação tiver sido vinculada a qualquer API, você deverá desvinculá-la e excluí-la.

**Passo 7** Clique em **Yes**.

**----Fim**

## **Excluir uma aplicação chamando uma API**

Você também pode excluir uma aplicação chamando uma API fornecida pelo APIG. Para obter detalhes, consulte **[Exclusão de uma aplicação](https://support.huaweicloud.com/intl/pt-br/api-apig/apig-api-180713039.html)**.

## **12.4.1.3 Redefinição do AppSecret de uma aplicação**

### **Cenário**

Você pode redefinir o AppSecret de uma aplicação. A AppKey é única e não pode ser redefinida. Quando você redefine o AppSecret, ele se torna inválido e as APIs vinculadas à aplicação não podem ser chamadas. Para ativar as chamadas de API para essa aplicação novamente, você precisará atualizar o AppSecret da aplicação usada.

## **Pré-requisitos**

Você criou uma aplicação.

## **Procedimento**

Passo 1 Acesse o console de gerenciamento.

**Passo 2** Clique em  $\heartsuit$  no canto superior esquerdo e selecione uma região.

**Passo 3** Clique em  $\equiv$  no canto superior esquerdo e escolha **API Gateway**.

- **Passo 4** Escolha um tipo de gateway no painel de navegação.
	- l **Shared Gateway**: você pode criar e gerenciar APIs imediatamente. Você será cobrado com base no número de chamadas de API.
	- l **Dedicated Gateways**: você pode criar e gerenciar APIs depois de comprar um gateway. Você será cobrado com base na duração de uso do gateway.

- <span id="page-237-0"></span>**Passo 6** Clique no nome da aplicação de destino.
- **Passo 7** No canto superior direito da página de detalhes da aplicação exibida, clique em **Reset AppSecret**.
- **Passo 8** Clique em **Yes**.

**----Fim**

## **Redefinição do AppSecret chamando uma API**

Você também pode redefinir o AppSecret de uma aplicação chamando uma API fornecida pelo APIG. Para obter detalhes, consulte **[Redefinição de um AppSecret](https://support.huaweicloud.com/intl/pt-br/api-apig/apig-api-180713038.html)**.

## **12.4.1.4 Adição de um AppCode para autenticação simples**

#### **Cenário**

AppCodes são credenciais de identidade de uma aplicação usada para chamar APIs no modo de autenticação simples. Nesse modo, o parâmetro **X-Apig-AppCode** (cujo valor é um AppCode na página de detalhes do aplicação) é adicionado ao cabeçalho da solicitação HTTP para resposta rápida. O APIG verifica apenas o AppCode e o conteúdo da solicitação não precisa ser assinado.

Quando uma API é chamada usando a autenticação de aplicação e a autenticação simples está habilitada para a API, AppKey e AppSecret podem ser usados para assinar e verificar a solicitação de API. AppCode também pode ser usado para autenticação simples.

#### $\Box$  NOTA

- l Por motivos de segurança, a autenticação simples suporta apenas chamadas de API por HTTPS.
- l Você pode criar no máximo cinco AppCodes para cada aplicação.

#### **Pré-requisitos**

Você criou uma aplicação.

### **Gerenciamento de um AppCode**

Passo 1 Acesse o console de gerenciamento.

**Passo 2** Clique em  $\heartsuit$  no canto superior esquerdo e selecione uma região.

**Passo 3** Clique em  $\equiv$  no canto superior esquerdo e escolha **API Gateway**.

- **Passo 4** Escolha um tipo de gateway no painel de navegação.
	- l **Shared Gateway**: você pode criar e gerenciar APIs imediatamente. Você será cobrado com base no número de chamadas de API.
	- **Dedicated Gateways**: você pode criar e gerenciar APIs depois de comprar um gateway. Você será cobrado com base na duração de uso do gateway.
- **Passo 5** No painel de navegação, escolha **API Calling** > **Apps**.
- **Passo 6** Clique no nome da aplicação de destino.
- **Passo 7** Clique na guia **AppCodes**.
- **Passo 8** Clique em **Add AppCode** para gerar um arquivo. Ele pode ser gerado automaticamente ou personalizado.

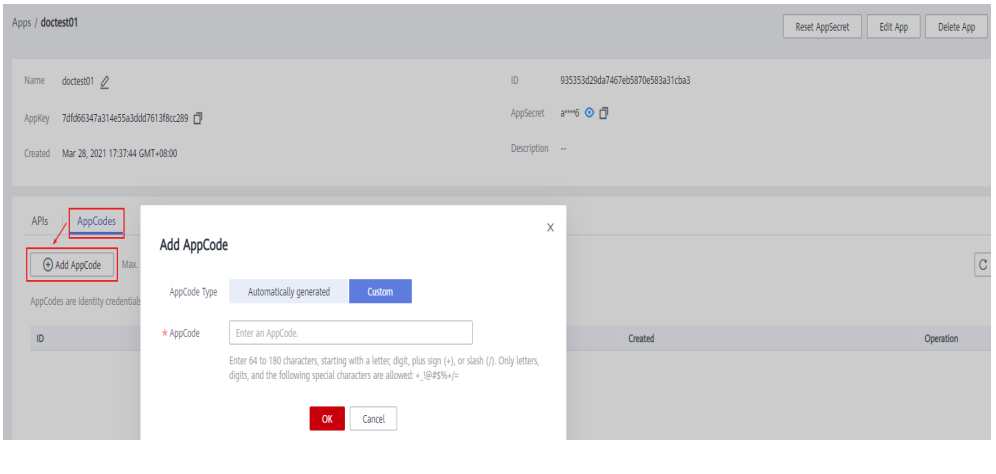

**----Fim**

#### **Usar o AppCode para autenticação simples de solicitações de API**

**Passo 1** Ao criar uma API, defina **Security Authentication** como **App** e ative **Simple Authentication**.

#### $\Box$  NOTA

Depois de habilitar a autenticação simples para uma API existente, você precisa publicar a API novamente para que a configuração entre em vigor.

**Passo 2** Vincule uma aplicação à API.

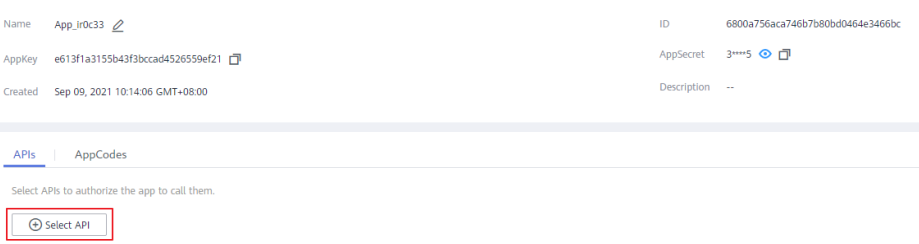

**Passo 3** Ao enviar uma solicitação, adicione o parâmetro **X-Apig-AppCode** ao cabeçalho da solicitação e omita a assinatura da solicitação.

> Por exemplo, ao usar curl, adicione o parâmetro **X-Apig-AppCode** ao cabeçalho da solicitação e defina o valor do parâmetro como **[AppCode gerado](#page-237-0)**.

```
curl -X GET "https://api.exampledemo.com/testapi" -H "content-type: application/
json" -H "host: api.exampledemo.com" -H "X-Apig-AppCode: 
xhrJVJKABSOxc7d***********FZL4gSHEXkCMQC"
```
**----Fim**

## **12.4.1.5 Visualização de detalhes da API**

### **Cenário**

Você pode ver os detalhes de uma API à qual uma aplicação foi vinculada.

#### **Pré-requisitos**

- Você criou uma aplicação.
- l A aplicação foi vinculada a uma API.

## **Procedimento**

Passo 1 Acesse o console de gerenciamento.

- **Passo 2** Clique em  $\heartsuit$  no canto superior esquerdo e selecione uma região.
- **Passo 3** Clique em  $\equiv$  no canto superior esquerdo e escolha **API Gateway**.
- **Passo 4** Escolha um tipo de gateway no painel de navegação.
	- l **Shared Gateway**: você pode criar e gerenciar APIs imediatamente. Você será cobrado com base no número de chamadas de API.
	- l **Dedicated Gateways**: você pode criar e gerenciar APIs depois de comprar um gateway. Você será cobrado com base na duração de uso do gateway.
- **Passo 5** No painel de navegação, escolha **API Calling** > **Apps**.
- **Passo 6** Clique no nome da aplicação de destino.
- Passo 7 Clique no nome da API de destino para visualizar seus detalhes.

**----Fim**

## **12.4.2 Análise de logs**

## **Cenário**

Esta seção descreve como obter e analisar os logs de chamadas da API de gateways dedicados.

#### **Pré-requisitos**

APIs foram chamadas.

## **Procedimento**

Passo 1 Acesse o console de gerenciamento.

**Passo 2** Clique em  $\heartsuit$  no canto superior esquerdo e selecione uma região.

**Passo 3** Clique em  $\equiv$  no canto superior esquerdo e escolha **API Gateway**.

- **Passo 4** No painel de navegação, escolha **Dedicated Gateways**. Em seguida, clique em **Access Console** no canto superior direito de um gateway dedicado.
- **Passo 5** Escolha **API Calling > Access Logs** e clique em **Configure Log Collection**.
- Passo 6 Habilite a coleta de logs (**O**).
- **Passo 7** Especifique um grupo de logs e um fluxo de logs e clique em **OK**. Para obter detalhes sobre grupos de logs e fluxos de logs, consulte **[Gerenciamento de log](https://support.huaweicloud.com/intl/pt-br/usermanual-lts/lts_04_0003.html)**.
- **Passo 8** Clique em **Log Fields** para exibir a descrição de cada campo de log. Em seguida, visualize e analise os logs consultando as descrições dos campos de log.
- **Passo 9** Para exportar logs, consulte **[Transferência de log](https://support.huaweicloud.com/intl/pt-br/usermanual-lts/lts_04_0011.html)**.

Os campos nos logs de acesso são separados usando espaços. A tabela a seguir descreve cada campo de log.

| $N^{o}$        | Campo                | Descrição                                                                                      |
|----------------|----------------------|------------------------------------------------------------------------------------------------|
| 1              | remote addr          | Endereço IP do cliente                                                                         |
| $\overline{2}$ | request id           | ID da solicitação                                                                              |
| 3              | api id               | ID da API                                                                                      |
| $\overline{4}$ | user id              | ID do projeto fornecido por um solicitante<br>para autenticação do IAM                         |
| 5              | app_id               | ID da aplicação fornecido por um solicitante<br>para autenticação baseada em aplicação         |
| 6              | time local           | Hora em que uma solicitação é recebida                                                         |
| 7              | request time         | Latência de solicitação.                                                                       |
| 8              | request method       | Método de solicitação HTTP                                                                     |
| 9              | host                 | Nome de domínio                                                                                |
| 10             | router uri           | URI de solicitação                                                                             |
| 11             | server_protocol      | Protocolo de solicitação                                                                       |
| 12             | status               | Código do status da resposta                                                                   |
| 13             | bytes sent           | Tamanho da resposta em bytes, incluindo a<br>linha de status, cabeçalho e corpo.               |
| 14             | request length       | O comprimento da solicitação em bytes,<br>incluindo a linha inicial, o cabeçalho e o<br>corpo. |
| 15             | http user agent      | ID do agente do usuário                                                                        |
| 16             | http_x_forwarded_for | Campo de cabeçalho X-Forwarded-For                                                             |

**Tabela 12-39** Descrição do campo de log

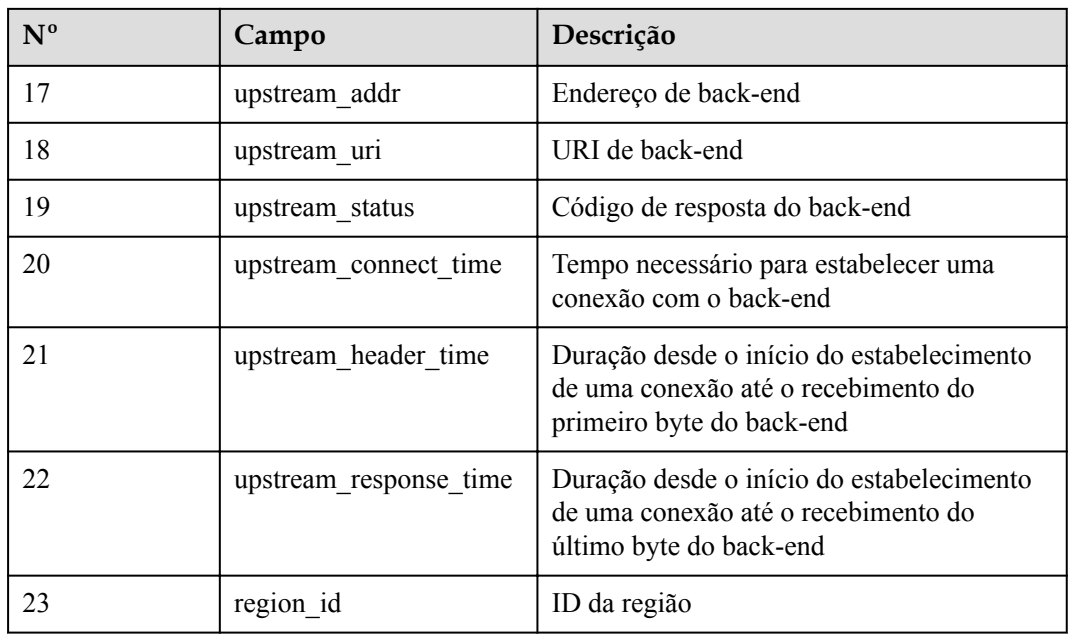

**----Fim**

## **12.4.3 SDKs**

O APIG é compatível com autenticação de API baseada em IAM, aplicações e autorizadores personalizados. Você também pode optar por não autenticar solicitações de API. Para obter detalhes sobre as diferenças entre os modos de autenticação, consulte **[Como escolher um](https://support.huaweicloud.com/intl/pt-br/devg-apig/apig-dev-180307010.html) [modo de autenticação](https://support.huaweicloud.com/intl/pt-br/devg-apig/apig-dev-180307010.html)**.

Esta seção descreve como fazer download de SDKs e visualizar instruções relacionadas.

Para obter detalhes sobre a autenticação do IAM, consulte **[Chamada de APIs por meio da](https://support.huaweicloud.com/intl/pt-br/devg-apig/apig-dev-180307020.html) [autenticação do IAM](https://support.huaweicloud.com/intl/pt-br/devg-apig/apig-dev-180307020.html)**.

## **Cenário**

Os SDKs são usados quando você chama APIs por meio da autenticação da aplicação. Faça o download dos SDKs e da documentação relacionada e, em seguida, chame as APIs seguindo as instruções da documentação.

## **Procedimento**

Passo 1 Acesse o console de gerenciamento.

**Passo 2** Clique em  $\heartsuit$  no canto superior esquerdo e selecione uma região.

- **Passo 3** Clique em  $\equiv$  no canto superior esquerdo e escolha **API Gateway**.
- **Passo 4** Escolha **Help Center** > **SDK Process Flow**.
- **Passo 5** Clique em **Download SDK** da linguagem desejada.

Para ver o guia de suporte, clique em **SDK Documentation**.

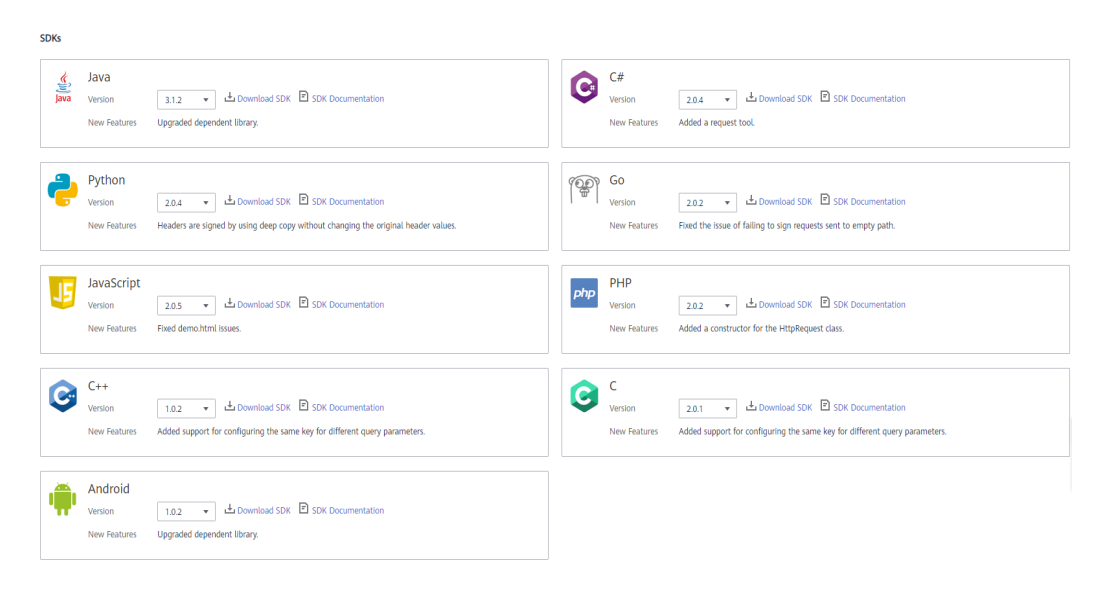

**----Fim**

# **12.4.4 APIs compradas**

## **Cenário**

No gateway compartilhado, você pode visualizar as APIs compradas e depurar as APIs para verificar se elas estão sendo executadas corretamente.

As APIs compradas devem ser chamadas usando a autenticação da aplicação.

#### **Pré-requisitos**

Você comprou APIs por meio do KooGallery.

#### **Procedimento**

- **Passo 1** Acesse o console de gerenciamento.
- **Passo 2** Clique em  $\heartsuit$  no canto superior esquerdo e selecione uma região.
- **Passo 3** Clique em  $\equiv$  no canto superior esquerdo e escolha **API Gateway**.
- **Passo 4** No painel de navegação, escolha **Shared Gateway**.
- **Passo 5** No painel de navegação, escolha **API Calling** > **Purchased APIs**.

#### **Figura 12-36** Grupo de API comprado

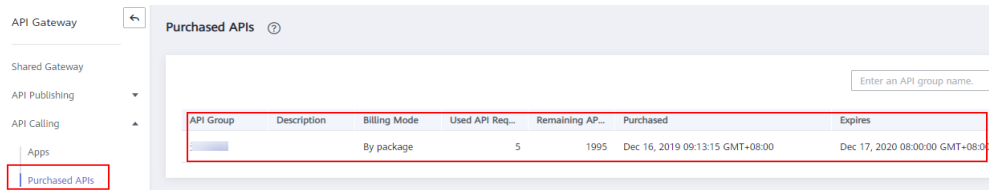

**Passo 6** Clique no nome do grupo de API de destino.

Os detalhes do grupo de API e das APIs compradas sob o grupo são exibidos.

#### **Figura 12-37** Detalhes do grupo de API

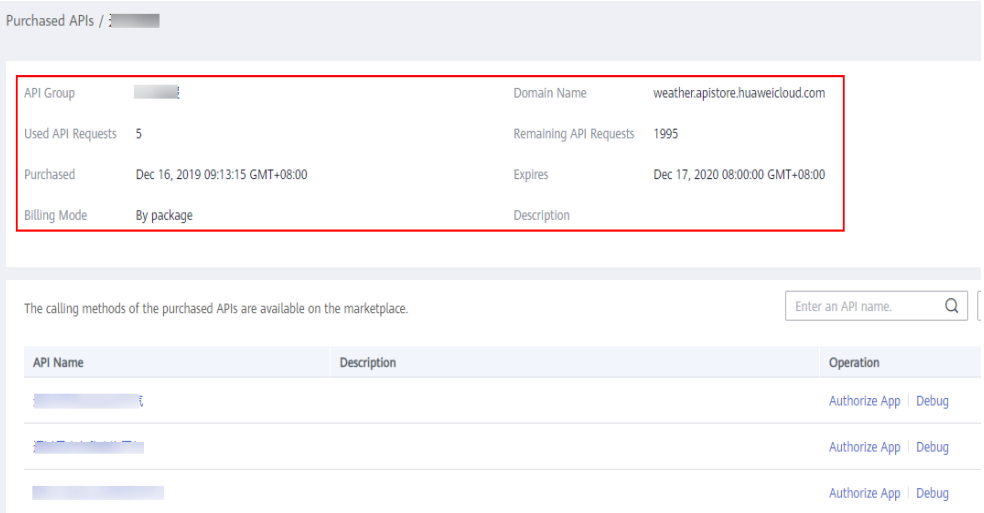

- **Passo 7** Na coluna **Operation** da API desejada, clique em **Debug**.
- **Passo 8** No lado esquerdo, defina os parâmetros de solicitação da API listados em **Tabela 12-40**. No lado direito, veja as informações de solicitação e resposta da API depois de clicar em **Send Request**.

| Parâmetro            | Descrição                                                                                                    |
|----------------------|----------------------------------------------------------------------------------------------------|
| Protocol             | Você pode modificar este parâmetro somente se tiver definido Protocol<br>para HTTP&HTTPS para a API.             |
| Method               | Você pode modificar esse parâmetro somente se tiver definido Method<br>como ANY para a API.                      |
| Suffix               | Você pode modificar esse parâmetro somente se tiver definido<br>Matching ao Prefix match para a API.             |
| Path Parameters      | Você pode modificar esse parâmetro somente se o valor de <b>Path</b><br>contiver aparelhos ortodônticos $(\})$ . |
| Headers              | Cabeçalhos e valores HTTP.                                                                                       |
| <b>Query Strings</b> | Consultar parâmetros e valores de cadeia.                                                                        |
| <b>Body</b>          | Você só pode modificar esse parâmetro se tiver definido Method como<br>PATCH, POST ou PUT para a API.            |

**Tabela 12-40** Parâmetros para depurar uma API

**Passo 9** Depois de definir os parâmetros da solicitação, clique em **Send Request**.

A seção **Response** exibe a resposta da solicitação da API.

<span id="page-244-0"></span>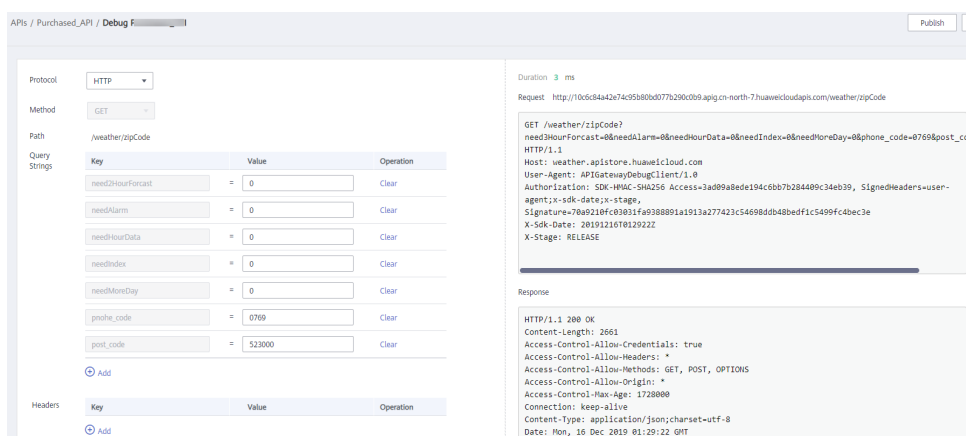

**Passo 10** Você pode enviar mais solicitações com diferentes parâmetros e valores para verificar a API.

**----Fim**

# **12.4.5 Chamada de APIs publicadas**

## **12.4.5.1 Chamada das APIs**

## **Obtenção de APIs e documentação**

Antes de chamar as APIs, obtenha as informações de solicitação do provedor da API, incluindo os parâmetros de nome de domínio de acesso, protocolo, método, caminho e solicitação.

Obtenha APIs: da sua empresa ou de um parceiro

Obtenha a documentação relacionada

l Para APIs obtidas da Huawei Cloud, obtenha documentação na **[Central de ajuda](https://support.huaweicloud.com/intl/pt-br/index.html)**.

As informações de autenticação a serem obtidas variam com o modo de autenticação da API.

- Autenticação de aplicação:
	- Autenticação de assinatura: obtenha a chave e o segredo (ou AppKey e AppSecret do cliente) da aplicação autorizada para a API do provedor de API, bem como o SDK para chamar a API.
	- Autenticação simples: obtenha o AppCode da aplicação autorizada para a API do provedor de API.
	- Outros modos de autenticação: obtenha a chave e o segredo (ou AppKey e AppSecret do cliente) da aplicação autorizada para a API do provedor de API.
- l Autenticação do IAM: a credencial da conta (token ou AK/SK obtido com a conta e a senha) obtida na plataforma de serviço em nuvem é usada para autenticação. Se o AK/SK for usado para autenticação, você também precisará obter o SDK do provedor da API para chamar a API.
- l Autenticação personalizada: obtenha as informações de autenticação personalizadas a serem transportadas nos parâmetros de solicitação do provedor de API.
- l Nenhum: nenhuma informação de autenticação é necessária.

## **Chamar uma API**

## $\Box$  NOTA

Esta seção descreve somente a configuração do caminho da solicitação e dos parâmetros de autenticação. Para outros parâmetros, como tempo limite e SSL, configure-os conforme necessário. Para evitar perdas de serviço devido a parâmetros incorretos, configure-os consultando os padrões da indústria.

**Passo 1** Defina o caminho da solicitação.

| Cenário                                                                | Configuração de parâmetros de solicitação                                                                                                    |
|------------------------------------------------------------------------|----------------------------------------------------------------------------------------------------|
| Chamar uma API com um nome<br>de domínio                               | Chame a API usando o nome de subdomínio<br>alocado para o grupo de API ou um nome de<br>domínio associado ao grupo. Não é necessária<br>configuração adicional.                                                                                                    |
| Chamar uma API no grupo<br>DEFAULT com um endereço IP                  | No gateway compartilhado, chame uma API no grupo<br>DEFAULT com um endereço IP. Não é necessária<br>configuração adicional.                                                                                                    |
| Chamar uma API em um grupo<br>não DEFAULT com um endereço<br><b>IP</b> | Para chamar APIs usando um endereço IP,<br>certifique-se de que o parâmetro app_route tenha<br>sido definido como on na página da guia<br>Parâmetros de configuração do gateway<br>dedicado.                                                                                                    |
|                                                                        | Para usar um endereço IP para chamar uma API<br>que usa autenticação de aplicação em um grupo<br>não-DEFAULT, adicione os parâmetros de<br>cabeçalho X-HW-ID e X-HW-APPKEY e defina<br>os valores de parâmetro para a chave e o segredo<br>de uma aplicação autorizada para a API ou um<br>AppKey e AppSecret do cliente.<br>Para usar um endereço IP para chamar uma API<br>que não usa autenticação de aplicação em um<br>grupo que não é DEFAULT, adicione o parâmetro<br>de cabeçalho host. |

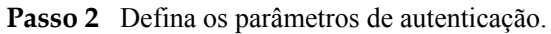

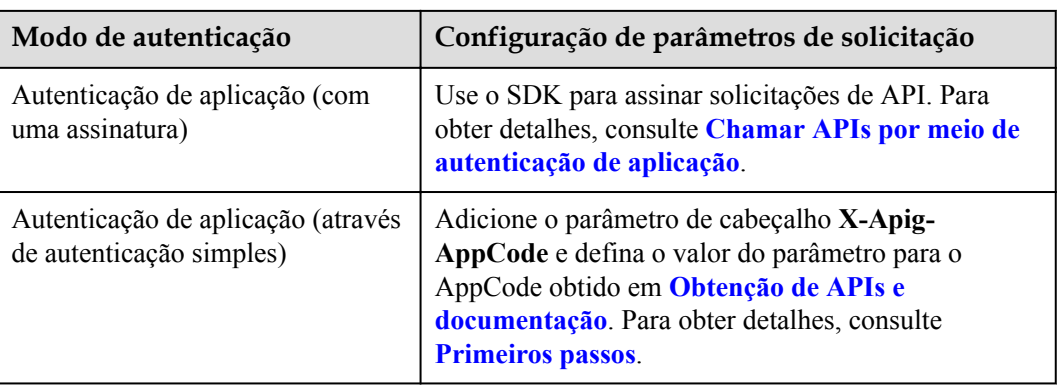

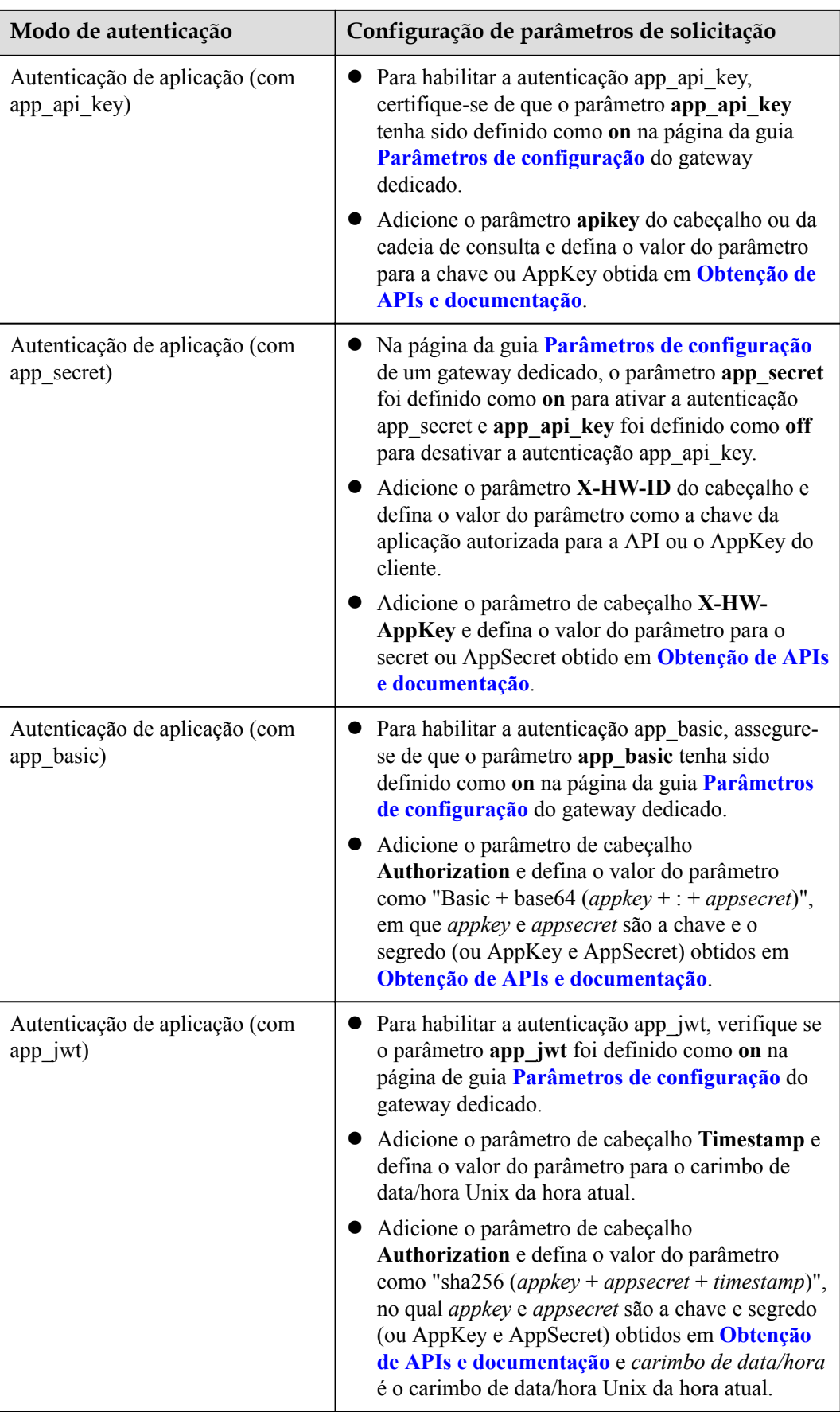

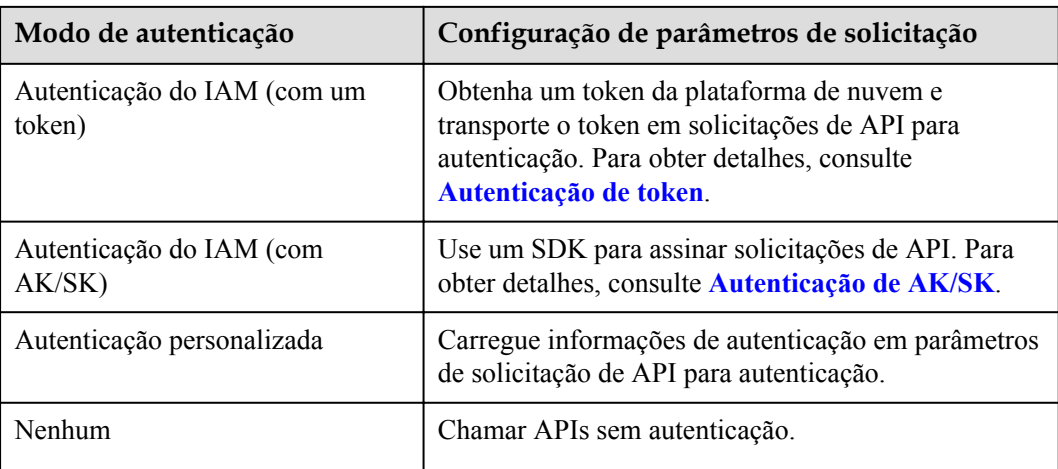

#### **----Fim**

## **12.4.5.2 Cabeçalhos de resposta**

A tabela a seguir descreve os cabeçalhos de resposta que o APIG adiciona à resposta retornada quando uma API é chamada.

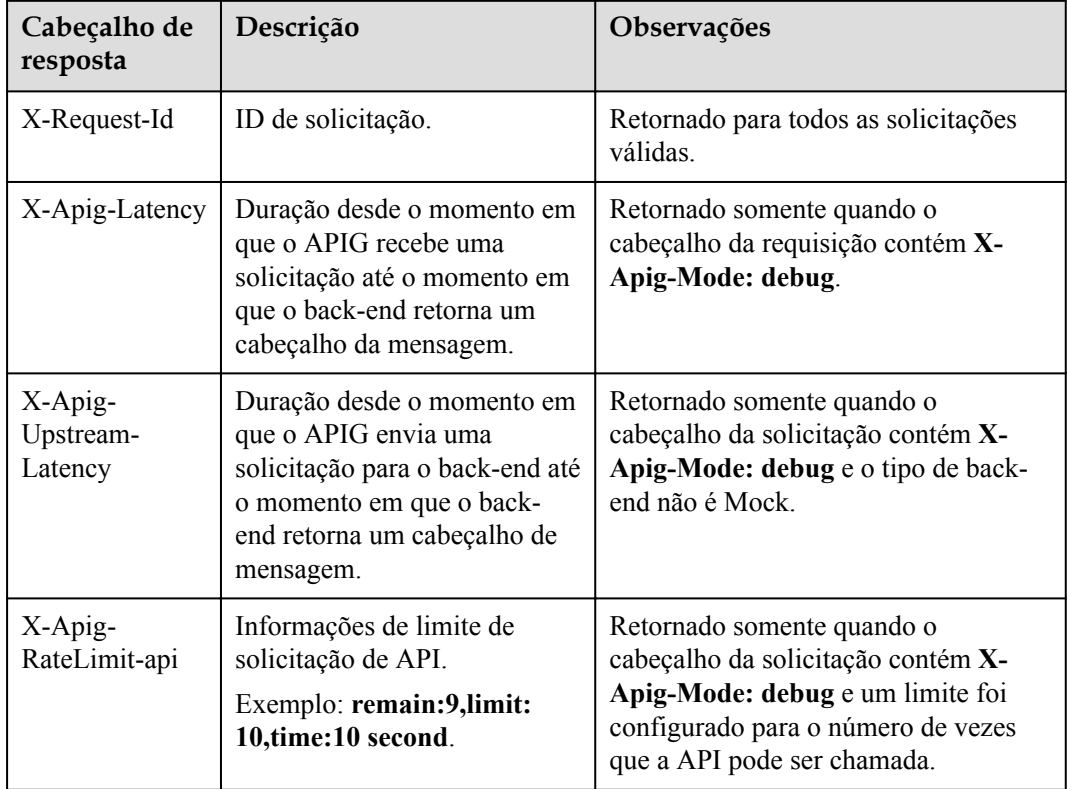

**X-Apig-Mode: debug** indica informações de depuração da API.

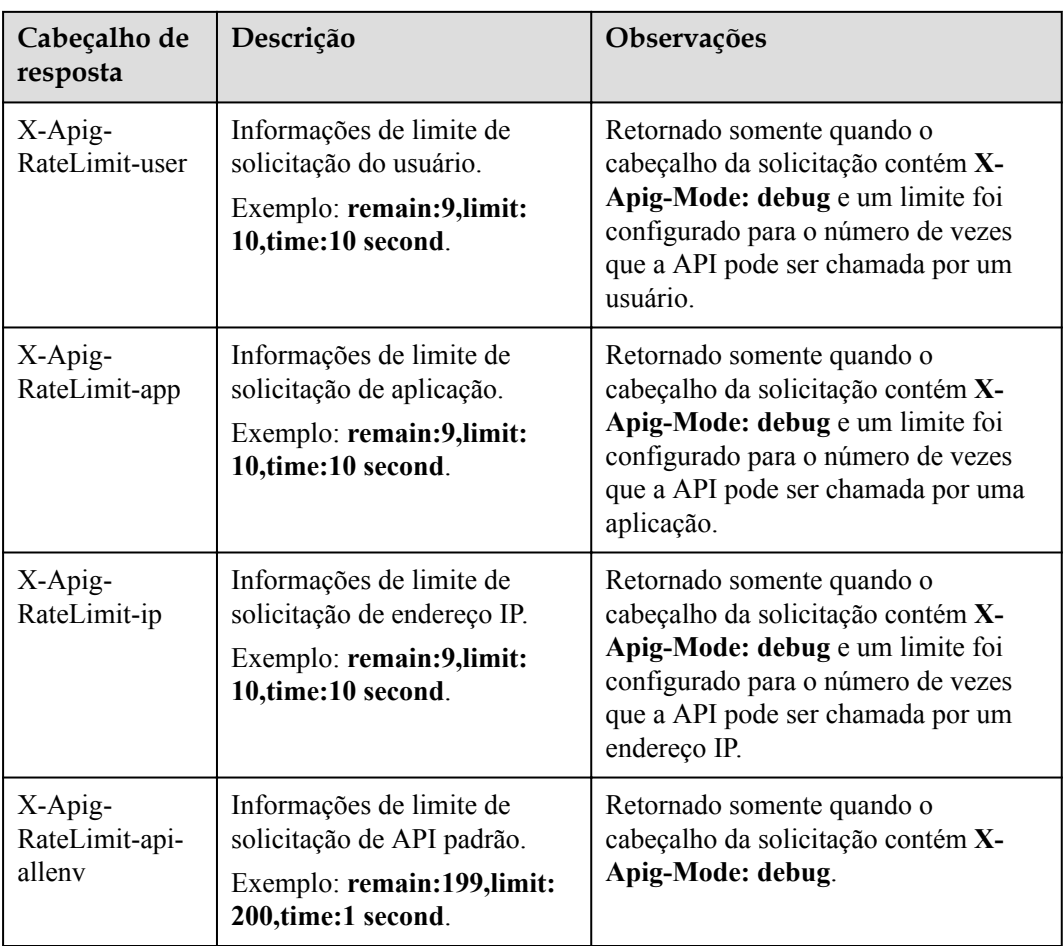

## **12.4.5.3 Códigos de erro**

A **[Tabela 12-41](#page-249-0)** lista os códigos de erro que você pode encontrar ao chamar APIs. Se um código de erro começando com **APIGW** for retornado após chamar uma API, corrija a falha consultando as instruções fornecidas em **[Códigos de erro](https://support.huaweicloud.com/intl/pt-br/devg-apisign/api-sign-errorcode.html)**.

#### $\Box$  NOTA

- l Para obter detalhes sobre os códigos de erro que podem ocorrer ao gerenciar APIs, consulte **[Códigos](https://support.huaweicloud.com/intl/pt-br/api-apig/ErrorCode.html) [de erro](https://support.huaweicloud.com/intl/pt-br/api-apig/ErrorCode.html)**.
- l Se ocorrer um erro ao usar APIG, localize a mensagem de erro e a descrição na tabela a seguir de acordo com o código de erro, por exemplo, APIG.0101. As mensagens de erro estão sujeitas a alterações sem aviso prévio.

| Código<br>de erro | Mensagem de erro                                                           | Códi<br>go de<br>status<br><b>HTT</b><br>P | Descrição                                                   | Solução                                                                                                    |
|-------------------|----------------------------------------------------------------------------|--------------------------------------------|-------------------------------------------------------------|----------------------------------------------------------------------------------------------------|
| APIG.<br>0101     | The API does not exist or<br>has not been published in<br>the environment. | 404                                        | A API não existe<br>ou não foi<br>publicada no<br>ambiente. | Verifique se o nome<br>de domínio, o<br>método e o caminho<br>são consistentes com<br>os da API registrada.<br>Verifique se a API<br>foi publicada. Se<br>tiver sido publicado<br>em um ambiente que<br>não seja de<br>produção, verifique<br>se o cabeçalho X-<br>Stage na solicitação<br>é o nome do<br>ambiente. Verifique<br>se o nome de<br>domínio usado para<br>chamar a API foi<br>vinculado ao grupo<br>ao qual a API<br>pertence. |
| APIG.<br>0101     | The API does not exist.                                                    | 404                                        | O método de<br>solicitação da<br>API não existe.            | Verifique se o<br>método de<br>solicitação da API é<br>o mesmo que o<br>método definido<br>pela API.                                                                                                    |
| APIG.<br>0103     | The backend does not<br>exist.                                             | 500                                        | O serviço de<br>back-end não foi<br>encontrado.             | Entre em contato<br>com o suporte<br>técnico.                                                                                                    |
| APIG.<br>0104     | The plug-ins do not exist.                                                 | 500                                        | Nenhuma<br>configuração de<br>plug-in foi<br>encontrada.    | Entre em contato<br>com o suporte<br>técnico.                                                                                                    |
| APIG.<br>0105     | The backend<br>configurations do not<br>exist.                             | 500                                        | Nenhuma<br>configuração de<br>back-end foi<br>encontrada.   | Entre em contato<br>com o suporte<br>técnico.                                                                                                    |
| APIG.<br>0106     | Orchestration error.                                                       | 400                                        | Ocorreu um erro<br>de orquestração.                         | Verifique se os<br>parâmetros front-end<br>e back-end da API<br>estão corretos.                                                                                                    |

<span id="page-249-0"></span>**Tabela 12-41** Códigos de erro

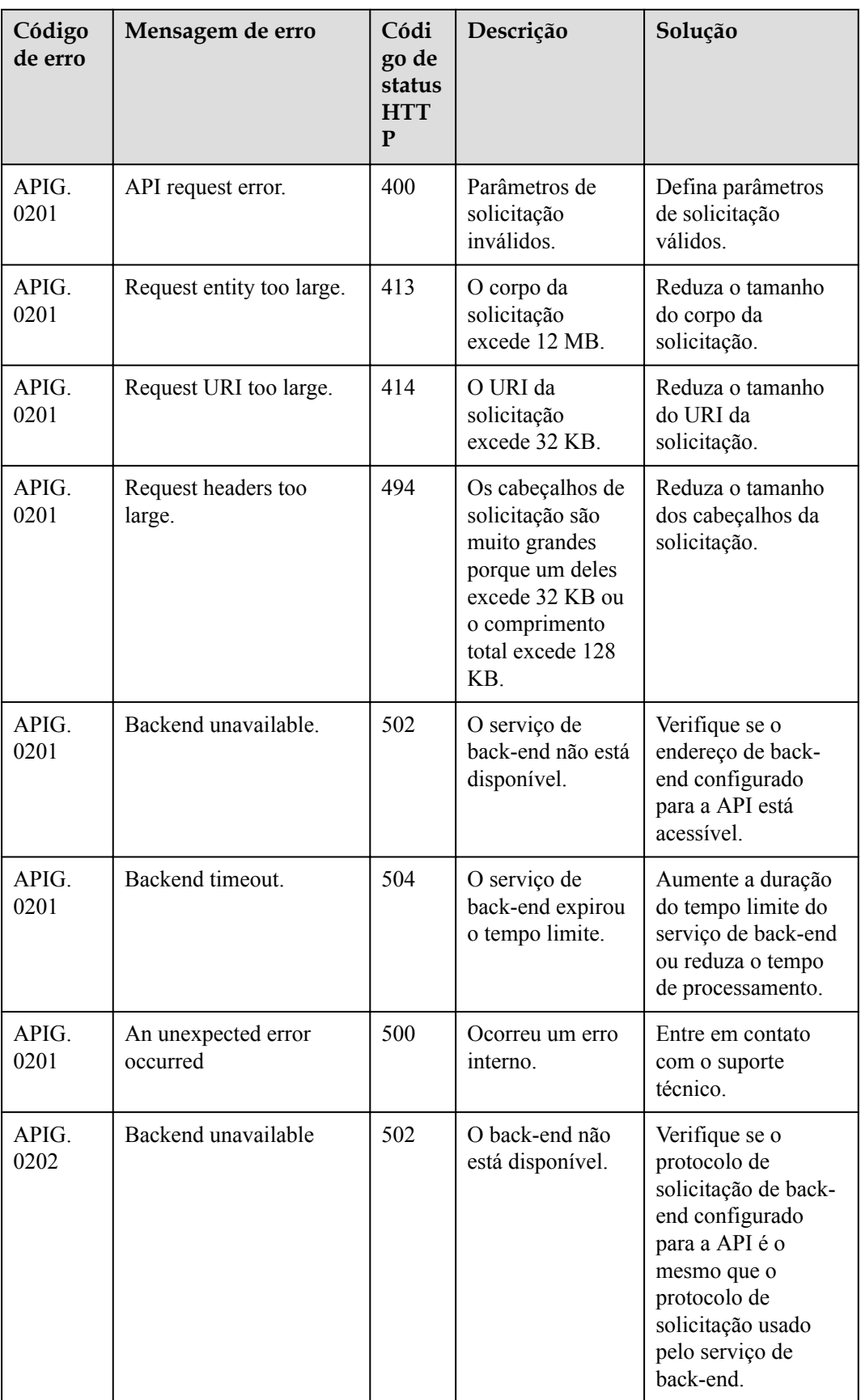

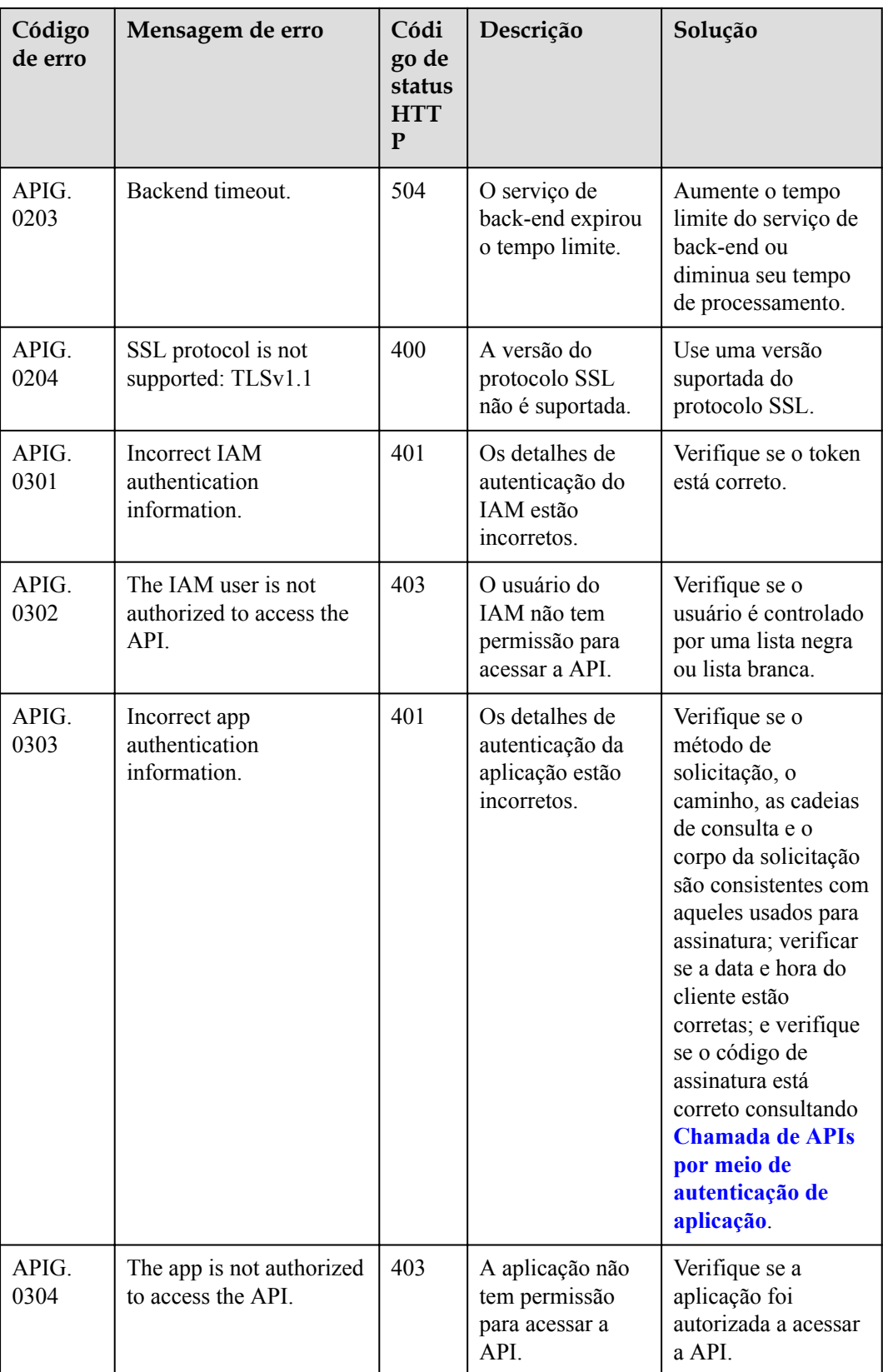
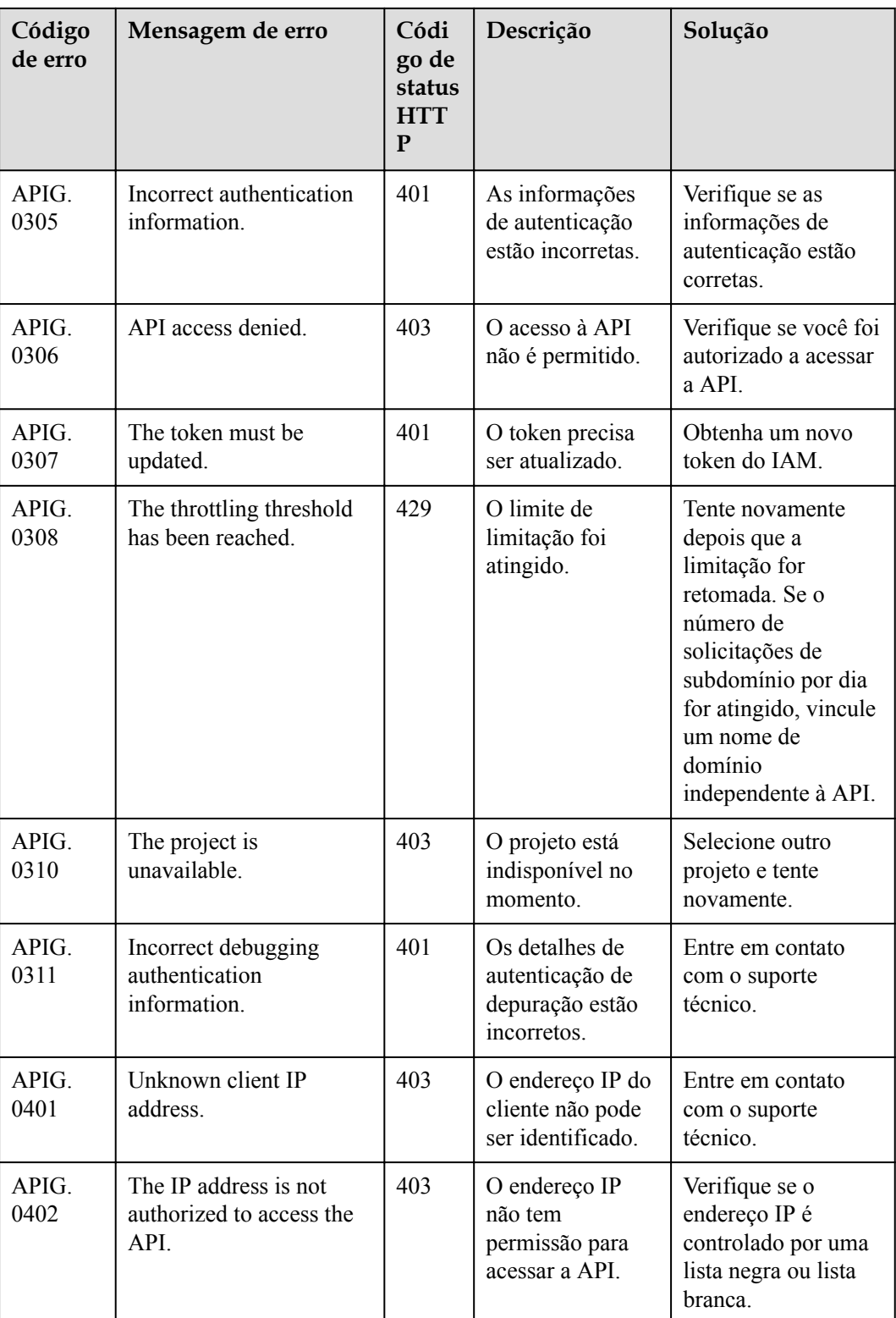

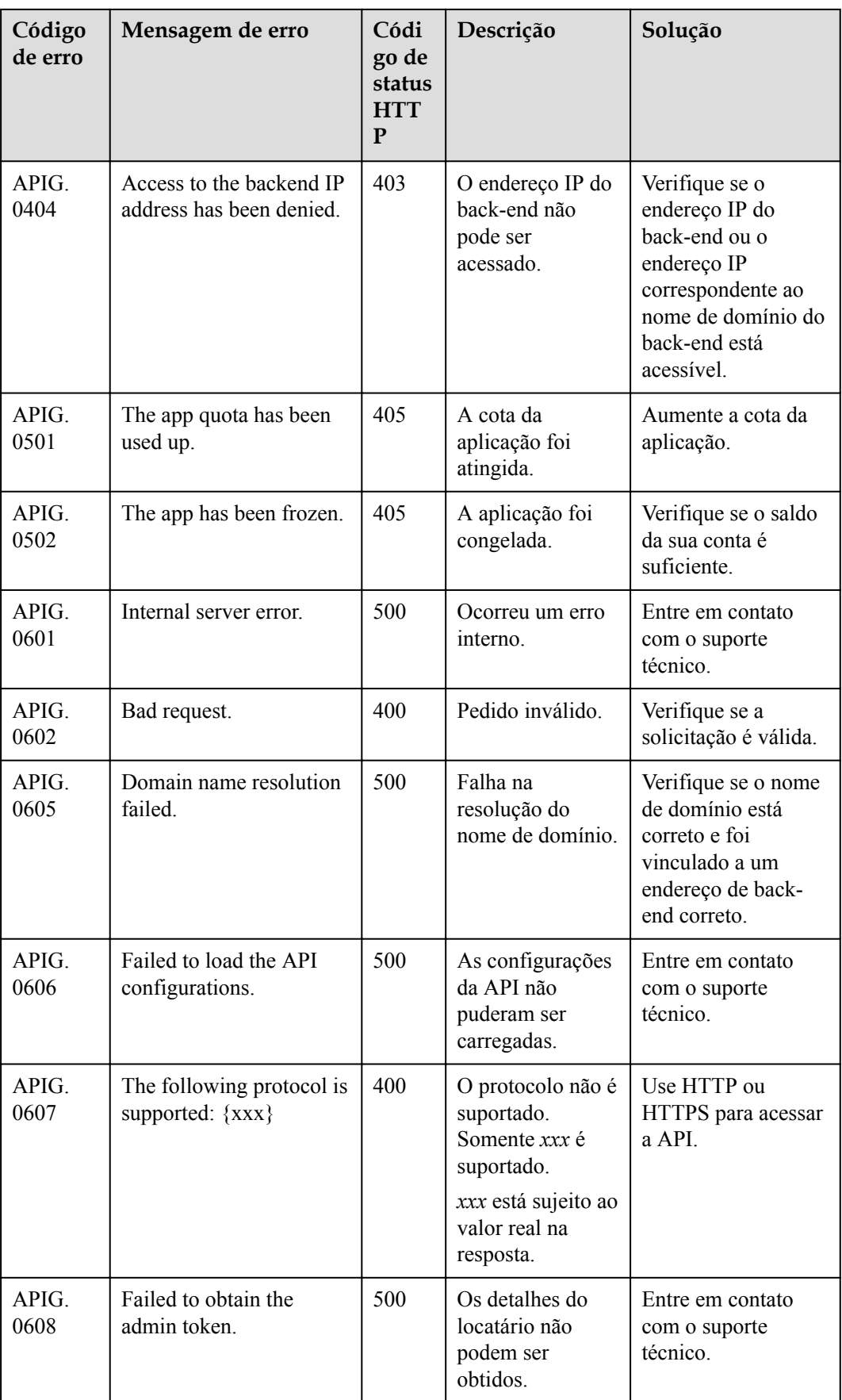

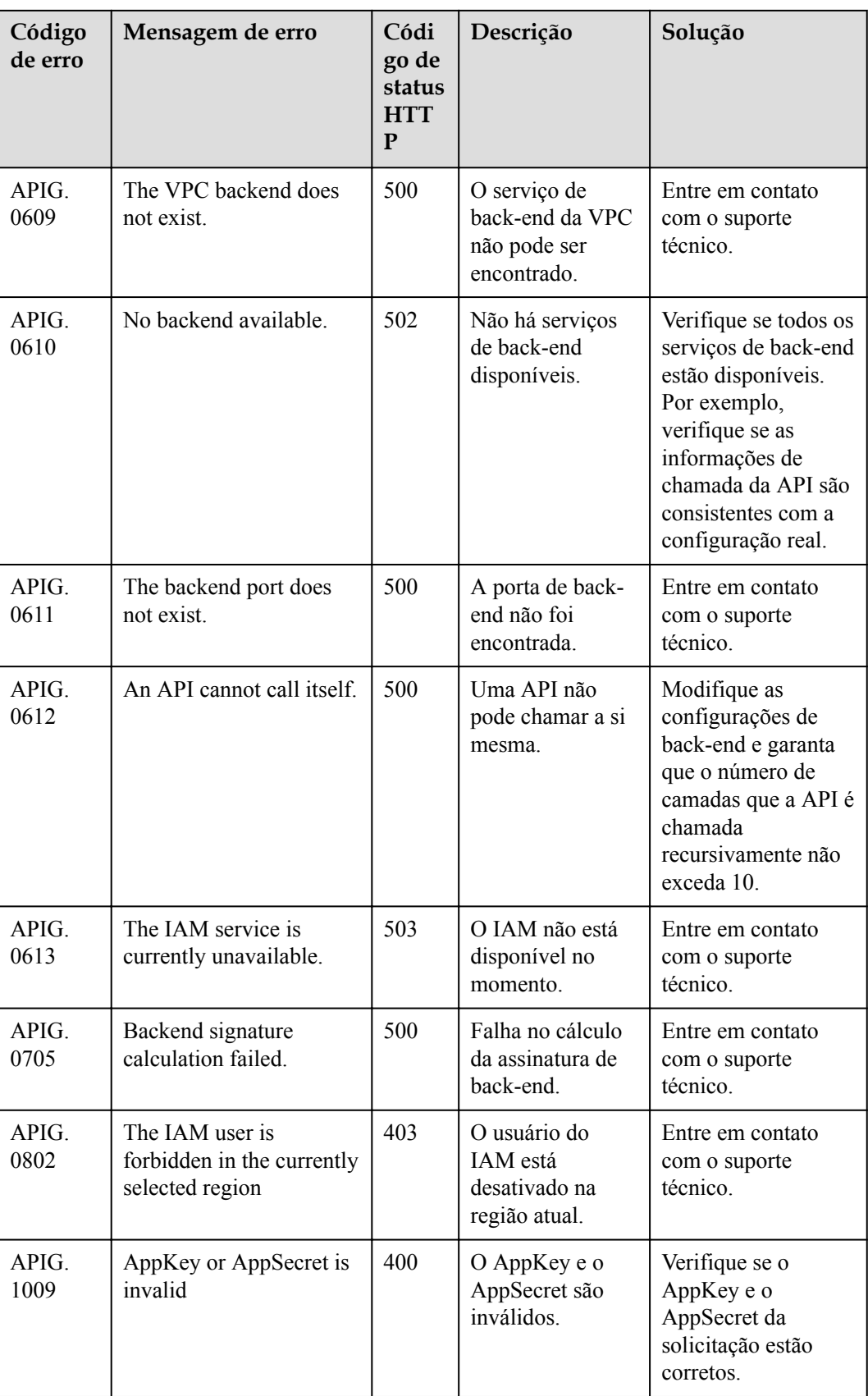

# **12.5 Gerenciamento de permissões**

## **12.5.1 Criação de um usuário e concessão de permissões do APIG**

Este tópico descreve como usar o **[Identity and Access Management](https://support.huaweicloud.com/intl/pt-br/usermanual-iam/iam_01_0001.html)** (IAM) para implementar o controle de permissões para seus recursos do APIG. Com o IAM, você pode:

- l Criar usuários do IAM para funcionários com base na estrutura organizacional da sua empresa. Cada usuário do IAM terá suas próprias credenciais de segurança para acessar os recursos do APIG.
- l Conceder somente as permissões necessárias para que os usuários executem uma tarefa específica.
- l Confie uma conta da Huawei Cloud ou um serviço de nuvem para realizar O&M em seus recursos do APIG.

Se sua conta da Huawei Cloud não requer usuários individuais do IAM, pule este capítulo.

Esta seção descreve o procedimento para conceder permissões (consulte **[Figura 12-38](#page-256-0)**).

#### **Pré-requisitos**

Saiba mais sobre as permissões (consulte **Tabela 12-42**) suportadas pelo APIG e escolha políticas ou funções de acordo com seus requisitos. Para obter as permissões de outros serviços, consulte **Others** > **System Permissions** na lista de serviços.

| Nome da<br>função/<br>política    | Descrição                                                                                                    | Tipo                                 | Dependência |
|-----------------------------------|----------------------------------------------------------------------------------------------------|--------------------------------------|-------------|
| APIG<br>Administrat<br>or         | Permissões de administrador<br>para APIG. Os usuários com<br>essas permissões podem usar<br>todas as funções dos gateways<br>compartilhados e dedicados. | Função<br>definida pelo<br>sistema   | Nenhuma     |
| APIG<br><b>FullAccess</b>         | Permissões completas para<br>APIG. Os usuários concedidos<br>a essas permissões podem usar<br>todas as funções de gateways<br>dedicados.                 | Política<br>definida pelo<br>sistema | Nenhuma     |
| <b>APIG</b><br>ReadOnlyA<br>ccess | Permissões somente leitura<br>para APIG. Os usuários com<br>essas permissões só podem<br>exibir gateways dedicados.                                      | Política<br>definida pelo<br>sistema | Nenhuma     |

**Tabela 12-42** Funções e políticas definidas pelo sistema suportadas pelo APIG

### <span id="page-256-0"></span>**Fluxo do processo**

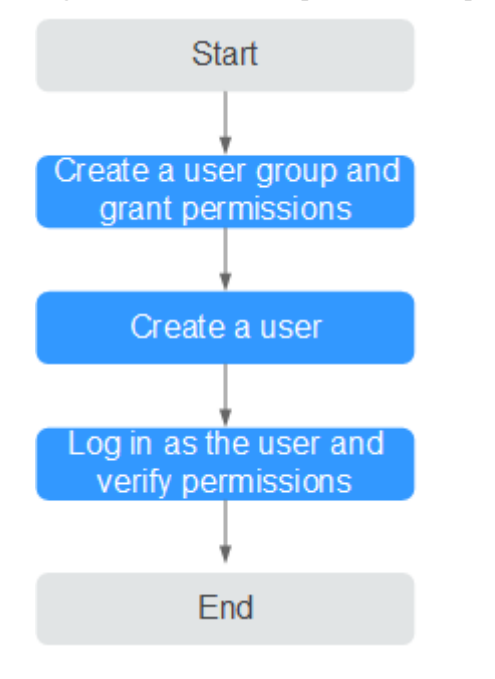

**Figura 12-38** Processo para conceder permissões do APIG

#### 1. **[Criar um grupo de usuários e atribua permissões](https://support.huaweicloud.com/intl/pt-br/usermanual-iam/iam_03_0001.html)**.

Crie um grupo de usuários no console do IAM e anexe o papel de **APIG Administrator** ou a política de **APIG FullAccess** ao grupo.

#### 2. **[Criar um usuário IAM](https://support.huaweicloud.com/intl/pt-br/usermanual-iam/iam_02_0001.html)**.

Crie um usuário no console do IAM e adicione o usuário ao grupo criado em **1**.

3. **[Faça logon](https://support.huaweicloud.com/intl/pt-br/usermanual-iam/iam_01_0552.html)** e verifique as permissões.

Faça logon no console do APIG como o usuário criado e verifique se o usuário tem permissões de administrador para o APIG.

## **12.5.2 Políticas personalizadas do APIG**

As políticas personalizadas podem ser criadas para complementar as políticas definidas pelo sistema do APIG. Para as ações que podem ser adicionadas às políticas personalizadas, consulte **[Políticas de permissões e ações suportadas](https://support.huaweicloud.com/intl/pt-br/api-apig/api-grant-policy.html)**.

Você pode criar políticas personalizadas usando um dos seguintes métodos:

- l Editor visual: selecione serviços em nuvem, ações, recursos e condições de solicitação. Isso não requer conhecimento de sintaxe de política.
- l JSON: edite políticas de JSON do rascunho ou com base em uma política existente.

Para obter detalhes, consulte **[Criação de uma política personalizada](https://support.huaweicloud.com/intl/pt-br/usermanual-iam/iam_01_0605.html)**. A seção a seguir contém exemplos de políticas customizadas do APIG comuns.

#### $\cap$  NOTA

Apenas gateways de API dedicados suportam políticas definidas pelo sistema e políticas personalizadas.

## **Exemplo de políticas personalizadas**

Exemplo 1: permitir que os usuários criem e depurem APIs

```
{
            "Version": "1.1",
            "Statement": [
                        {
                                     "Effect": "Allow",
                                     "Action": [
" "The contract of the contract of the contract of the contract of the contract of the contract of the contract of
                                                                apig:apis:create
                                                               apig:apis:debug
" "The contract of the contract of the contract of the contract of the contract of the contract of the contract of the contract of the contract of the contract of the contract of the contract of the contract of the contrac
 ]
                         }
            ]
}
```
• Exemplo 2: negar criação de grupo de API

Uma política com apenas permissões "Deny" deve ser usada em conjunto com outras políticas para entrar em vigor. Se as permissões atribuídas a um usuário contiverem "Allow" e "Deny", as permissões "Deny" terão precedência sobre as permissões "Allow".

O método a seguir pode ser usado se você precisar atribuir permissões da política **APIG FullAccess** a um usuário, mas quiser impedir que o usuário crie grupos de API. Crie uma política personalizada para negar a criação de grupo de API e anexe ambas as políticas ao grupo ao qual o usuário pertence. Em seguida, o usuário pode executar todas as operações em gateways de API, exceto a criação de grupos de API. O seguinte é um exemplo de uma política de negação:

```
{
                          "Version": "1.1",
                          "Statement": [
{1 \over 2} {1 \over 2} {1 \over 2} {1 \over 2} {1 \over 2} {1 \over 2} {1 \over 2} {1 \over 2} {1 \over 2} {1 \over 2} {1 \over 2} {1 \over 2} {1 \over 2} {1 \over 2} {1 \over 2} {1 \over 2} {1 \over 2} {1 \over 2} {1 \over 2} {1 \over 2} {1 \over 2} {1 \over 2}  "Effect": "Deny",
                                                                                "Action": [
                                                                                                          "apig:groups:create"
and the contract of the contract of the contract of the contract of the contract of the contract of the contract of
 }
                          ]
}
```
# **12.6 Principais operações gravadas pelo CTS**

## **12.6.1 Operações do APIG que podem ser gravadas pelo CTS**

#### **Ativação de CTS**

Se você quiser coletar, registrar ou consultar logs de operação para APIG em cenários comuns, como análise de segurança, auditoria e localização de problemas, **[habilite o Cloud](https://support.huaweicloud.com/intl/pt-br/qs-cts/cts_02_0001.html) [Trace Service \(CTS\)](https://support.huaweicloud.com/intl/pt-br/qs-cts/cts_02_0001.html)**.

O CTS fornece as seguintes funções:

- l Gravação de logs de auditoria
- Consulta de logs de auditoria
- **•** Despejo de logs de auditoria
- $\bullet$  Criptografia de arquivos de rastreamento
- l Ativação de notificações de operações-chave

## **Exibição de operações principais**

Com o CTS, você pode registrar operações associadas ao APIG para consultas futuras, auditorias e rastreamento inverso.

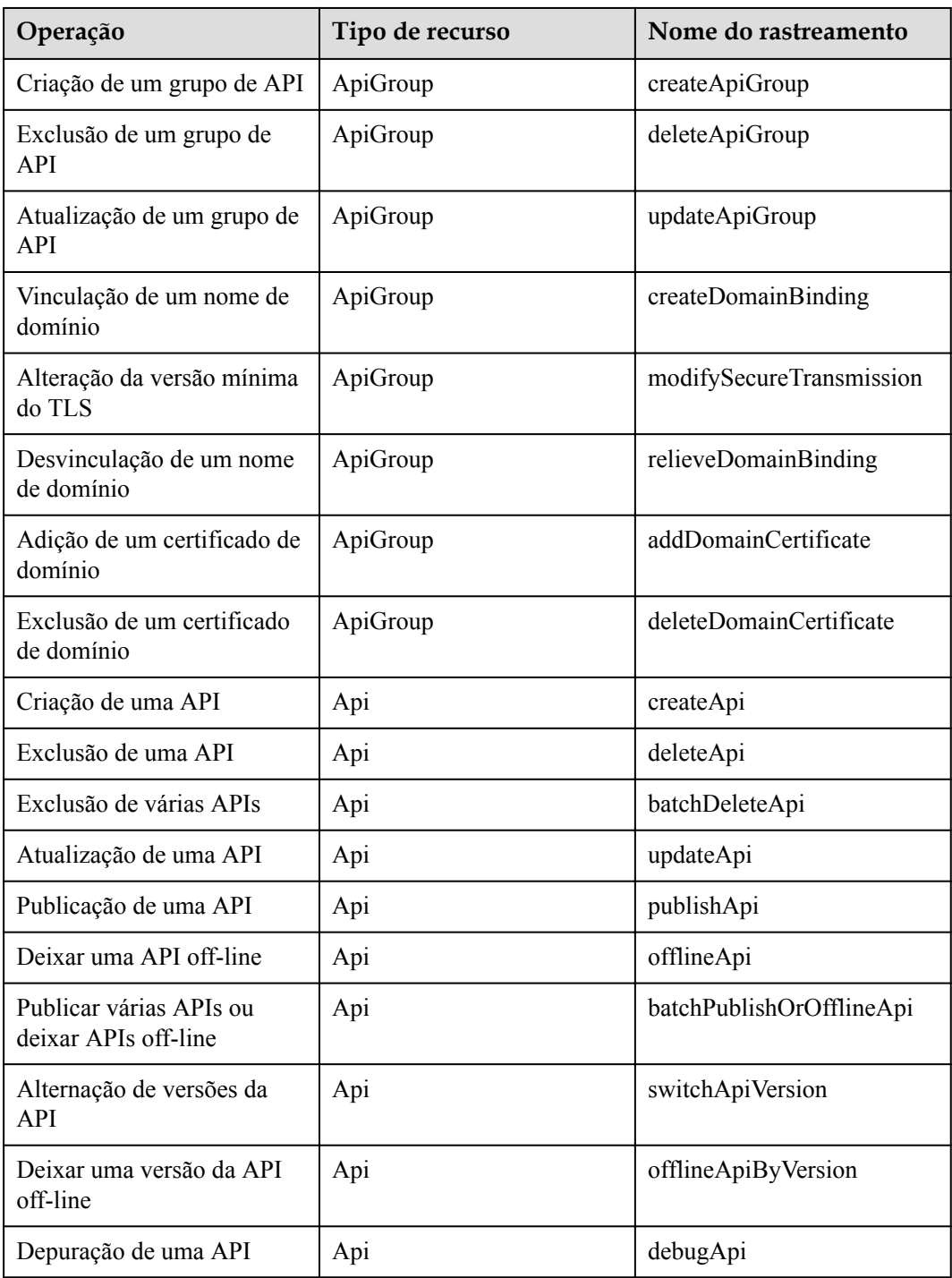

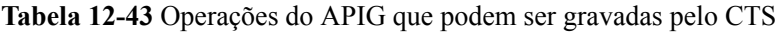

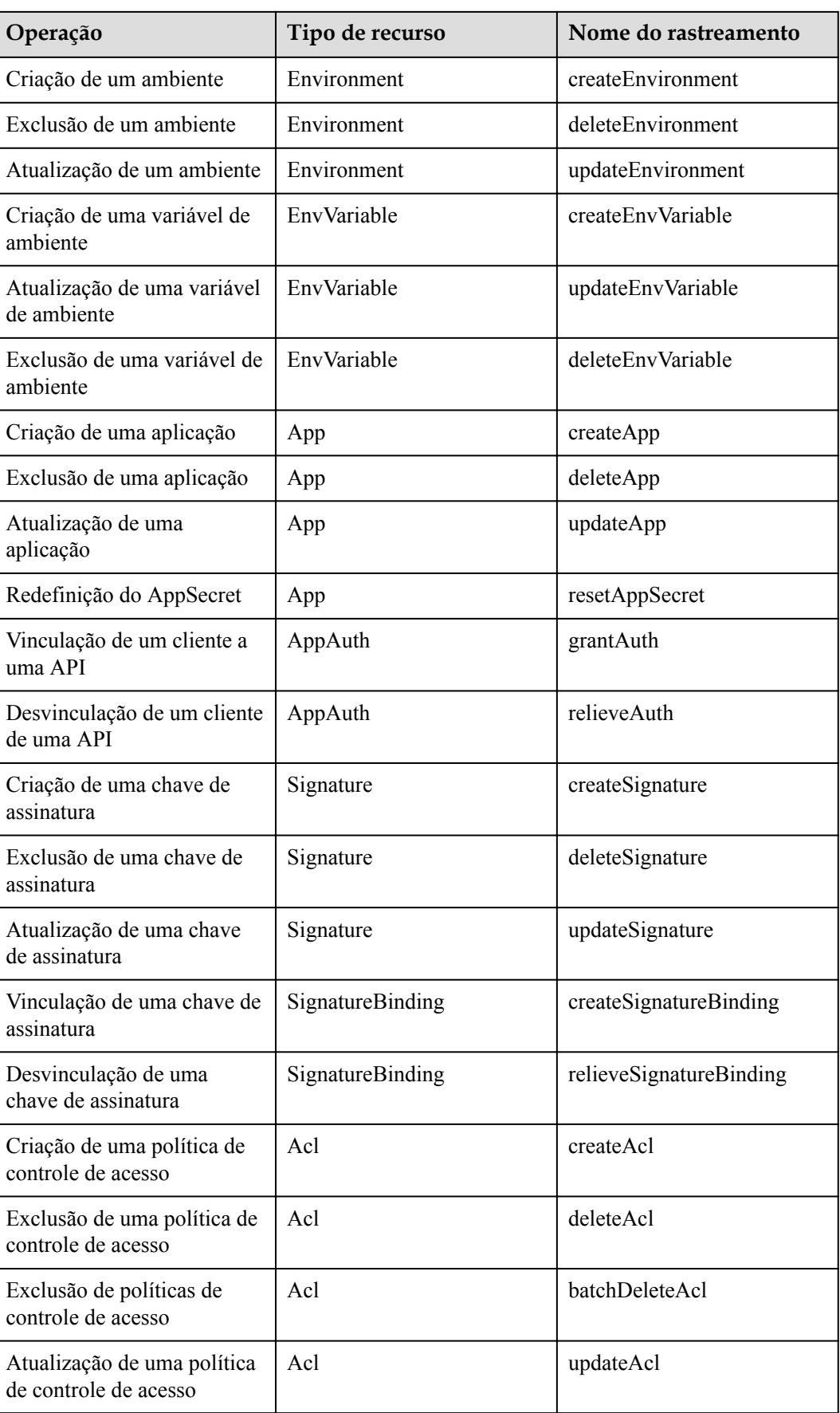

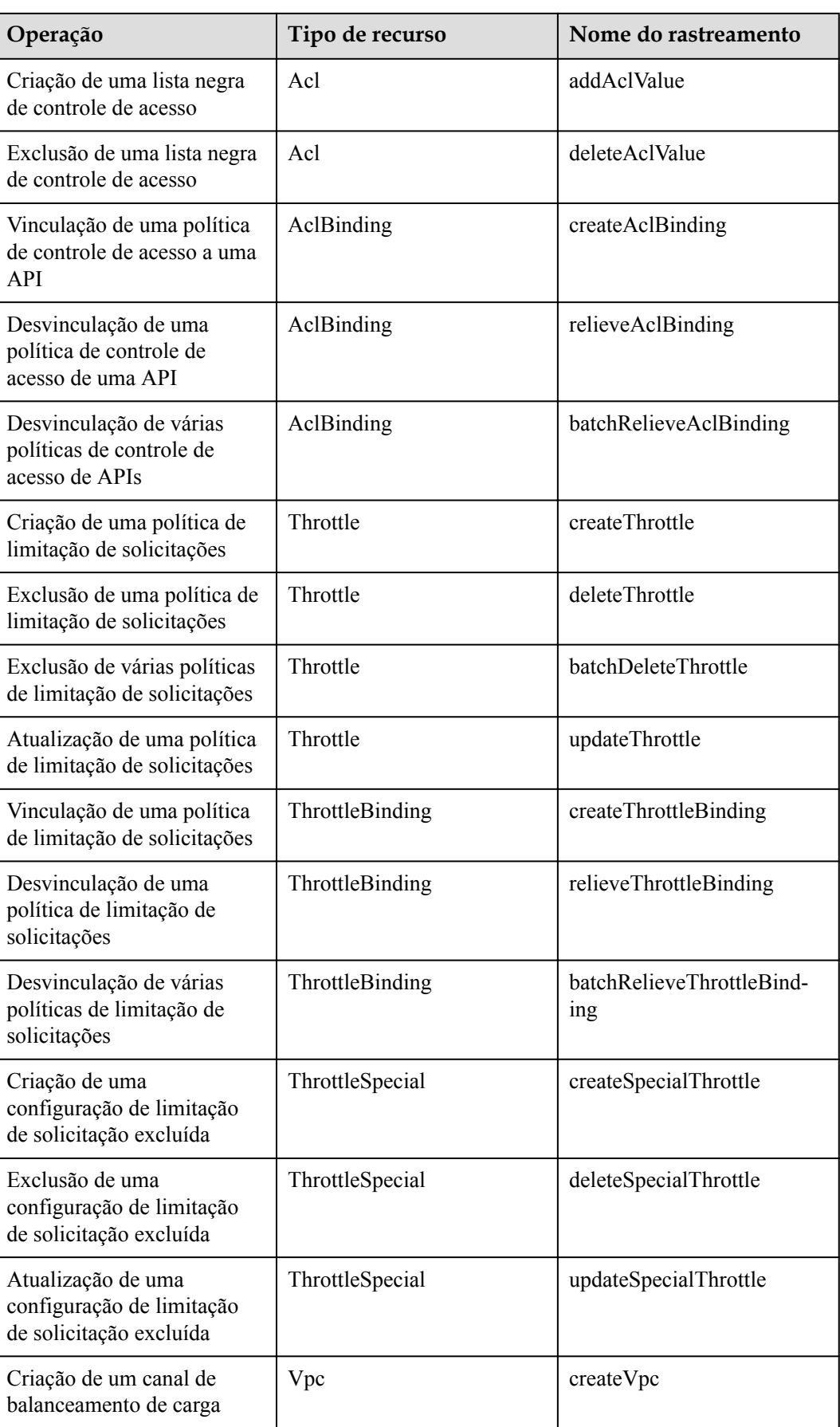

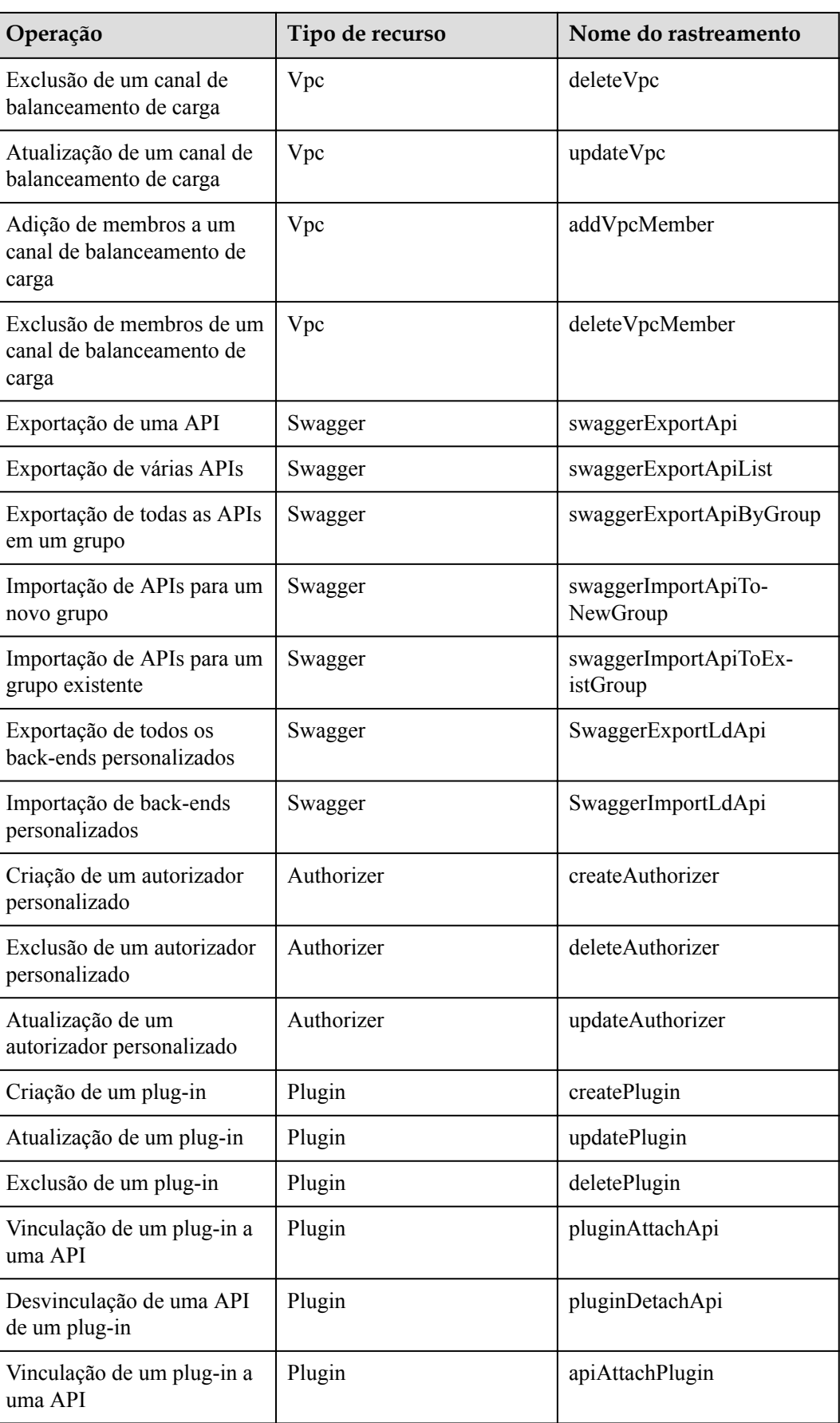

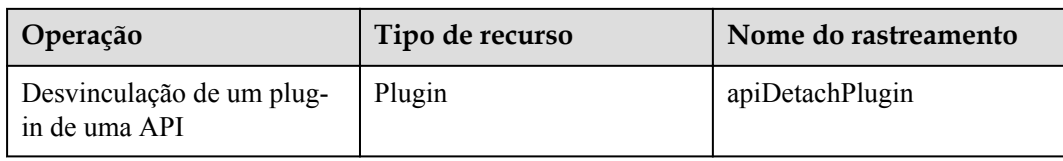

#### **Desativação de CTS**

Desabilite o CTS seguindo o procedimento em **[Exclusão de um rastreador](https://support.huaweicloud.com/intl/pt-br/usermanual-cts/cts_03_0004.html)**.

# **12.6.2 Consulta de logs de auditoria**

Consulte logs de auditoria seguindo o procedimento em **[Consulta de rastreamentos em](https://support.huaweicloud.com/intl/pt-br/qs-cts/cts_02_0002.html) [tempo real](https://support.huaweicloud.com/intl/pt-br/qs-cts/cts_02_0002.html)**.

**Figura 12-39** Visualização de logs

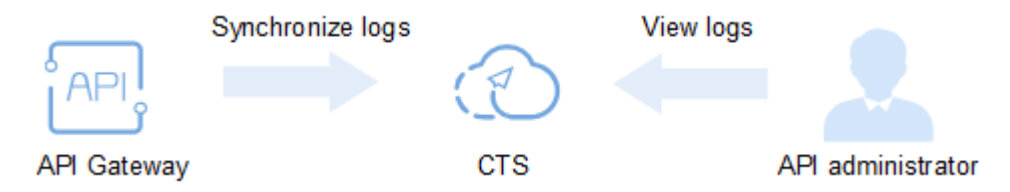